# IND131/IND131xx/IND331/IND331xx

# Terminal de pesaje

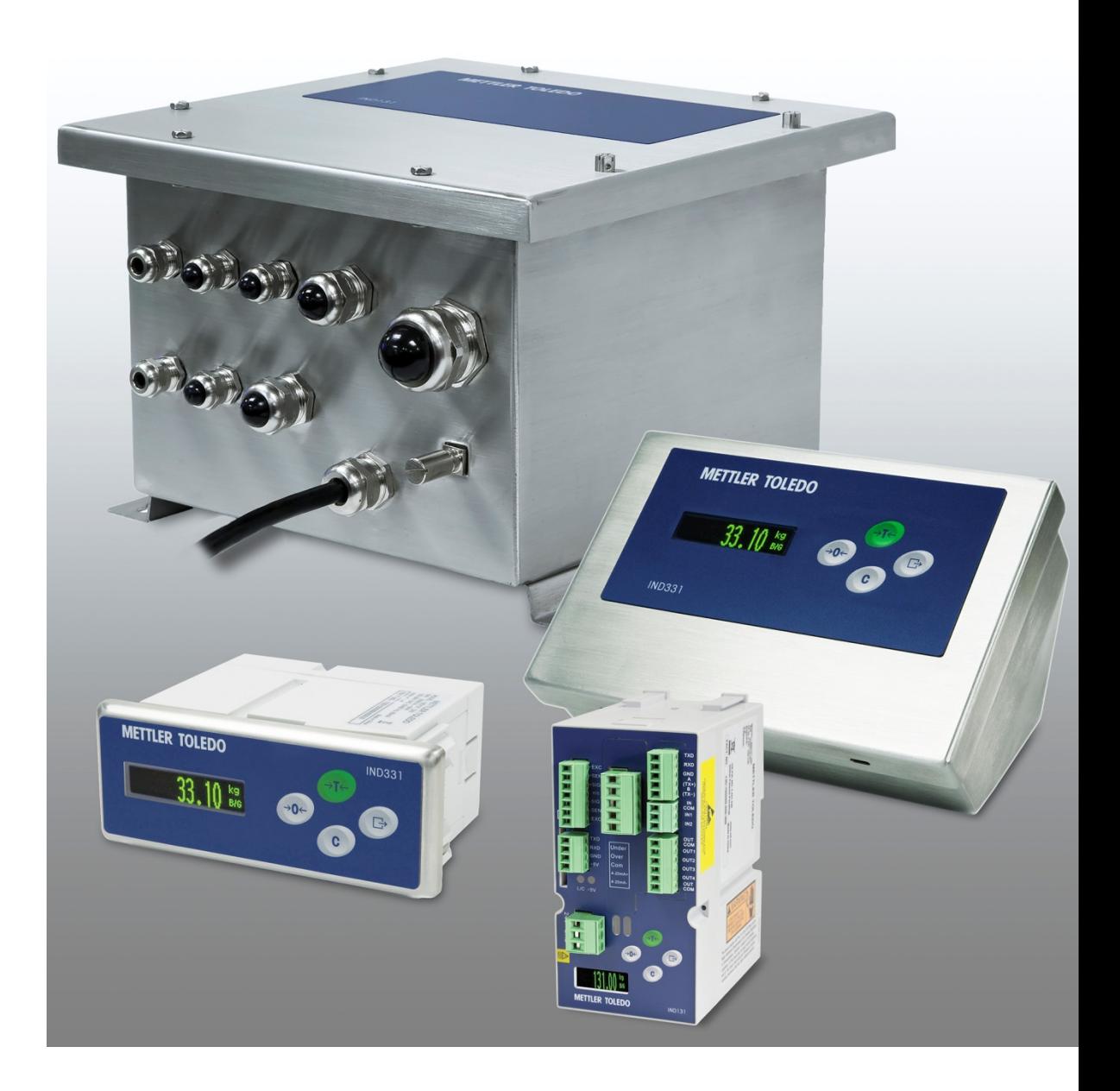

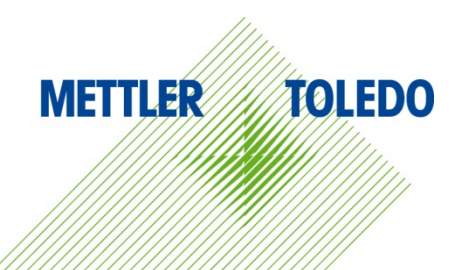

# IND131/IND131xx/IND331/IND331xx Terminal de pesaje **METTLER TOLEDO Service**

#### Servicios esenciales para el desempeño confiable

Enhorabuena por elegir la calidad y precisión de METTLER TOLEDO. El uso adecuado de su nuevo equipo siguiendo este manual, y la calibración y mantenimiento regulares por parte del equipo de servicio formado en fábrica garantizan un funcionamiento fiable y preciso, protegiendo su inversión. Póngase en contacto con nosotros acerca del acuerdo de servicio ajustado a sus necesidades y presupuesto. Hay más información disponible en [www.mt.com/service.](http://www.mt.com/service)

Existen varias maneras importantes de garantizar que usted maximizará el rendimiento de su inversión:

- 1. Registre su producto: Le invitamos a registrar su producto en www.mt.com/productregistration para que podamos ponernos en contacto con usted si hubiera mejoras, actualizaciones y notificaciones importantes relacionadas con su producto.
- 2. Póngase en contacto con METTLER TOLEDO para obtener servicio: El valor de una medida es proporcional a su precisión: una báscula fuera de las especificaciones puede disminuir la calidad, reducir las ganancias y aumentar la responsabilidad. El servicio oportuno por parte de METTLER TOLEDO garantizará precisión y optimizará el tiempo de funcionamiento y la vida útil del equipo.
	- a. Instalación, configuración, integración y formación: Nuestros representantes de servicio reciben una capacitación en fábrica y son expertos en equipos de pesaje. Nos aseguramos de que el equipo de pesaje esté listo para la producción de manera rentable y oportuna y de que el personal esté formado para obtener resultados exitosos.
	- b. Documentación de calibración inicial: Los requisitos de aplicación y del entorno de instalación son únicos para cada báscula industrial. Su rendimiento se debe comprobar y certificar. Nuestros servicios y certificados de calibración documentan la precisión para garantizar la calidad en la producción y para proporcionar un registro de rendimiento del sistema de calidad.
	- c. Mantenimiento periódico de calibración: El acuerdo de servicio de calibración proporciona confianza en el proceso de pesaje y documentación de cumplimiento de los requisitos. Ofrecemos diversos planes de servicio que se programan para satisfacer sus necesidades y están diseñados para ajustarse a su presupuesto.
	- d. Verificación de GWP®: Un enfoque basado en el riesgo para manejar equipos de pesaje permite el control y mejora del proceso de medición completo, lo que asegura la calidad reproducible del producto y minimiza los costos del proceso. GWP (Good Weighing Practice [Buenas prácticas de pesaje]), el estándar basado en la ciencia para el manejo eficiente del ciclo de vida del equipo de pesaje, ofrece respuestas claras acerca de cómo especificar, calibrar y asegurar la precisión del equipo de pesaje, independientemente del modelo o la marca.

© METTLER TOLEDO 2021

Ninguna parte de este manual puede ser reproducida o transmitida en ninguna forma y por ningún medio, electrónico o mecánico, incluyendo fotocopiado y grabación, para ningún propósito sin permiso por escrito de METTLER TOLEDO.

Derechos restringidos del Gobierno de los Estados Unidos: Esta documentación se proporciona con Derechos Restringidos.

Derechos de autor 2021 METTLER TOLEDO. Esta documentación contiene información patentada de METTLER TOLEDO. Esta información no puede copiarse total o parcialmente sin el consentimiento expreso por escrito de METTLER TOLEDO.

#### DERECHOS DE AUTOR

METTLER TOLEDO® es una marca registrada de Mettler-Toledo, LLC. Todas las demás marcas o nombres de productos son marcas comerciales o registradas de sus respectivas compañías.

METTLER TOLEDO SE RESERVA EL DERECHO DE HACER REFINACIONES O CAMBIOS SIN PREVIO AVISO.

#### Aviso de la FCC

Este dispositivo cumple con la Parte 15 de las Pautas de la FCC y los Requerimientos de Radio-Interferencia del Departamento Canadiense de Telecomunicaciones. La operación está sujeta a las siguientes condiciones: (1) este dispositivo no puede causar interferencia dañina, (2) este dispositivo debe aceptar cualquier interferencia recibida, incluyendo la interferencia que pueda causar una operación indeseada.

Este equipo ha sido probado y se encontró que cumple con los límites para un dispositivo digital clase A, consecuente con la Parte 15 de las Pautas de la FCC. Estos límites están diseñados para proporcionar una protección razonable contra interferencia dañina cuando el equipo es operado en un ambiente comercial. Este equipo genera, usa y puede irradiar frecuencias de radio y, si no es instalado y utilizado de acuerdo con el manual de instrucciones, puede causar interferencia dañina a las radiocomunicaciones. Es probable que la operación de este equipo en un área residencial cause interferencia dañina, en cuyo caso se le exigirá al usuario que corrija la interferencia con gastos a su cargo.

**La Declaración de Conformidad se puede encontrar en** [http://glo.mt.com/us/en/home/search/compliance.html/compliance/.](http://glo.mt.com/us/en/home/search/compliance.html/compliance/)

#### Enunciado referente a sustancias nocivas

Nosotros no usamos directamente sustancias nocivas como asbestos, sustancias radioactivas o compuestos de arsénico. Sin embrago, compramos componentes de terceros que pueden contener algunas de estas sustancias en cantidades muy pequeñas.

### Precauciones

- LEA este manual ANTES de operar o dar servicio a este equipo y SIGA estas instrucciones detalladamente.
- GUARDE este manual para futura referencia.

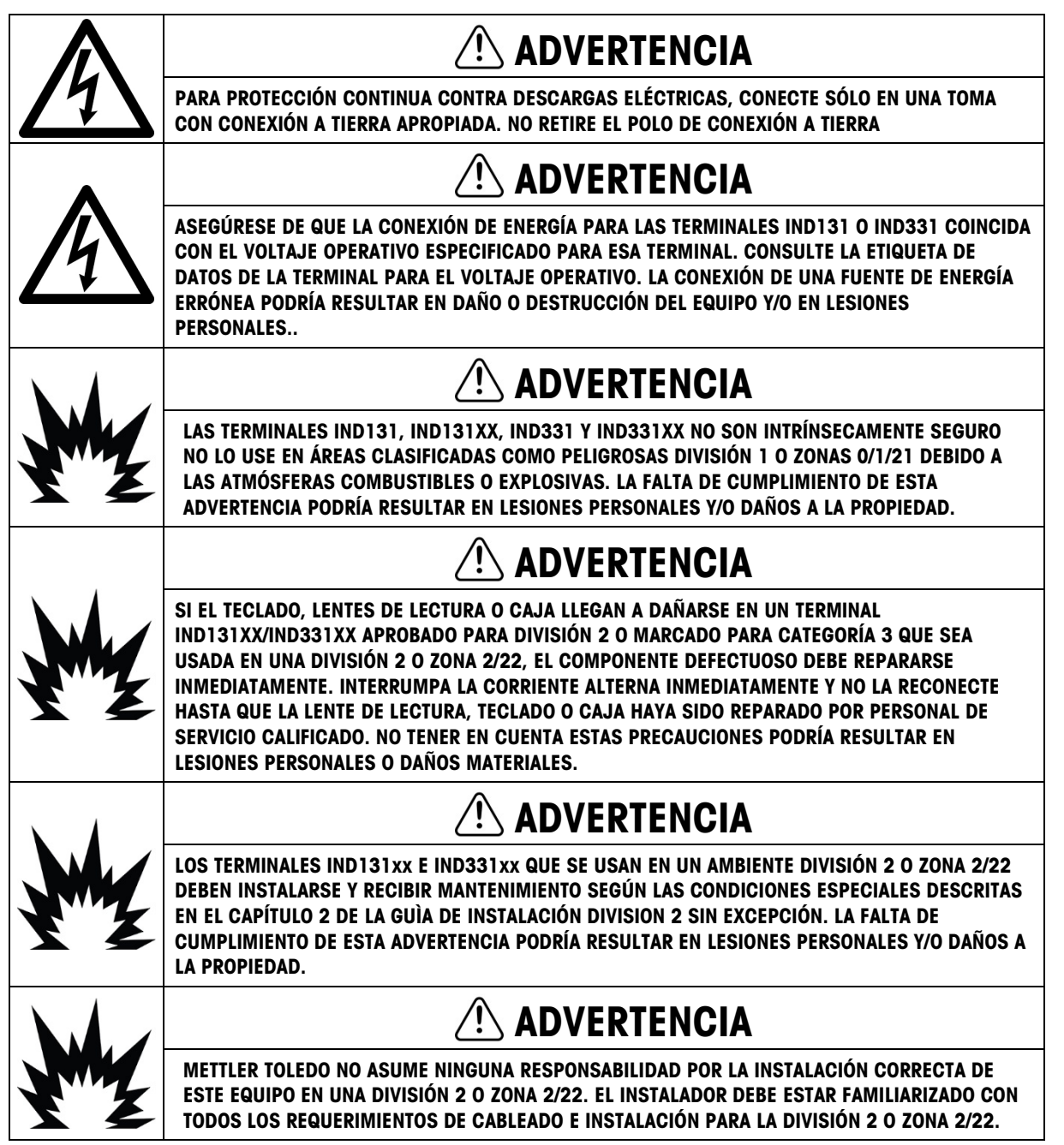

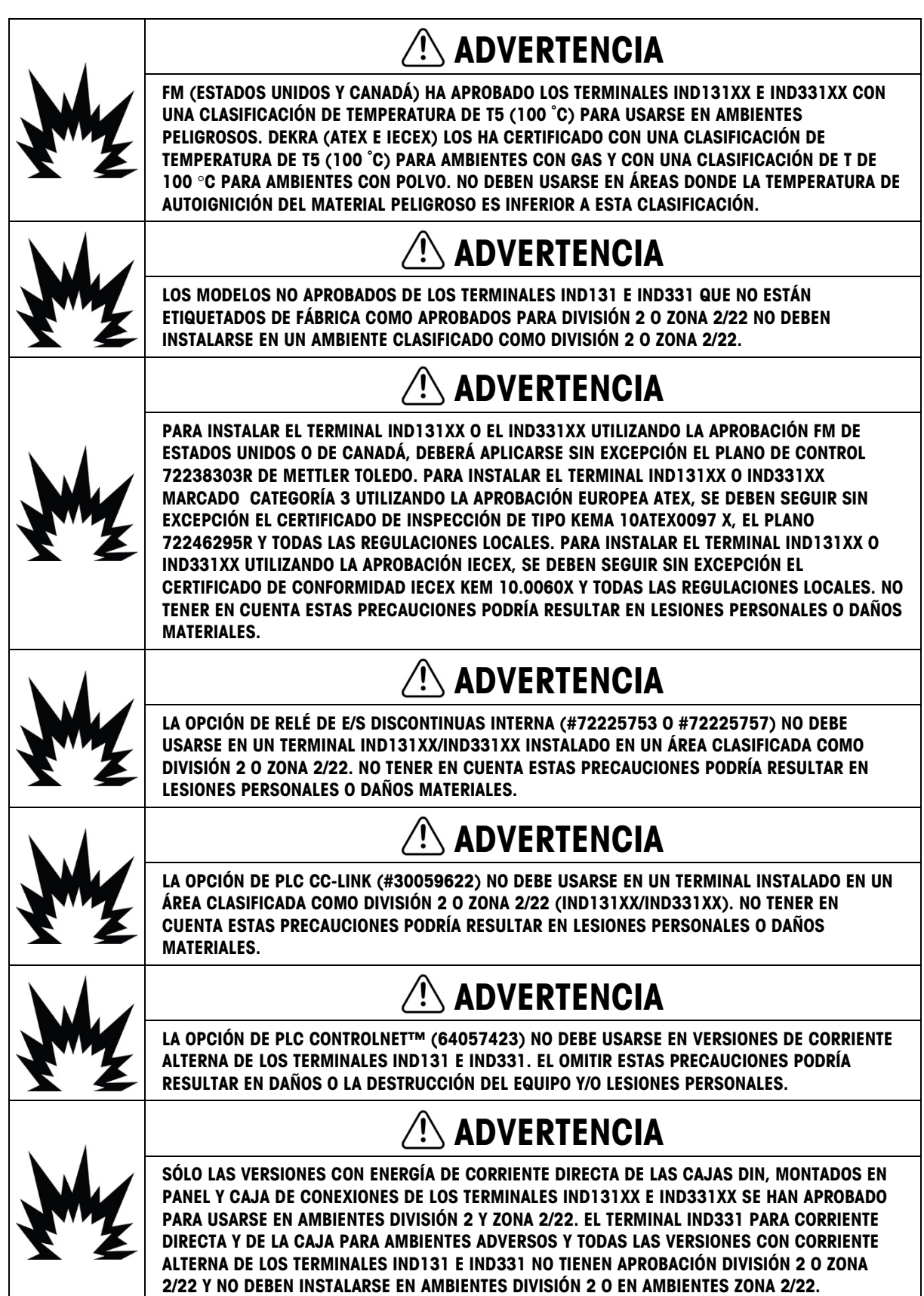

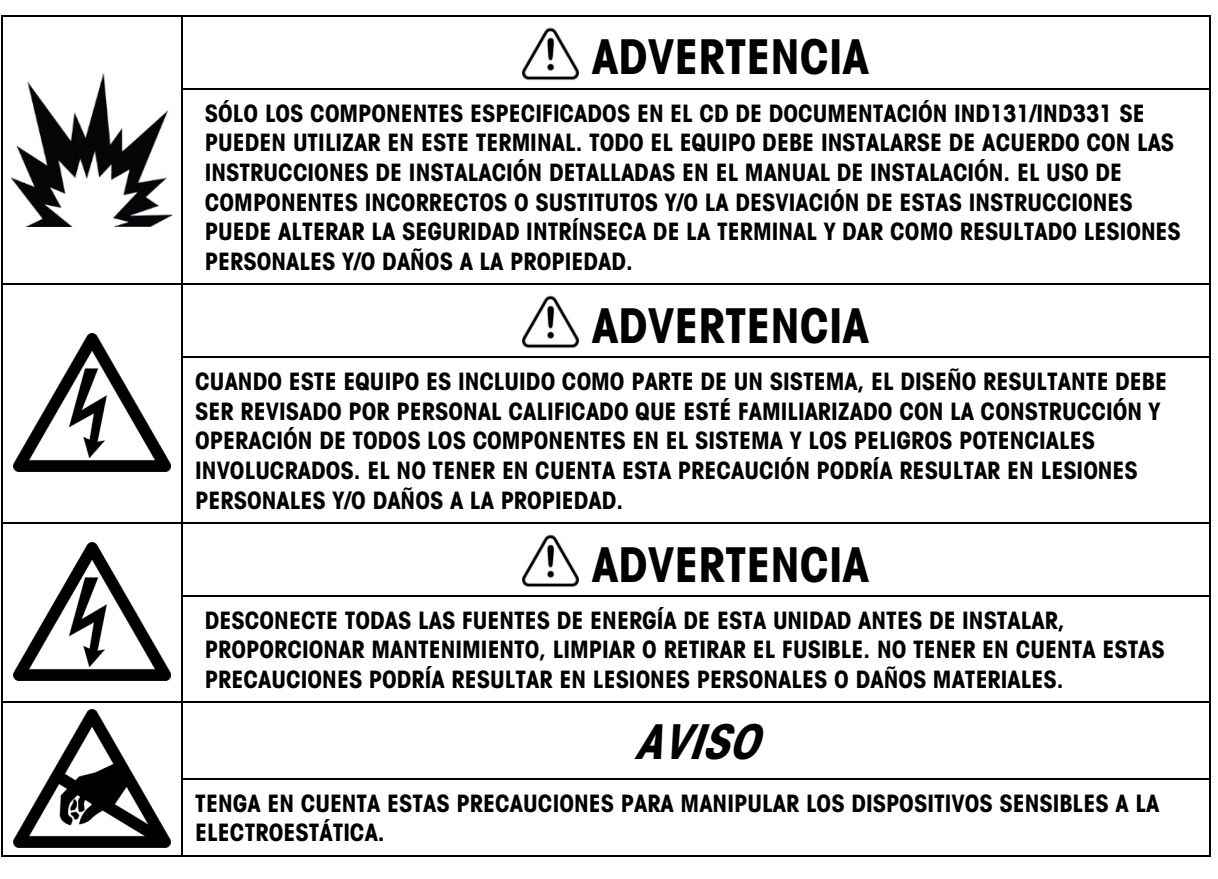

### Requerimiento de desecho seguro

En conformidad con la Directiva Europea 2012/19/EC sobre Residuos de Equipos Eléctricos y Electrónicos (WEEE), este dispositivo no puede desecharse con la basura doméstica. Esto también es aplicable para países fuera de la UE, según sus requerimientos específicos.

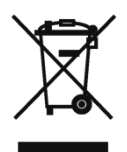

Deseche este producto de acuerdo con las regulaciones locales en el punto de recolección especificado para equipos eléctricos y electrónicos.

Si tiene alguna pregunta, comuníquese con la autoridad responsable o con el distribuidor a quien compró este dispositivo.

En caso que este dispositivo sea transferido a otras partes (para uso privado o profesional), también deberá mencionarse el contenido de esta regulación.

Gracias por su contribución a la protección ambiental.

### **Contenido**

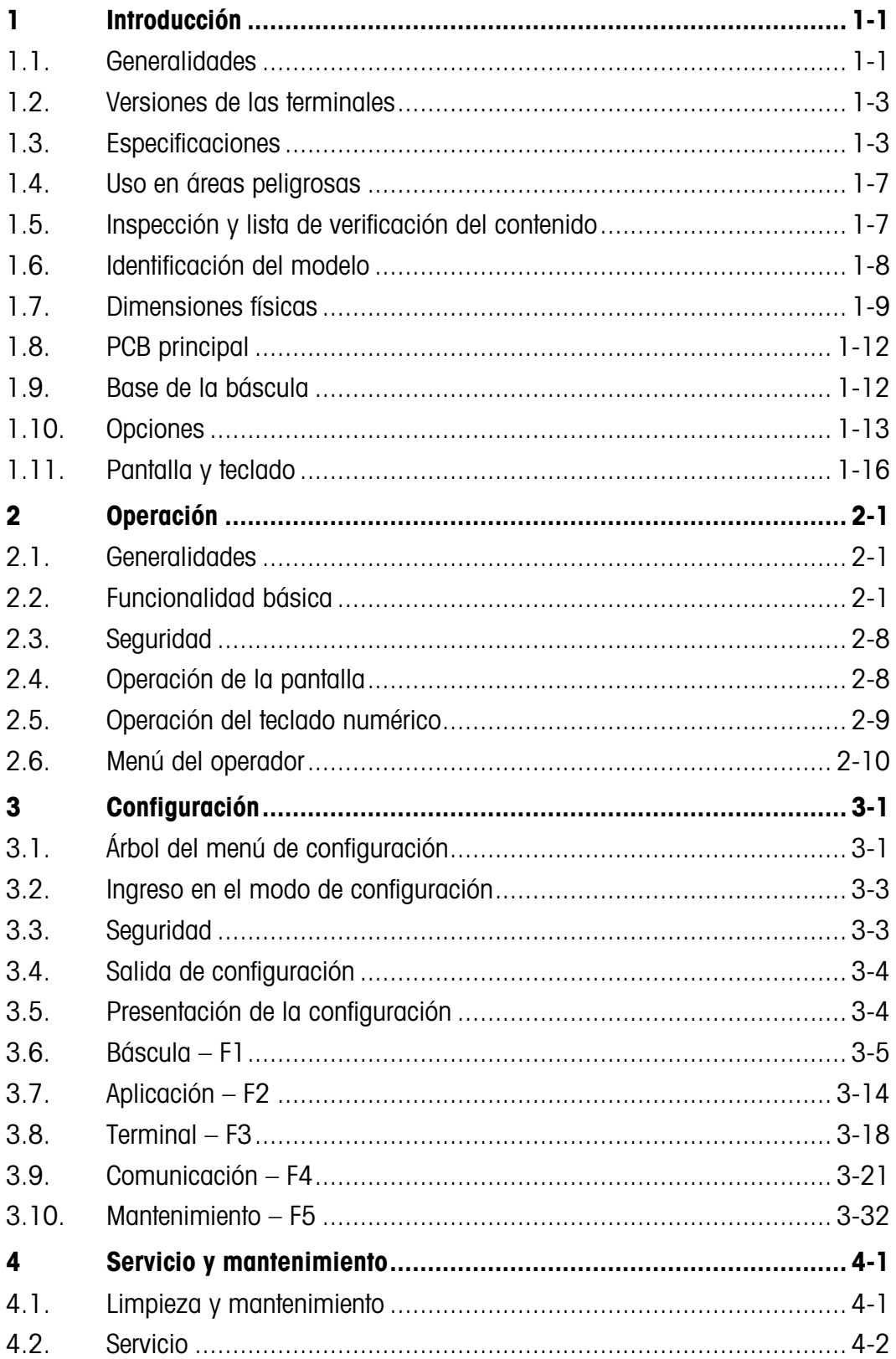

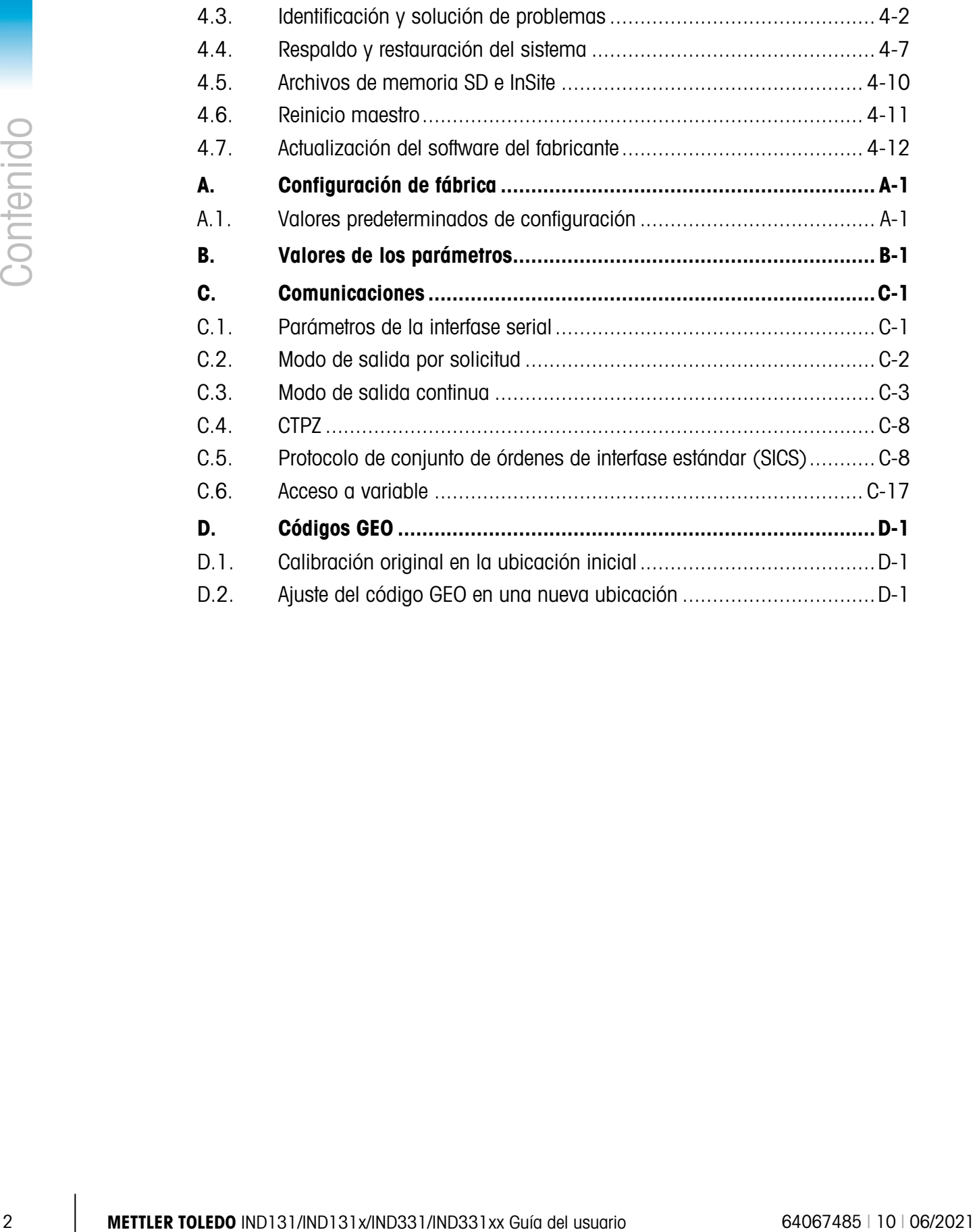

# **Introducción**

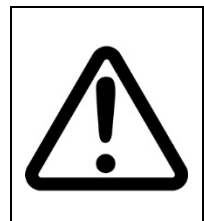

### INSTALACIÓN DIV 2 Y ZONA 2/22

SI DESEA INSTALAR EL TERMINAL IND131xx O EL IND331xx EN UN ÁREA CLASIFICADA COMO DIVISIÓN 2 O ZONA 2/22, CONSULTE LAS INSTRUCCIONES DE INSTALACIÓN PARA DIVISIÓN 2 Y ZONA 2/22 INCLUIDAS EN EL CD PROPORCIONADO CON EL TERMINAL. LA FALTA DE CUMPLIMIENTO DE ESTAS INSTRUCCIONES PODRÍA RESULTAR EN LESIONES PERSONALES Y/O DAÑOS A LA PROPIEDAD.

Las terminales para las básculas industriales IND131, IND131xx, IND331 e IND331xx ofrecen una solución compacta pero flexible para una variedad de necesidades de pesaje. Configuradas en una serie de diferentes tipos de gabinetes, estas terminales se usan en el hogar y prácticamente en cualquier ambiente industrial. Están optimizadas para integrarse fácilmente en sistemas de pesaje existentes, y su construcción modular facilita su mantenimiento. El uso innovador de la tecnología de memoria de datos seguros (SD, Secure Data) permite el reemplazo rápido y simple de una terminal, junto con todos sus parámetros de calibración y configuración.

Las celdas de carga de 2 y 3 mv/V pueden usarse sin necesidad de hacer ningún cambio en la configuración. Las aplicaciones de medición y control se optimizan con una velocidad de conversión A/D ultra rápida, tecnología de filtración digital patentada TraxDSP™ y una velocidad de actualización de E/S discontinuas de 50 Hz. La IND131, la IND131xx, la IND331 y la IND331xx ofrecen datos de mediciones de precisión desde gramos hasta toneladas en un paquete simple redituable.

Ya sea que se comuniquen datos de pesaje a un PLC de proceso o que se proporcione una salida serial de datos hacia una impresora, las terminales ofrecen soluciones para un amplio rango de aplicaciones.

### 1.1. Generalidades

#### 1.1.1. Características estándar

- Diseño modular, diversos métodos de montaje.
- Compatible con una plataforma de celda de carga analógica (La versión para corriente directa es compatible hasta con cuatro células de carga de 350 ohmios en aplicaciones legales para el comercio mundialmente. La versión para corriente alterna es compatible hasta con ocho células de carga de 350 ohmios en aplicaciones legales para el comercio en los Estados Unidos. La versión para corriente alterna en Europa y en el resto del mundo es compatible hasta con cuatro células de carga para aplicaciones legales para el comercio y hasta con ocho células de carga de 350 ohmios en aplicaciones no legales para el comercio.)
- Posibilidad de colocar la pantalla de montaje en panel de la IND331 en forma remota al módulo de la terminal DIN.
- Pantallas de LED orgánicas (OLED) para capacidad de lectura precisa en todas las condiciones de iluminación.
- Un puerto serial para comunicación asincrónica bidireccional y salida para impresiones.
- Energizada con 85–264 VCA o 24 VCD (según el modelo).
- Compatible con las siguientes tarjetas opcionales:
	- Interfase COM2 y E/S discontinuas (incluye protocolo Modbus RTU).
	- Opción de un interfaz del PLC:
		- Salida analógica de 4-20 mA
		- Allen Bradley RIO<sup>®</sup> (descatalogado, enero de 2021)
		- **CC-Link**
		- ControlNet™ (Sólo para versión con CD)
		- DeviceNet™
		- **EtherNet/IP**
		- **ModBus TCP**
		- **PROFIBUS® DP**
- Acceso con teclas del panel frontal a funciones de pesaje básicas: cero, tara, borrar e imprimir.
- 1-2 Metropono Social Social Anti-Social Social Anti-Social Social Social Social Social Social Anti-Social Social Anti-Social Social Anti-Social Anti-Social Anti-Social Anti-Social Anti-Social Anti-Social Anti-Social Anti-• Cuando el enganche de salida está habilitado, las salidas de comparación de objetivo permanecen enganchadas (falsas, "OFF") después que se excede el umbral de conmutación de salida hasta que se restablezca el enganche mediante una entrada discontinua de inicio.
	- Cálculo de velocidad usado para fuente de comparador o comunicado a un PLC.
	- Comparadores: puntos de ajuste de coincidencia simple para comparar el peso o velocidad con valores o rangos objetivo absolutos.
	- Unidad de medida para seleccionar incluyendo gramos, kilogramos, libras y toneladas.
	- Respaldo y restauración de parámetros de configuración y calibración mediante el uso del dispositivo de memoria SD o la herramienta para PC InSite™.
	- Monitoreo y registro del funcionamiento de TraxEMT™.
	- Calibración CalFREE™ sin pesos de prueba.
	- Calibración de la báscula a través de las interfases A-B RIO, CC-Link, ControlNet, DeviceNet, Ethernet/IP, Modbus RTU y Modbus TCP, y PROFIBUS.
	- Los modelos IND131xx e IND331xx están certificados para usarse en áreas peligrosas (explosivas) clasificadas como división 2 o zona 2/22.

# 1.2. Versiones de las terminales

Las terminales están disponibles en las siguientes versiones:

- IND131 para montaje en riel DIN, corriente alterna
- IND131 para montaje en riel DIN, corriente directa de 24 V
- IND131xx para montaje en riel DIN, corriente de 24 VCD, certificado para división 2 y zona 2/22
- IND331 para montaje en panel, corriente alterna
- IND331 para montaje en panel, corriente directa de 24 V
- IND331xx para montaje en panel, corriente de 24 VCD, certificado para división 2 y zona 2/22
- IND331 para ambientes adversos, corriente alterna
- IND331 para ambientes adversos, corriente directa de 24 V
- IND131 para caja de conexiones, corriente alterna
- IND131 para caja de conexiones, corriente directa de 24 V
- IND131xx para caja de conexiones, corriente de 24 VCD, certificado para división 2 y zona 2/22

## 1.3. Especificaciones

Las terminales están en conformidad con las especificaciones mostradas en la [Tabla 1-1.](#page-10-0)

<span id="page-10-0"></span>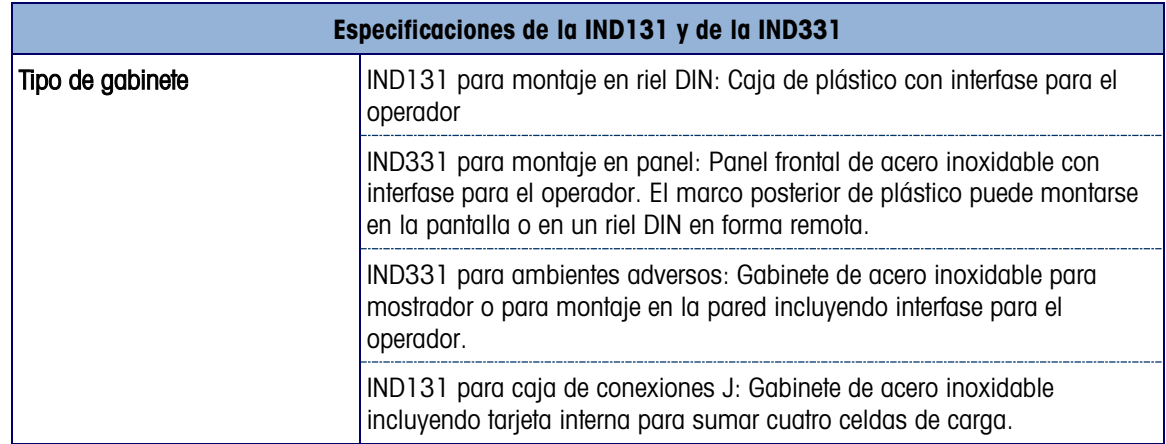

#### Tabla 1-1: Especificaciones de las terminales

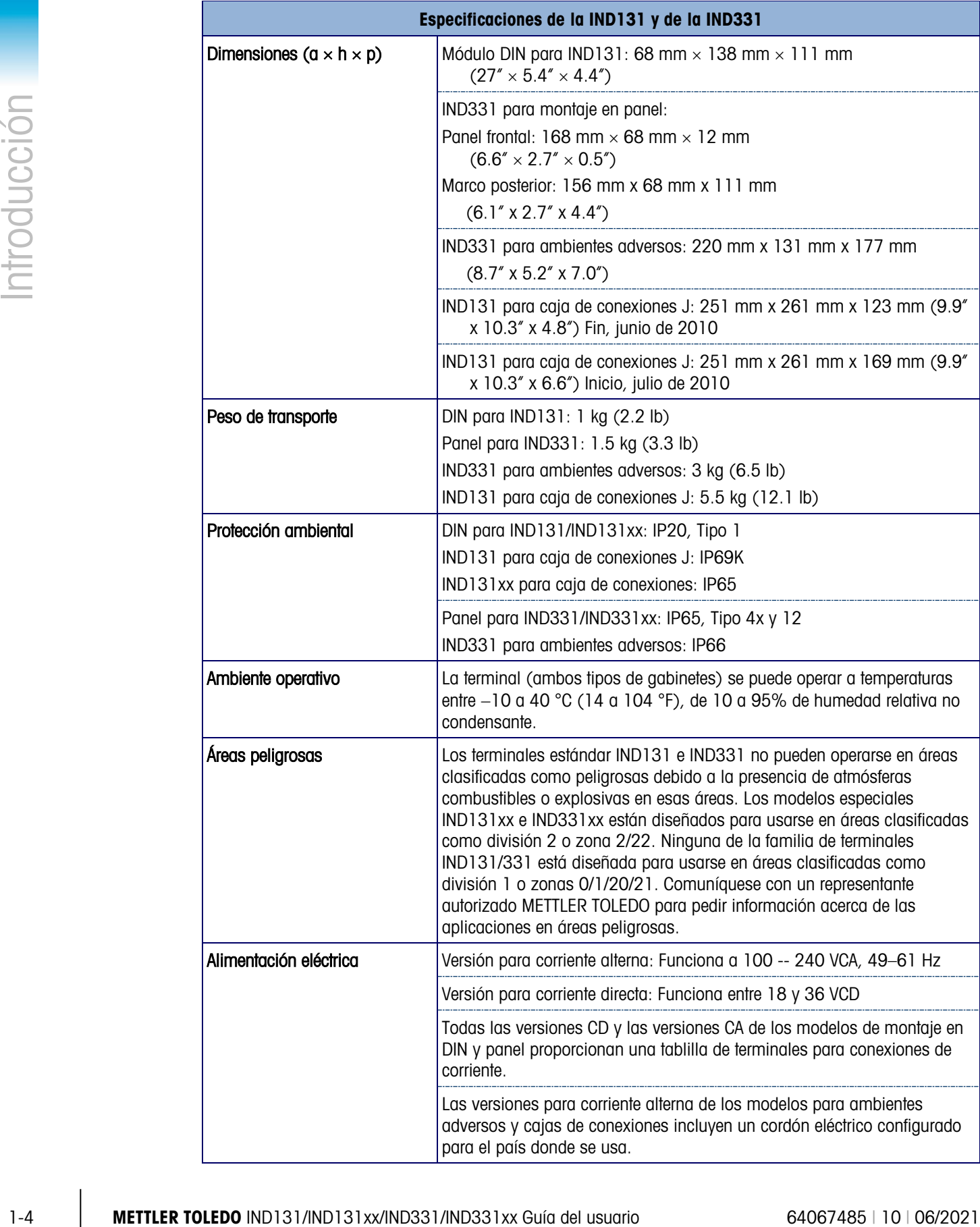

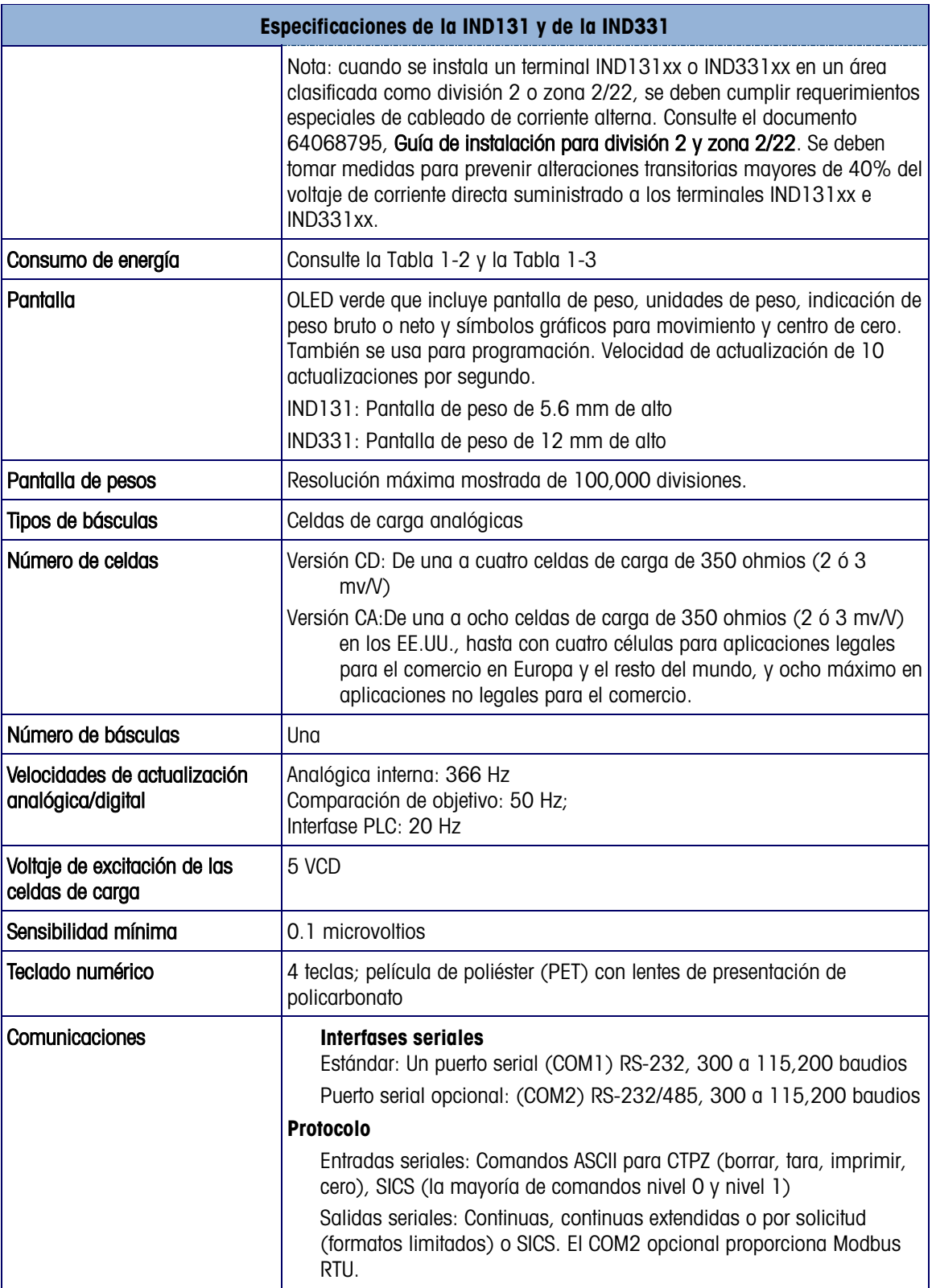

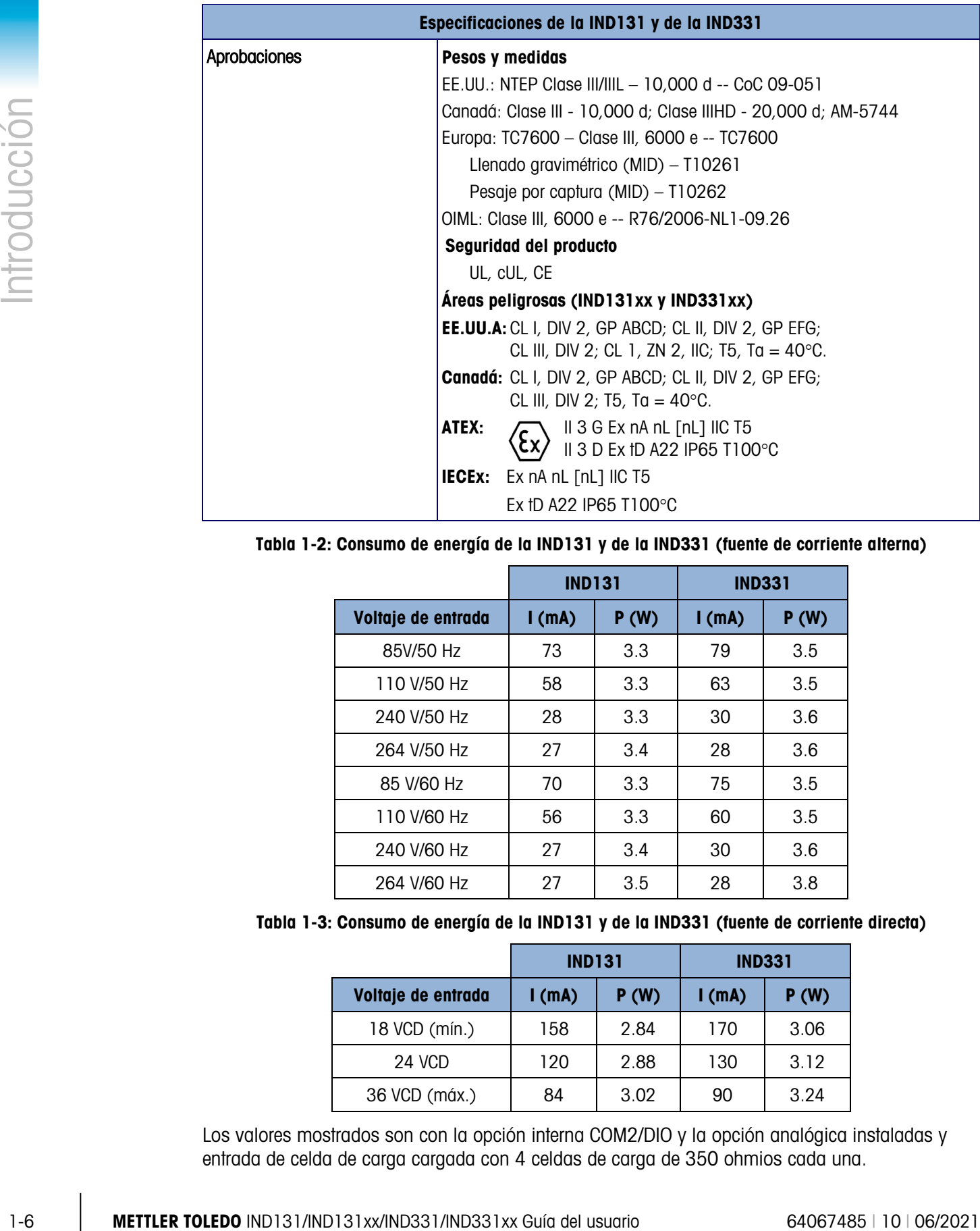

#### <span id="page-13-0"></span>Tabla 1-2: Consumo de energía de la IND131 y de la IND331 (fuente de corriente alterna)

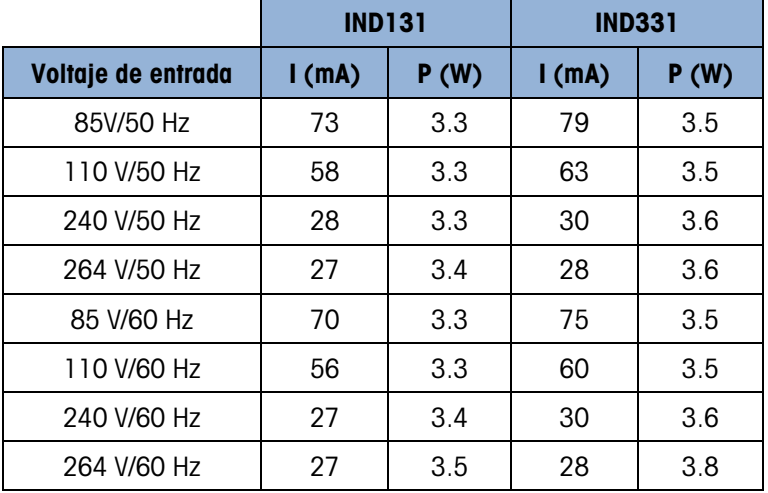

<span id="page-13-1"></span>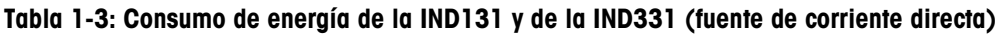

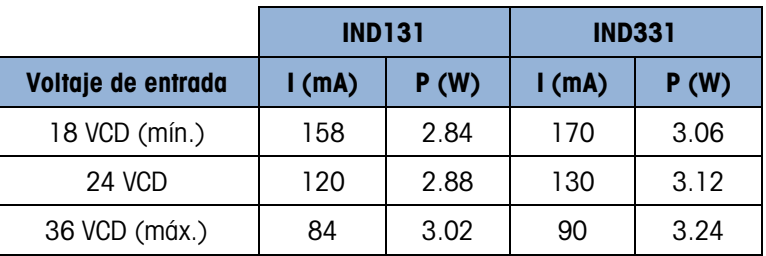

Los valores mostrados son con la opción interna COM2/DIO y la opción analógica instaladas y entrada de celda de carga cargada con 4 celdas de carga de 350 ohmios cada una.

# 1.4. Uso en áreas peligrosas

Las versiones estándar de los terminales IND131 e IND331 no están certificadas para usarse en áreas peligrosas (explosivas). Los terminales con marcaciones especiales (modelos IND131xx e IND331xx) están certificados por FM y DEKRA para usarse en áreas peligrosas clasificadas como división 2 o zona 2/22.

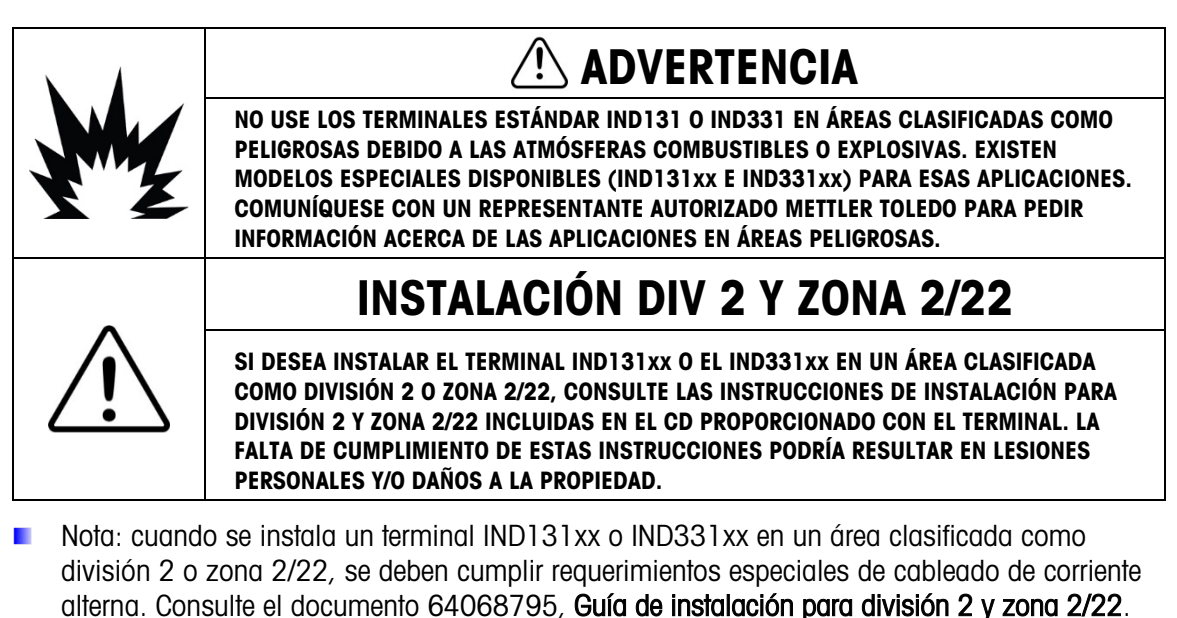

# 1.5. Inspección y lista de verificación del contenido

Verifique el contenido e inspeccione el paquete inmediatamente al recibirlo. Si el contenedor de embarque está dañado, revise si hay daños internos y presente una reclamación por daños de transporte con el operador si es necesario. Si el contenedor no está dañado, retire la terminal de su paquete de protección, observe cómo está empacado, e inspeccione cada componente para detectar posibles daños.

Si es necesario enviar la terminal, es mejor usar el contenedor original. Se debe empacar correctamente la terminal para asegurar su transporte correcto.

El paquete debe incluir:

- Terminal IND131, IND131xx, IND331 o IND331xx
- Nota: El modelo para montaje en panel incluye caja DIN, pantalla del panel, soportes de montaje y tuercas cilíndricas.
- Manual de instalación
- CD de recursos (contiene todos los documentos y manuales que se requieren)
- Bolsa de partes diversas, dependiendo de la configuración de la terminal

# 1.6. Identificación del modelo

El número de modelo, número de fábrica y número de serie se encuentran en la placa de identificación de las terminales IND131 e IND331. Consulte la [Figura 1-1](#page-15-0) para confirmar la configuración de las terminales IND131 e IND331.

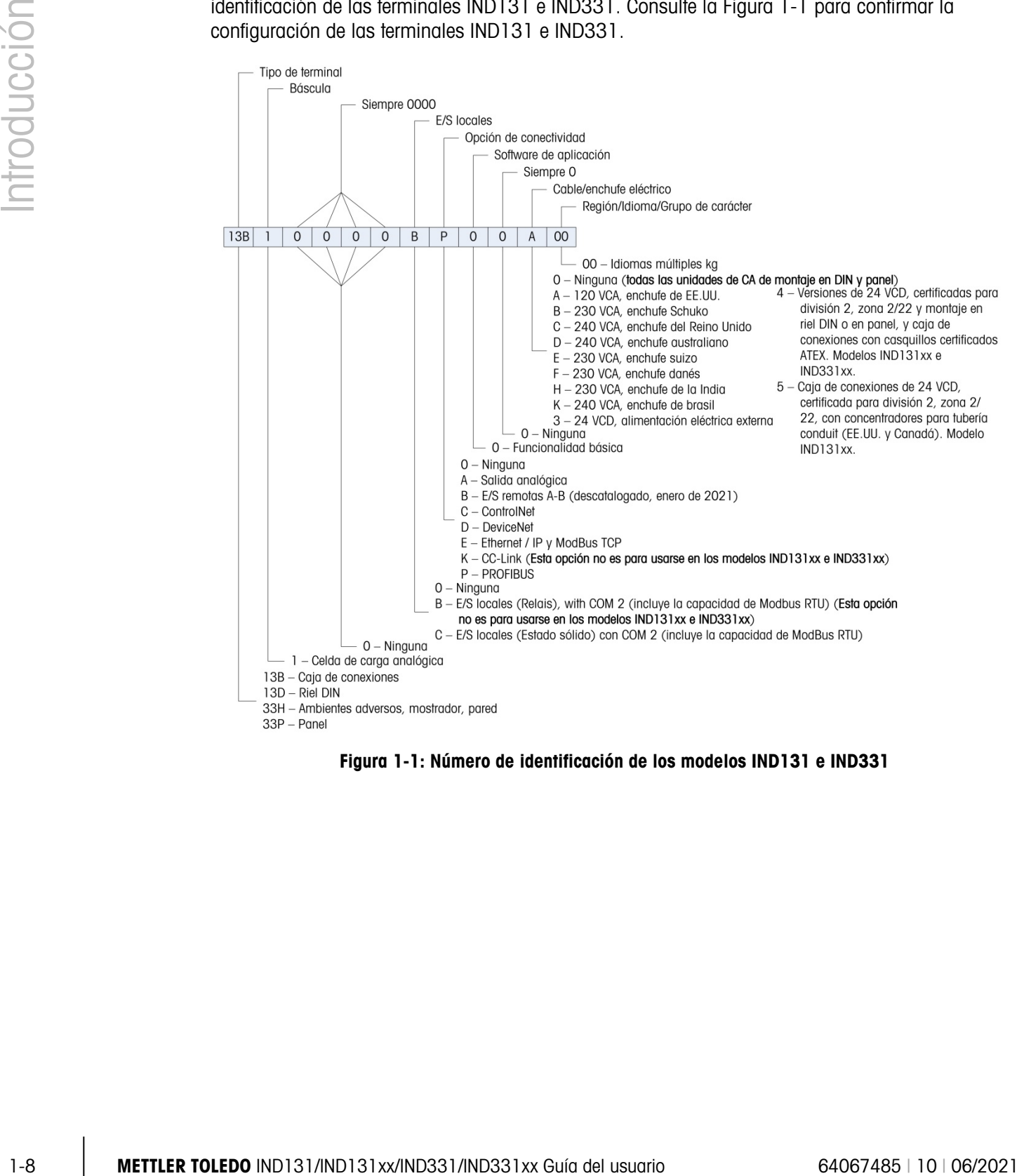

<span id="page-15-0"></span>Figura 1-1: Número de identificación de los modelos IND131 e IND331

# 1.7. Dimensiones físicas

Las dimensiones físicas de los gabinetes de la IND131 y de la IND331 se muestran en las siguientes cinco figuras en mm y [pulgadas].

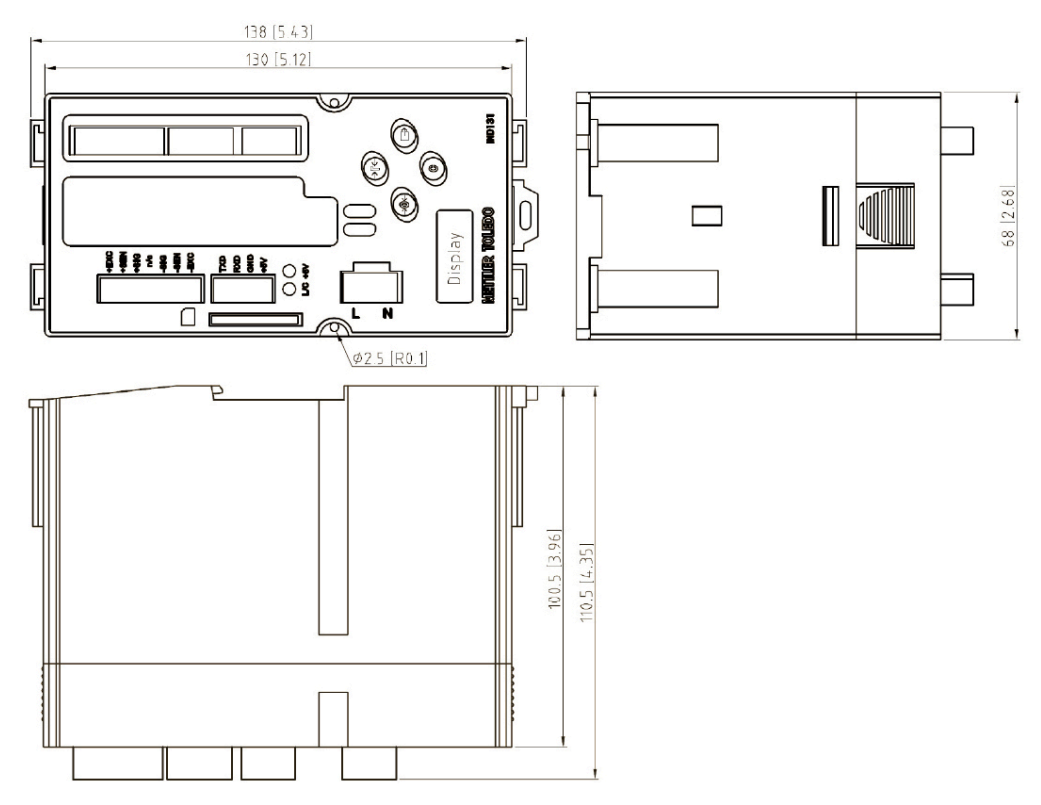

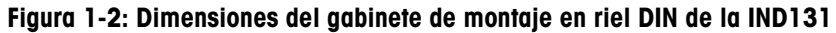

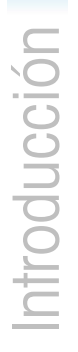

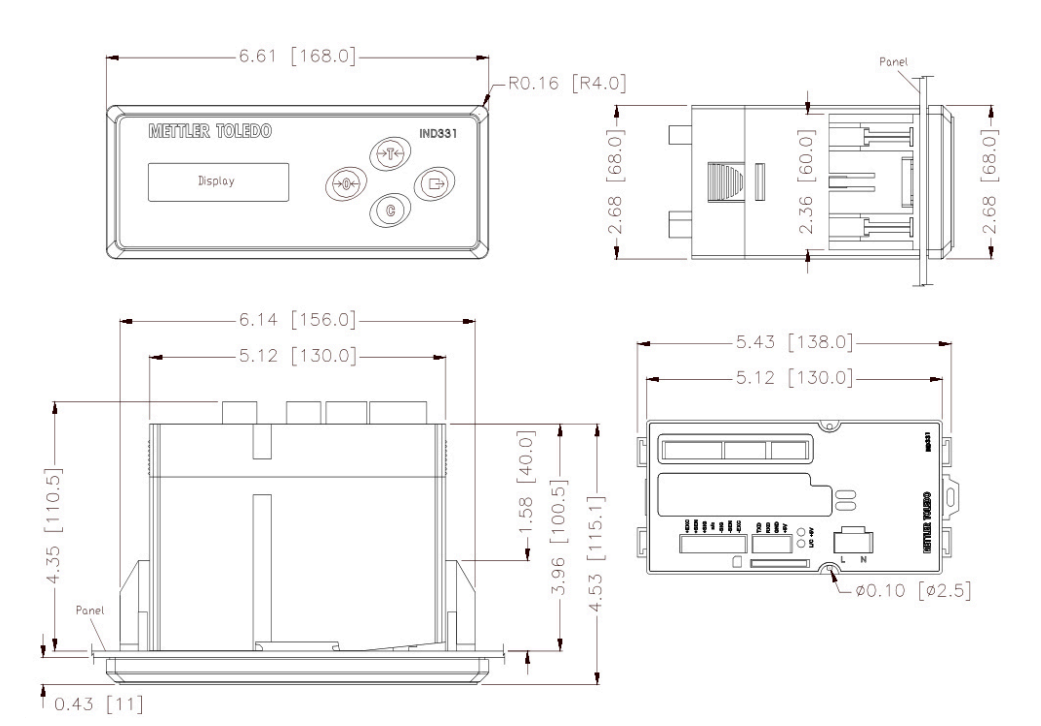

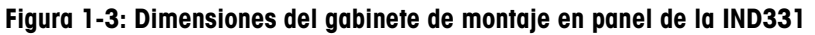

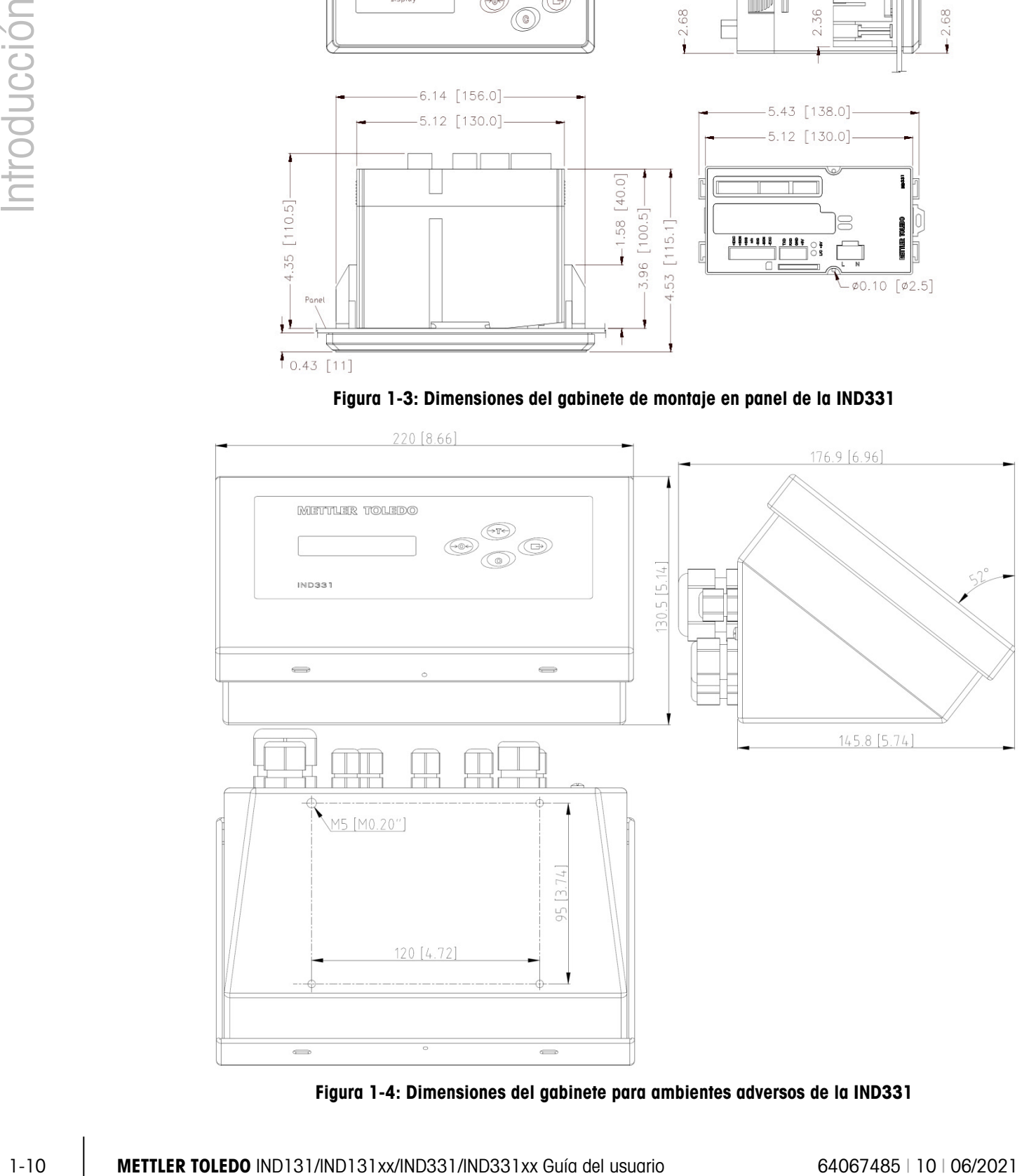

Figura 1-4: Dimensiones del gabinete para ambientes adversos de la IND331

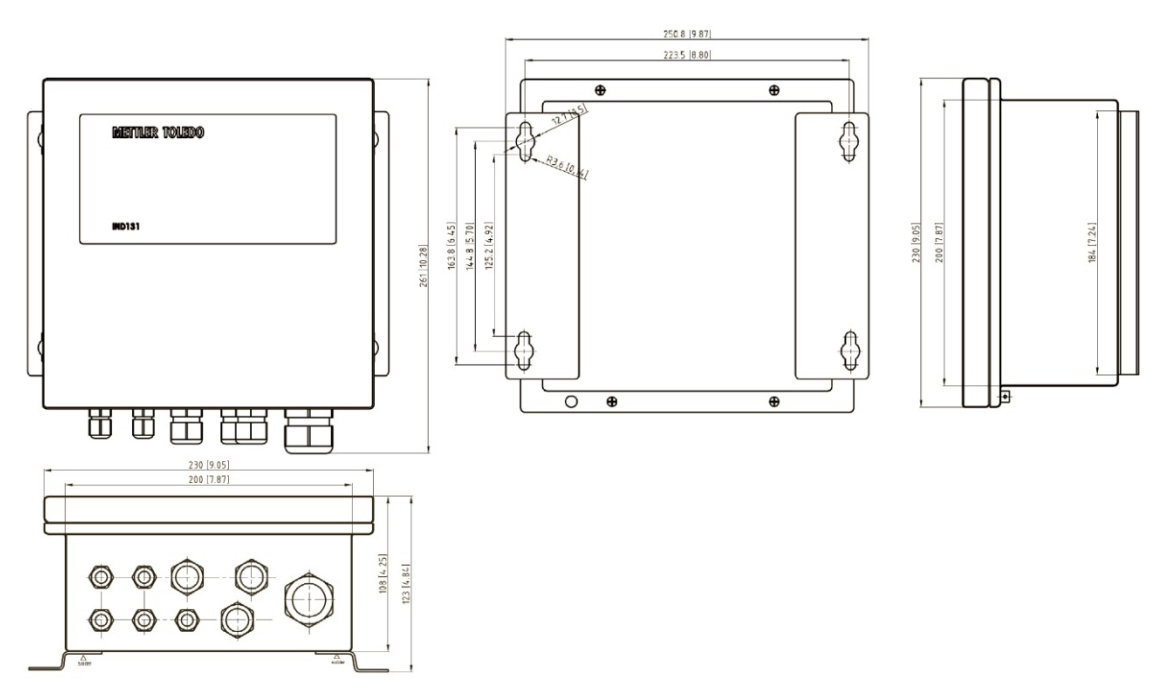

Figura 1-5: Dimensiones del gabinete original para caja de conexiones de la IND131

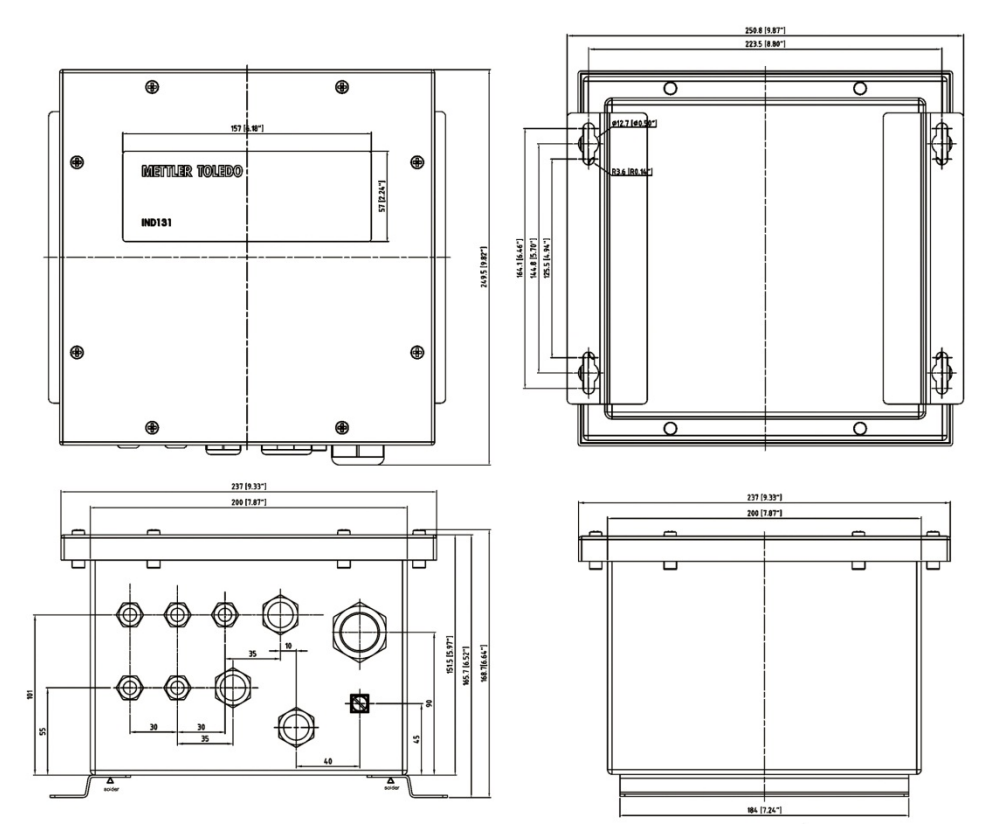

Figura 1-6: Dimensiones del gabinete actualizado para caja de conexiones de la IND131

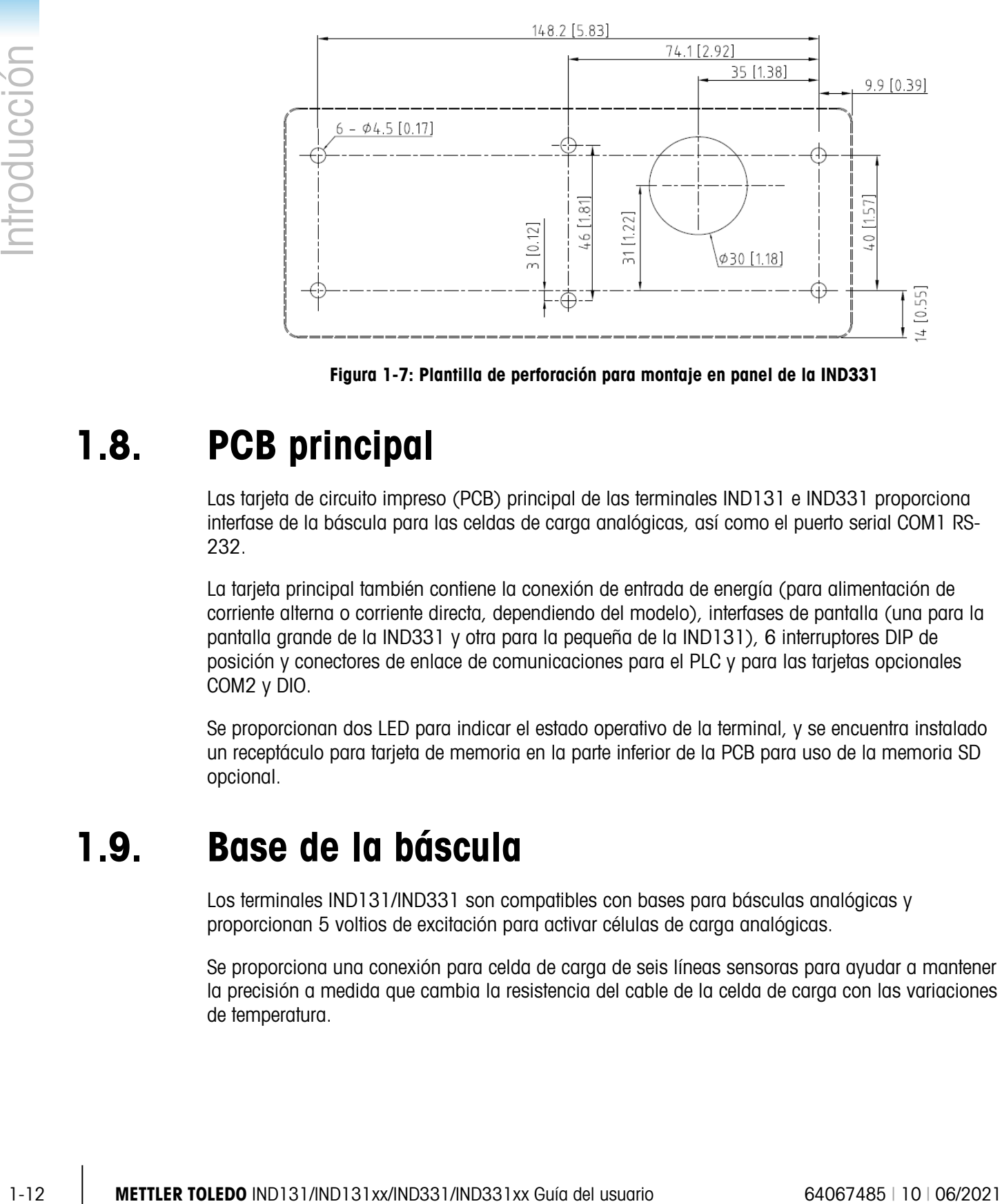

Figura 1-7: Plantilla de perforación para montaje en panel de la IND331

# 1.8. PCB principal

<span id="page-19-0"></span>Las tarjeta de circuito impreso (PCB) principal de las terminales IND131 e IND331 proporciona interfase de la báscula para las celdas de carga analógicas, así como el puerto serial COM1 RS-232.

La tarjeta principal también contiene la conexión de entrada de energía (para alimentación de corriente alterna o corriente directa, dependiendo del modelo), interfases de pantalla (una para la pantalla grande de la IND331 y otra para la pequeña de la IND131), 6 interruptores DIP de posición y conectores de enlace de comunicaciones para el PLC y para las tarjetas opcionales COM2 y DIO.

Se proporcionan dos LED para indicar el estado operativo de la terminal, y se encuentra instalado un receptáculo para tarjeta de memoria en la parte inferior de la PCB para uso de la memoria SD opcional.

## 1.9. Base de la báscula

Los terminales IND131/IND331 son compatibles con bases para básculas analógicas y proporcionan 5 voltios de excitación para activar células de carga analógicas.

Se proporciona una conexión para celda de carga de seis líneas sensoras para ayudar a mantener la precisión a medida que cambia la resistencia del cable de la celda de carga con las variaciones de temperatura.

# 1.10. Opciones

Las siguientes opciones están disponibles para la IND131 e IND331:

- COM2/DIO (salida de relé)
	- Un puerto serial COM RS-232/485
	- E/S discontinuas, internas (2 entradas y 4 salidas)
		- ─ Las entradas son de estado sólido aisladas ópticamente y pueden seleccionarse mediante interruptor como activas o pasivas
		- ─ Los relés de salida proporcionan un contacto normalmente abierto por relé
		- Esta opción no es para usarse en los modelos IND131xx e IND331xx
- COM2/DIO (salida de estado sólido)
	- Un puerto serial COM RS-232/485
	- E/S discontinuas, internas (2 entradas y 4 salidas)
		- ─ Las entradas son de estado sólido aisladas ópticamente y pueden seleccionarse mediante interruptor como activas o pasivas
		- ─ Las salidas son de colector abierto de estado sólido
- Interfases de control lógico programable (PLC), incluyendo:

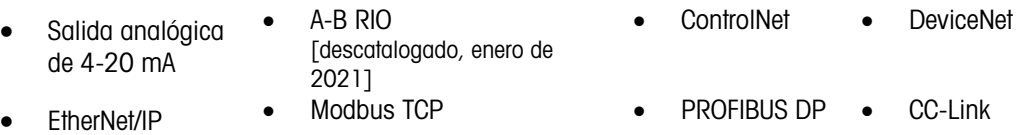

#### 1.10.1. Puerto serial COM2

Este puerto opcional proporciona comunicación mediante RS-232 y RS-485 a tasas de 300 a 115.2 k baudios. El puerto es bidireccional y puede configurarse para varias funciones como salida por solicitud, salida continua, comunicaciones de servidor SICS, Modbus RTU y entrada de órdenes ASCII (C, T, P, Z [borrar, tara, imprimir, cero]).

#### 1.10.1.1. Modbus RTU

El Modbus RTU es un protocolo de comunicaciones publicado por Modicon en 1979 para usarse con estos programadores lógicos programables (PLC). Es un protocolo de comunicaciones estándar en la industria. El formato RTU sigue los comandos/datos con una suma de comprobación de redundancia cíclica como un error del mecanismo de comprobación para asegurar la confiabilidad de los datos. El Modbus RTU es la implementación más común disponible para Modbus. La mayoría de los dispositivos Modbus se comunican mediante una capa física serial EIA-485 pero el RS-232 también es compatible.

#### 1.10.2. E/S discontinuas

La opción de interfase de E/S discontinuas está disponible con salidas de relés de contacto en seco o de estado sólido. Los contactos del relé conmutan a 30 VCD o 250 VCA a 1 A. Las salidas de estado sólido conmutan a 30 VCD a 350 mA máximo.

Las entradas pueden seleccionarse mediante interruptor como activas (para control simple de botón de presión) o pasivas (para conexión con PLC u otros dispositivos que suministran su propia energía para las entradas).

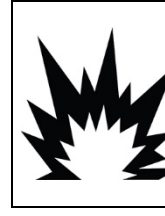

### **ADVERTENCIA**

LA OPCIÓN DE RELÉ DE E/S DISCONTINUAS INTERNA (#72225753 O #72225757) NO DEBE USARSE EN UN TERMINAL IND131xx/IND331xx INSTALADO EN UN ÁREA CLASIFICADA COMO DIVISIÓN 2 O ZONA 2/22. NO TENER EN CUENTA ESTAS PRECAUCIONES PODRÍA RESULTAR EN LESIONES PERSONALES O DAÑOS MATERIALES.

#### 1.10.3. Interfases de PLC

Las opciones de interfase de la IND131 e IND331 incluyen salida analógica de 4 a 20 mA, A-B RIO, CC-Link, ControlNet, DeviceNet, Ethernet/IP, Modbus TCP y PROFIBUS DP,. Se pueden encontrar detalles adicionales acerca de cada una de estas interfases en el Manual de interfase PLC de la IND131/IND331, el cual se proporciona en el CD de documentación.

#### 1.10.3.1. Salida analógica

La opción de salida analógica proporciona una señal analógica 16 bits de 4 a 20 mA que corresponde al peso bruto o neto o al porcentaje. La señal analógica está aislada y requiere que el dispositivo conectado tenga una resistencia interna máxima de 500 ohmios.

Se proporcionan dos salidas de error de estado sólido para indicar condiciones fuera de rango y de error.

#### 1.10.3.2. A-B RIO

La interfaz Allen Bradley RIO dejó de utilizarse en enero de 2021. La información sobre AB-RIO de este manual se incluye solo para brindar asistencia en instalaciones más antiguas.

1.10.3.<br> **ENTERT OR SOLUTION SE DE DE PRODUISI AN ENTERTAINE SUR PRODUCCIÓN ASSURENCES**<br>
INTERTAINE CONFIGURACIÓN SE DE PRODUISI A INDISSURENCES DE SUR CONFIGURACIÓN SE DE CASA A B<br>
INTERTAINE DE CONFIGURACIÓN DE DE PRODU La opción A-B RIO permite el intercambio de datos mediante comunicaciones bidireccionales con el uso del modo de transferencia discontinua de datos. Las terminales IND131 e IND331 proporcionan nueva información para el PLC aproximadamente 20 veces por segundo. Esta comunicación es una interfase de mensajes de alta velocidad en tiempo real entre la terminal y el PLC para control de proceso. Funciona con los valores de división, número entero y punto flotante. La interfase A-B RIO no es compatible con el modo de transferencia en bloque.

#### 1.10.3.3. CC-Link

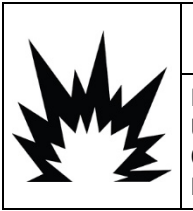

### ADVERTENCIA

LA OPCIÓN DE PLC CC-LINK (#30059622) NO DEBE USARSE EN UN TERMINAL INSTALADO EN UN ÁREA CLASIFICADA COMO DIVISIÓN 2 O ZONA 2/22 (IND131xx/IND331xx). NO TENER EN CUENTA ESTAS PRECAUCIONES PODRÍA RESULTAR EN LESIONES PERSONALES O DAÑOS MATERIALES.

CC-Link es una red que usa cables exclusivos para conectar módulos distribuidos tales como módulos de E/S, módulos de función inteligente y un módulo de función especial, lo que les permite ser controlados por una CPU de PLC. La tarjeta opcional CC-Link funciona como una estación de dispositivo remoto. Está diseñada para conectarse con una red de campo usando el protocolo CC-Link.

#### 1.10.3.4. ControlNet

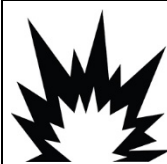

# **ADVERTENCIA**

LA OPCIÓN DE PLC CONTROLNET™ (64057423) NO DEBE USARSE EN VERSIONES DE CORRIENTE ALTERNA DE LOS TERMINALES IND131 E IND331. EL OMITIR ESTAS PRECAUCIONES PODRÍA RESULTAR EN DAÑOS O LA DESTRUCCIÓN DEL EQUIPO Y/O LESIONES PERSONALES.

ControlNet es una red industrial abierta diseñada para intercambio cíclico de datos. El protocolo opera en ciclos, conocidos como NUT, donde NUT significa Network Update Time (hora de actualización de red). Cada NUT tiene dos fases, la primera está dedicada a tráfico programado, donde todos los nodos con datos programados tienen garantizada una oportunidad de transmisión. La segunda fase está dedicada a tráfico no programado.

Una función de ControlNet es soportar cables de red totalmente redundantes.

#### 1.10.3.5. DeviceNet

DeviceNet es una red basada en RS-485 que utiliza tecnología de chip CAN. Esta red fue creada para dispositivos de nivel de bits y bytes. La red puede configurarse para transmitir hasta 500 Kbits por segundo dependiendo del cableado y las distancias. Los mensajes están limitados a 8 bytes no fragmentados. La red puede incluir hasta 64 nodos incluyendo el principal, comúnmente llamado escáner.

#### 1.10.3.6. EtherNet/IP y Modbus TCP

Las terminales IND131 e IND331 son compatibles con las comunicaciones de las opciones de interfase EtherNet/IP o Modbus TCP mediante una interfase común.

EtherNet / IP utiliza hardware comercial de Ethernet de venta al público (por ejemplo, conmutadores y enrutadores). Utiliza el "Control and Information Protocol" (CIP) aprobado para control, configuración y recopilación de datos.

El protocolo Modbus/TCP es una estructura de mensajería que se usa para establecer comunicación maestro-esclavo/cliente-servidor entre dispositivos inteligentes. Este protocolo puede usarse en múltiples aplicaciones maestro-esclavo para monitorear y programar dispositivos; para comunicar entre dispositivos inteligentes y sensores e instrumentos; y para monitorear dispositivos de campo mediante PC y HMI.

#### 1.10.3.7. PROFIBUS DP

La terminal se comunica con un maestro PROFIBUS-DP de acuerdo con DIN 19 245. PROFIBUS es un sistema de comunicación digital RS-485 abierto con una amplio rango de aplicaciones, particularmente en los campos de fábrica y automatización de procesos. PROFIBUS está diseñada para usarse en aplicaciones rápidas de tiempo crítico. Los documentos internacionales de PROFIBUS contienen especificaciones adicionales. Se puede conectar un máximo de 126 dispositivos (maestros o esclavos) a un enlace de comunicaciones.

#### 1.10.4. Opción de memoria SD

Una tarjeta de memoria SD opcional proporciona un medio en el cual extraer y guardar los parámetros de configuración y calibración de la terminal. Éstos pueden entonces restablecerse en la terminal o cargarse en una diferente. Esta función puede usarse para clonar la configuración de una terminal y transferirla a otras unidades, lo cual minimiza la probabilidad de error al establecer una nueva configuración.

## 1.11. Pantalla y teclado

La terminal IND131 tiene una pantalla LED orgánica (OLED), tipo gráfica. El modelo para riel DIN de la IND131 se muestra en la [Figura 1-8.](#page-23-0) El mismo módulo se usa en forma interna en el modelo para caja de conexiones de la IND131.

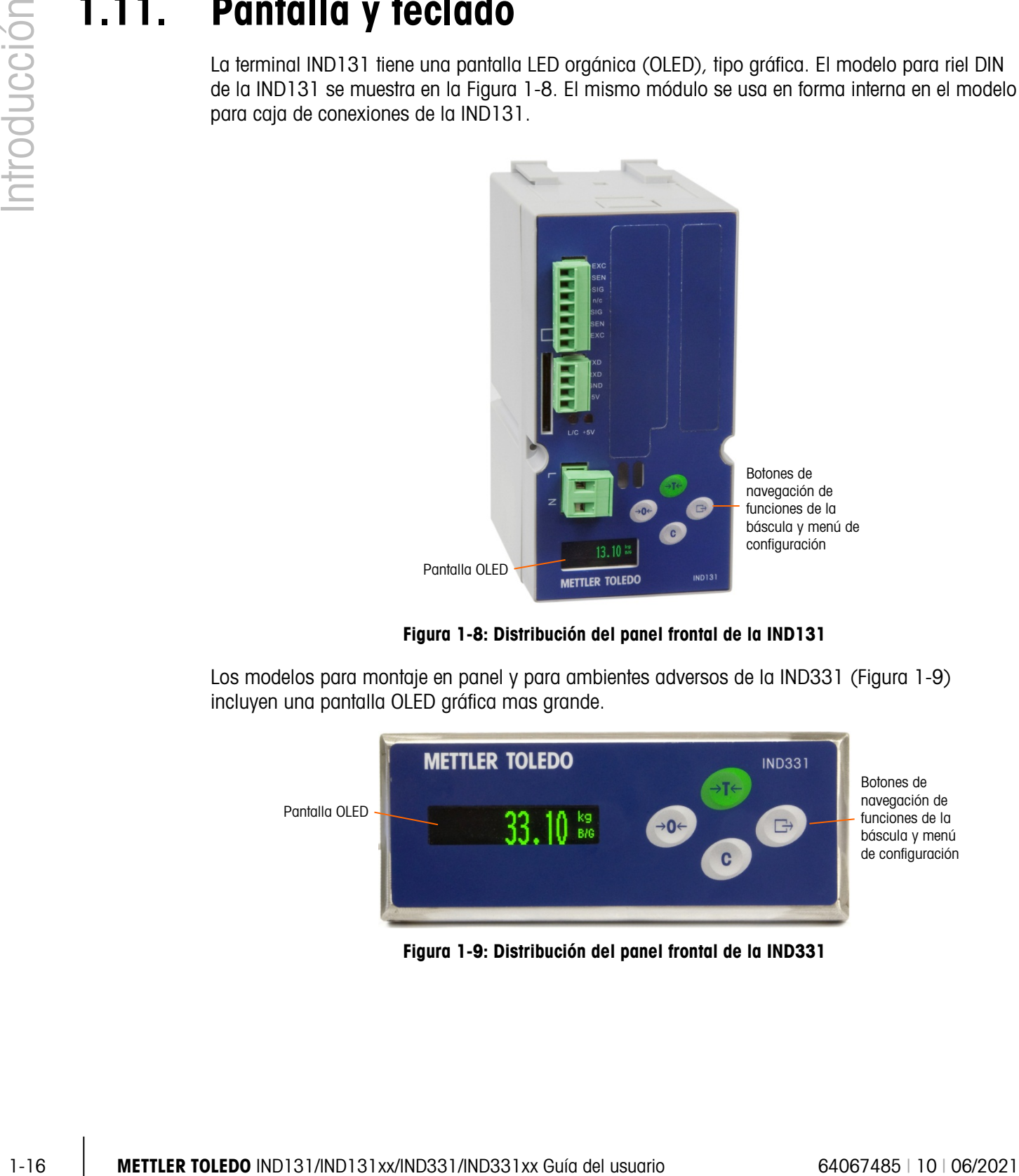

Figura 1-8: Distribución del panel frontal de la IND131

<span id="page-23-0"></span>Los modelos para montaje en panel y para ambientes adversos de la IND331 [\(Figura 1-9\)](#page-23-1) incluyen una pantalla OLED gráfica mas grande.

<span id="page-23-1"></span>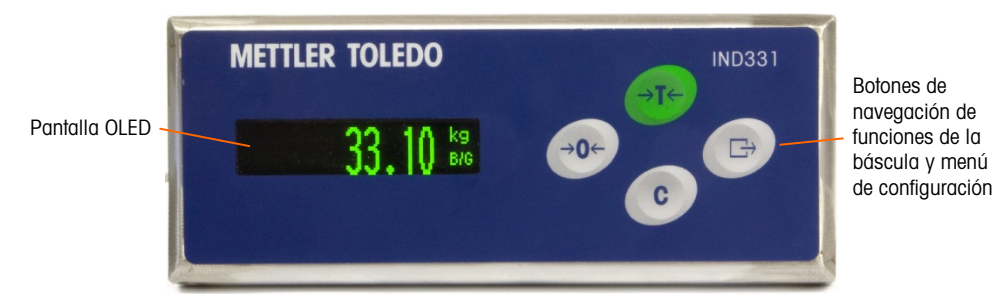

Figura 1-9: Distribución del panel frontal de la IND331

#### 1.11.1. Disposición de la pantalla

Durante la operación normal, las pantallas de la IND131 e IND331 muestran el peso bruto o neto, junto con las unidades de peso y la leyenda de peso. Se usan símbolos gráficos para indicar centro de cero y movimiento. Para la operación de la pantalla durante la configuración, consulte el Capítulo 3, Configuración.

#### 1.11.2. Teclas del panel frontal

Existen cuatro teclas de función de báscula específicas a la derecha de la pantalla. Éstas proporcionan la interfase para poner en cero o tarar la báscula, y para iniciar una impresión. Las mismas teclas se usan para ingresar en el menú de configuración, para navegar y seleccionar elementos de configuración, y para ingresar valores en la configuración como se describe en el Capítulo 3, Configuración.

# 2 Operación

### 2.1. Generalidades

Este capítulo proporciona información acerca de la funcionalidad básica de las terminales IND131, IND131xx, IND331 e IND331xx incluyendo el funcionamiento de la pantalla, las funciones del teclado numérico y la navegación en el menú.

La operación de la terminal depende de funciones y parámetros habilitados que se establecen en la configuración como se describe en el Capítulo 3, **Configuración**. La navegación y la funcionalidad básica se describen en las siguientes secciones.

# 2.2. Funcionalidad básica

Esta sección proporciona información acerca de la funcionalidad básica de la IND131 e IND331. Las funciones descritas en esta sección incluyen:

- Cero Imprimir Comparadores
	-
- 
- Tara Extracción de información Calibración
- 
- - Borrado de tara Objetivo CalFree
		-

Consulte el Capítulo 3, **Configuración**, para más información acerca de la programación de toda la funcionalidad descrita en esta sección.

#### 2.2.1. Cero

La función Cero se usa para establecer o restablecer el punto de referencia inicial de cero de la terminal. Hay dos diferentes modos de establecer cero:

- Mantenimiento de cero automático
- Cero de botón de presión
- 2.2.1.1. Mantenimiento de cero automático

El mantenimiento de cero automático (AZM: Automatic Zero Maintenance) permite a la IND131 e IND331 compensar la acumulación de pequeñas cantidades de peso y regresar por sí misma al centro de cero. Dentro del rango de operación de AZM (que puede seleccionarse desde 0.5, 1, 3 ó 10 divisiones), cuando la terminal está en una condición sin movimiento, realiza pequeños ajustes a la lectura actual de cero para llevar la lectura de peso hacia el verdadero centro de cero. Cuando el peso está fuera del rango programado AZM, esta función no trabaja.

#### 2.2.1.2. Cero de botón de presión

La función de cero de botón de presión (semiautomático) puede lograrse presionando la tecla de función de báscula CERO  $\rightarrow \infty$ , programando una entrada discontinua, usando una orden de PLC, o usando una orden serial.

El rango de todos los tipos de cero semiautomático puede seleccionarse (inhabilitado, 2% o 20%) más o menos a partir del punto de cero calibrado.

Es posible el inicio remoto de la orden de cero semiautomático a través de una entrada discontinua, de una orden ASCII 'Z' enviada mediante un puerto serial (modos de interfase CPTZ y SICS), o de una orden iniciada por una interfase de PLC.

#### 2.2.2. Tara

La tara es el peso de un contenedor vacío. El valor de tara se sustrae de la medición del peso bruto para proporcionar el peso neto (material sin el contenedor). La función de tara también puede usarse para rastrear la cantidad neta de material que se agrega o retira de un tanque o contenedor. En este segundo caso, el peso del material en el contenedor se incluye con el peso de tara del contenedor y la pantalla muestra el peso neto que se agrega o se retira del contenedor.

Los tipos de tara y operaciones asociadas disponibles en el IND131, IND131xx, IND331 e IND331xx incluyen:

- Tara de botón de presión Corrección del signo neto
	- Borrado automático de tara

#### 2.2.2.1. Tara de botón de presión

La tara de botón de presión puede configurarse en el área de configuración como habilitada o inhabilitada. Cuando está inhabilitada, la tecla de función de báscula TARA  $\rightarrow$   $\rightarrow$  no puede usarse para obtener una tara.

Si está habilitada, al presionar la tecla de función de báscula  $\rightarrow \mathbb{T}$  del botón de presión TARA se inicia una tara semiautomática. La IND131 e IND331 intentará llevar a cabo un proceso de tara. Si el proceso es satisfactorio, la pantalla cambia a una indicación de peso neto de cero y el peso previo en la báscula se almacena como valor de tara. El modo neto se indicará en la pantalla.

Varias condiciones pueden inhibir la función de tara del botón de presión:

2-2 METTLER TOLOGICS INTERFERIT (and the prinsip of the constrained in the constrained in the constrained in the constrained in the constrained in the constrained in the constrained in the constrained in the constrained i Movimiento La tara de botón de presión no puede tomarse cuando la báscula está en movimiento. Si se detecta movimiento al recibir una orden de tara de botón de presión, la IND131 e IND331 esperará tres segundos hasta que haya una condición sin movimiento. Si ocurre una condición estable (sin movimiento) antes de que expiren los tres segundos, se ejecuta la orden de tara de botón de presión.

Si al final de los tres segundos aún hay movimiento, la orden se aborta.

Tara de botón de presión inhabilitada Si la tara de botón de presión está configurada como inhabilitada, la tecla de función de báscula TARA no iniciará una tara semiautomática.

Peso bruto negativo Cualquier tara de botón de presión que se intente cuando el peso bruto está en o debajo de cero, se ignora. Asegúrese de que el peso bruto sea superior a cero.

#### 2.2.2.2. Corrección del signo neto

La corrección del signo neto permite usar la terminal para operaciones de enviar (entrante vacío) y recibir (entrante cargado). La corrección de signo neto se puede habilitar o inhabilitar en la IND131 e IND331.

Si la corrección de signo de neto está inhabilitada en la configuración, el valor de peso almacenado en el registro de tara se considera una tara independientemente del peso bruto presente en la báscula en el momento de la transacción final. Los valores netos pueden ser por lo tanto negativos si el peso en la báscula es menor que el valor de la tara.

Si la corrección del signo neto está habilitada, la terminal cambiará los campos de peso bruto y peso de tara cuando sea necesario, de modo que el peso más grande sea el peso bruto, el peso menor sea el peso de tara, y la diferencia siempre sea un peso neto positivo. La corrección del signo neto afecta los datos presentados e impresos.

<span id="page-27-0"></span>La [Tabla 2-1](#page-27-0) muestra un ejemplo de valores de peso con y sin corrección de signo. En este ejemplo, el valor de registro de tara es 53 kg y el peso activo en la báscula es 16 kg.

|                    | Corrección del signo neto |                   |
|--------------------|---------------------------|-------------------|
| Impreso y mostrado | <b>Inhabilitado</b>       | <b>Habilitado</b> |
| <b>Bruto</b>       | 16 kg                     | 53 kg             |
| Tara               | 53 kg                     | 16 kg             |
| Neto               | $-37$ kg                  | 37 kg             |

Tabla 2-1: Valores de peso con y sin corrección de signo neto

#### 2.2.3. Borrado de tara

Los valores de tara pueden borrarse manual o automáticamente.

#### 2.2.3.1. Borrado Manual

Borre manualmente los valores de tara presionando la tecla BORRAR  $\mathbb C$  en el teclado numérico cuando la IND131 e IND331 esté en el modo neto y haya terminado la operación de pesaje. El movimiento en la báscula no afecta al borrado manual. La pantalla del peso regresará al valor del peso bruto.

#### 2.2.3.2. Borrado automático

Los IND131, 131xx, 331 y 331xx pueden configurarse para borrado automático de tara cuando el peso regresa a un valor por debajo de un umbral programable o cuando se emite un comando de impresión. Una vez que la tara está borrada, la pantalla regresa al modo de peso bruto.

El borrado automático puede inhabilitarse o habilitarse en el área de configuración. Si está habilitado, los siguientes parámetros, también configurados, afectan la operación de borrado automático:

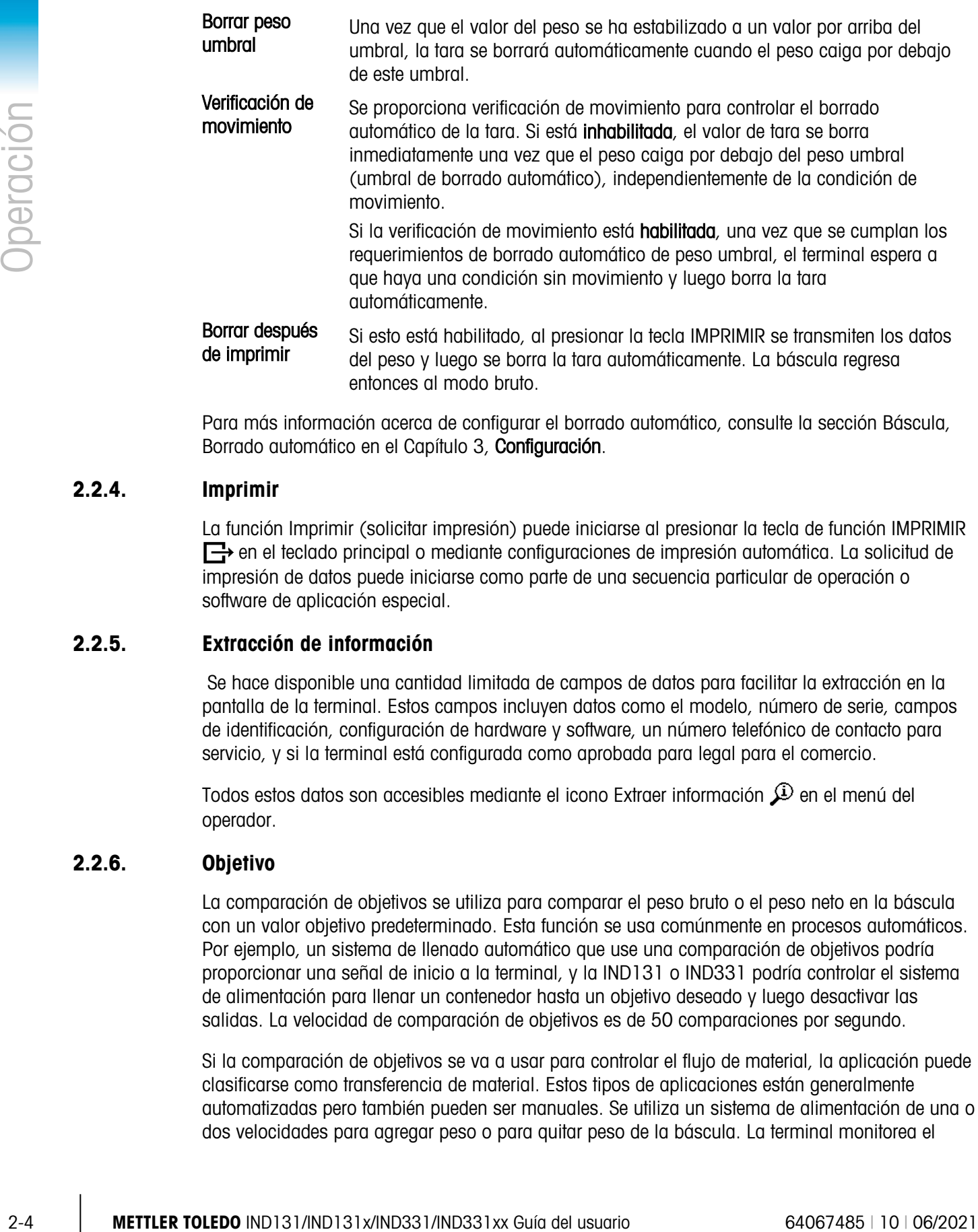

Para más información acerca de configurar el borrado automático, consulte la sección Báscula, Borrado automático en el Capítulo 3, Configuración.

entonces al modo bruto.

#### 2.2.4. Imprimir

La función Imprimir (solicitar impresión) puede iniciarse al presionar la tecla de función IMPRIMIR en el teclado principal o mediante configuraciones de impresión automática. La solicitud de impresión de datos puede iniciarse como parte de una secuencia particular de operación o software de aplicación especial.

#### 2.2.5. Extracción de información

Se hace disponible una cantidad limitada de campos de datos para facilitar la extracción en la pantalla de la terminal. Estos campos incluyen datos como el modelo, número de serie, campos de identificación, configuración de hardware y software, un número telefónico de contacto para servicio, y si la terminal está configurada como aprobada para legal para el comercio.

Todos estos datos son accesibles mediante el icono Extraer información  $\mathcal{L}$  en el menú del operador.

#### 2.2.6. Objetivo

La comparación de objetivos se utiliza para comparar el peso bruto o el peso neto en la báscula con un valor objetivo predeterminado. Esta función se usa comúnmente en procesos automáticos. Por ejemplo, un sistema de llenado automático que use una comparación de objetivos podría proporcionar una señal de inicio a la terminal, y la IND131 o IND331 podría controlar el sistema de alimentación para llenar un contenedor hasta un objetivo deseado y luego desactivar las salidas. La velocidad de comparación de objetivos es de 50 comparaciones por segundo.

Si la comparación de objetivos se va a usar para controlar el flujo de material, la aplicación puede clasificarse como transferencia de material. Estos tipos de aplicaciones están generalmente automatizadas pero también pueden ser manuales. Se utiliza un sistema de alimentación de una o dos velocidades para agregar peso o para quitar peso de la báscula. La terminal monitorea el

cambio en el peso y lo compara con un objetivo ingresado previamente y con otros parámetros de control.

2.2.6.1. Control de objetivos

Las salidas de enganche deben estar habilitadas para que la terminal proporcione el control automatizado. Para una salida de enganche sólo se necesita una señal de entrada discontinua para comenzar el proceso de comparación de objetivos. No se requiere ningún otro control. La comparación se ejecuta hasta el final cuando el enganche establece las salidas en FALSAS hasta que se recibe la señal INICIAR la siguiente vez.

Para aplicaciones simples, la salida objetivo puede programarse como una señal de coincidencia y el control del objetivo puede manejarse mediante lógica externa o un PLC.

2.2.6.2. Términos de objetivos

Las siguientes definiciones explican algunos de los términos usados en las aplicaciones de transferencia de materiales:

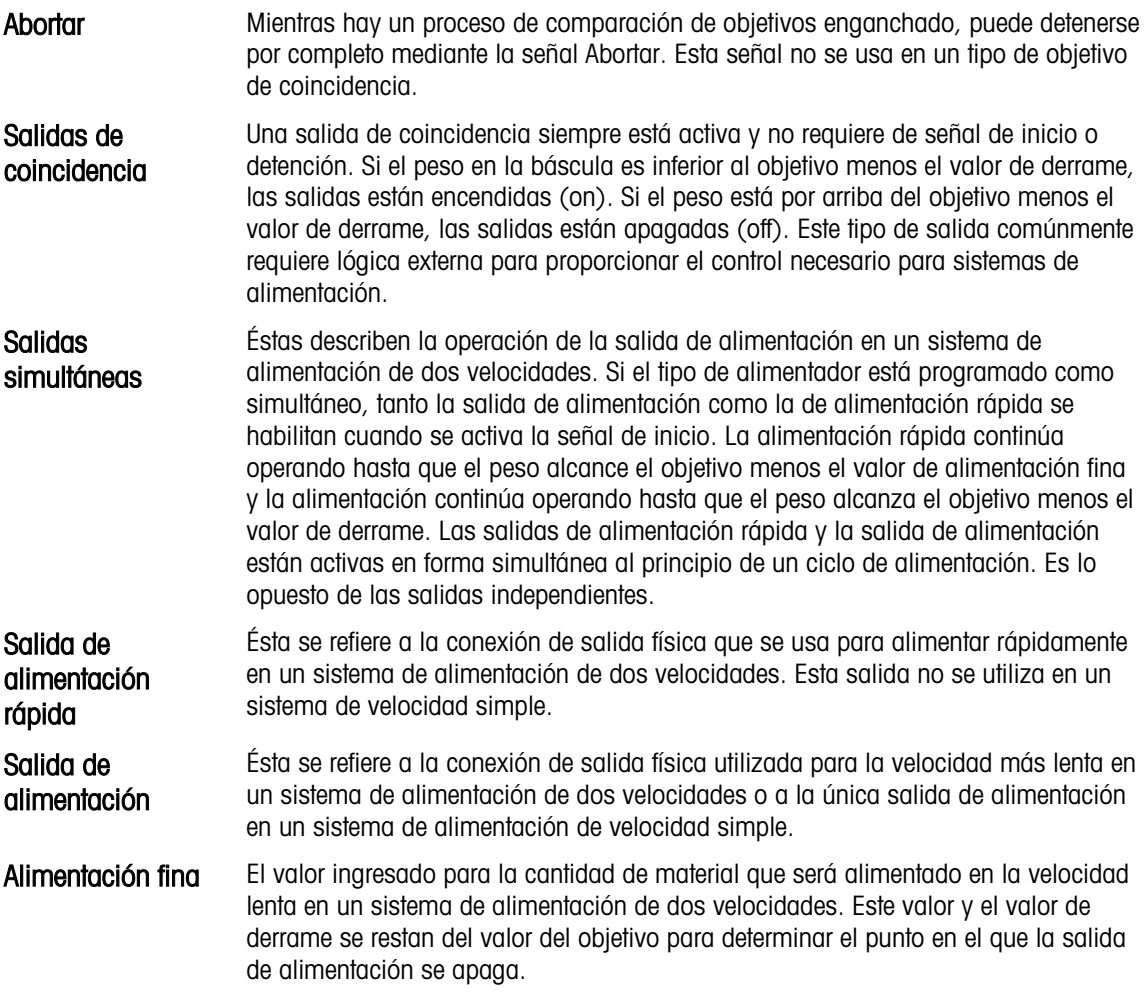

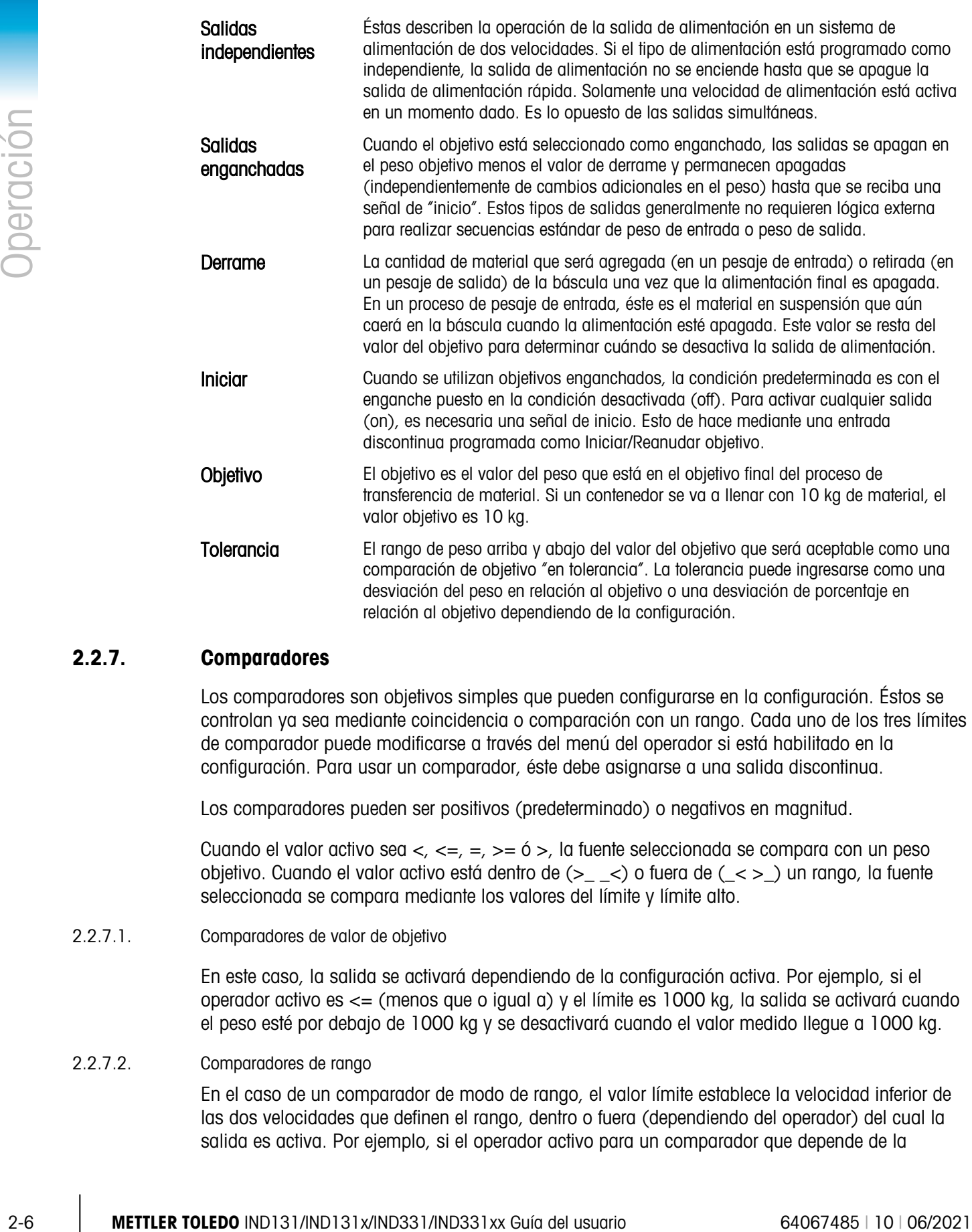

#### 2.2.7. Comparadores

Los comparadores son objetivos simples que pueden configurarse en la configuración. Éstos se controlan ya sea mediante coincidencia o comparación con un rango. Cada uno de los tres límites de comparador puede modificarse a través del menú del operador si está habilitado en la configuración. Para usar un comparador, éste debe asignarse a una salida discontinua.

Los comparadores pueden ser positivos (predeterminado) o negativos en magnitud.

Cuando el valor activo sea  $\lt$ ,  $\lt$  =,  $\gt$  = 6  $\gt$ , la fuente seleccionada se compara con un peso objetivo. Cuando el valor activo está dentro de (>\_ \_<) o fuera de (\_< >\_) un rango, la fuente seleccionada se compara mediante los valores del límite y límite alto.

2.2.7.1. Comparadores de valor de objetivo

En este caso, la salida se activará dependiendo de la configuración activa. Por ejemplo, si el operador activo es <= (menos que o igual a) y el límite es 1000 kg, la salida se activará cuando el peso esté por debajo de 1000 kg y se desactivará cuando el valor medido llegue a 1000 kg.

#### 2.2.7.2. Comparadores de rango

En el caso de un comparador de modo de rango, el valor límite establece la velocidad inferior de las dos velocidades que definen el rango, dentro o fuera (dependiendo del operador) del cual la salida es activa. Por ejemplo, si el operador activo para un comparador que depende de la

velocidad está dentro de (>\_ \_<), el límite es 3.0 kg/s y el límite alto es 8 kg/s, la salida será activa si la velocidad permanece entre 3 y 8 kg/s. Si la velocidad desciende a menos de 3 o excede 8 kg/s, la salida se desactivará.

- Observe que el valor de la velocidad establecido en la configuración en Báscula > Velocidad . permite que se definan las unidades de peso y tiempo, junto con el periodo entre mediciones y el número de mediciones promediado para generar el valor de salida.
- **E** Si la información del peso en la terminal llega a ser inválida, la pantalla de velocidad mostrará 0.000.

Un comparador de rango también puede usar el peso mostrado o bruto como su origen. Como ejemplo, establezca el peso **Bruto** como el origen, el operador activo como  $\leq$  > (fuera), y los valores Límite y Límite alto en 200 kg y 1500 kg, respectivamente. La salida se activará cuando el peso bruto sea menor de 200 kg o mayor de 1500kg. La salida se desactivará cuando el peso esté entre 200 kg y 1500 kg. Una aplicación común podría ser para indicar si el peso en tanques grandes desciende por debajo de un valor mínimo (200 kg) o excede un valor máximo (1500 kg).

#### 2.2.8. Calibración

Calibración es el proceso de ajustar la pantalla de la terminal de manera que cuando la báscula esté vacía, la pantalla muestre peso bruto cero y, con una cantidad específica de peso en la báscula, muestre un valor de peso preciso. Las terminales IND131 e IND331 proporcionan la calibración de cero tradicional y tres tipos diferentes de calibración de extensión.

- Calibración de extensión tradicional con pesos de prueba
- Calibración escalonada con un método de calibración de sustitución (para tanques grandes en la que sólo una parte de los pesos de prueba requeridos puede colocarse en la báscula)
- Calibración de CalFree una vez que se han ingresado ciertos criterios de celda de carga manualmente, la terminal calcula automáticamente la extensión; no se requieren pesos de prueba

Cuando el acceso a la calibración está habilitado para el menú del operador, los procedimientos de cero y extensión para el sistema de pesaje pueden llevarse a cabo fácilmente sin ingresar en la configuración. Esto es útil para facilitar el acceso al proceso de calibración sin tener que pasar a través del modo de configuración completo.

Para proporcionar protección adicional contra modificaciones no intencionales a los valores de calibración, el icono de calibración puede quitarse del menú del operador. En este caso, solamente es posible ingresar en la calibración a través del modo de configuración.

#### 2.2.9. CalFree™

Las terminales IND131 e IND331 proporcionan un método para calibrar una báscula sin usar pesos de prueba. Éste se basa en el ingreso manual de datos de capacidad y funcionamiento a partir de la celda de carga o plataforma de la celda de carga. Este método de calibración puede usarse para la verificación y prueba inicial de sistemas o cuando se usa una estructura grande como tanque de pesaje y no es posible aplicar pesos de prueba a la estructura. METTLER TOLEDO recomienda ampliamente que se usen pesos de prueba siempre que sea posible ya que esto proporciona el método de calibración más preciso.

La calibración de la báscula a través de CalFree no será precisa cuando se usan barreras de diodo Zener (tales como METTLER TOLEDO ISB05 e ISB05x) entre el terminal y la báscula. NO USE CalFree cuando se instalen barreras.

# 2.3. Seguridad

El acceso al modo de configuración de la terminal puede estar protegido con contraseña si se habilita en la configuración. Se puede programar una contraseña simple de hasta seis dígitos. Si está habilitada, la contraseña se solicitará al ingresar en el modo de configuración. Se debe ingresar la contraseña correcta para poder ingresar al modo de configuración.

El nivel de operador, el cual proporciona acceso a la captura de datos de objetivos y comparadores, no está protegido por esta contraseña, de modo que los operadores pueden cambiar fácilmente parámetros operativos pero los datos de configuración pueden protegerse.

# 2.4. Operación de la pantalla

En el modo de pesaje, la pantalla se usa para indicar el valor del peso y otros tipos de información relacionada con el peso. La otra información que se proporciona incluye:

- Unidad de peso (lb, kg, g, ton, t)
- Condición de movimiento o sin movimiento
- Centro de cero
- Modo bruto o neto

La [Figura 2-1](#page-32-0) muestra un ejemplo de formato de pantalla para los datos del modo de pesaje.

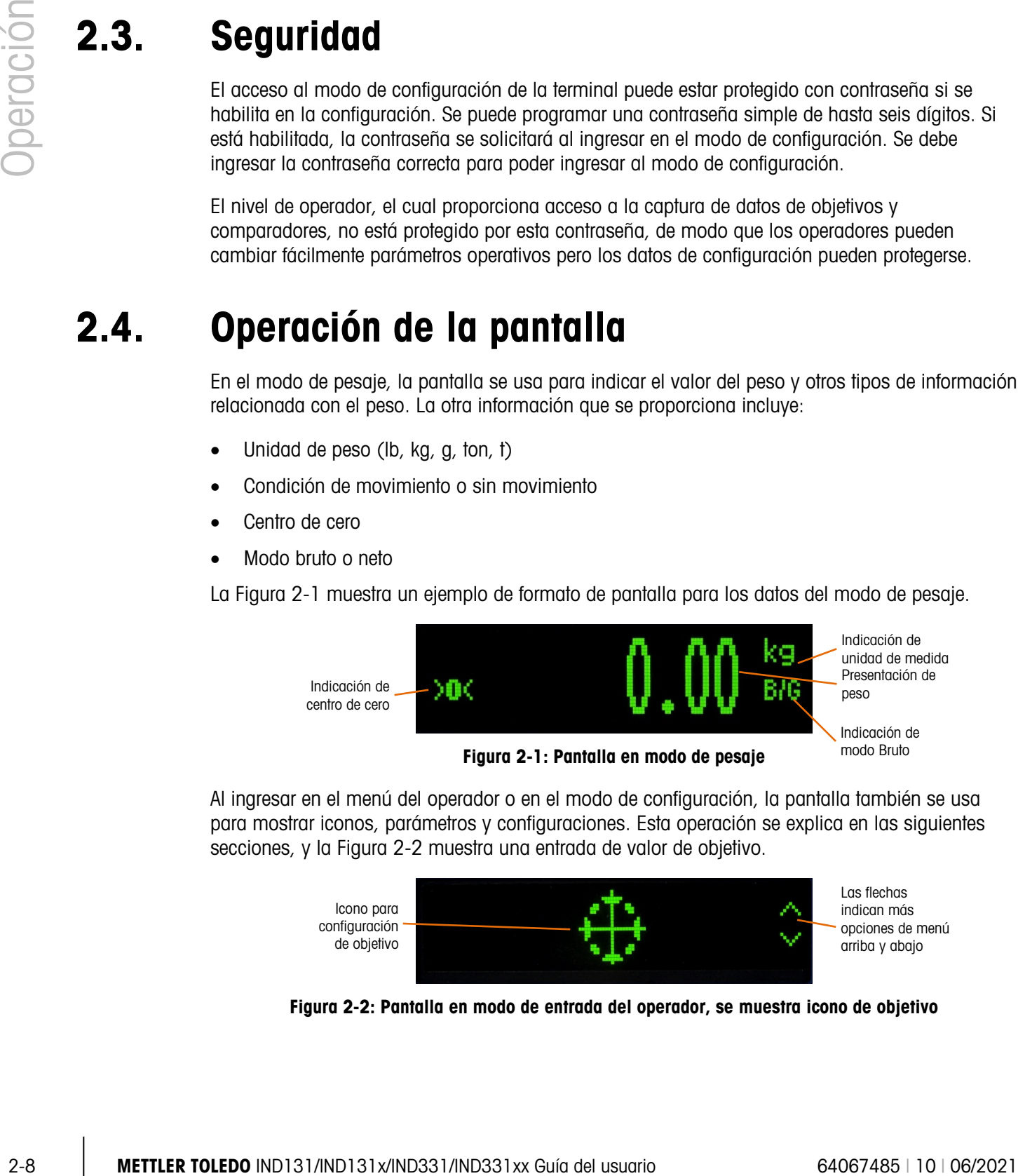

<span id="page-32-0"></span>Al ingresar en el menú del operador o en el modo de configuración, la pantalla también se usa para mostrar iconos, parámetros y configuraciones. Esta operación se explica en las siguientes secciones, y la [Figura 2-2](#page-32-1) muestra una entrada de valor de objetivo.

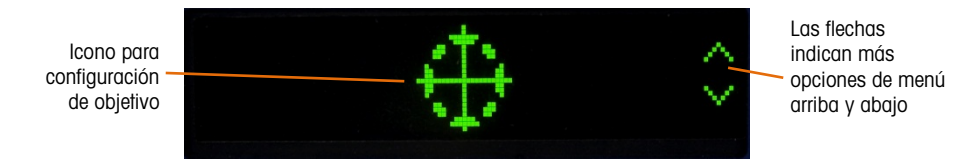

<span id="page-32-1"></span>Figura 2-2: Pantalla en modo de entrada del operador, se muestra icono de objetivo

# 2.5. Operación del teclado numérico

Las teclas de función de la báscula del panel frontal se usan para operar la terminal IND131 o IND331 y para configurar la terminal como se describe más adelante en este capítulo.

La [Figura 2-3](#page-33-0) muestra las cuatro teclas de función de báscula en el panel frontal de la IND331. La IND131 está equipada con versiones más pequeñas de las mismas teclas. La [Tabla 2-2](#page-33-1) explica la función individual de las cuatro teclas durante la operación normal.

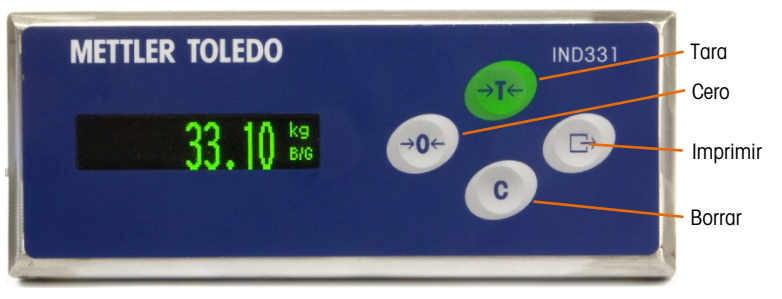

Figura 2-3: Teclas de función de las básculas IND131 e IND331

#### Tabla 2-2: Funciones del teclado – Operación normal

- <span id="page-33-1"></span><span id="page-33-0"></span>CERO Cuando la plataforma de la báscula o la báscula puente están vacías, la terminal debe indicar cero. La referencia de cero bruto se registra durante la calibración. Presione la tecla de función de báscula CERO para capturar un nuevo punto de referencia de cero bruto si el botón de presión de cero está habilitado en la configuración y el peso está dentro del rango de cero.
	- TARA La tara es el peso de un contenedor vacío. El peso de tara puede sustraerse del peso bruto de un paquete para determinar el peso neto del producto en un contenedor. Presione la tecla de función de báscula TARA cuando haya un contenedor sobre la báscula. La terminal mostrará un peso neto de cero. Conforme el contenedor es cargado, la terminal muestra el peso neto del contenido. La tara de botón de presión debe habilitarse para usar la tecla Tara.
	- BORRAR En el modo de peso neto, si se presiona la tecla Borrar, el valor de tara actual se borrará y hará que la presentación del peso en la pantalla regrese al valor de peso bruto. La tecla Borrar funciona independientemente del movimiento en la báscula. Observe que una vez que el valor de tara se ha borrado, no puede recuperarse. Se debe realizar el proceso completo de tara como se describió anteriormente.

IMPRIMIR Presiones la tecla de función de la báscula IMPRIMIR para iniciar una salida por solicitud de los datos de impresión programados. Se debe configurar una conexión de salida por solicitud para el puerto serial seleccionado. Esta tecla también proporciona acceso al menú del operador y al modo de configuración cuando se presiona durante tres segundos o más.

Las funciones de cero, tara e imprimir no responden cuando hay movimiento en la báscula. Si se presiona una de estas teclas cuando la báscula está en movimiento, la orden se retendrá durante tres segundos mientras la terminal espera a que no haya movimiento. Si no se detecta una condición sin movimiento dentro de tres segundos, la solicitud se cancela y se descarta.

# 2.6. Menú del operador

Hay varias funciones que los operadores realizan comúnmente y que están disponibles en los menús del nivel superior de las terminales IND131 e IND331. Éstas incluyen entrada de valor del objetivo, entrada de valor del comparador, extracción de datos y calibración. Enseguida se explica cómo ingresar en estas funciones.

#### 2.6.1. Selección de idioma – Códigos F

Dependiendo de la configuración de idioma de la terminal, (en Terminal | Región | Idioma del menú), aparecerán nombres de parámetros en el menú del operador en forma de palabras ("Objetivo") o en forma de un código F ("F2.2.1"). Para claridad, ambos se muestran en todos los diagramas de flujo en este capítulo.

#### 2.6.2. Acceso al menú del operador

<span id="page-34-0"></span>Para tener acceso al menú del operador, la tecla IMPRIMIR debe presionarse y mantenerse así aproximadamente tres segundos. Al final de los tres segundos, la pantalla cambiará de mostrar el peso normal a mostrar un icono. Dependiendo de la programación en la terminal, el icono que se muestre será uno de los que aparecen en la [Tabla 2-3](#page-34-0) a continuación. Los iconos de objetivo, comparador y calibración pueden agregarse o quitarse del menú del operador al programarlos en el modo de configuración.

#### Tabla 2-3: Iconos del menú del operador

**2.6. MIGRIU GEI OPERTOLOT**<br>
How various functions quality as considered and the second of the second of the second of the second of the second of the second of the second of the second of the second of the second of th Objetivo Acceso a todos los valores de objetivos incluyendo los de objetivo, tolerancias, alimentación fina y derrame. Comparadores Acceso al valor del límite (y al valor de límite alto si el comparador está programado como rango) para todos los comparadores. Extracción de información Modo de extracción para todos los campos de información de la terminal. Calibración Acceso rápido a ajuste de cero y extensión (sólo en modo no aprobado). Configuración Acceso a todos los parámetros de configuración para la terminal.

#### 2.6.3. Navegación en el menú del operador

Cuando se navega en el menú del operador, la función de las teclas del teclado cambia. Las teclas funcionan ahora como teclas de navegación para ir hasta el grupo de entrada apropiado. La [Figura 2-4](#page-35-0) muestra la función de las teclas cuando se ve el menú del operador.

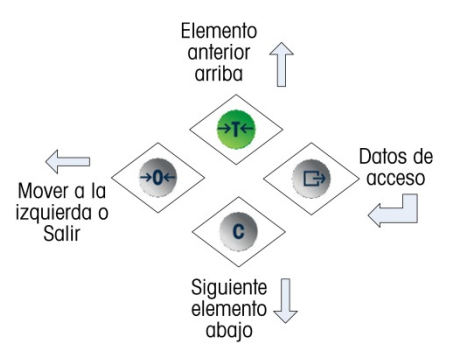

Figura 2-4: Función de las teclas cuando se ve el menú del operador

<span id="page-35-0"></span>El acceso al menú del operador se logra al mantener presionada la tecla IMPRIMIR durante tres segundos. Entonces, con las cuatro teclas del teclado, un operador puede navegar fácilmente y ver o cambiar un elemento en el menú del operador. La [Figura 2-5](#page-36-0) muestra una vista general del menú del operador.
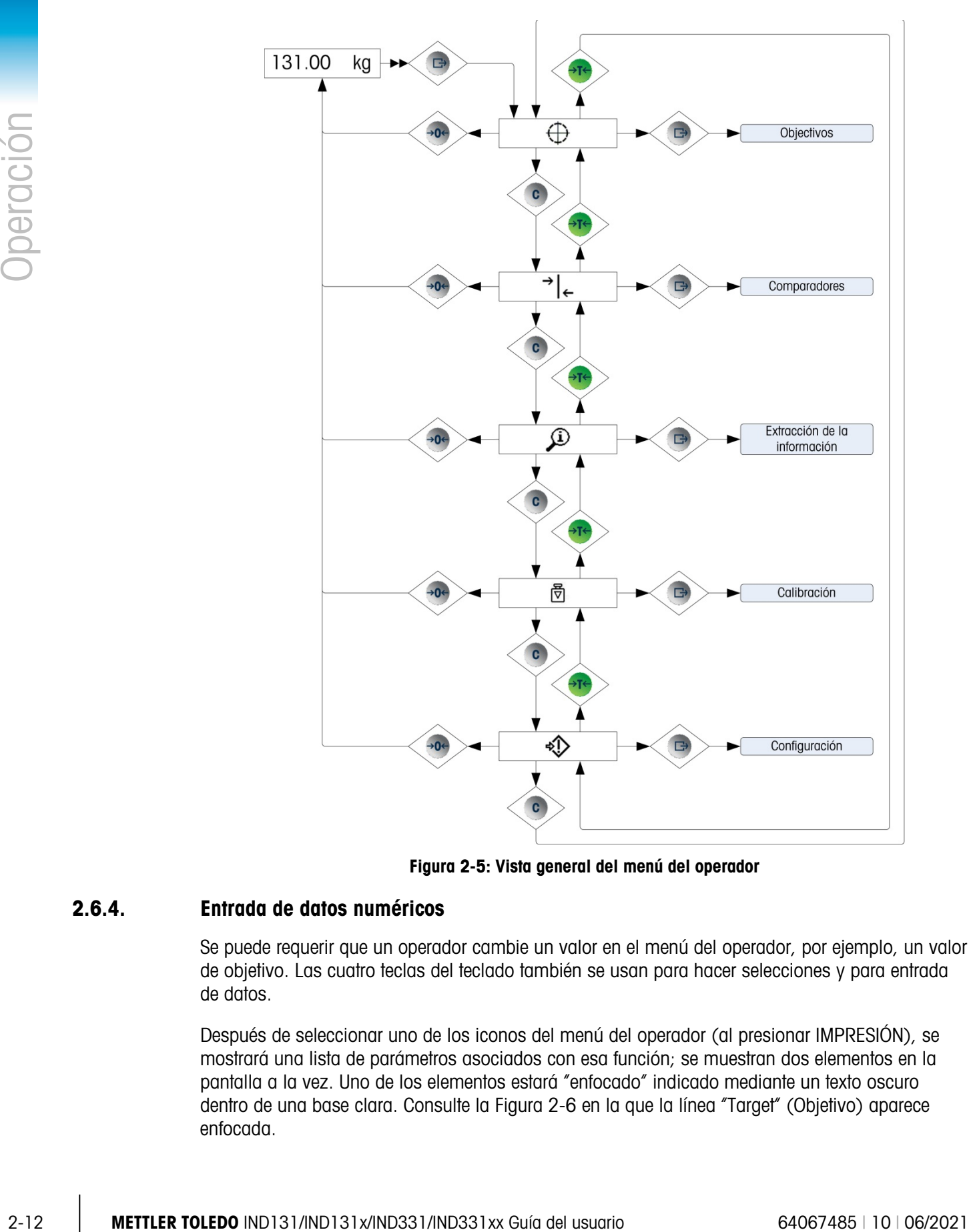

Figura 2-5: Vista general del menú del operador

#### 2.6.4. Entrada de datos numéricos

<span id="page-36-0"></span>Se puede requerir que un operador cambie un valor en el menú del operador, por ejemplo, un valor de objetivo. Las cuatro teclas del teclado también se usan para hacer selecciones y para entrada de datos.

Después de seleccionar uno de los iconos del menú del operador (al presionar IMPRESIÓN), se mostrará una lista de parámetros asociados con esa función; se muestran dos elementos en la pantalla a la vez. Uno de los elementos estará "enfocado" indicado mediante un texto oscuro dentro de una base clara. Consulte la [Figura 2-6](#page-37-0) en la que la línea "Target" (Objetivo) aparece enfocada.

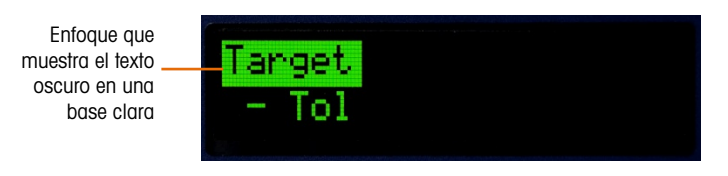

Figura 2-6: Elemento de menú enfocado

<span id="page-37-0"></span>El elemento enfocado es el elemento activo. El enfoque se mueve al presionar la tecla TARA (arriba) y la tecla BORRAR (abajo). Cuando el parámetro que va a cambiarse está enfocado, presione la tecla IMPRIMIR (ingresar) para mostrar el valor de ese parámetro. Consulte la [Figura](#page-37-1)  [2-7](#page-37-1) que muestra la entrada de datos para el valor del objetivo.

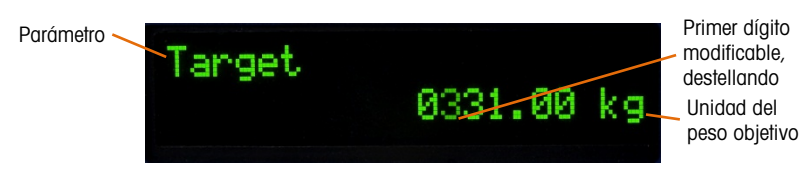

Figura 2-7: Pantalla de entrada de objetivo, valor enfocado

<span id="page-37-1"></span>Una vez que se ingrese en el parámetro, como en la [Figura 2-7,](#page-37-1) es posible la entrada de datos. Para indicar esto, el dígito del extremo derecho en la línea inferior de la pantalla estará destellando. El dígito destellando indica la posición del valor actualmente modificable. Este dígito puede incrementarse al presionar TARA (arriba) o disminuirse al presionar BORRAR (abajo) hasta que se muestre el dígito deseado. Para avanzar a la siguiente posición a la izquierda, presione la tecla CERO. Las teclas CERO, TARA y BORRAR se usan hasta que aparezca el valor deseado, y luego se usa la tecla IMPRIMIR para aceptar y guardar los nuevos datos.

La [Figura 2-8](#page-37-2) describe el método para ingresar valores numéricos en un formato de diagrama de flujo. Observe que, ya sea o no que se modifique la configuración, la tecla IMPRIMIR confirmará el valor mostrado actualmente y regresará la vista al siguiente menú superior. En los siguientes diagramas de flujo, los valores que pueden modificarse se indican mediante una estrella azul:<br>Digitivo 123.4 kg

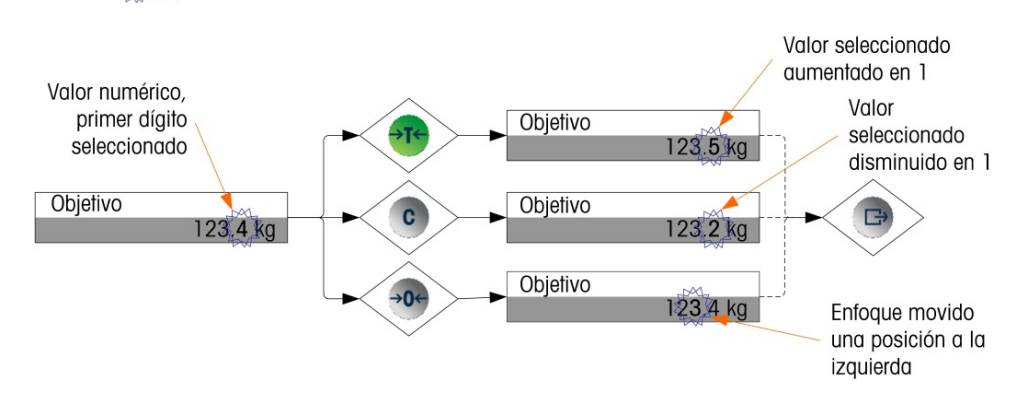

Figura 2-8: Configuración de valores numéricos

<span id="page-37-2"></span>Cuando se ha ingresado el valor y la pantalla muestra nuevamente una lista de elementos, la tecla CERO puede presionarse para salir e ir al siguiente nivel superior del menú. Al presionar el CERO varias veces se sale del menú del operador.

#### 2.6.5. Menú de objetivos

Si el menú Objetivo está habilitado para el operador, los valores del objetivo pueden modificarse sin ingresar en la configuración. Una vez que aparece el icono Objetivo  $\overleftrightarrow{ }$  (como en la Figura [2-2\)](#page-32-0), presione la tecla IMPRIMIR para ingresar en las pantallas y ajustar los parámetros asociados con el objetivo. Consulte la sección Entrada de datos numéricos en la página [2-12](#page-36-0) para modificar los valores numéricos. Dependiendo de los parámetros configurados en la configuración en Aplicación > Configuración del objetivo, los valores de tolerancia estarán en valores de peso absoluto o en porcentajes del objetivo.

Los detalles del menú objetivo se muestran en la [Figura 2-9.](#page-38-0) La función de cada uno de estos parámetros se describe en el Capítulo 3, Configuración. Observe que se muestran el nombre en texto y los códigos F.

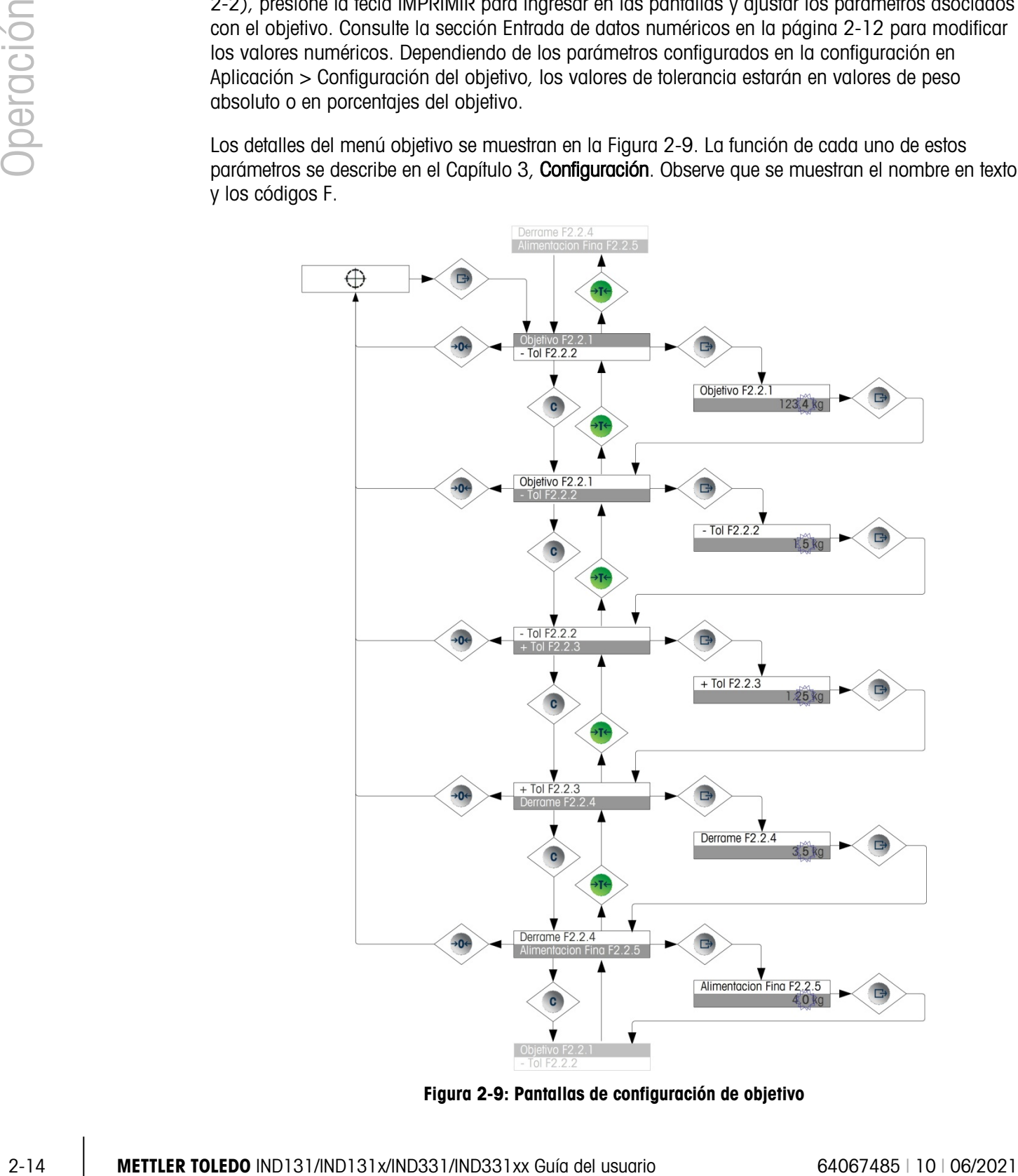

<span id="page-38-0"></span>Figura 2-9: Pantallas de configuración de objetivo

#### 2.6.6. Menú de comparadores

Si la función de comparador está habilitada en el menú del operador, los parámetros del comparador pueden modificarse sin ingresare en la configuración. Una vez que aparezca el icono Comparador  $\rightarrow$   $\sim$  presione la tecla IMPRIMIR para ingresar en las pantallas de configuraciones de límites para el primer comparador.

Si el operador es un valor individual, sólo un valor límite puede establecerse para el comparador, y al presionar la tecla IMPRIMIR nuevamente regresa a la lista de comparadores. Si el operador es un rango, entonces la pantalla Límite es seguida por la pantalla Límite alto, desde la cual la tecla IMPRIMIR permite salir y regresar a la lista de comparadores. Para modificar parámetros que no sean límites, se debe ingresar en la configuración de los comparadores en la configuración. Consulte la sección Entrada de datos numéricos más atrás para modificar los valores numéricos.

El menú del operador de comparador está organizado como se indica en la [Figura 2-10.](#page-40-0)

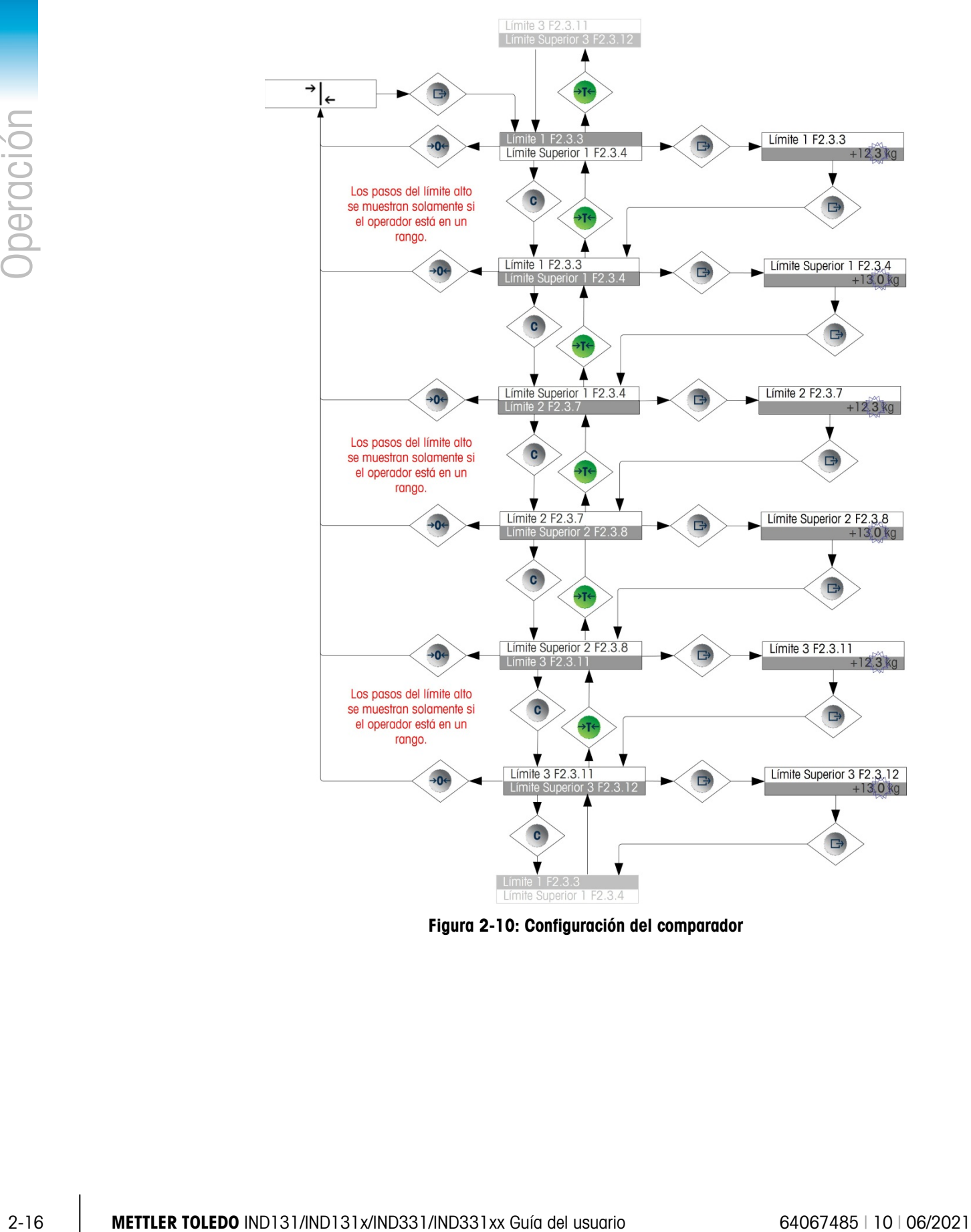

<span id="page-40-0"></span>Figura 2-10: Configuración del comparador

#### 2.6.7. Menú de extracción de información

La función de extracción de información siempre está disponible en el menú del operador. Una vez que aparece el icono Extraer  $\mathcal{D}$ , presione la tecla IMPRIMIR para extraer información específica acerca de la terminal. En este menú, los elementos se observan en secuencia al presionar la tecla hacia abajo (BORRAR) o la tecla hacia arriba (TARA). La [Tabla 2-4](#page-41-0) describe los elementos del menú Extraer información en la secuencia en que ocurren. Algunos elementos podrían no aparecer, dependiendo de la configuración de la terminal.

<span id="page-41-0"></span>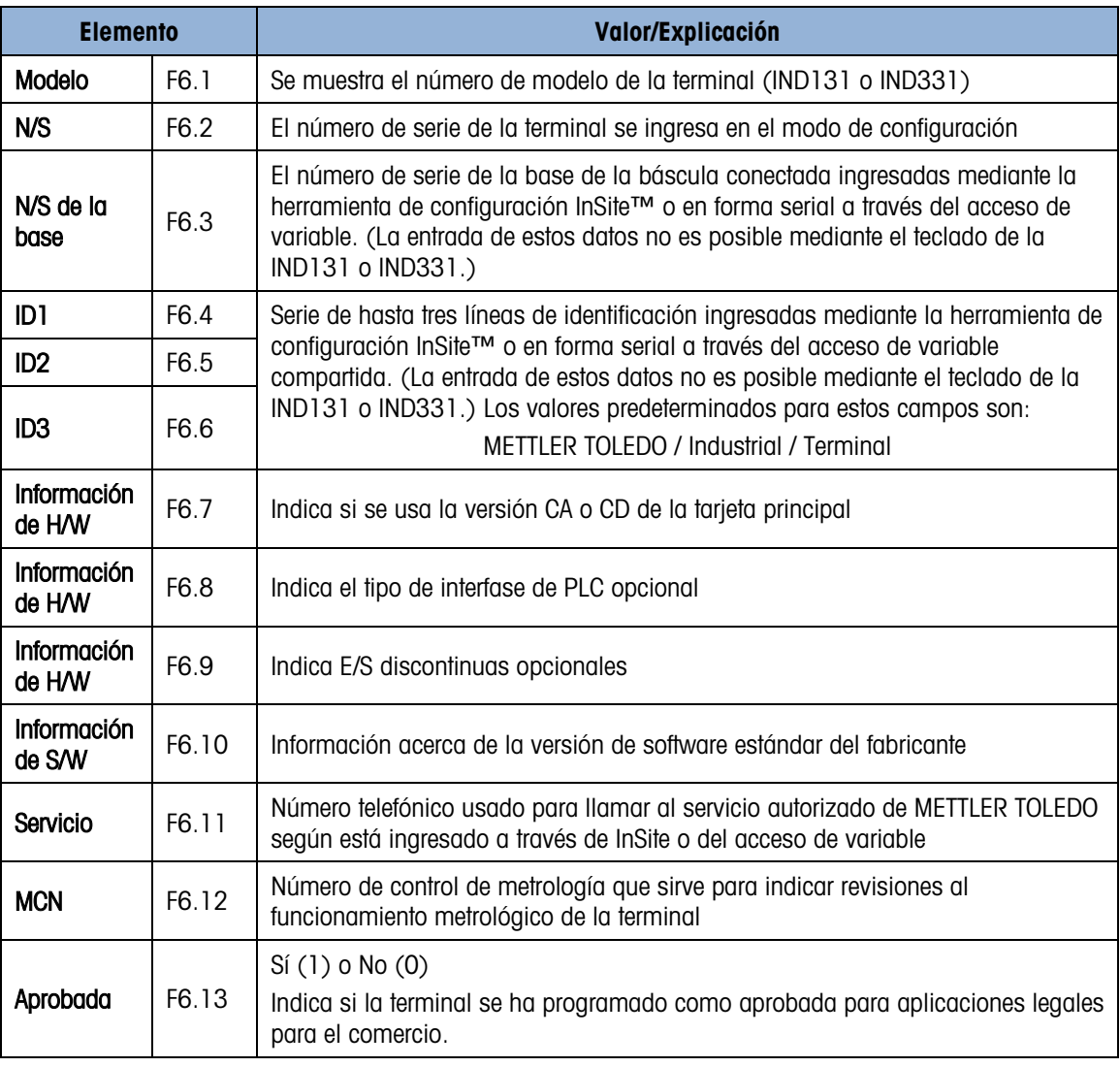

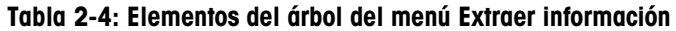

#### 2.6.8. Menú de calibración

Si la función de calibración está habilitada para el menú del operador, la calibración puede realizarse sin ingresar en la configuración. La báscula también debe programarse como NO aprobada para que funcione el menú de calibración.

Cuando el icono Calibración  $\overline{\overline{5}}$  sea visible, presione la tecla IMPRIMIR para ingresar en los procedimientos de calibración. Las siguientes cuatro secciones y diagramas de flujo describen las

opciones y procedimientos de calibración. Consulte la sección Entrada de datos numéricos más atrás para modificar los valores numéricos.

#### 2.6.8.1. Calibración de cero

El cero de la báscula se establece simplemente al vaciar la báscula y ejecutar la rutina de calibración "Establecer cero" como se indica en la [Figura 2-11.](#page-42-0) La báscula debe estar en modo de peso bruto cuando se calibra en cero. Si el modo neto aparece cuando se inicia la calibración de cero, el valor de tara se borrará automáticamente.

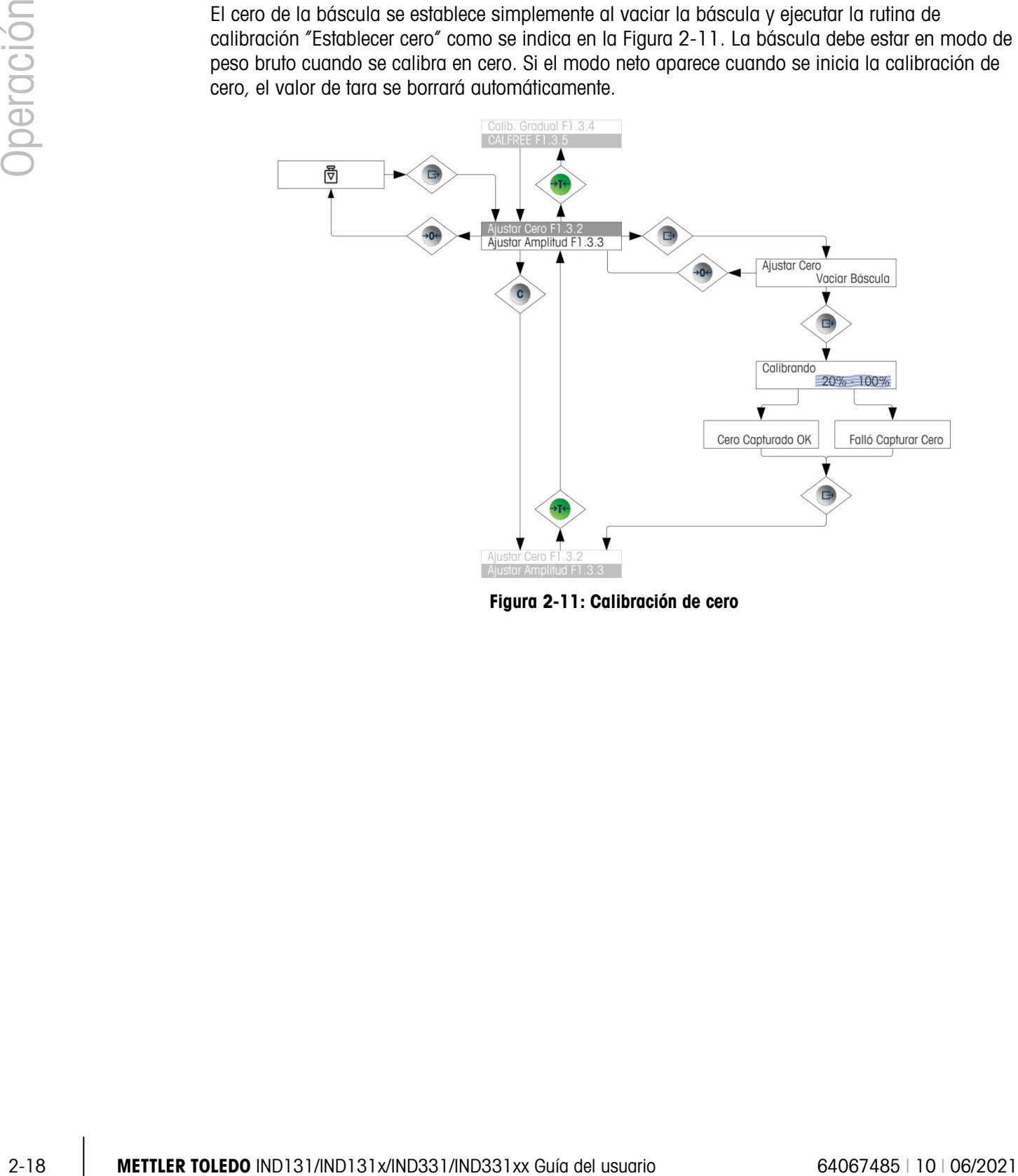

<span id="page-42-0"></span>Figura 2-11: Calibración de cero

#### 2.6.8.2. Extensión

La calibración de extensión de la báscula puede determinarse con o sin un ajuste de linealidad. Con la linealidad inhabilitada, se usa un solo punto de referencia para calibrar la báscula. Este es el método normal de calibración de extensión. Si la linealidad está habilitada, se agrega un punto de referencia de peso de rango central al procedimiento de ajuste. La linealidad puede habilitarse o inhabilitarse en el modo de configuración. Consulte la sección Entrada de datos numéricos en la página [2-12](#page-36-0) para modificar los valores numéricos.

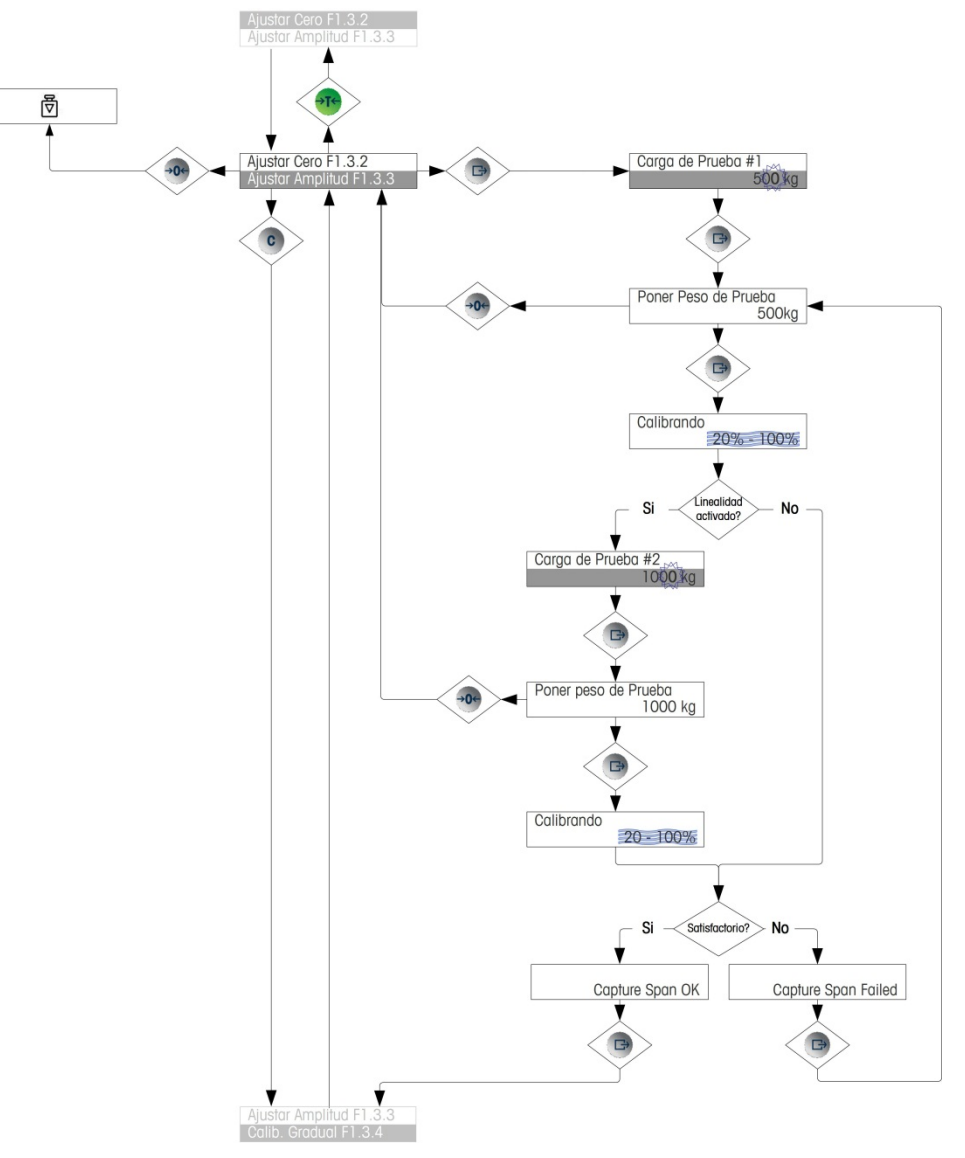

Figura 2-12: Calibración de extensión

#### 2.6.8.3. Calibración escalonada

La calibración escalonada es un proceso repetitivo en el cual se usa un método de acumulación o sustitución de material para calibrar la extensión. Ésta se usa comúnmente con tanques grandes cuando sólo se puede colocar una parte de los pesos de prueba de calibración requeridos a la vez. [Figura 2-13](#page-44-0) muestra la lógica de este procedimiento.

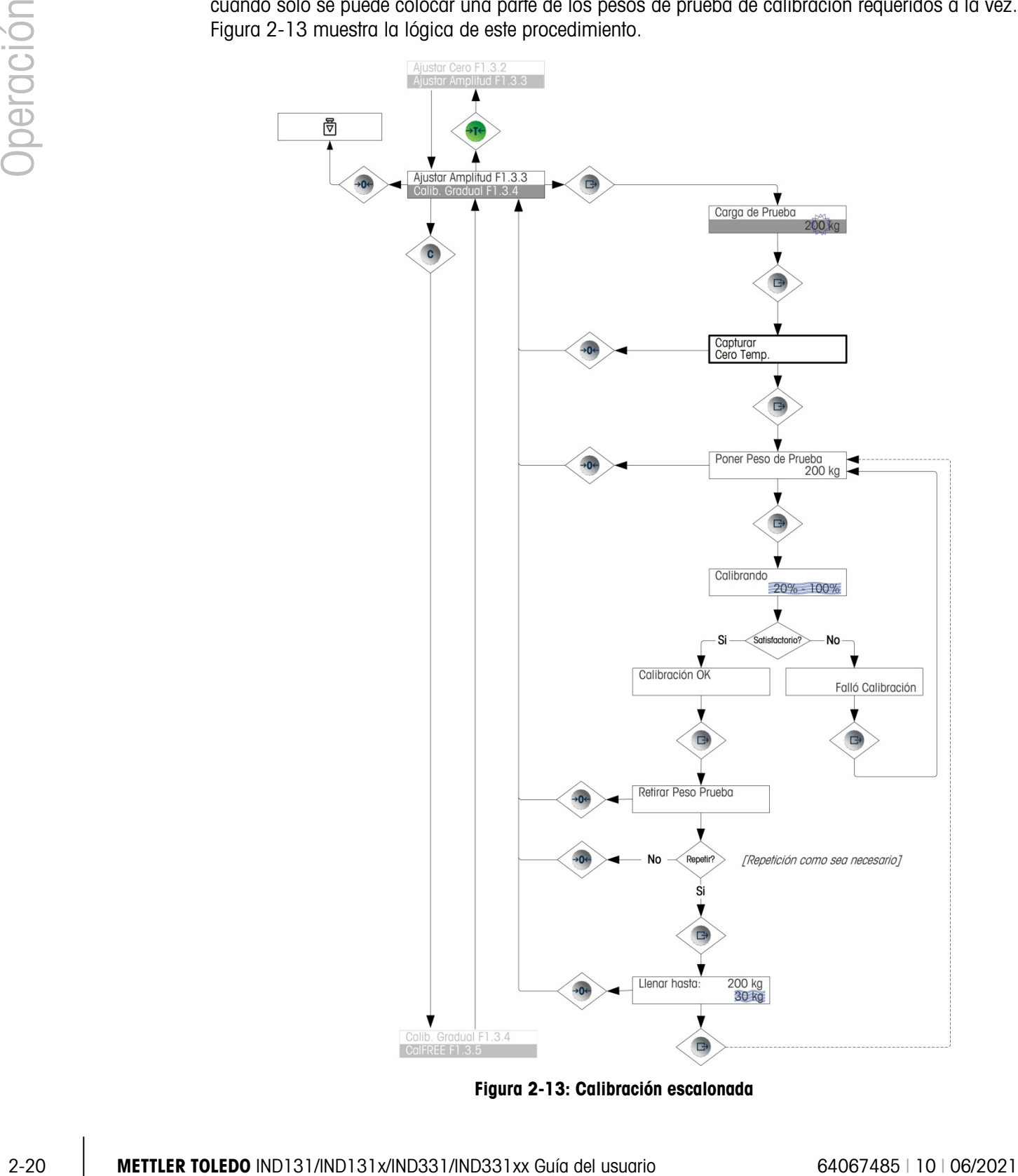

<span id="page-44-0"></span>Figura 2-13: Calibración escalonada

#### 2.6.8.4. CalFREE™

CalFREE permite calibrar la báscula sin pesos de prueba. Requiere que se ingrese la capacidad de la celda de carga y la salida en mV/V. El sistema calcula entonces la calibración correcta de la báscula. La [Figura 2-14](#page-45-0) proporciona una representación visual del procedimiento de calibración con CalFREE.

- 2.6.8.4.1. Notas sobre capacidad de celdas de carga y salida nominal de celdas
	- Para la capacidad de las celdas de carga, ingrese la suma de todas las capacidades de las celdas de carga. Por ejemplo, para las celdas de carga de 50 t, ingrese 150,000 kg.
	- Para sistemas con celdas de carga inactivas pasivas, ingrese el valor como si todas las patas tuvieran celdas de carga activas. Por ejemplo, para un sistema con dos celdas de carga activas de 50 t y dos apoyos pasivos, ingrese 200 t.
	- Para la salida nominal de celdas de carga, ingrese la sensibilidad de cada celda de carga activa en mV/V; por ejemplo, 2.0000. No sume los valores de la sensibilidad de las celdas de carga.
	- **La calibración de la báscula a través de CalFree no será precisa cuando se usan barreras de** diodo Zener (tales como METTLER TOLEDO ISB05 e ISB05x) entre el terminal y la báscula. NO USE CalFree cuando se instalen barreras.

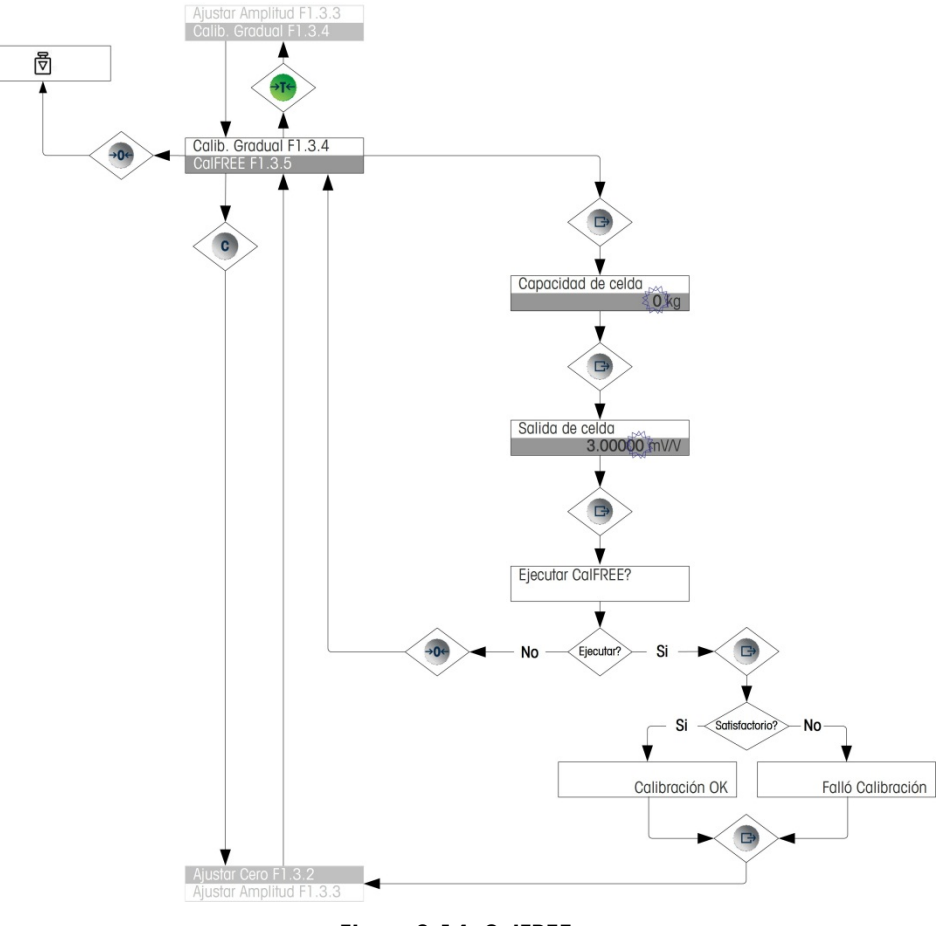

<span id="page-45-0"></span>Figura 2-14: CalFREE

#### 2.6.9. Acceso a configuración

El último icono que se muestra en el menú del operador sirve para ingresar en la Configuración **ED**, en la cual pueden verse o modificarse todos los parámetros de programación de la terminal. Los detalles del modo de configuración se describen en el Capítulo 3, **Configuración**.

Los operadores no tienen acceso al modo de configuración. Una vez que un sistema de pesaje está instalado y es funcional, no deberá ser necesario que los operadores tengan acceso a la configuración.

Les dialetas del macedo al modo de configuración, the visc que un alistimo de pasaje<br>
2022 METTLER TORICON (a profession de la magnification de la magnification de pasaje<br>
en ingulares (maximum de factorism), no debend se Observe que la contraseña de seguridad puede habilitarse en la configuración. Cuando hay una contraseña establecida, debe ingresarse para tener acceso a la configuración. Esto protege los cambios accidentales de los parámetros de configuración.

# **Configuración**

Este capítulo proporciona información acerca de cómo modificar las configuraciones de las terminales IND131 e IND331. Describe cómo ingresar en el modo de configuración donde las funciones se habilitan, se inhabilitan o se definen al ingresar valores de parámetros o seleccionarlos de listas.

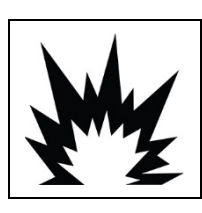

### ADVERTENCIA

CUANDO SE PROGRAMA UN TERMINAL IND131XX O IND331XX DENTRO DE UN ÁREA PELIGROSA, SE DEBEN EVITAR LAS DESCARGAS ELECTROSTÁTICAS HACIA LAS PARTES NO METÁLICAS EXPUESTAS DEL GABINETE.

# 3.1. Árbol del menú de configuración

El acceso a los parámetros en el árbol del menú de configuración es igual que para los elementos del menú del operador, ya sea en secuencia (en el mismo nivel) o descendiendo a través de la estructura del árbol hasta un nivel inferior. Esta sección explica el uso de las teclas de función de la báscula para navegar en los menús, para ingresar parámetros numéricos y para seleccionar opciones de listas. También se proporciona una clave para las convenciones que se usan en los diagramas de flujo del menú de configuración.

En este capítulo se hacen referencias al "siguiente nivel de menú superior", al cual se tiene acceso mediante la tecla CERO (para salir de un menú) o, en algunos casos, mediante la tecla IMPRIMIR (cuando se confirma una configuración o se concluye un proceso).

#### 3.1.1. Uso de teclas dentro de menús

3.1.1.1. Introducción a la navegación

Las teclas de función de la báscula tienen una doble función de navegación y captura de datos cuando se ingresa en el menú de configuración.

Para los menús en los que las configuraciones pueden hacerse o son opciones seleccionadas, las teclas de función de la báscula funcionan como se indica en la [Figura 3-1.](#page-48-0)

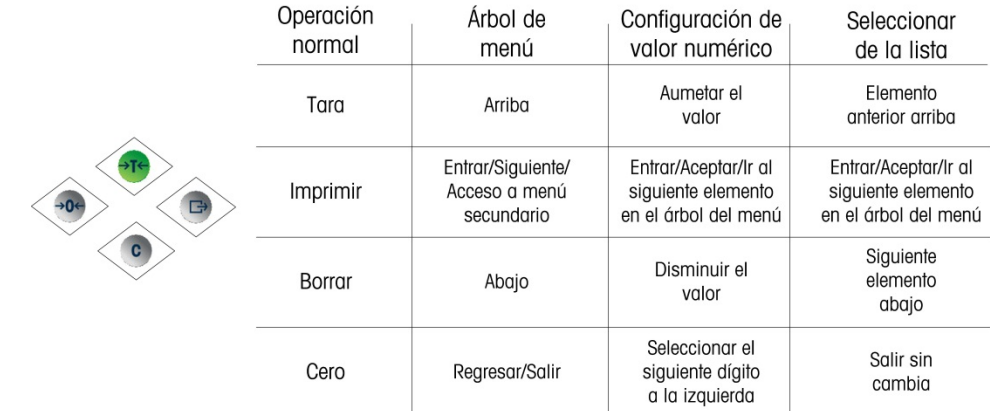

#### <span id="page-48-0"></span>Figura 3-1: Navegación y configuración de parámetros mediante las teclas de función de la báscula

#### 3.1.1.2. Ingreso de parámetros numéricos

La [Figura 3-2](#page-48-1) muestra cómo establecer valores numéricos. Observe que, ya sea o no que se modifique la configuración, la tecla IMPRIMIR confirmará el valor mostrado actualmente y regresará la vista al siguiente menú superior.

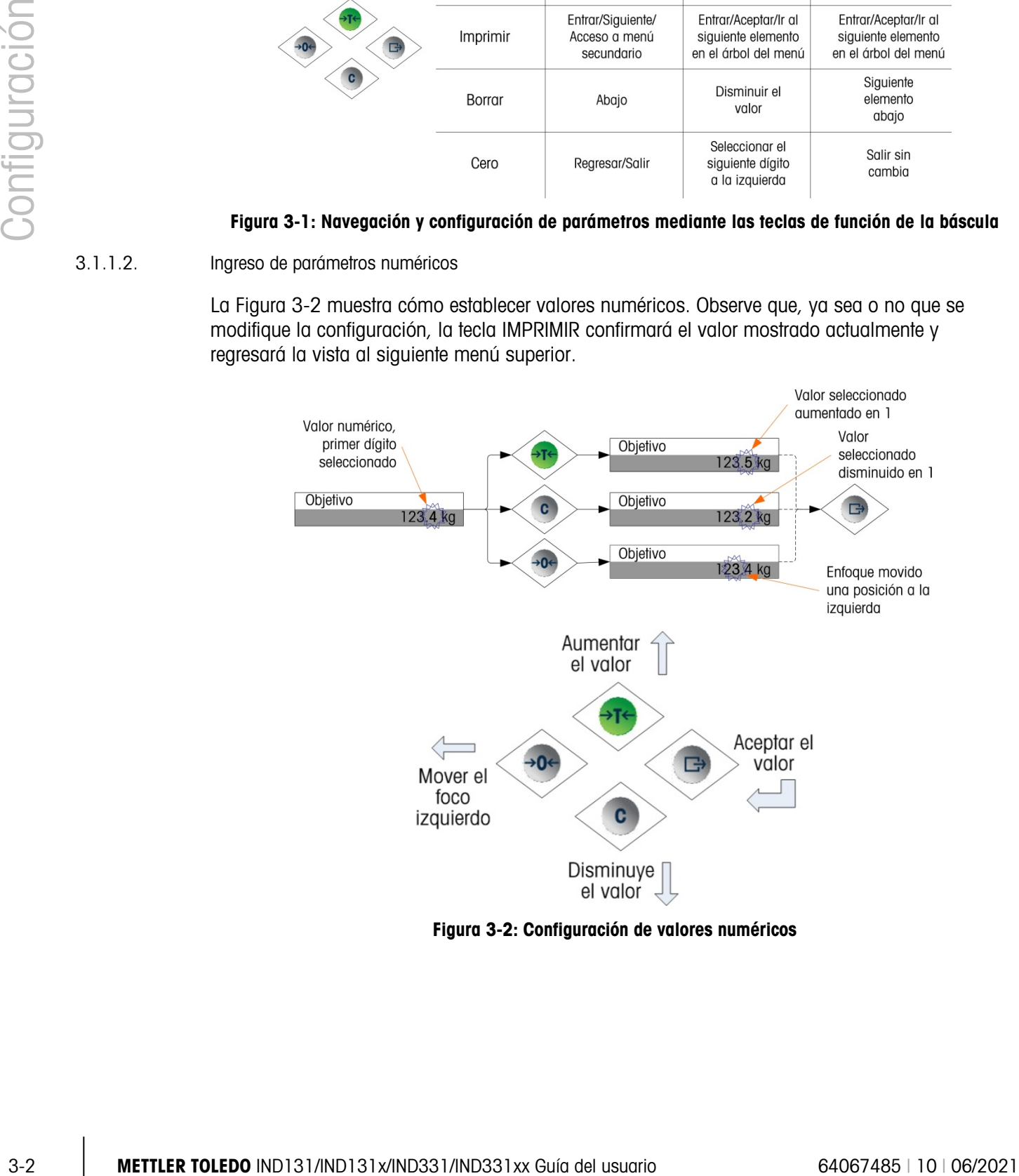

<span id="page-48-1"></span>Figura 3-2: Configuración de valores numéricos

#### 3.1.1.3. Cómo seleccionar de una lista

La [Figura 3-3](#page-49-0) detalla el método que se usa para seleccionar de una lista. En este caso, la tecla CERO regresa la vista al siguiente nivel superior sin hacer cambios, mientras que las teclas TARA y BORRAR se usan para desplazarse hacia arriba y abajo en la lista, y la selección se confirma al presionar la tecla IMPRIMIR.

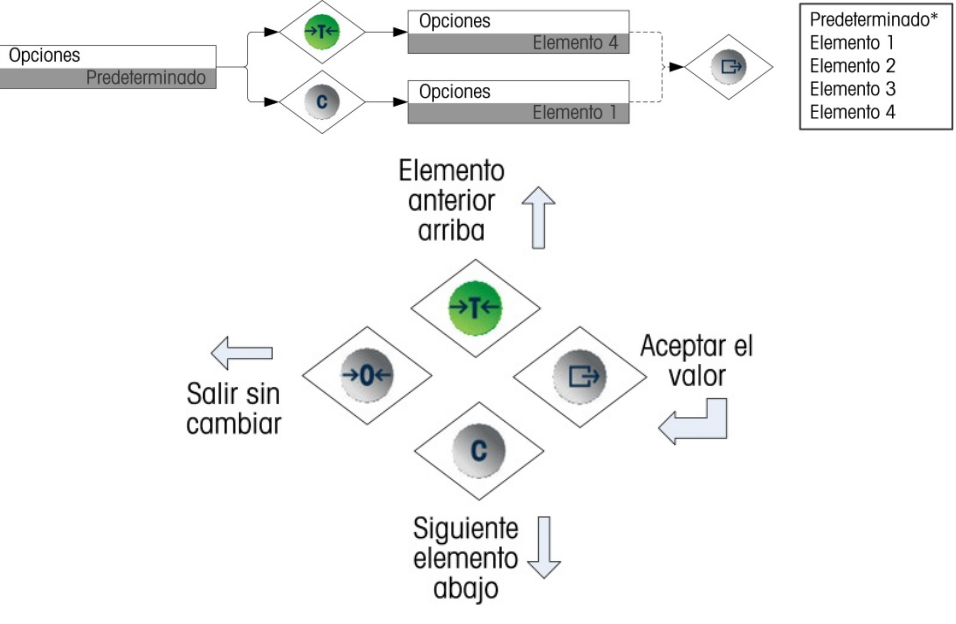

Figura 3-3: Selección de una lista

# 3.2. Ingreso en el modo de configuración

<span id="page-49-0"></span>El acceso al menú de configuración de las terminales IND131 e IND331 se logra al mantener presionada la tecla de función de la báscula IMPRIMIR. La pantalla mostrará el primer icono en el menú del operador. El número de iconos en el menú del operador depende de cómo esté configurada la terminal. El menú del operador completo se describe en la Tabla 2-3 y se muestra en la Figura 2-5 en el Capítulo 2 - Operación.

Después de ingresar en el menú del operador, continúe hacia el icono Configuración  $\mathcal{P}$  y luego presione IMPRIMIR para abrir el árbol del menú de configuración.

# 3.3. Seguridad

El acceso al modo de configuración de la terminal puede estar protegido con contraseña si así está habilitado en la configuración. Se puede programar una contraseña simple de hasta seis dígitos. Si está habilitada, la contraseña se solicitará al ingresar en el modo de configuración. Se debe ingresar la contraseña correcta para poder ingresar al modo de configuración. Si se ingresa una contraseña incorrecta, la pantalla regresa al icono Configuración. Consulte la [Figura 3-4](#page-50-0) para un ejemplo de la pantalla de ingreso de contraseña.

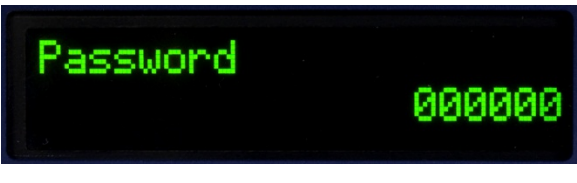

Figura 3-4: Indicación para ingresar la contraseña

<span id="page-50-0"></span>El nivel de operador, el cual proporciona acceso a la captura de datos de objetivos y comparadores, no está protegido por esta contraseña, de modo que los operadores pueden cambiar fácilmente parámetros operativos pero los datos de configuración pueden protegerse.

#### 3.3.1. Interruptor de metrología

El acceso al interruptor de metrología puede sellarse en conformidad con los reglamentos locales en aplicaciones tipo "legal para el comercio". Consulte el Apéndice A, Instalación, para detalles acerca del interruptor de metrología.

# 3.4. Salida de configuración

Para regresar el modo normal (ejecución), navegue nuevamente hasta el árbol del menú del operador al presionar CERO y entonces salga del menú del operador al presionar la tecla de función CERO nuevamente. Esto se ilustra en la [Figura 3-5.](#page-51-0)

3.4. Salid at control of the control of the control of the methods and the control of the control of the control of the control of the control of the control of the control of the control of the control of the control of Si la terminal está programada como aprobada, el interruptor de metrología (SW1-1) debe cambiarse a encendido (ON) antes de salir de la configuración. Si se trata de salir de la configuración cuando la báscula es aprobada y el interruptor SW1-1 está apagado (OFF), aparece un mensaje de error [Err 0015] para indicar que el interruptor no está asegurado y se prohíbe la salida.

# 3.5. Presentación de la configuración

Hay cinco ramas principales en el árbol del menú de configuración:

- Báscula
- Aplicación
- **Terminal**
- Comunicaciones
- **Mantenimiento**

La siguiente sección de opciones de configuración presenta detalles para cada rama. La [Figura](#page-51-0)  [3-5](#page-51-0) muestra una vista general del árbol del menú de configuración e indica cómo navegar entre las ramas. Observe el uso de bloques resaltados grises para indicar el enfoque. La línea con la parte resaltada será la rama a la que se ingresará cuando se presione IMPRIMIR.

Dependiendo de la configuración del idioma de la terminal, aparecerá ya sea el nombre ("Báscula") o el código F (F1). Para claridad, ambos se muestran en la [Figura 3-5](#page-51-0) y en toda la sección de configuración de este manual.

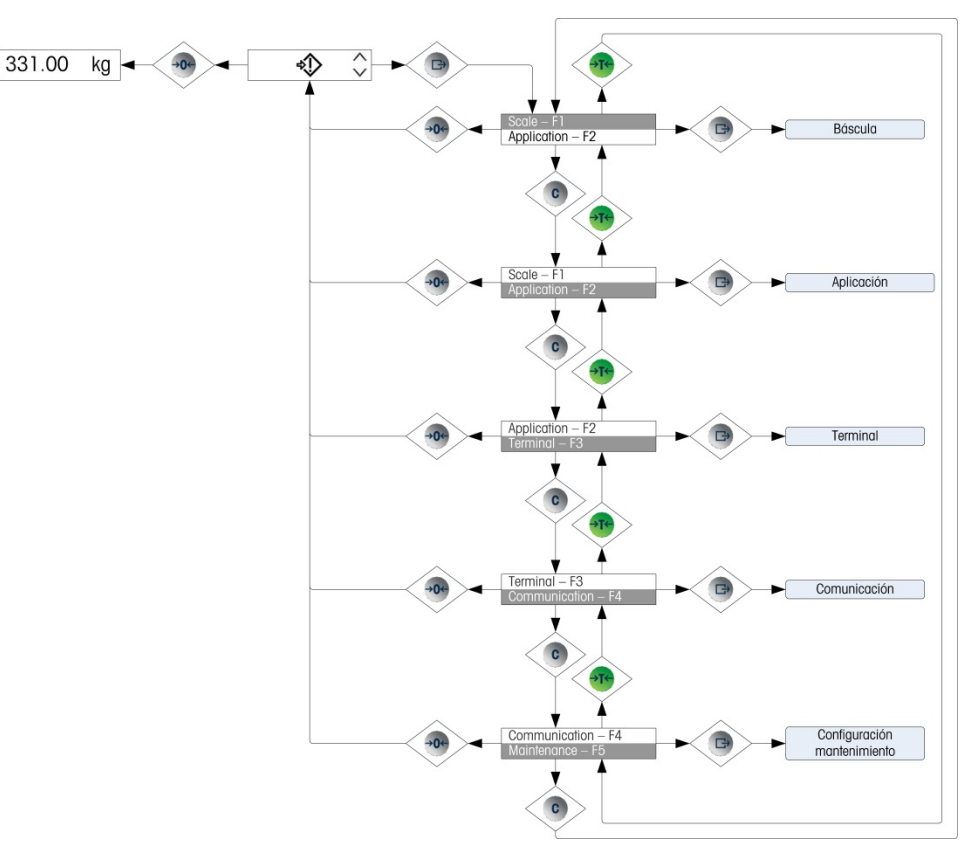

Figura 3-5: Vista general del menú de configuración de la IND131 e IND331

#### 3.5.1. Opciones de configuración

<span id="page-51-0"></span>Esta sección describe cómo configurar opciones de terminales en el menú de configuración que están disponibles en las cinco principales ramas del árbol de configuración.

Si la terminal está programada par usar códigos F para configuración en lugar de Inglés, la selección de los parámetros también se mostrará en código. El Apéndice C de este manual proporciona una lista de opciones para cada parámetro. También se proporciona una explicación acerca de a qué corresponde cada opción.

Si el interruptor de metrología está en la posición de aprobación (SW1-1 = ON), el ingreso a . ciertos parámetros en la rama Báscula está restringido sólo a vista. Si se intenta cambiar uno de estos parámetros, la pantalla también mostrará un mensaje de error [ Err 0007 ] que indica que se niega el acceso porque la báscula está aprobada.

### 3.6. Báscula – F1

La rama **Báscula** proporciona acceso a la configuración de la báscula conectada e incluye las siguientes ramas secundarias:

- 
- Tipo Valores de capacidad e incremento
- 
- Calibración **El Parámetros de cero**
- 
- Parámetros de tara <br>■ Parámetros de tara <br>● Parámetros de tara
- 
- Parámetros de filtro **·** Parámetros de umbral de registro o impresión
- Parámetros de estabilidad

También se proporciona una opción de restauración para habilitar la restauración limitada a configuraciones de fábrica para los parámetros de la báscula.

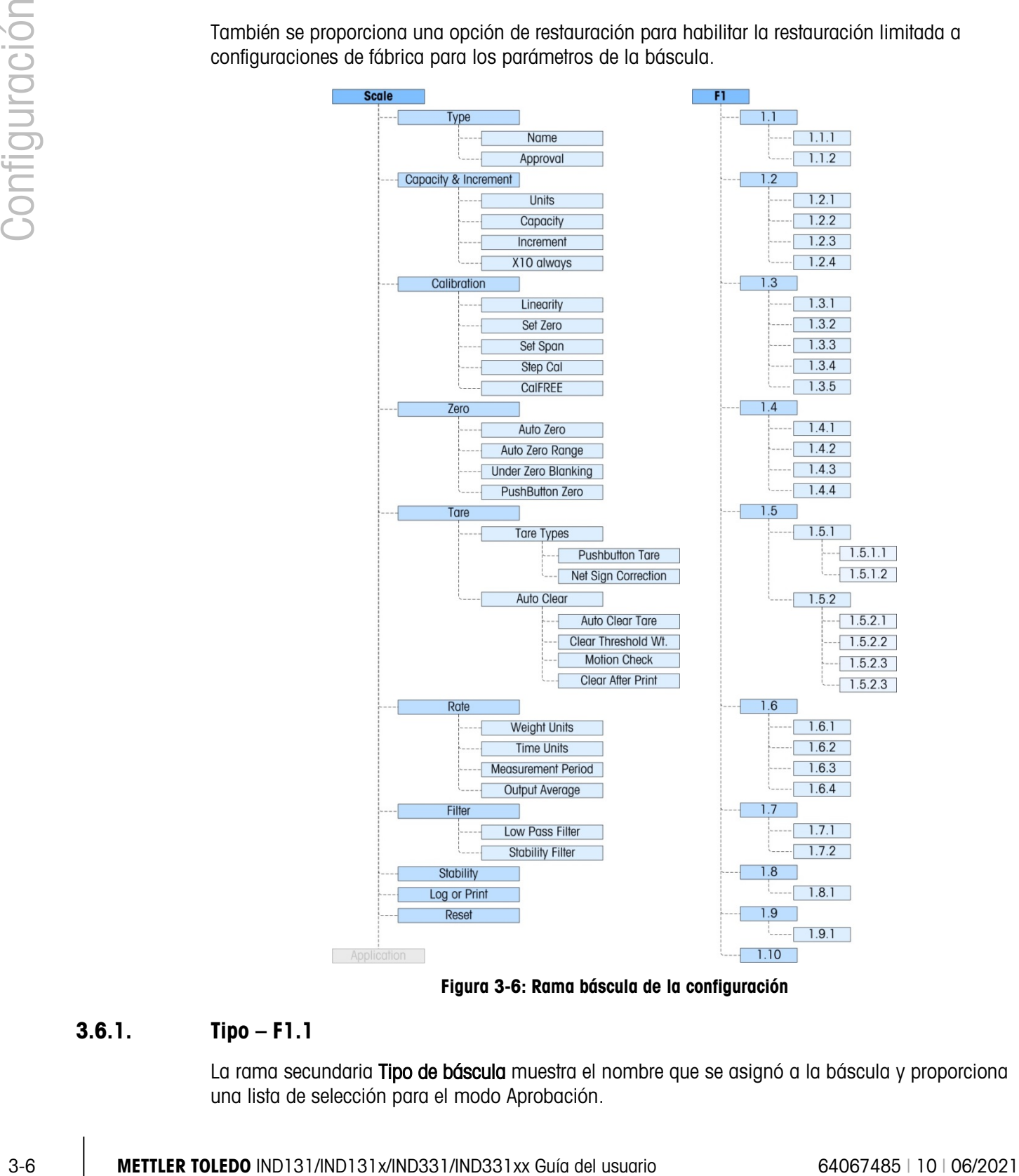

Figura 3-6: Rama báscula de la configuración

#### 3.6.1. Tipo – F1.1

La rama secundaria Tipo de báscula muestra el nombre que se asignó a la báscula y proporciona una lista de selección para el modo Aprobación.

3.6.1.1. Nombre – F1.1.1

El campo Nombre muestra la identificación asignada a la báscula. Este campo puede agregarse a la plantilla de impresión para salidas por solicitud. Puesto que la entrada de datos alfanuméricos no es posible en la IND131 e IND331, el nombre de la báscula debe ingresarse mediante la herramienta de configuración InSite™.

3.6.1.2. Aprobación – F1.1.2

La aprobación se refiere a la configuración de aprobación de metrología (pesos y medidas) para la báscula específica. La lista de selección puede establecerse en: Ninguna (predeterminada, sin aprobación), USA, OIML, Canada [3] y Argentina [4].

Si se configura una aprobación (USA, OIML, Canadá) y el interruptor de seguridad de metrología, SW1-1, está encendido (ON), el acceso a ciertos parámetros en la rama de configuración de la báscula del árbol del menú se limitará a sólo vista para los parámetros de metrología.

Si la aprobación se configura como **Argentina** y el interruptor de seguridad de metrología, SW1-1, se cambia a encendido (ON), se prohíbe el acceso a todo el menú de configuración. Si se hace un intento para ingresar en el menú de configuración, aparecerá el mensaje de error "Err 0007".

Si se selecciona una aprobación pero el SW1-1 no está encendido (ON), no será posible salir, y aparecerá un mensaje de error "Err 0015." Al colocar el SW1-1 en "ON" sin seleccionar una aprobación no asegurará la báscula.

#### 3.6.2. Capacidad e incremento – F12

Use los menús de configuración **Capacidad e Incremento** para seleccionar las unidades de peso, capacidad e incremento para la báscula. La opción para mostrar una resolución de peso más fina (siempre 10 veces) también puede habilitarse o inhabilitarse a partir de este grupo de menús.

3.6.2.1. Unidades – F1.2.1

Establezca las unidades primarias al desplazarse a través de las opciones y seleccionar de éstas Ninguna (sin peso de presentación en la pantalla), g (gramos), kg (predeterminada – kilogramos), lb (libras), t (tonelada métrica) o ton (tonelada corta). Solamente es posible una unidad de peso en las terminales IND131 e IND331; el cambio de unidades no es una función respaldada.

3.6.2.2. Capacidad – F1.2.2

Ingrese el valor de capacidad para la báscula. Son posibles valores de 1 a 9,000,000. La pantalla destellará en una condición de capacidad excedida a 5 divisiones de pantalla por encima de este valor. Si la capacidad ingresada (en conjunto con el tamaño del incremento almacenado) resulta en más de 100,000 divisiones de pantalla, el tamaño del incremento se reducirá automáticamente de manera que el número de divisiones de pantalla sea menor a 100,000. Revise siempre el tamaño del incremento después de hacer un cambio a la capacidad.

La calibración de la báscula también debe revisarse después de un cambio a la capacidad.

#### 3.6.2.3. Incremento – F1.2.3

Seleccione el tamaño del incremento deseado al desplazarse a través de las opciones disponibles. El rango completo de incrementos es de 0.001 a 100. Las opciones mostradas se basan en la capacidad de la báscula (parámetro previo) y están limitadas por la terminal. El número mínimo de divisiones de pantalla resultantes es 1,000 y el número máximo es 100,000.

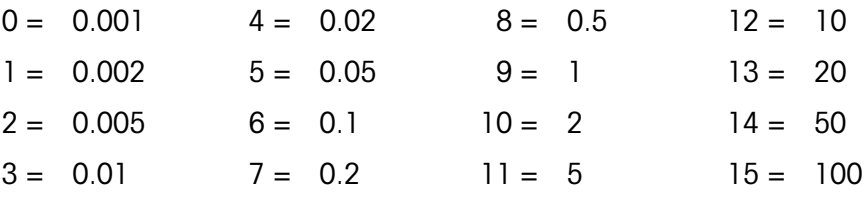

3.6.2.4. Siempre 10 veces – F1.2.4

Las opciones son Habilitado e Inhabilitado (predeterminada). Durante el diagnóstico de un sistema de pesaje, algunas veces es útil expandir la resolución de pantalla del peso diez veces para que pueda verse un incremento de peso más fino. Esto sólo es para fines de diagnóstico. La terminal nunca debe usarse en el modo expandido 10 veces para operación normal. La funcionalidad podría inhabilitarse parcialmente en este modo (por ejemplo, datos del PLC).

#### 3.6.3. Calibración – F1.3

El menú Calibración proporciona acceso al ajuste de linealidad, calibración de cero, calibración de extensión, calibración escalonada, calibración de CalFREE y la entrada de un valor de ajuste del código GEO.. Observe que la calibración de cero, de extensión, escalonada y de CalFREE también es accesible desde el menú del operador si está habilitada en el bloque Terminal de la configuración.

3.6.3.1. Linealidad – F1.3.1

Se puede **Habilitar** o **Inhabilitar** (predeterminado) una función de ajuste de linealidad en este parámetro. Si está habilitada, se usará un proceso de calibración de extensión ajustado de linealidad de tres puntos (cero, peso medio y peso alto). Si está inhabilitada, se usará un ajuste de extensión de dos puntos estándar (cero y peso de extensión simple).

3.6.3.2. Establecer cero – F1.3.2

3.8.3. Concerned to a consult of the model of the model of the model of the model of the model of the model of the model of the model of the model of the model of the model of the model of the model of the model of the mo El cero de báscula se establece simplemente al vaciar la báscula y al ejecutar la rutina de calibración. Al final de la rutina de captura de cero, la pantalla indicará si la rutina se ejecutó bien o no. Si existe movimiento en la báscula durante la calibración, la pantalla indicará un ajuste de peso dinámico y preguntará si el valor dinámico deberá usarse o no. Al presionar la tecla IMPRIMIR se acepta la calibración dinámica y al presionar la tecla CERO se revierte la referencia de cero al valor calibrado previamente.

3.6.3.3. Establecer extensión – F1.3.3

La expansión de la báscula puede definirse con o sin linealidad. Si la linealidad de tres puntos está habilitada, se usa un peso de prueba intermedio además del peso de prueba de capacidad total. Incluyendo el cero, esto proporciona tres puntos de referencia para el ajuste de expansión. Se debe usar tanto peso como sea posible para la calibración a fin de ayudar a asegurar la precisión.

#### 3.6.3.4. Calibración escalonada – F1.3.4

La calibración escalonada inicia un procedimiento que habilita un método de calibración de "acumulación" o "sustitución" cuyo objetivo es usarse en tanques y tolvas de gran tamaño. Durante la calibración escalonada se agrega la misma cantidad de peso de prueba para cada paso del procedimiento de calibración.

Para realizar una calibración escalonada:

- 1. Seleccione el elemento del menú Calibración escalonada y presione la tecla IMPRIMIR.
- 2. En la pantalla de peso de prueba, ingrese el peso objetivo para el peso de prueba (se utiliza la misma cantidad de peso de carga de prueba en cada paso).
- 3. Presione la tecla IMPRIMIR. Aparece el mensaje Capturar cero temporal. Este paso permite ajustar en cero cualquier equipo extra requerido para asegurar los pesos de prueba durante el procedimiento de calibración, tal como cadenas o estantes. Si se usa, agregue este equipo a la báscula y presione IMPRIMIR para continuar. Si no se va a usar equipo extra, presione IMPRIMIR sin agregar nada a la báscula.
- 4. Cuando se indique Colocar carga de prueba en el menú, lo cual refleja el valor de peso de prueba ingresado previamente, coloque la carga de prueba en la báscula y presione la tecla IMPRIMIR.
- 5. La pantalla mostrará Calibrando) junto con una indicación activa de procesamiento. Una vez que finalice el proceso, la pantalla mostrará Calibración aceptable (o Error de calibración. Si la calibración fue satisfactoria, al presionar IMPRIMIR se avanza para ver el siguiente paso. Si hubo error de calibración, al presionar IMPRIMIR regresará la vista a la indicación "Place Test Load".
- 6. La pantalla indica ahora Retirar la carga de prueba de la báscula. Retire los pesos de la báscula y presione IMPRIMIR cuando termine. Si ha realizado múltiples pasos de calibración y desea salir del procedimiento de calibración escalonada, presione CERO para salir de la rutina en este momento.
- 7. Si se requieren pasos de calibración adicionales, presione IMPRIMIR y la pantalla muestra ahora Llenar a: e indica la cantidad de material que debe agregarse al tanque o tolva como peso sustituto. El peso activo se muestra en la parte inferior de la pantalla. Llene el tanque o tolva tan cerca como sea posible al valor de peso Llenar a: y presione IMPRIMIR para continuar.
- 8. El procedimiento regresa al paso 4 (Colocar carga de prueba) anterior. Repita los pasos 4 a 7 tantas veces como se ejecute la secuencia. Este procedimiento puede repetirse hasta que se alcance la capacidad de la báscula. Al presionar CERO en cualquier paso del proceso permite salir del procedimiento de calibración escalonada.

#### 3.6.3.5. CalFree – F1.3.5

CalFree permite calibrar la báscula sin pesos de prueba. Requiere que se ingrese manualmente la capacidad total de la celda de carga y la capacidad nominal de salida en mV/V, después de lo cual es sistema calcula la calibración correcta para la báscula.

Para realizar la calibración de extensión con CalFree:

- 1. Ingrese en el menú CalFree y presione la tecla IMPRIMIR para iniciar el procedimiento.
- 2. La pantalla indica Capacidad total de la báscula. Ingrese la capacidad total de las celdas de carga de la báscula y presione IMPRIMIR.
- La capacidad total de las celdas de carga debe ingresarse aquí. Por ejemplo, para un tanque con tres celdas de 5,000 kg, la capacidad de las celdas sería 3 x 5,000 kg o 15,000 kg. La unidad de peso mostrada será la misma unidad seleccionada para la capacidad de la báscula. Ésta no puede cambiarse.
- 9. Enseguida, la terminal indicará Salida nominal de la celda. Es importante que se use el valor más preciso posible para la capacidad nominal de salida en milivoltios. Éste es comúnmente un valor que incluye datos hasta cinco posiciones a la derecha del punto decimal. Después de ingresar la capacidad en milivoltios del sistema de celdas de carga, presione IMPRIMIR.
- Si se usan múltiples celdas de carga, la salida promedio de todas las celdas debe ingresarse aquí. Para calcular el promedio, sume las capacidades en milivoltios de todas las celdas de carga y divida el resultado entre la cantidad de celdas. Ingrese el resultado en el paso anterior.
- 10. Cuando vea la indicación ¿Realizar CalFree?, presione la tecla IMPRIMIR para ejecutar CalFREE, o la tecla CERO para salir del procedimiento de calibración sin ejecutar CalFree.
- 11. Si la operación de calibración es aceptable, aparece un mensaje que dice "**Calibration OK**". Si la operación de calibración no es aceptable, aparece el mensaje de error de falla de calibración "Calibration Failed". Si falla la calibración, repita el procedimiento de CalFREE. Presione IMPRIMIR para aceptar el mensaje y regresar al árbol del menú.
- 3.6.3.6. Código GEO F1.3.6

Ingrese el valor GEO correspondiente a la ubicación geográfica actual. Los códigos GEO están enumerados del 0 al 31; consulte el Apéndice F para ver la lista completa..

#### 3.6.4. Cero – F1.4

Esta sección proporciona acceso a los parámetros para cero automático, en blanco por debajo de cero, y rangos de cero de botón de presión.

3.6.4.1. Cero automático – F1.4.1

El mantenimiento de cero automático es una función que detecta cero cuando la báscula está vacía. Compensa condiciones tales como la caída de residuos sobre la plataforma de la báscula. Seleccione de la lista si cero automático está Inhabilitado, si está activo solamente en el modo de peso Bruto (la configuración predeterminada), o si está activo en los modos de peso Bruto y Neto.

3.6.4.2. Rango de cero automático – F1.4.2

3-10 METHRO INTERNATION CONTENT CONTENT CONTENT CONTENT CONTENT CONTENT CONTENT CONTENT CONTENT CONTENT CONTENT CONTENT CONTENT CONTENT CONTENT CONTENT CONTENT CONTENT CONTENT CONTENT CONTENT CONTENT CONTENT CONTENT CONTE El rango de cero automático programa el rango a partir del centro de cero en el cual el mantenimiento de cero automático operará. Si el peso en la báscula excede el número de divisiones de pantalla programadas para el rango, el mantenimiento de cero automático (AZM) no operará. Si el peso está dentro de este rango y la báscula no está en movimiento, el AZM ajustará lentamente el cero nuevamente al centro de cero. Las opciones son  $0.5d$ , 1d, 3d y 10d.

3.6.4.3. En blanco debajo de cero – F1.4.3

La función En blanco por debajo de cero programa el punto en el cual una condición por debajo de cero pone en blanco la pantalla y muestra solamente guiones. Esta función puede ser Inhabilitada (la pantalla no estará en blanco cuando el peso esté por debajo de cero), o configurarse en 5 divisiones (el valor predeterminado).

3.6.4.4. Cero de botón de presión – F 1.4.4

Este paso selecciona el rango (más y menos) a partir del peso de referencia de cero calibrado en el cual la tecla CERO del panel frontal operará para volver a ajustar en cero la báscula. Las opciones incluyen Inhabilitado, +/-2% y +/-20%.

#### 3.6.5. Tara – F1.5

La tara se utiliza para restar el peso de un contenedor vacío del peso bruto en la báscula para determinar el peso neto del contenido. La tara se inhibe si la báscula está en movimiento.

- 3.6.5.1. Tipos de tara F 1.5.1
- 3.6.5.1.1. Tara de botón de presión F1.5.1.1

Cuando la tara de botón de presión está Habilitada (la configuración predeterminada), la tecla de función de báscula TARA →  $\top$ ← puede presionarse cuando hay un contenedor vacío en la báscula y ese peso se guardará como el peso de tara. Si la tara de botón de presión está Inhabilitada, la tecla TARA del panel frontal no funcionará.

3.6.5.1.2. Corrección del signo de neto – F1.5.1.2

La corrección del signo de neto funcionará para cambiar los valores de peso bruto y de tara de modo que el peso neto resultante siempre sea positivo, y afecta la salida de datos impresos y el peso mostrado. La salida de datos continuos seguirá mostrando un valor de peso neto negativo. La corrección del signo de neto puede ser Habilitado o Inhabilitado. El valor predeterminado es inhabilitado.

3.6.5.2. Borrado automático – 1.5.2

Utilice la pantalla de borrado automático para habilitar o inhabilitar el borrado automático de la tara, borrar después de imprimir, establecer el peso umbral de borrado, y habilitar o inhabilitar la verificación de movimiento para el borrado automático de la tara.

3.6.5.2.1. Borrado automático – 1.5.2.1

Para borrar la tara automáticamente cuando la báscula regresa por debajo del peso umbral, habilite la configuración de borrado automático de tara.

3.6.5.2.2. Borrar peso umbral – 1.5.2.2

Cuando el peso bruto de la báscula excede y después cae por debajo del valor del peso umbral de borrado, el terminal borra automáticamente la tara y regresa al modo bruto.

3.6.5.2.3. Verificación de movimienty – 1.5.2.3

El campo de verificación de movimiento aparece solamente cuando el borrado automático de tara está habilitado. Habilite la configuración de verificación de movimiento para impedir que ocurra el borrado automático cuando la báscula está en movimiento.

3.6.5.2.4. Borrar después de imprimir – 1.5.2.4

El campo Borrar después de imprimir aparece solamente cuando el borrado automático de tara está habilitado. Para borrar la tara automáticamente después de imprimir, habilite esta configuración.

#### 3.6.6. Velocidad – F1.6

Se puede programar una velocidad de cambio de peso, expresada en unidades de peso por unidad de tiempo, para usarse con los comparadores y está disponible a través de las diferentes interfases del PLC.

Los siguientes parámetros pueden configurarse para la velocidad:

3.6.6.1. Unidades de peso – F1.6.1

La unidad de peso puede establecerse en **Ninguna** (predeterminada), la cual inhabilita el cálculo de la velocidad, o puede establecerse en unidades de peso Primarias, la cual habilita el cálculo de la velocidad.

3.6.6.2. Unidades de tiempo – F1.6.2

Las unidades de tiempo pueden configurarse en Segundos, Minutos u Horas. El valor predeterminado es Segundos.

3.6.6.3. Periodo de medición – F1.6.3

El valor del periodo de medición establece la frecuencia de las mediciones de peso. 1 segundo es el valor predeterminado. Otras opciones son 0.5 y 5 segundos.

3.6.6.4. Promedio de la salida – F1.6.4

3.6.6.2<br>
3.6.12 Metamore designed to the prior in the control subsequent of a control subsequent of the control subsequent of the control subsequent of the control subsequent of the control of the control of the configurat La salida de la función de velocidad se establece mediante un promedio progresivo calculado de mediciones. Los valores disponibles son 1, 5, 10, 30 y 60 segundos, con un valor predeterminado de 1 segundo. El valor del promedio de salida debe ser suficientemente más grande que el periodo de medición para permitir a la terminal tomar múltiples mediciones para cada promedio.

#### 3.6.7. Filtro – F1.7

Las terminales IND131 e IND331 tienen un filtro para vibración de paso bajo y multipolar que puede configurarse para diferentes condiciones cuando se utilizan celdas de carga analógicas. Entre más pesado sea el filtro, más lento será el tiempo de estabilización de la pantalla.

3.6.7.1. Filtro de paso bajo – F1.7.1

Las opciones de filtro de paso bajo incluyen Ligero, Medio (predeterminado) y Pesado. Este parámetro establece la cantidad de filtración que se aplica al pesaje. Entre más pesado sea el filtro

aplicado, más estable será el peso, pero será más largo el tiempo de estabilización requerido para la báscula.

3.6.7.2. Filtro de estabilidad – F1.7.2

El filtro de estabilidad funciona en conjunto con el filtro de paso bajo para proporcionar una lectura de peso final más estable. La pantalla parecerá que responde lentamente debido a la filtración adicional aplicada a pesos estables. El filtro de estabilidad solamente debe usarse en aplicaciones de pesaje de transacción puesto que la acción no lineal de la conmutación del filtro puede causar cortes imprecisos en aplicaciones de dosificación o llenado. El filtro de estabilidad puede ser Habilitado o Inhabilitado; el valor predeterminado es inhabilitado.

#### 3.6.8. Estabilidad – F1.8

Las terminales IND131 e IND331 incluyen un detector de estabilidad (peso en movimiento). El menú de configuración de estabilidad habilita el ajuste del rango de movimiento.

3.6.8.1. Rango de movimiento – F1.8.1

Establece la cantidad de movimiento (en divisiones) que el peso tiene permitido fluctuar y aún tener una condición de ausencia de movimiento. Esto afecta las funciones de cero, tara e imprimir. Los valores disponibles son Inhabilitado, 1 división (predeterminado) y 3 divisiones.

La configuración del rango de movimiento en *Inhabilitado* desactiva la detección de movimiento en la terminal de modo que independientemente del cambio de peso, la terminal no podrá detectar el movimiento.

#### 3.6.9. Registro o impresión – F1.9

El menú de configuración Registrar o Imprimir define si los datos se envían o no automáticamente a una impresora. La impresión en el modo normal de demanda ocurre siempre que se hace una solicitud de impresión, con la condición de que la báscula no tenga movimiento y que se haya capturado cero (un peso bruto negativo no se imprimirá).

3.6.9.1. Impresión automática – F1.9.1

La impresión automática puede ser **Inhabilitada** (predeterminada) o configurarse como **Después de** objetivo. Si se selecciona Después de objetivo, se emite una orden de impresión por solicitud cuando se llega a un objetivo y se logra una condición estable.

#### 3.6.10. Restablecer – F1.10

El menú Restablecer permite restablecer el bloque de valores de configuración de la báscula a sus valores predeterminados de fábrica. Para iniciar el restablecimiento, presione la tecla IMPRIMIR. Aparece el mensaje de confirmación "WARNING Reset Scale?" (ADVERTENCIA, ¿restablecer la báscula?) Presione IMPRIMIR nuevamente para confirmar la acción o CERO para regresar al menú Báscula sin restablecer los valores.

Después de un intento de restablecer, aparecerá el mensaje de estado Restablecimiento completado o Error de restablecimiento. Presione IMPRIMIR para borrar el mensaje y regresar a la rama del menú Restablecer.

 $\mathcal{L}_{\mathcal{A}}$ El restablecimiento de la báscula NO incluye el restablecimiento de parámetros significativos de metrología: aprobación, unidades de peso, capacidad, incremento o datos de calibración. Estos datos se restablecen solamente al realizar un reinicio maestro con el interruptor DIP en su posición de encendido y el interruptor de calibración de reinicio 1-4 en la posición de encendido.

# 3.7. Aplicación – F2

Use los menús de configuración de la aplicación para configurar los siguientes elementos:

- Operación de objetivo **comparadores**
- 
- Valores de objetivo **E/S** discontinuas
- 

La [Figura 3-7](#page-60-0) muestra la distribución de la rama Aplicación completa.

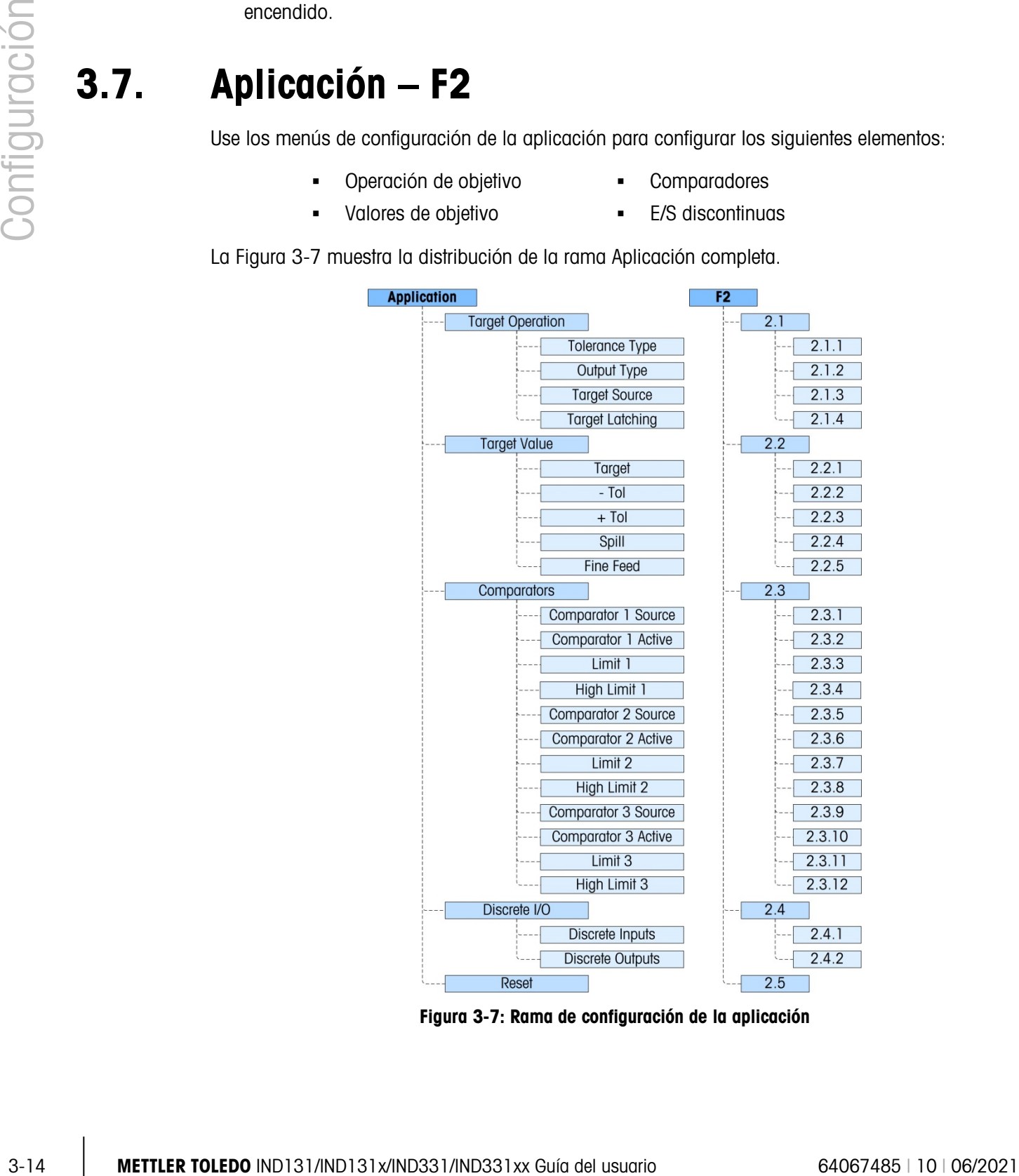

<span id="page-60-0"></span>Figura 3-7: Rama de configuración de la aplicación

#### 3.7.1. Operación del objetivo – F2.1

Este menú de configuración se usa para configurar la forma en que funcionan los objetivos en la terminal. Los parámetros que deben configurarse son:

- - Tipo de tolerancia **componenta de la tara**
- 
- Tipo de salida Enganche de objetivo
- 3.7.1.1. Tipo de tolerancia F2.1.1

El valor predeterminado es Desviación de peso, el cual usa una diferencia absoluta en pesos para la tolerancia objetivo. En forma alternativa, el tipo de tolerancia pude establecerse en % del objetivo, el cual usa un porcentaje del valor objetivo para establecer la tolerancia.

3.7.1.2. Tipo de salida – F2.1.2

Se pueden seleccionar tipos de salidas **Concurrente** (predeterminada) o **Independiente** como el método de operación de las salidas de objetivo.

3.7.1.3. Origen del objetivo – F2.1.3

El origen del objetivo puede ser Peso mostrado (predeterminado) o Peso bruto.

3.7.1.4. Enganche de objetivo – F2.1.4

El enganche de objetivo puede ser Habilitado (predeterminado) o Inhabilitado. Si está inhabilitado, el objetivo funcionará como un comparador sin ninguna lógica de enganche.

#### 3.7.2. Valores de objetivo – F2.2

Los valores de objetivo también pueden ingresarse en el menú del operador, si está habilitado el acceso al objetivo (consulte la sección Teclas del menú de la Terminal, más adelante). Para aplicaciones en las que los valores de objetivo no cambian, éstos pueden ingresarse en la configuración y el acceso del objetivo para el operador puede inhabilitarse.

El control del objetivo está disponible a través de E/S discontinuas, y el estado de alimentación se reporta en las interfases del PLC estándar.

3.7.2.1. Objetivo – F2.2.1

Ingrese el valor del objetivo. El objetivo es un valor de peso absoluto expresado en las unidades de peso predeterminadas.

3.7.2.2. Tolerancia negativa y positiva (-Tol y +Tol) – F2.2.2, F2.2.3

Los valores de tolerancia del objetivo establecen la banda alrededor del valor de peso absoluto dentro de la cual se considera que el objetivo se ha alcanzado. Esta figura se expresa como un valor absoluto o como un porcentaje del objetivo, dependiendo de la configuración seleccionada en Aplicación | Configuración de objetivo | Tipo de tolerancia.

#### 3.7.2.3. Derrame – F2.2.4

El valor de derrame es un valor de peso que se usa para compensar material en el proceso de transferencia cuando se cumple el objetivo y la salida que habilita a la alimentación se apaga. Se expresa en las unidades de peso predeterminadas.

#### 3.7.2.4. Alimentación fina – F2.2.5

El valor de alimentación fina programa la cantidad de material que se alimentará a la velocidad de alimentación lenta en un sistema de llenado de dos velocidades. Si el valor de alimentación fina está programado como "0", el objetivo se reduce a un sistema de control de velocidad individual.

#### 3.7.3. Comparadores – F2.3

Los menús de **comparadores** permiten la configuración de un máximo de tres comparadores de coincidencia simple controlados mediante un valor límite o mediante comparación con un rango. Los valores del comparador pueden ser signos asignados positivos (predeterminado) o negativos. Se usan como asignación para salidas de E/S discontinuas y el estado está también disponible a través de la interfase del PLC.

Cada uno de los tres comparadores se configura en la misma forma, uno después del otro. En las siguientes secciones "Comparador n" se usa para indicar que las mismas configuraciones están disponibles para los comparadores 1, 2 y 3.

Observe que los valores de límite y límite alto para los comparadores también pueden configurarse en el menú del operador si están habilitados. El origen y parámetros activos de los comparadores se configuran aquí en Configuración.

3.7.3.1. Origen del comparador  $n - F2.3.1$ , F2.3.5, F2.3.9

La configuración del origen determina la base de la comparación que hace el comparador. El valor predeterminado es Inhabilitado. Para usar un comparador, esta configuración debe cambiarse a Peso mostrado, Peso bruto, Velocidad, ABS – Peso mostrado [4] (Valor absoluto del peso mostrado), o ABS – Velocidad [5] (valor absoluto de velocidad).

3.7.3.2. Activo – F2.3.2, F2.3.6, F2.3.10

El operador activo para el comparador debe seleccionarse como uno de los siguientes:

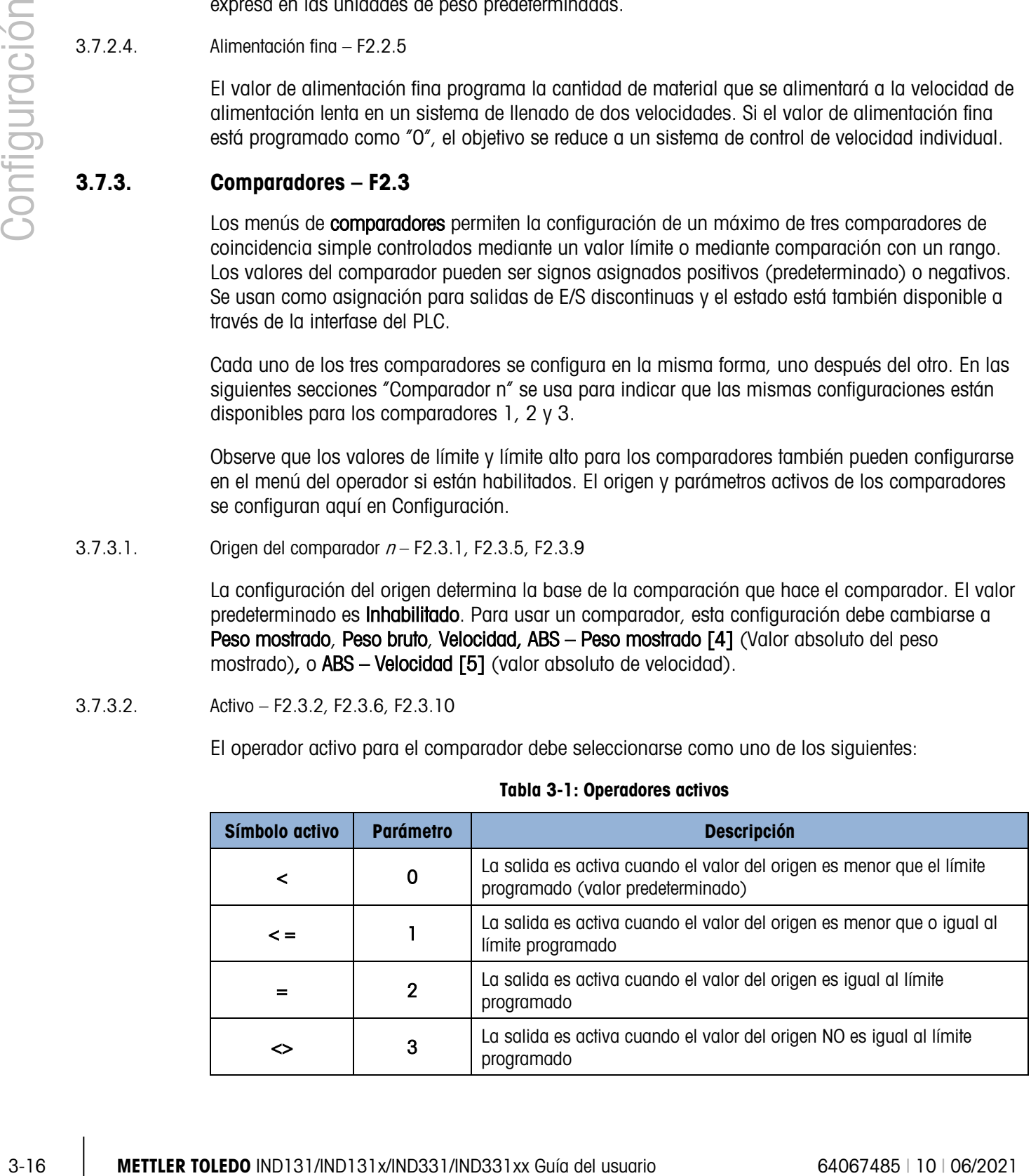

#### Tabla 3-1: Operadores activos

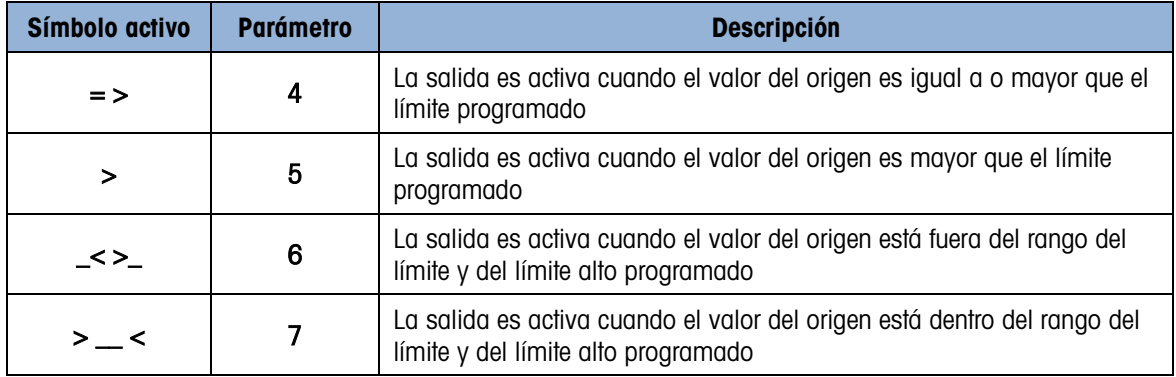

#### 3.7.3.3. Límite – F2.3.3, F2.3.7, F2.3.11

El límite establece ya sea el valor del peso objetivo con el cual el valor de origen real se compara, o el valor inferior de objetivo para el rango con el que se compara el valor de origen medido actualmente.

3.7.3.4. Límite alto – F2.3.4, F2.3.8, F2.3.12

El límite alto está disponible solamente cuando el valor activo está configurado para un rango. Define el valor objetivo superior para el rango con el cual se compara el valor de origen medido actualmente. Su valor debe ser más alto que el límite; si se ingresa un valor inferior, la terminal mostrará el mensaje "Err 0010" (Error 0010) y se debe presionar la tecla IMPRIMIR para borrar el mensaje de error y hacer una entrada válida.

#### 3.7.4. E/S discontinuas – F2.4

Los menús de configuración de E/S discontinuas permiten la configuración de dos entradas y dos salidas. La opción de E/S discontinuas no tiene que estar instalada para programar esta función.

3.7.4.1. Entradas discontinuas – F2.4.1

Los menús de entradas discontinuas muestran la polaridad de la entrada discontinua y asignaciones para la entrada 1 y la entrada 2. Las dos entradas se configuran en la misma forma.

3.7.4.1.1. Polaridad – F2.4.1.1, F2.4.1.3

Las entradas pueden programarse para aceptar ya sea un nivel de polaridad  $+$  Verdadera o – Verdadera como "ON". El valor predeterminado es + Verdadera.

3.7.4.1.2. Asignación – F2.4.1.2, F2.4.1.4

Las opciones para asignaciones de entradas son:

• Ninguna (predeterminado) • Abortar objetivo • SICS – S

 $\bullet$  Tara  $\bullet$   $\bullet$   $\bullet$   $\bullet$ 

- Borrar tara Inicio de objetivo SICS SI
- -
- 
- 
- Inhabilitar teclado Cero SICS SIR
	-
	- Imprimir Inhabilitar pantalla/teclado Silenciar alarma
- 
- Inhabilitar teclado y Inhabilitar pantalla/teclado están diseñados para estar activado continuamente mediante un mecanismo simple de presionar y mantener o de llave y cerradura

#### 3.7.4.2. Salidas discontinuas – F2.4.2.1, F2.4.2.2, F2.4.2.3, F2.4.2.4

Para cada Salida discontinua, los menús permiten seleccionar una asignación de las siguientes opciones:

- - Ninguna (predeterminada) Alimentación rápida Por arriba de la capacidad
- Centro de cero Alimentación Abajo de cero\*
- Comparador 1 En tolerancia Alarma§
- Comparador 2 Movimiento Listo
	- Comparador 3 Neto
- 
- La salida bajo cero se activa cuando la pantalla está en blanco mostrando solo líneas interrumpidas.
- § Las salida de alarma señala una condición de alarma tal como por arriba/por abajo de la capacidad, aborto de ciclo o llenado/dosificación excesivos. Se requiere una entrada de silenciar alarma para apagar la salida de la alarma.

#### 3.7.5. Restablecer – F2.5

3-19 Metrics of the state of the state of the state of the state of the state of the state of the state of the state of the state of the state of the state of the state of the state of the state of the state of the state El menú Restablecer habilita al bloque de valores de configuración de la aplicación para restablecerse a sus valores predeterminados de fábrica. Para iniciar el restablecimiento, presione la tecla IMPRIMIR. Aparece el mensaje de confirmación ADVERTENCIA, ¿restablecer la aplicación? Presione IMPRIMIR nuevamente para confirmar la acción o CERO para regresar al menú Aplicación sin restablecer los valores.

Después de un intento de restablecer, aparecerá el mensaje de estado Restablecimiento completado o Error de restablecimiento. Presione IMPRIMIR para borrar el mensaje y regresar a la rama del menú Restablecer.

# 3.8. Terminal – F3

Los parámetros de configuración disponibles a través del menú Terminal incluyen:

- Configurar número serial **Configurar número serial Acceso de usuario** 
	-
- Configurar protector de pantalla Teclas de menú
- Idioma de región

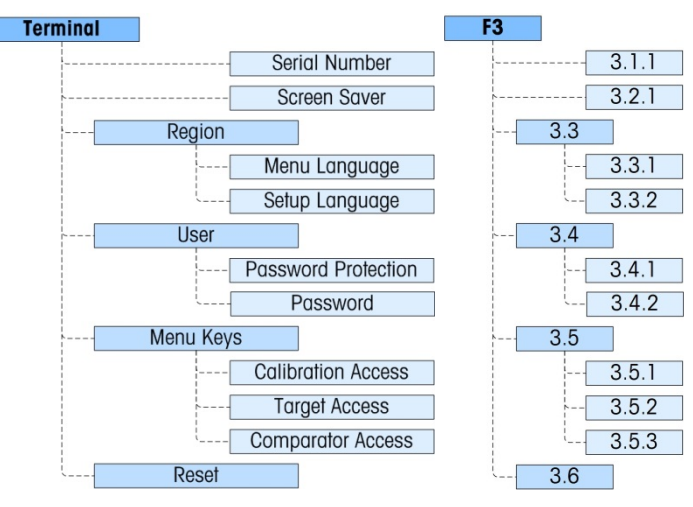

Figura 3-8: Rama de configuración de la terminal

3.8.1.1. Número de serie – F3.1.1

El menú de configuración del número de serie permite ingresar un número serial de terminal de ocho dígitos.

3.8.1.2. Protector de pantalla – F3.2.1

El menú del protector de pantalla configura el número de minutos que deben transcurrir sin movimiento de la báscula y sin actividad de teclado antes de que la pantalla se ponga en blanco y se muestre el protector de pantalla. El protector de pantalla puede ser gráfico o la presentación del peso.

El activador del protector de pantalla en una aplicación con aprobación de metrología se restringe a cero bruto. El protector de pantalla se activará para aparecer solamente cuando la báscula está en modo bruto y el peso es cero. El activador del protector de pantalla no tiene ninguna restricción en aplicaciones que no tienen aprobación de metrología.

El parámetro se selecciona de una lista. Las opciones son Inhabilitado, 1 [1], 5 [2], 10 [3] minutos (predeterminado), Peso– 1 minuto [4], Peso – 5 minutos [5] y Peso – 10 minutos [6].

#### 3.8.2. Región – F3.3

Los menús de región se usan para configurar el idioma del menú y el idioma de configuración de la terminal.

3.8.2.1. Idioma del menú – F3.3.1

El idioma del menú configura el idioma que se usa en los menús del operador (por ejemplo Objetivo y Comparadores). Las opciones son Inglés (predeterminado), Códigos F, Francés, Alemán, Italiano y Español. Si se selecciona Códigos F, el texto en el menú del operador será reemplazado por códigos numéricos.

#### 3.8.2.2. Idioma de configuración – F3.3.2

El menú de idioma de configuración puede configurarse para que aparezca con nombres en Inglés (predeterminado) o con Códigos F. Seleccione el valor de la lista. Si se selecciona Códigos F, el texto en el menú del operador será reemplazado por códigos numéricos.

#### 3.8.3. Usuario – F3.4

Este grupo de menús habilita o inhabilita el uso de una contraseña de protección cuando se ingresa en el modo de configuración. Ésta protege al modo de configuración de cambios no intencionales o accidentales.

#### 3.8.3.1. Protección con contraseña – F3.4.1

La rama Usuario permite la selección de protección con contraseña para el modo de configuración. Si está Inhabilitada (predeterminado), se puede ingresar en el modo de configuración normalmente. Si está Habilitada, se debe ingresar un código de contraseña antes de permitirse el acceso al modo de configuración para cambiar parámetros.

#### 3.8.3.2. Contraseña – F3.4.2

Si la protección con contraseña está habilitada, este parámetro permite ingresar la contraseña establecida. Se puede ingresar un valor numérico de hasta seis caracteres de longitud para proteger el acceso al modo de configuración.

#### 3.8.4. Teclas del menú – F3.5

3.3.3.<br>
3.3.3. Usuardo - FS4<br>
Late grap o sh methic has the control and the protege of metals of protocolon control and the control and the<br>metals of metals and the protege of metals of the protege of metals of protocolon Los parámetros de las Teclas del menú determinan cuáles de los menús del operador que pueden seleccionarse son accesibles para el operador cuando se presiona la tecla IMPRIMIR y se mantiene así mientras se muestra la pantalla de ejecución (normal). Los iconos Extraer información y Configuración están siempre disponibles en el menú del operador.

3.8.4.1. Acceso a la calibración – F3.5.1

El valor predeterminado es Habilitado. Para evitar el acceso de nivel de operador al menú Calibración a través del icono  $\overline{\nabla}$ , seleccione Inhabilitado.

3.8.4.2. Acceso al objetivo – F3.5.2

El valor predeterminado es *Inhabilitado*. Para proporcionar acceso de nivel de operador al menú Objetivo a través del icono  $\ddot{t}$ , seleccione **Habilitado.** 

3.8.4.3. Acceso al comparador – F3.5.3

El valor predeterminado es *Inhabilitado*. Para proporcionar acceso de nivel de operador al menú Comparador a través del icono  $\rightarrow$   $\leftarrow$ , seleccione Habilitado.

#### 3.8.5. Restablecer – F3.6

El menú Restablecer habilita al bloque de valores de configuración de la terminal para restablecerse a sus valores predeterminados de fábrica. Para iniciar el restablecimiento, presione la tecla IMPRIMIR. Aparece el mensaje de confirmación "WARNING Reset Terminal?" (ADVERTENCIA,

¿restablecer la terminal?) Presione IMPRIMIR nuevamente para confirmar la acción o CERO para regresar al menú Terminal sin restablecer los valores.

Después de un intento de restablecer, aparecerá el mensaje de estado Restablecimiento completado o Error de restablecimiento. Presione IMPRIMIR para borrar el mensaje y regresar a la rama del menú Restablecer.

# 3.9. Comunicación – F4

Los parámetros de configuración disponibles a través del menú **Comunicación** incluyen:

- Definición de plantilla de salida Parámetros de puerto serial
- 
- Configuración de conexiones Configuración de interfase de PLC
	-
- Observe que si no está instalada una opción COM2 o PLC, esos parámetros específicos no se . mostrarán.

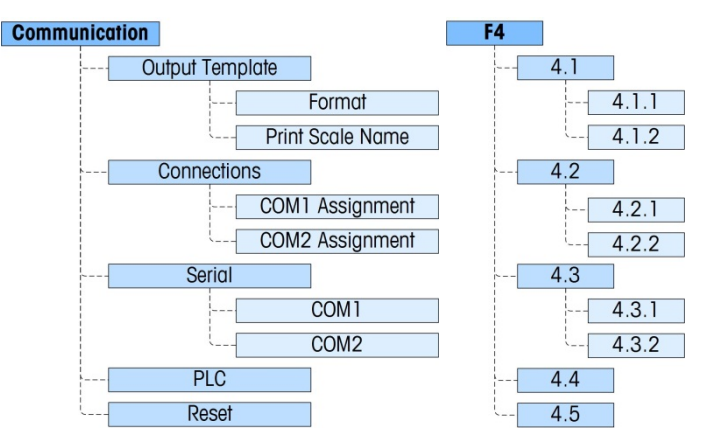

Figura 3-9: Rama de configuración de comunicación

#### 3.9.1. Plantilla de salida – F4.1

El formato para la salida de impresión por solicitud de la terminal puede configurarse mediante los siguientes menús.

3.9.1.1. Formato – F4.1.1

El formato de la salida puede seleccionarse del Peso mostrado (sólo peso bruto o peso neto, dependiendo de si se tomó la tara), línea simple BTN (bruto tara neto) y líneas múltiples BTN. El valor predeterminado es líneas múltiples BTN.

3.9.1.2. Imprimir nombre de báscula – F4.1.2

La transmisión del nombre de la báscula (configuración mediante InSite) en Báscula I Tipo I Nombre puede estar Habilitada o Inhabilitada (predeterminada), dependiendo de si el nombre debe aparecer en la salida.

#### 3.9.2. Conexiones – F4.2

Las conexiones para COM1 y, si está instalado, COM2 pueden configurarse con estos menús. Las opciones son las mismas para COM1 y COM2 salvo estas dos excepciones:

- COM1 tiene selecciones de asignación adicionales de acceso a variable y panel frontal.
- COM2 tiene una selección de asignación adicional de Modbus RTU.
- COM2 incluye un parámetro adicional para el tipo de interfase

#### 3.9.2.1. Asignación COM – F4.2.1, F4.2.2

3.9.22.<br>
3.22 METTLER TOLEDO INSTALACT AND A CONSIDERATION contact of Motodox Register and the Moto Material Configuration of Moto Material Conservation of Material Conservation of the Motodox Register and The Motodox Reg La asignación COM se selecciona de una lista, la cual incluye las siguientes opciones: **Ninguna**, Salida continua, Salida continua extendida, Salida por solicitud (predeterminada), SICS y Acceso a variable (sólo COM1), Panel Frontal (sólo COM1), y Modbus RTU (sólo COM2).

Si la asignación es **Continua o Continua extendida**, el menú de suma de comprobación se muestra enseguida.

3.9.2.2. Suma de comprobación – F4.2.1.1, F4.2.2.1

Un carácter de suma de comprobación puede estar **Habilitado** o **Inhabilitado** (predeterminado) para la línea de salida continua.

#### 3.9.3. Serial – F4.3

Los menús de configuración de comunicación serial proporcionan acceso a los parámetros de configuración para los puertos seriales COM1 y, si está instalado, COM2. El puerto serial COM2 aparece solamente si se ha instalado la tarjeta opcional.

3.9.3.1. COM1 y COM2 – F4.3.1, F4.3.2

Use los menús COM1 y COM2 para configurar los parámetros para los puertos seriales. Las opciones de configuración son las mismas para ambos puertos.

3.9.3.1.1. Velocidad en baudios – F4.3.1.1, F4.3.2.1

Use el menú de selección de baudios para establecer la velocidad en baudios del puerto serial. Las opciones son:

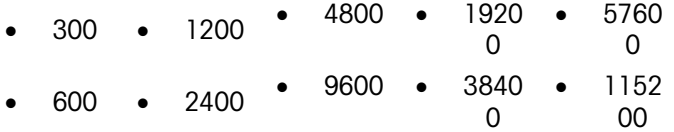

El valor predeterminado es 9,600 baudios.

3.9.3.1.2. Bits de datos – F4.3.1.2, F4.3.2.2

Use el menú de bits de datos para seleccionar el número de bits de datos que se usará en el puerto serial; las opciones son 7 u 8 (predeterminada).

3.9.3.1.3. Paridad – F4.3.1.3, F4.3.2.3

Utilice el menú de paridad para establecer la paridad como Ninguna, Impar o Par para el puerto serial.

3.9.3.1.4. Interfase (sólo COM2) – F4.3.2.4

El puerto COM2 debe configurarse en RS-232 (predeterminado) cuando se conecta a un dispositivo RS-232 o en RS-485 cuando se conecta a un dispositivo RS-485. Para la conexión unidireccional de un dispositivo RS-422, seleccione el tipo de interfase RS-232. Observe que la comunicación bidireccional no es posible cuando se conecta a un dispositivo RS-422.

3.9.3.1.5. Nodo Modbus RTU (sólo COM2) – F4.3.2.5

Si se selecciona Modbus RTU como la asignación para COM2, se debe introducir una dirección de nodo aquí. Se aceptan los valores de 000 a 255 y 000 es el predeterminado.

3.9.3.1.6. Format de datos Modbus (sólo COM2) – F4.3.2.6

Si se selecciona Modbus RTU como la asignación para COM2, el formato de datos deben ser seleccionados. Las opciones son Número entero [0] (predeterminada) y División [1].

#### 3.9.4. PLC – F4.4

El menú del parámetro PLC está disponible solamente cuando está instalada una opción de PLC. Las opciones del menú varían dependiendo del tipo de interfase de PLC que esté instalada. Los tipos compatibles incluyen:

- 
- 
- 
- Ninguno Salida analógica
- A-B RIO CC-Link
- ControlNet DeviceNet
- EtherNet/IP Modbus TCP PROFIBUS
- 

 $3.9.4.1.$  Salida analógica – F4.4.1

Este bloque se usa para configurar la opción de interfase de salida analógica de 4 a 20 mA y el formato de los datos. Las ramas de este grupo son Origen, Valor de cero, Valor de báscula completa y Calibrar salida.

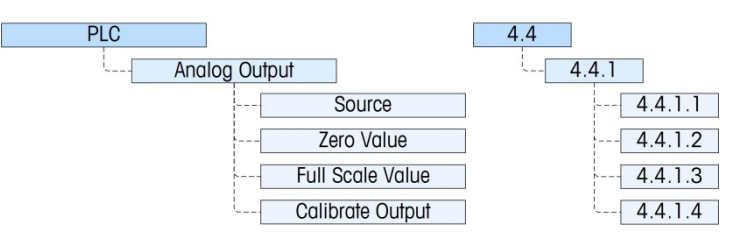

Figura 3-10: Menú de configuración para salida analógica

El Manual de Interfase del PLC de la terminal IND133 e IND331, incluido en el CD de documentación, proporciona ejemplos de información adicional de la interfase.

#### 3.9.4.1.1. Origen – F4.4.1.1

La opción de salida analógica de la IND131 e IND331 proporciona una señal de salida de 4 a 20 mA que puede representar el peso o la velocidad. En el menú de selección Origen, seleccione el origen de la salida como Ninguno (predeterminado), Peso mostrado, Peso bruto, Velocidad, ABS – Peso mostrado [4] (Valor absoluto del peso mostrado), o ABS – Velocidad [5] (valor absoluto de destino)

#### 3.9.4.1.2. Valor de cero – F4.4.1.2

El menú Valor de cero permite hacer una entrada numérica para establecer el equivalente del valor mostrado para el nivel de la salida analógica 4 mA (cero). Para una aplicación de pesaje estándar, éste sería 00000 para reflejar el peso cero en la báscula.

Nota: no es posible ingresar un valor negativo aquí como el valor de referencia de cero. Sin embargo, se puede ingresar un valor negativo a través del número índice de acceso variable 465.

#### 3.9.4.1.3. Valor de báscula completa – F4.4.1.3

El menú Valor de báscula completo permite hacer una entrada numérica para establecer el equivalente del valor mostrado para el nivel de la salida analógica 20 mA (báscula completa). Para una aplicación de pesaje estándar, éste sería la capacidad de la báscula.

#### 3.9.4.1.4. Calibrar salida – F4.4.1.4

Al presionar la tecla IMPRESIÓN en el menú **Calibrar salida**, se inicia una rutina de calibración que permite la correlación de los puntos cero y salida analógica de la báscula completa de la terminal con lo que el dispositivo conectado está esperando. El procedimiento sigue estos pasos:

- 1. Primero aparece el mensaje *¡ADVERTENCIAL! La salida analógica cambiará* para indicar que la terminal controlará la salida analógica con fines de calibración y no representará el peso o velocidad como lo hace normalmente.
- 3-24 METHLER TOLEDO INTERFERIOR CONTENT AND THE CONTENT CONTENT CONTENT CONTENT CONTENT CONTENT CONTENT CONTENT CONTENT CONTENT CONTENT CONTENT CONTENT CONTENT CONTENT CONTENT CONTENT CONTENT CONTENT CONTENT CONTENT CONTE 2. Después de aceptar este mensaje al presionar IMPRIMIR, aparece un segundo mensaje: Señal ahora 4 mA. Ajuste y dé ENTER). Use la tecla TARA para incrementar la señal de salida analógica o la tecla BORRAR para disminuir la señal de salida analógica para la afinación precisa de la salida para la referencia de 4 mA (cero). Presione ENTER cuando termine.
	- 3. Aparece nuevamente el mensaje WARNING! Analog Output will change para indicar que la salida analógica cambiará y no está relacionada con el valor de origen. Presione IMPRIMIR para aceptar el mensaje.
	- 4. El siguiente mensaje es Señal ahora 20 mA. Ajuste y dé ENTER. Presione la tecla IMPRIMIR para continuar.
	- 5. Use la tecla TARA para incrementar la señal de salida analógica o la tecla BORRAR para disminuir la señal de salida analógica para la afinación precisa de la salida para la referencia de 20 mA (báscula completa). Presione IMPRIMIR cuando termine.

#### 3.9.4.2. A-B RIO – F4.4.1

Este bloque se usa para configurar la opción de interfase A-B RIO y el formato de los datos. Las dos ramas en este grupo son A-B RIO y Formato de datos.

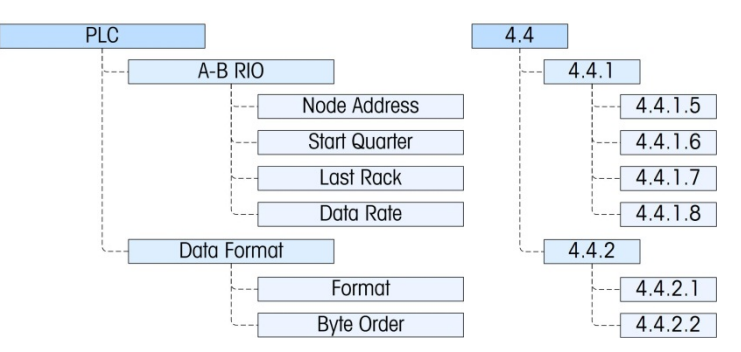

Figura 3-11: Menú de configuración para A-B RIO

El Manual de Interfase del PLC de la terminal IND133 e IND331, incluido en el CD de documentación, proporciona ejemplos de información y programación adicionales de la interfase.

Proporciona acceso a la dirección, posición en el armario y velocidad de datos.

3.9.4.2.1. Dirección de nodo – F4.4.1.5

Cada terminal IND131 o IND331 conectada a la red representa un nodo físico; sin embargo, el direccionamiento del nodo se define como una dirección de armario lógico. Esta dirección se determina mediante un diseñador de sistema y luego se configura en la terminal mediante el acceso al menú Dirección de nodo y el ingreso de la dirección de nodo correspondiente, de 0 a 62. La dirección que se ingresa en la terminal IND131 o IND331 es decimal, mientras que la dirección que se ingresa en el PLC es octal.

3.9.4.2.2. Cuarto de inicio – F4.4.1.6

El bloque de datos comunicados de la terminal ocupa un cuarto de armario (grupo simple) en el espacio de dirección RIO y el cuarto (grupo) puede definirse como primero (0), segundo (2), tercero (4), o cuarto (6) cuarto (grupo) de un armario. Designe la ubicación que se usará en un armario lógico al seleccionar la dirección de cuarto de inicio correspondiente, de 1 a 4 (grupo 0– 6), de la lista.

3.9.4.2.3. Último armario – F4.4.1.7

En la lista, seleccione Inhabilitado (predeterminado) o Habilitado para la designación de último armario.

3.9.4.2.4. Velocidad de datos – F4.4.1.8

En el menú Velocidad de datos, seleccione la velocidad de datos deseada de estas opciones:

• 57,600 (predeterminada) • 115,200 • 230,400

3.9.4.3. Formato de datos – F4.4.2

Proporciona acceso a los parámetros Formato y Orden de bytes.

3.9.4.3.1. Formato – F4.4.2.1

El menú Formato permite seleccionar un formato de datos de una lista. Las opciones son División, Punto flotante y Número entero (predeterminada).
#### 3.9.4.3.2. Orden de bytes – F4.4.2.2

Este parámetro selecciona el orden en el que los bytes de datos se presentarán en el formato de datos del PLC. Las opciones son Cambio de bytes, Histórico (predeterminado) y Cambio de palabra.

- Cambio de bytes hace compatible el formato de punto flotante con el S7 PROFIBUS.
- Histórico hace compatible el formato de punto flotante con el PLC 5.
- Cambio de palabra usa el formato de punto flotante de precisión simple IEEE 754 y cambia las dos palabras en la palabra doble de 32 bits. Este formato es compatible con los procesadores RSLogix 5000.

#### 3.9.4.4. CC-Link – F4.4.1

Este bloque se usa para configurar la opción de interfase CC-Link y el formato de los datos. Las dos ramas en este grupo son CC-Link y Formato de datos.

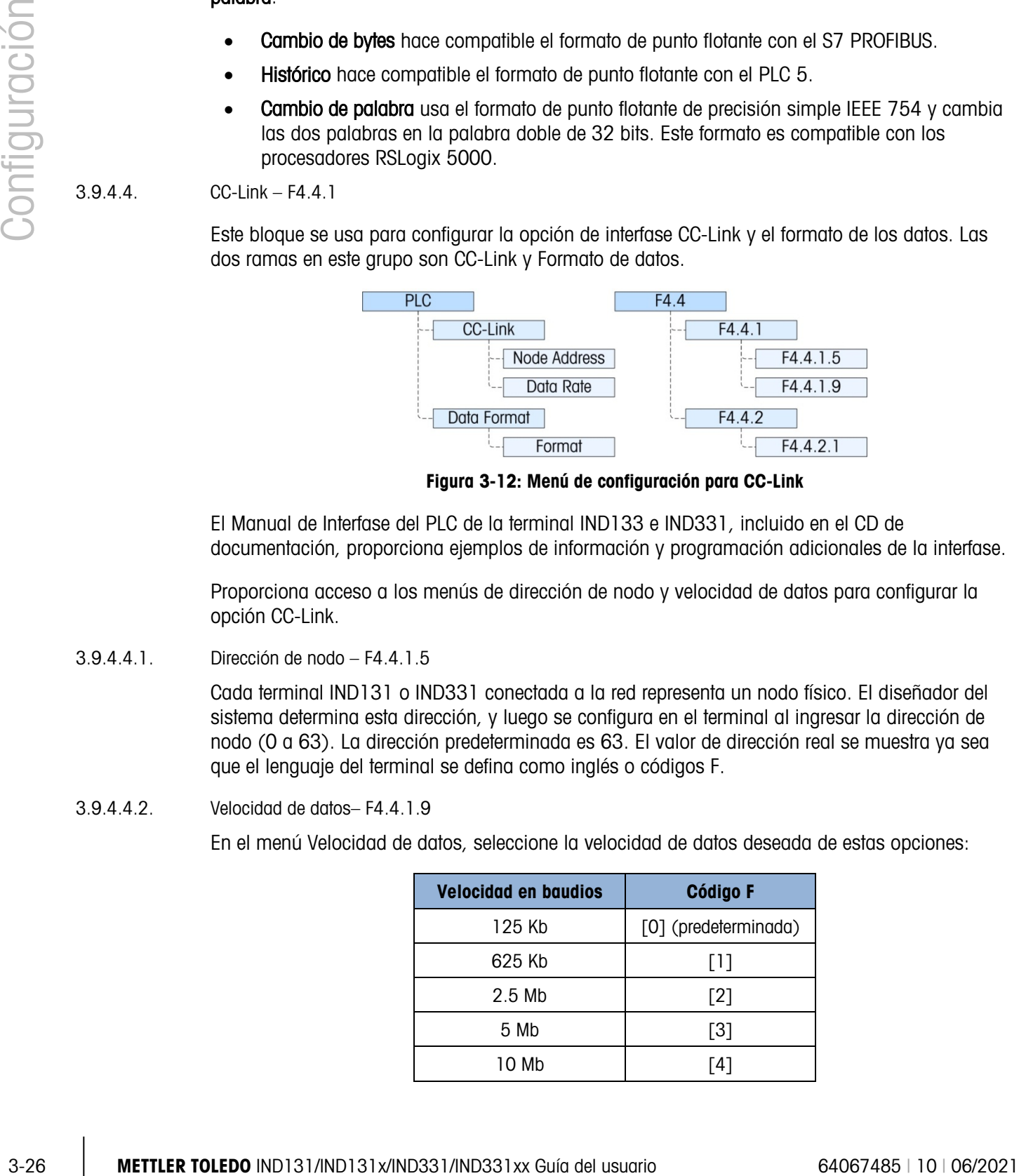

Figura 3-12: Menú de configuración para CC-Link

El Manual de Interfase del PLC de la terminal IND133 e IND331, incluido en el CD de documentación, proporciona ejemplos de información y programación adicionales de la interfase.

Proporciona acceso a los menús de dirección de nodo y velocidad de datos para configurar la opción CC-Link.

3.9.4.4.1. Dirección de nodo – F4.4.1.5

Cada terminal IND131 o IND331 conectada a la red representa un nodo físico. El diseñador del sistema determina esta dirección, y luego se configura en el terminal al ingresar la dirección de nodo (0 a 63). La dirección predeterminada es 63. El valor de dirección real se muestra ya sea que el lenguaje del terminal se defina como inglés o códigos F.

3.9.4.4.2. Velocidad de datos– F4.4.1.9

En el menú Velocidad de datos, seleccione la velocidad de datos deseada de estas opciones:

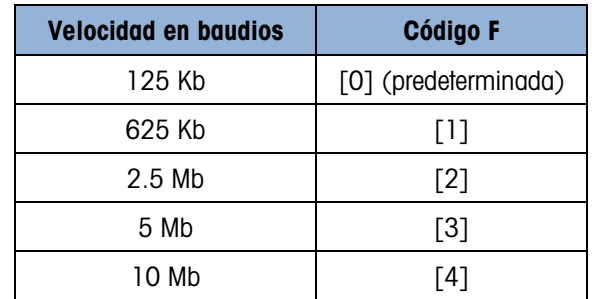

3.9.4.5. Formato de datos– F4.4.2

Proporciona acceso al parámetro Formato.

3.9.4.5.1. Formato – F4.4.2.1

En este menú, seleccione un formato de datos para la red CC-Link. Las opciones son División y Número entero (predeterminada).

3.9.4.6. ControlNet – F4.4.1

Este bloque se usa para configurar la opción de interfase ControlNet y el formato de los datos. Las dos ramas en este grupo son ControlNet y Formato de datos.

Esta opción no es para usarse en los modelos IND131xx e IND331xx. **Service** 

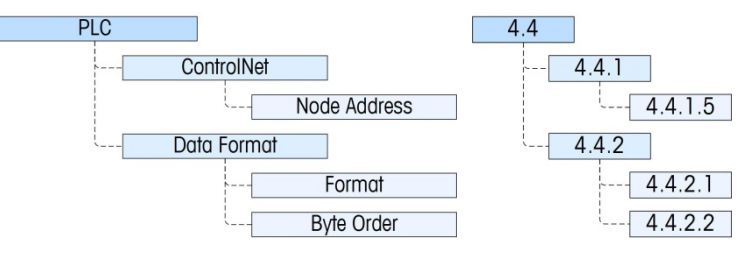

Figura 3-13: Menú de configuración para ControlNet

El Manual de Interfase del PLC de la terminal IND133 e IND331, incluido en el CD de documentación, proporciona ejemplos de información y programación adicionales de la interfase.

Proporciona acceso a la dirección de nodo para la terminal. Observe que la terminal determina automáticamente la velocidad en baudios de la red.

3.9.4.6.1. Dirección de nodo – F4.4.1.5

Cada terminal IND131 o IND331 conectada a la red representa un nodo físico. El diseñador del sistema determina esta dirección, y luego se determina en la terminal al ingresar el número correspondiente (0 a 99 [predeterminada]) en el menú Dirección de nodo.

3.9.4.7. Format de datos– F4.4.2

Proporciona acceso a los parámetros Formato y Orden de bytes.

3.9.4.7.1. Formato – F4.4.2.1

El menú Formato permite seleccionar un formato de datos de una lista. Las opciones son División, Punto flotante y Número entero (predeterminada).

#### Orden de bytes

Este parámetro selecciona el orden en el que los bytes de datos se presentarán en el formato de datos del PLC. Las opciones son Cambio de bytes (predeterminado), Cambio de palabra, Cambio de palabra doble y Standard.

• Cambio de bytes hace compatible el formato de punto flotante con el S7 PROFIBUS.

- Cambio de palabra usa el formato de punto flotante de precisión simple IEEE 754 y cambia las dos palabras en la palabra doble de 32 bits. Este formato es compatible con los procesadores RSLogix 5000.
- Cambio de palabra doble usa el formato de punto flotante de precisión simple IEEE 754 y cambia las dos palabras más el cambio de bytes en la palabra doble de 32 bits. Este formato hace compatible a los datos de punto flotante con los procesadores Modicon Quantum.
- Standard hace compatible el formato de punto flotante con el PLC 5.

#### 3.9.4.8. DeviceNet – F4.4.1

Este bloque se usa para configurar la opción de interfase DeviceNet y el formato de los datos. Las dos ramas en este grupo son DeviceNet y Formato de datos.

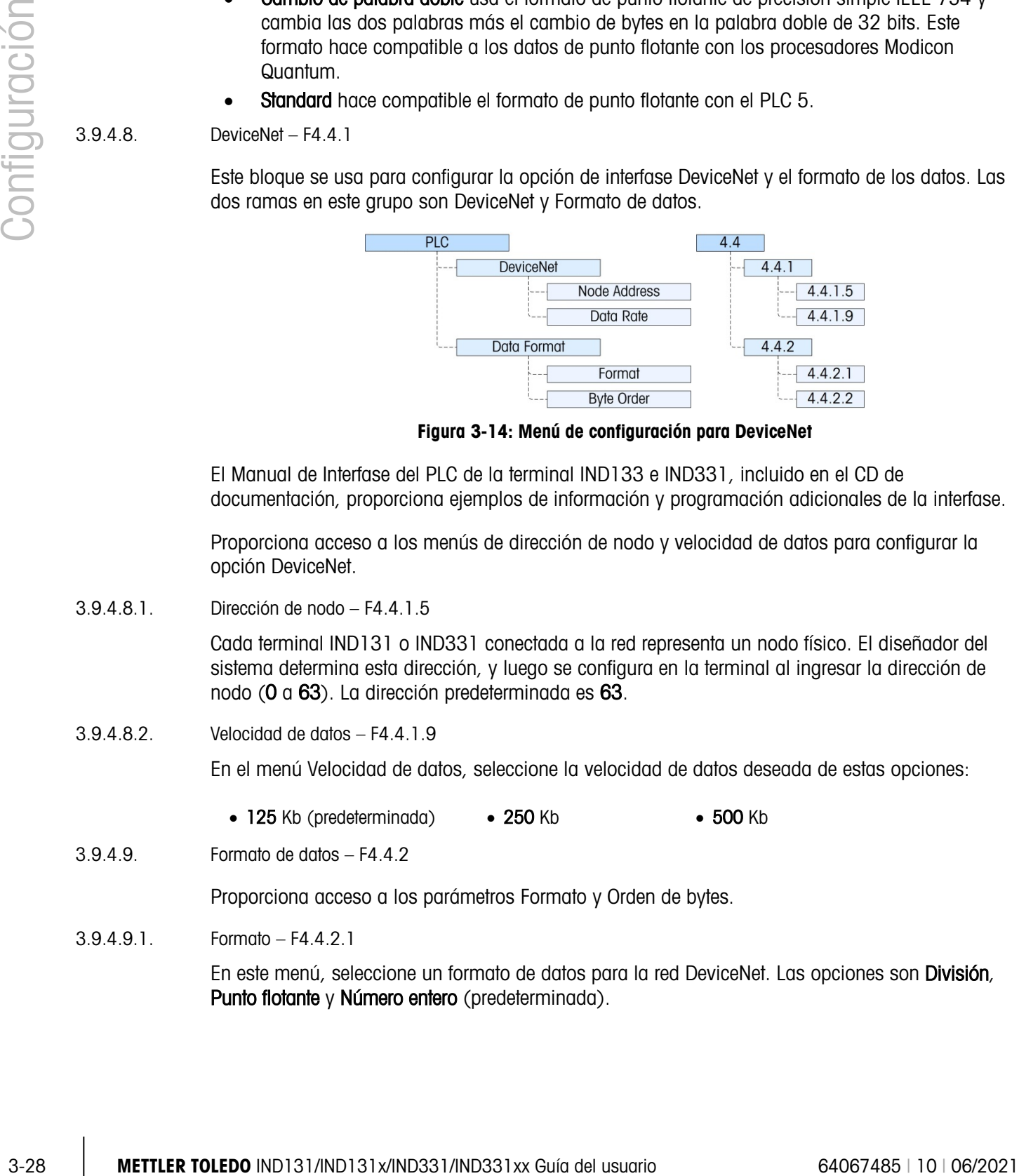

Figura 3-14: Menú de configuración para DeviceNet

El Manual de Interfase del PLC de la terminal IND133 e IND331, incluido en el CD de documentación, proporciona ejemplos de información y programación adicionales de la interfase.

Proporciona acceso a los menús de dirección de nodo y velocidad de datos para configurar la opción DeviceNet.

3.9.4.8.1. Dirección de nodo – F4.4.1.5

Cada terminal IND131 o IND331 conectada a la red representa un nodo físico. El diseñador del sistema determina esta dirección, y luego se configura en la terminal al ingresar la dirección de nodo (0 a 63). La dirección predeterminada es 63.

3.9.4.8.2. Velocidad de datos – F4.4.1.9

En el menú Velocidad de datos, seleccione la velocidad de datos deseada de estas opciones:

- 125 Kb (predeterminada) 250 Kb 500 Kb
- 3.9.4.9. Formato de datos F4.4.2

Proporciona acceso a los parámetros Formato y Orden de bytes.

3.9.4.9.1. Formato – F4.4.2.1

En este menú, seleccione un formato de datos para la red DeviceNet. Las opciones son División, Punto flotante y Número entero (predeterminada).

#### 3.9.4.9.2. Orden de bytes – F4.4.2.2

Este parámetro selecciona el orden en el que los bytes de datos se presentarán en el formato de datos del PLC. Las opciones son Cambio de bytes, Cambio de palabra (predeterminado), Cambio de palabra doble y Standard.

- Cambio de bytes hace compatible el formato de punto flotante con el S7 PROFIBUS.
- Cambio de palabra usa el formato de punto flotante de precisión simple IEEE 754 y cambia las dos palabras en la palabra doble de 32 bits. Este formato es compatible con los procesadores RSLogix 5000.
- Cambio de palabra doble usa el formato de punto flotante de precisión simple IEEE 754 y cambia las dos palabras más el cambio de bytes en la palabra doble de 32 bits. Este formato hace compatible a los datos de punto flotante con los procesadores Modicon Quantum.
- Standard hace compatible el formato de punto flotante con el PLC 5.
- 3.9.4.10. EtherNet / IP y Modbus TCP F4.4.1

Este bloque se usa para configurar la opción de interfase Ethernet/IP y Modbus TCP y el formato de los datos. Ambas interfases funcionan con la misma tarjeta de interfase. El formato de los datos puede configurarse para que sea compatible con cualquier tipo de interfase. Las dos ramas en este grupo son Ethernet/IP - Modbus TCP y Formato de datos.

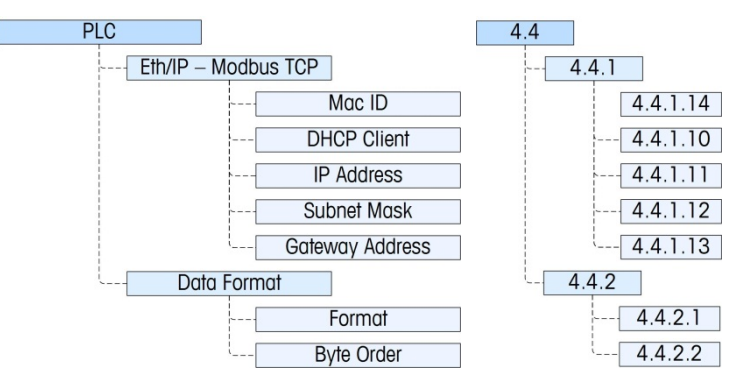

Figura 3-15: Menú de configuración para Ethernet/IP y Modbus TCP

El Manual de Interfase del PLC de la terminal IND133 e IND331, incluido en el CD de documentación, proporciona ejemplos de información y programación adicionales de la interfase.

Proporciona acceso a los menús DHCP y de dirección de red para configurar la opción Ethernet/IP y Modbus TCP.

3.9.4.10.1. Mac ID – F4.4.1.14

Mostrar la Identificación Mac de la PCB de interfase.

3.9.4.10.2. Cliente DHCP – F4.4.1.10

Esta configuración determina si la red asignará automáticamente la información de dirección para la terminal cuando se conecte o si se usará una dirección estática. El DHCP puede estar **Habilitado** [1] o Inhabilitado [0] (el predeterminado) para la interfase.

3.9.4.10.3. Dirección IP – F4.4.1.11

La dirección IP para la terminal puede verse (si DHCP está habilitado) o ingresarse (si DHCP está inhabilitado). El valor predeterminado es 192-168-000-001

3.9.4.10.4. Máscara de subred – F4.4.1.12

La dirección de máscara de subred para la terminal puede verse (si DHCP está habilitado) o ingresarse (si DHCP está inhabilitado). El valor predeterminado es 255-255-255-000.

3.9.4.10.5. Dirección de pasarela – F4.4.1.13

La dirección de pasarela para la terminal puede verse (si DHCP está habilitado) o ingresarse (si DHCP está inhabilitado). El valor predeterminado es 000-000-000-000.

3.9.4.11. Formato de datos – F4.4.2

Proporciona acceso a los parámetros Formato y Orden de bytes.

3.9.4.11.1. Formato – F4.4.2.1

En este menú, seleccione un formato de datos para la red Ethernet. Las opciones son División, Punto flotante y Número entero (predeterminada).

3.9.4.11.2. Orden de bytes – F4.4.2.2

Este parámetro selecciona el orden en el que los bytes de datos se presentarán en el formato de datos del PLC. Las opciones son Cambio de bytes, Cambio de palabras (predeterminado), Cambio de palabra doble y Standard.

- Cambio de bytes hace compatible el formato de punto flotante con el S7 PROFIBUS.
- Cambio de palabra usa el formato de punto flotante de precisión simple IEEE 754 y cambia las dos palabras en la palabra doble de 32 bits. Este formato es compatible con los procesadores RSLogix 5000.
- Cambio de palabra doble usa el formato de punto flotante de precisión simple IEEE 754 y cambia las dos palabras más el cambio de bytes en la palabra doble de 32 bits. Este formato hace compatible a los datos de punto flotante con los procesadores Modicon Quantum.
- Standard hace compatible el formato de punto flotante con el PLC 5.
- 3.9.4.12. PROFIBUS F4.4.1

Este bloque se usa para configurar la opción de interfase PROFIBUS y el formato de los datos. Las dos ramas en este grupo son PROFIBUS y Formato de datos.

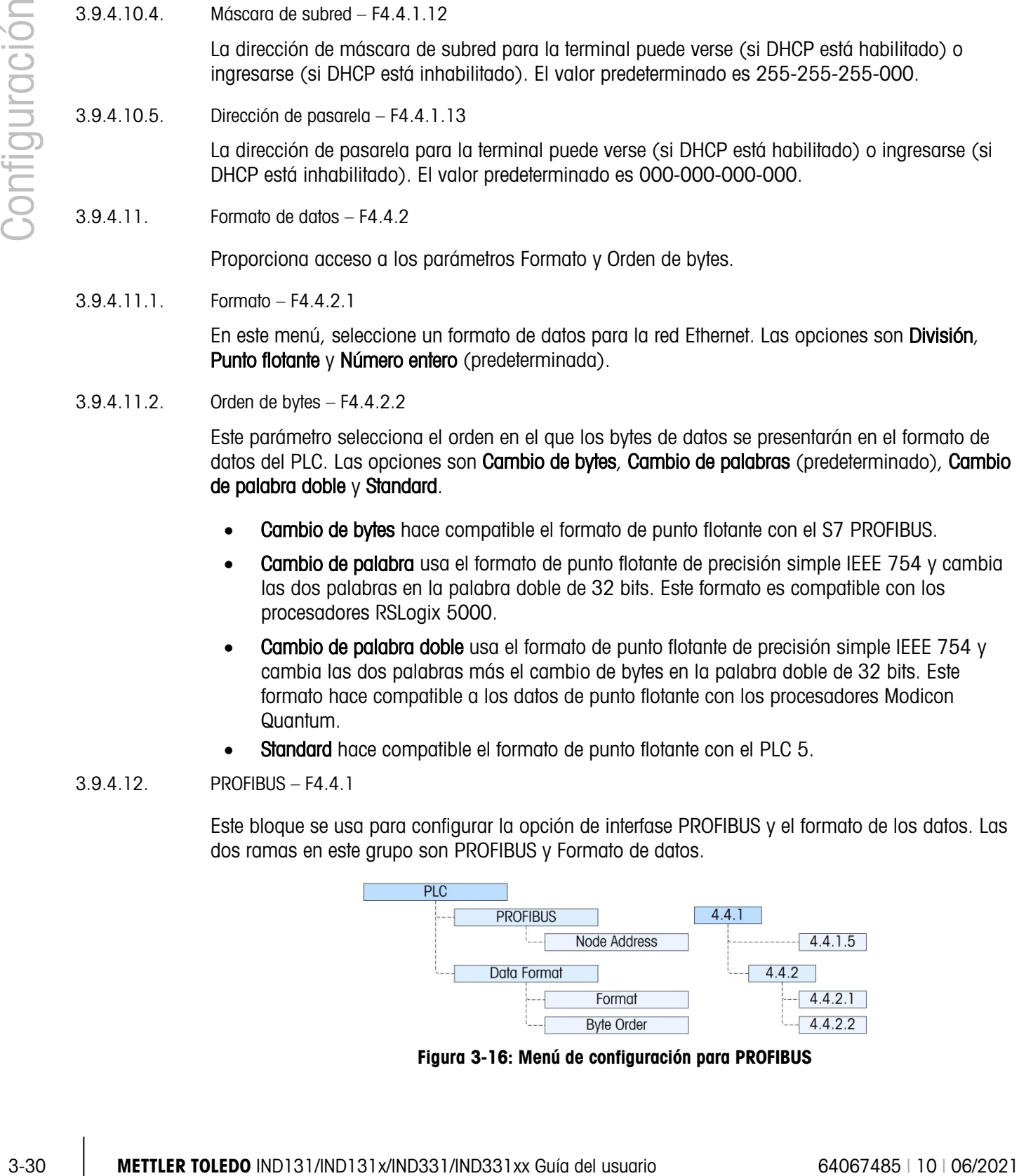

Figura 3-16: Menú de configuración para PROFIBUS

El Manual de Interfase del PLC de la terminal IND133 e IND331, incluido en el CD de documentación, proporciona ejemplos de información y programación adicionales de la interfase.

Proporciona acceso a la dirección de nodo para la terminal. Observe que la terminal determina automáticamente la velocidad en baudios de la red.

3.9.4.12.1. Dirección de nodo – F4.4.1.5

Cada terminal IND131 o IND331 conectada a la red representa un nodo físico. El diseñador del sistema determina esta dirección, y luego se determina en la terminal al ingresar el número correspondiente (1 a 125) en el menú Dirección de nodo.

3.9.4.13. Formato de datos – F4.4.2

Proporciona acceso a los parámetros Formato y Orden de bytes.

3.9.4.13.1. Formato – F4.4.2.1

El menú Formato permite seleccionar un formato de datos de una lista. Las opciones son División, Punto flotante y Número entero (predeterminada).

3.9.4.13.2. Orden de bytes – F4.4.2.2

Este parámetro selecciona el orden en el que los bytes de datos se presentarán en el formato de datos del PLC. Las opciones son Cambio de bytes (predeterminado), Cambio de palabra, Cambio de palabra doble y Standard.

- Cambio de bytes hace compatible el formato de punto flotante con el S7 PROFIBUS.
- Cambio de palabra usa el formato de punto flotante de precisión simple IEEE 754 y cambia las dos palabras en la palabra doble de 32 bits. Este formato es compatible con los procesadores RSLogix 5000.
- Cambio de palabra doble usa el formato de punto flotante de precisión simple IEEE 754 y cambia las dos palabras más el cambio de bytes en la palabra doble de 32 bits. Este formato hace compatible a los datos de punto flotante con los procesadores Modicon Quantum.
- Standard hace compatible el formato de punto flotante con el PLC 5.

#### 3.9.5. Restablecer – F4.5

El menú Restablecer habilita al bloque de valores de configuración de comunicación para restablecerse a sus valores predeterminados de fábrica. Para iniciar el restablecimiento, presione la tecla IMPRIMIR. Aparece el mensaje de confirmación ADVERTENCIA, ¿restablecer la comunicación? Presione IMPRIMIR nuevamente para confirmar la acción o CERO para regresar al menú Comunicación sin restablecer los valores.

Después de un intento de restablecer, aparecerá el mensaje de estado **Restablecimiento completado** o Error de restablecimiento. Presione IMPRIMIR para borrar el mensaje y regresar a la rama del menú Restablecer.

### 3.10. Mantenimiento – F5

Los menús de mantenimiento incluyen:

- Diagnóstico de la báscula **entra en la pantalla** Prueba de pantalla
- 
- Prueba de E/S discontinuas **EXA EXA EXAMPLE EN EXAMPLE ENCOCATA ENCOCATA EN EL EL EL EL EL EL EL EL EL EL EL EL E**
- 
- Prueba serial Instalación de software de actualización
- 3-32 METTLER TOLEDO IND131302 BROWN CONTINUES CONSULTER TOLEDO IND131310<br>
3-32 METTLER TOLEDO IND131/IND13160 FOR DEVELOP IND13100 FOR DEVELOP IND131/IND13123124<br>
3-32 METTLER TOLEDO IND131/IND131/IND131/IND131X-IND131023

Figura 3-17: Rama de configuración de mantenimiento

### 3.10.1. Diagnóstico de la báscula – F5.1

Proporciona acceso a sus tres menús secundarios, Salida de celda de carga, Valores de calibración y Estadística.

3.10.1.1. Salida de celda de carga – F5.1.1

El menú Salida de celda de carga es una pantalla activa que muestra la salida actual del circuito de la celda de carga, en unidades de ingeniería.

3.10.1.2. Valores de calibración – F5.1.2

Este elemento del menú tiene acceso a una secuencia de tres menús secundarios (cinco menús secundarios si la linealidad está habilitada) en los que los parámetros asociados con la calibración pueden verse o ingresarse (si se transfiere la calibración de otra terminal IND131 o IND331).

3.10.1.2.1. Conteos de cero – F5.1.2.1

El menú Conteos de cero muestra la cantidad de unidades de ingeniería o "conteos" que equivalen al cero bruto en la pantalla. El valor de conteo de cero se determina automáticamente cuando se calibra la báscula. Este valor puede modificarse para permitir la transferencia de los valores de calibración de una terminal a otra.

Si se cambia este valor, el punto de referencia de cero se cambiará y afectará la precisión del sistema de pesaje. NO CAMBIE ESTE VALOR A MENOS QUE VAYA A TRANSFERIR TODOS LOS VALORES DE CALIBRACIÓN DE OTRA TERMINAL.

3.10.1.2.2. Carga de prueba 1 – F5.1.2.2

Este menú muestra el valor establecido durante la calibración de extensión para calibración de la carga de prueba 1. Con la linealidad inhabilitada, ésta será la carga de prueba de expansión completa. Con la linealidad habilitada, ésta será la carga de prueba del punto intermedio.

- Si se cambia este valor, la carga de prueba que usa la terminal para determinar la extensión . cambiará y afectará la precisión del sistema de pesaje. NO CAMBIE ESTE VALOR A MENOS QUE VAYA A TRANSFERIR TODOS LOS VALORES DE CALIBRACIÓN DE OTRA TERMINAL.
- 3.10.1.2.3. Conteos de la carga de prueba 1 F5.1.2.3

Este menú muestra los "conteos" que están asociados con el valor Carga de prueba 1. Los conteos se determinan automáticamente cuando se calibra la báscula. Este valor puede modificarse para permitir la transferencia de los valores de calibración de una terminal a otra.

Si se cambia este valor, los conteos de expansión se cambiarán y afectarán la precisión del sistema de pesaje. NO CAMBIE ESTE VALOR A MENOS QUE VAYA A TRANSFERIR TODOS LOS VALORES DE CALIBRACIÓN DE OTRA TERMINAL.

Si la linealidad está habilitada, el presionar la tecla IMPRIMIR aquí hace avanzar al menú Carga de prueba 2; de lo contrario, la vista regresa al menú Conteos de cero.

3.10.1.2.4. Carga de prueba 2 [si la linealidad está habilitada] – F5.1.2.4

Este menú muestra el valor establecido durante la calibración de extensión para calibración de la carga de prueba 2. Cuando la linealidad está habilitada, ésta será la carga de prueba de expansión completa.

3.10.1.2.5. Conteos de carga de prueba 2 [si la linealidad está habilitada] – F5.1.2.5

Este menú muestra los "conteos" que están asociados con el valor Carga de prueba 2. Los conteos se determinan automáticamente cuando se calibra la báscula. Este valor puede modificarse para permitir la transferencia de los valores de calibración de una terminal a otra.

Si se cambia este valor, los conteos de expansión se cambiarán y afectarán la precisión del sistema de pesaje. NO CAMBIE ESTE VALOR A MENOS QUE VAYA A TRANSFERIR TODOS LOS VALORES DE CALIBRACIÓN DE OTRA TERMINAL.

#### 3.10.1.3. Estadística – F5.1.3

Permite el acceso a una secuencia de cinco menús que muestran estadísticas acumuladas para la báscula desde que se realizó el último reinicio maestro. Los siguientes menús aparecen en secuencia. Presione la tecla IMPRIMIR para avanzar a través de ellos.

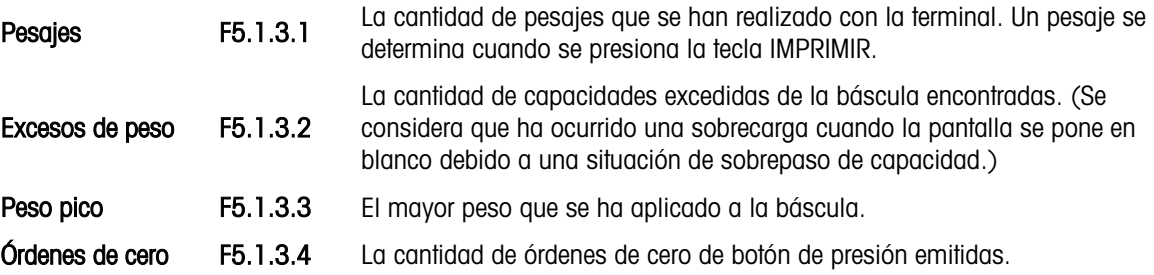

3.10.2. Prueba serial – F5.2

Fallas de cero F5.1.3.5 La cantidad de veces que la báscula falló para lograr el cero cuando se emitió una orden de cero.

### Proporciona acceso a las rutinas de prueba de los puertos seriales COM1 y COM2.

3.10.2.1. COM1 – F5.2.1

Ingresa a la pantalla de presentación para probar el COM1. La pantalla será similar a la de la [Figura 3-18:](#page-80-0)

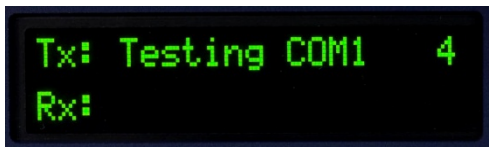

Figura 3-18: Pantalla de prueba serial

<span id="page-80-0"></span>Durante esta prueba, el puerto serial transmitirá la línea que se muestra en la parte superior aproximadamente cada dos segundos. Los dos dígitos al final de la línea de transmisión "Testing COM1 xx" (Probando COM1 xx) se incrementarán de 01 a 99 en cada transmisión y volverán a iniciar.

Si se inserta un puente de alimentación de bucle simple en el puerto COM1 durante esta prueba, los datos transmitidos (como se muestra en la línea superior) también se mostrarán en la línea inferior como datos recibidos.

#### 3.10.2.2. COM2 – F5.2.2

La prueba del puerto serial COM2 se realiza de la misma manera que la del COM1.

#### 3.10.3. Prueba de E/S discontinuas – F5.3

Este menú proporciona acceso a una rutina de prueba en la que las salidas pueden encenderse o apagarse mediante golpes a las teclas y el estado de las dos entradas de indica como apagado o encendido.

 $\left\langle \right\rangle$  advertencia ANTES DE REALIZAR LA PRUEBA DE E/S DISCONTINUAS, INTERRUMPA SIEMPRE LA ENERGÍA DE CONTROL DE TODOS LOS CONTROLES CONECTADOS. NO TENER EN CUENTA ESTAS PRECAUCIONES PUEDE RESULTAR EN LESIONES Y/O DAÑOS A LOS EQUIPOS.

Cuando se ingresa por primera vez, aparece el mensaje ¡ADVERTENCIA! INTERRUMPA LA ENERGÍA DE CONTROL. Puede interrumpir la energía de control y presionar la tecla IMPRIMIR para proceder al paso siguiente, o presionar la tecla CERO para regresar al Prueba de E/S discontinuas.

**Proporocno occios a les rulinse de puedro el les puedro el estat les de la terminalista en el estat les de la<br>
linguació a les muertes a presentación para pedra el COM1, La portiola será similar a la de la<br>
linguació a l** Aparecerá una pantalla de dos líneas como la de la [Figura 3-19.](#page-81-0) Para determinar la prueba de E/S discontinuas, presione la tecla IMPRIMIR. La vista regresará al menú de **Prueba de E/S** discontinuas. Consulte los detalles de operación de la pantalla de diagnóstico de entradas y salidas discontinuas (DIO) en el Capítulo 4, Servicio y mantenimiento.

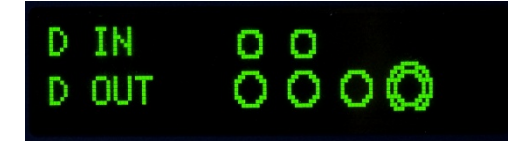

#### Figura 3-19: Pantalla de prueba de E/S discontinuas, salida activa (inferior)

#### 3.10.4. Prueba de pantalla – F5.4

<span id="page-81-0"></span>Esta rama inicia una secuencia que enciende y apaga todos los puntos de la pantalla para realizar una prueba de la pantalla. Antes de empezar esta prueba, aparecerá en la pantalla el mensaje Warning! Display Test Mode (¡Advertencia! Modo de prueba de pantalla). La prueba inicia entonces al presionar la tecla IMPRIMIR.

La prueba se ejecuta al encender (se iluminan) todos los puntos durante aproximadamente 4 segundos y después apagarlos durante aproximadamente 1 segundo con el mensaje en la pantalla Working….. (Trabajando…). Además de probar todos los puntos gráficos en la pantalla, cuando se opera durante un tiempo prolongado (por ejemplo, una hora) la secuencia de prueba puede ayudar a reducir el impacto visual de irritación de la pantalla.

Para terminar la prueba, presione la tecla IMPRIMIR.

#### 3.10.5. Instalación de software de actualización – F5.5

Esto permitirá la instalación del nuevo software del fabricante desde la tarjeta de memoria SD. Para ver la descripción completa de este procedimiento, consulte el Capítulo 4, Servicio y mantenimiento.

#### 3.10.6. Restablecer todos – F5.6

El menú Restablecer todos activa la función restablecer en cada rama del árbol del menú y restablece los parámetros asociados a sus valores predeterminados de fábrica.

Para iniciar el restablecimiento, presione la tecla IMPRIMIR. Aparece el mensaje de confirmación ADVERTENCIA, ¿restablecer todos? Presione IMPRIMIR nuevamente para confirmar la acción o CERO para regresar al menú Mantenimiento sin restablecer los valores.

Después de un intento de restablecer, aparecerá el mensaje de Restablecimiento completado o Error de restablecimiento. Presione IMPRIMIR para borrar el mensaje y regresar a la rama del menú **Restablecer** 

**Este paso restablece todos los parámetros de la terminal, excluyendo la calibración y los** demás parámetros metrológicos asociados.

#### 3.10.7. Restablecimiento de la configuración de fábrica

Los valores predeterminados de fábrica pueden restablecerse individualmente para algunas ramas como Báscula, Aplicación y Comunicación, o en conjunto con la pantalla "Restablecer todos" que está en la rama de mantenimiento. La pantalla de restablecimiento es la última rama en cada rama principal del árbol del menú. Observe que la calibración y otros parámetros de metrología relacionados con la calibración no se restablecen. Para restablecer los parámetros de calibración, se debe realizar un reinicio maestro.

Para restablecer los valores de fábrica de la terminal, por ejemplo:

- 1. En la configuración, vaya a la rama Terminal.
- 2. Presione IMPRIMIR para abrir la rama Terminal y ver los menús secundarios.
- 3. Presione BORRAR para navegar hasta el menú Restablecer.
- 4. Presione IMPRIMIR para abrir la pantalla Restablecer terminal.
- 5. Aparece el mensaje ¡ADVERTENCIA! ¿Restablecer terminal?.
- 6. Presione IMPRIMIR para restablecer o CERO para salir sin restablecer.
- 7. Aparece un mensaje de estado que verifica el restablecimiento.
- 8. Presione la tecla CERO para regresar a la pantalla del árbol del menú de configuración.

Repita los pasos 1–8 para restablecer los valores de fábrica de cualquier rama principal en la configuración.

3. Presione BORRAR pora movegar hosticle with mini-Restablisoir.<br>
4. Presione Instrability and costine la particular button (i.e., and the stable of the stable of the stable of the stable of the stable of the stable of th Seleccione la opción Restablecer todos en la rama de mantenimiento para restablecer la configuración a los valores predeterminados de fábrica. Observe que ni esto, ni Restablecer la báscula incluyen el restablecimiento de datos de capacidad, incremento o calibración. Estos datos se restablecen sólo con un reinicio maestro.

# Servicio y mantenimiento

Las terminales IND131 e IND331 están diseñadas para proporcionar años de operación confiable. Sin embargo, METTLER TOLEDO recomienda que, igual que con cualquier equipo de medición industrial, la terminal y el sistema de báscula conectado reciban servicio periódicamente. El mantenimiento y calibración oportunos, especificados de fábrica de parte de un técnico de METTLER TOLEDO asegurará y documentará el funcionamiento preciso y confiable de acuerdo con las especificaciones.

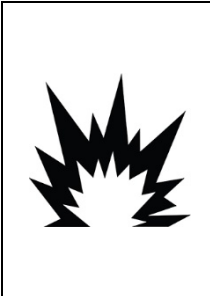

SI EL TECLADO, LENTES DE LECTURA O CAJA LLEGAN A DAÑARSE EN UN TERMINAL IND131XX/IND331XX APROBADO PARA DIVISIÓN 2 O MARCADO PARA CATEGORÍA 3 QUE SEA USADA EN UNA DIVISIÓN 2 O ZONA 2/22, EL COMPONENTE DEFECTUOSO DEBE REPARARSE INMEDIATAMENTE. INTERRUMPA LA CORRIENTE ALTERNA INMEDIATAMENTE Y NO LA RECONECTE HASTA QUE LA LENTE DE LECTURA, TECLADO O CAJA HAYA SIDO REPARADO POR PERSONAL DE SERVICIO CALIFICADO. NO TENER EN CUENTA ESTAS PRECAUCIONES PODRÍA RESULTAR EN LESIONES PERSONALES O DAÑOS MATERIALES.

**EXADVERTENCIA** 

### 4.1. Limpieza y mantenimiento

Limpie el teclado y la cubierta de la terminal con una tela suave y limpia humedecida con un limpiador moderado para cristal. No utilice ningún solvente industrial como el tolueno o el isopropanol (IPA) que podrían dañar el acabado de la terminal. No rocíe limpiador directamente en la terminal.

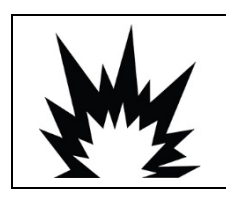

### **ADVERTENCIA**

CUANDO SE LIMPIA UN TERMINAL IND131XX O IND331XX DENTRO DE UN ÁREA PELIGROSA, SE DEBEN EVITAR LAS DESCARGAS ELECTROSTÁTICAS HACIA LAS PARTES NO METÁLICAS EXPUESTAS DEL GABINETE.

Se recomienda que un técnico calificado haga inspecciones y calibraciones normales de mantenimiento. Las terminales IND131 e IND331 son instrumentos reforzados; sin embargo, el panel frontal es una cubierta relativamente delgada sobre interruptores electrónicos sensibles y una pantalla iluminada. Se debe tener cuidado para evitar perforar esta superficie o las vibraciones o golpes al instrumento. En caso de que el panel frontal llegara a perforarse, asegúrese de tomar las medidas necesarias para impedir que el polvo y la humedad entren en la unidad hasta que la terminal sea reparada.

## 4.2. Servicio

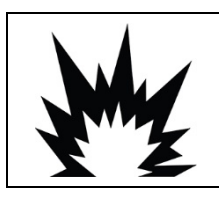

### **ADVERTENCIA**

NO INSTALE, DESCONECTE NI LLEVE A CABO NINGÚN SERVICIO EN ESTE EQUIPO ANTES DE HABER INTERRUMPIDO LA CORRIENTE NI DE QUE LA PERSONA RESPONSABLE DEL LUGAR HAYA AUTORIZADO AL PERSONAL PARA ASEGURAR EL ÁREA COMO NO PELIGROSA.

Sólo personal calificado debe realizar la instalación, programación y servicio. Para obtener asistencia, comuníquese con un representante de METTLER TOLEDO.

4-2 METTLER TOLEDO IND131/IND131x/IND331/IND331xx Guía del usuario 64067485 | 10 | 06/2021 Servicio y mantenimiento METTLER TOLEDO recomienda dar mantenimiento preventivo periódico al sistema de terminal y báscula para asegurar la confiabilidad y maximizar su vida útil. Todos los sistemas de medición deben calibrarse periódicamente y certificarse según sea necesario para cumplir con los requerimientos de producción, de la industria y regulatorios. Nosotros podemos ayudarle a mantener el tiempo productivo, la conformidad normativa y documentación del sistema de calidad con nuestros servicios periódicos de mantenimiento y calibración. Comuníquese con su representante de servicio autorizado METTLER TOLEDO para hablar acerca de sus requerimientos.

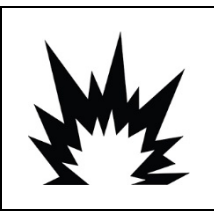

### ADVERTENCIA

PERMITA QUE SÓLO PERSONAL CALIFICADO DÉ SERVICIO A LA TERMINAL. TENGA CUIDADO AL HACER VERIFICACIONES, PRUEBAS Y AJUSTES QUE DEBEN REALIZARSE CON LA CORRIENTE CONECTADA. NO TENER EN CUENTA ESTAS PRECAUCIONES PODRÍA RESULTAR EN LESIONES PERSONALES O DAÑOS MATERIALES.

### 4.3. Identificación y solución de problemas

Las actividades de identificación y solución de problemas descritas aquí se limitan a diagnósticos simples para ayudar a identificar si el problema está en la terminal IND131 o IND331 o si tiene una causa externa.

- LED de diagnóstico
- **Problemas**
- Códigos de errores y mensajes de error
- Prueba de diagnóstico interno

### 4.3.1. LED de diagnóstico

Hay dos LED rojas colocadas junto al puerto serial COM1 (Figura 4-1) que indican el estado operativo del circuito de excitación de la celda de carga y el voltaje lógico de +5 V de la terminal. Si una LED está encendida, indica que los circuitos correspondientes operan normalmente. Si cualquier LED está apagada durante la operación, indica un problema con los circuitos correspondientes en la terminal. En este caso, comuníquese con un representante de servicio autorizado de METTLER TOLEDO para recibir asistencia.

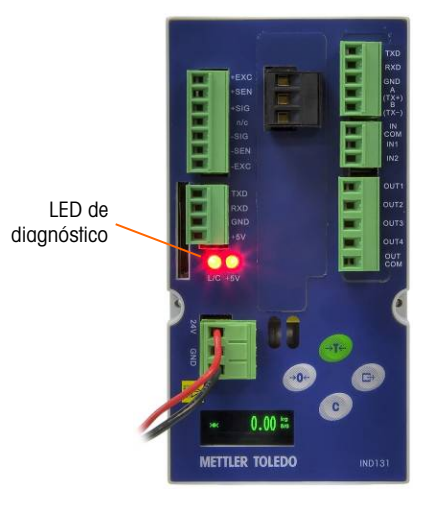

Figura 4-1: LED de diagnóstico

#### 4.3.2. Problemas

La siguiente tabla describe algunos síntomas potenciales y sugerencias para resolver el problema. Use electricistas calificados para hacer las pruebas cuando existan problemas con la fuente de energía de corriente alterna. Si ocurre un problema pero dicho problema específico no está descrito en la [Tabla 4-1,](#page-85-0) o si las soluciones sugeridas no resuelven el problema, comuníquese con un representante de servicio autorizado de METTLER TOLEDO para recibir asistencia.

#### Tabla 4-1: Síntomas y soluciones sugeridas

<span id="page-85-0"></span>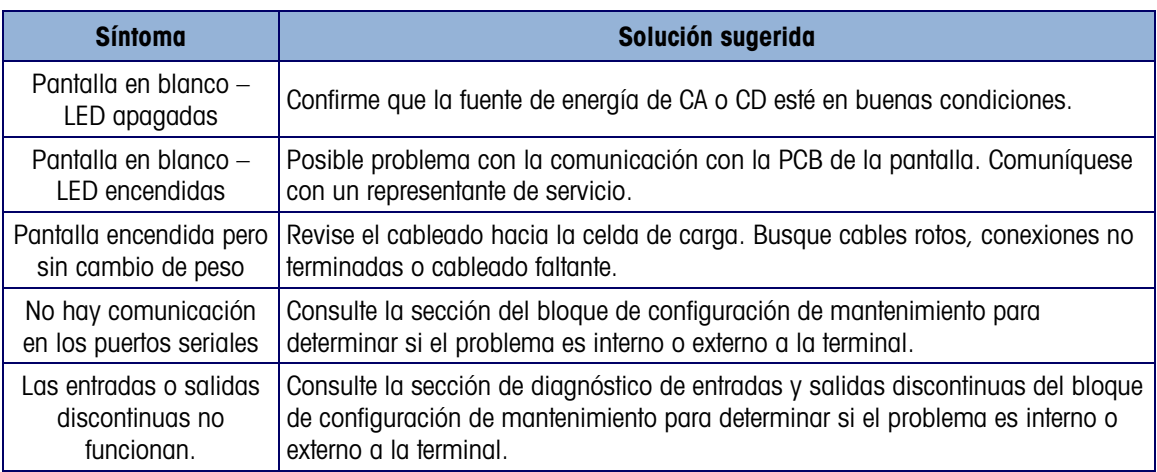

#### 4.3.3. Códigos de error y mensajes de error

Las terminales IND131 e IND331 usan códigos de error y mensajes de error para indicar condiciones de error que ocurren en la terminal. La [Figura 4-2](#page-86-0) muestra un ejemplo de pantalla de código de error.

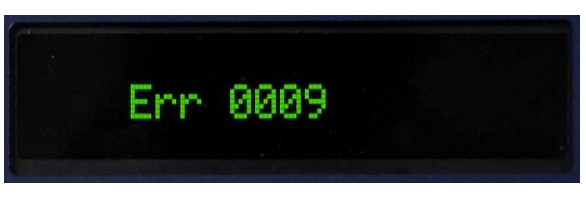

Figura 4-2: Pantalla de código de error

<span id="page-86-1"></span><span id="page-86-0"></span>Los mensajes de error que ocurren como resultado de la acción de un operador permanecerán en la pantalla hasta que se borren mediante la tecla IMPRIMIR. Los mensajes de error que resultan de la operación remota y no de la acción de un operador se borran automáticamente después de aproximadamente tres segundos. En cualquier caso, una vez que el mensaje se ha borrado, la pantalla regresa a la vista de la información previa mostrada antes de que se detectara el error. Los posibles códigos y mensajes de error se presentan en la [Tabla 4-2](#page-86-1) con una breve descripción del error.

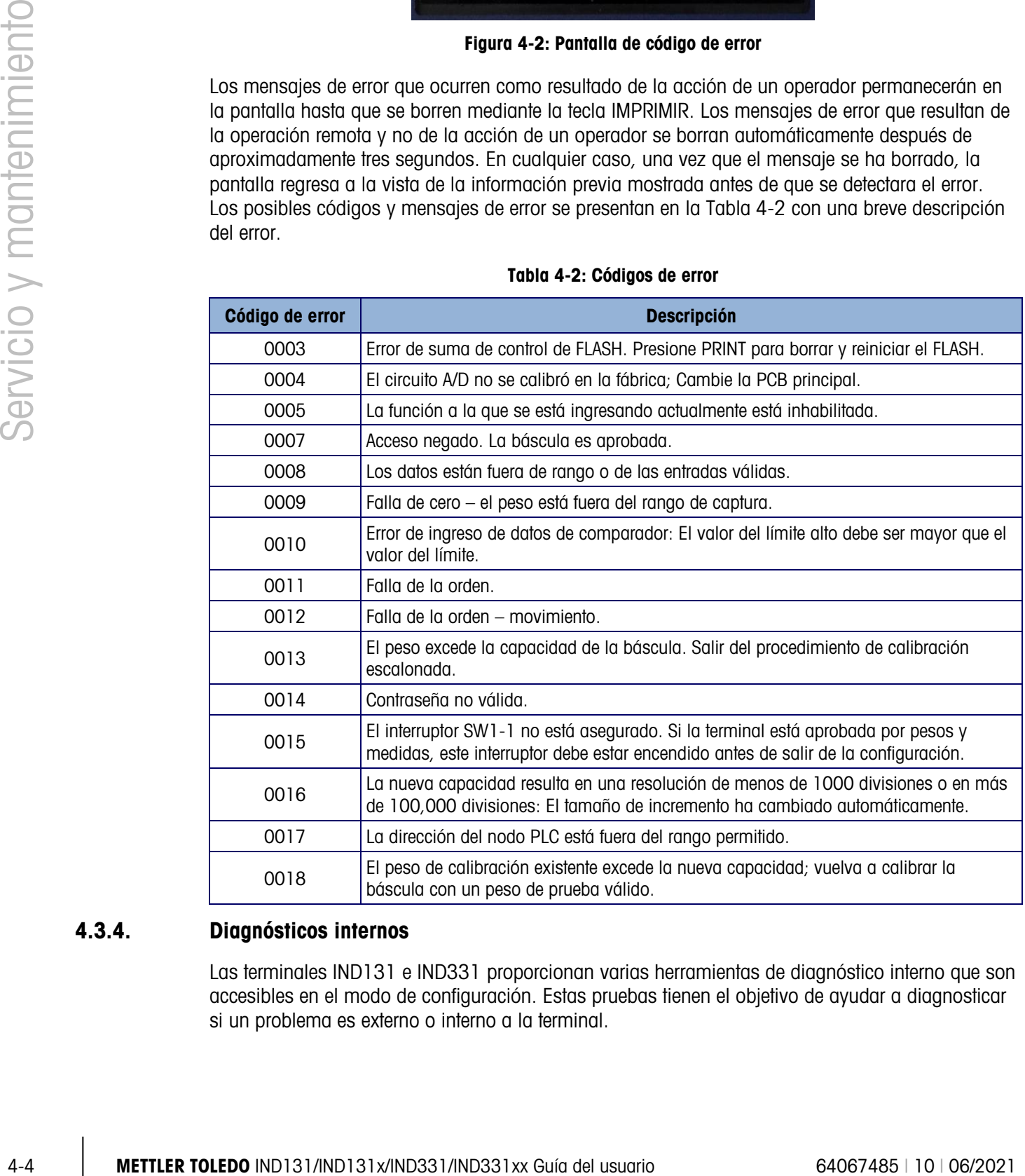

#### Tabla 4-2: Códigos de error

#### 4.3.4. Diagnósticos internos

Las terminales IND131 e IND331 proporcionan varias herramientas de diagnóstico interno que son accesibles en el modo de configuración. Estas pruebas tienen el objetivo de ayudar a diagnosticar si un problema es externo o interno a la terminal.

Para tener acceso a estas herramientas, ingrese en el modo de CONFIGURACIÓN y navegue hasta el menú Mantenimiento. Abra la rama Mantenimiento. Cada uno de los elementos de diagnóstico se muestra en el menú. Se incluyen las siguientes pruebas de diagnóstico:

- 4.3.4.1. Diagnóstico de la báscula
- 4.3.4.1.1. Salida de la celda de carga

Muestra la salida actual de la celda de carga (peso activo) en conteos internos. Cuando se coloca el peso en la plataforma de la báscula, el número de conteos debe incrementarse.

4.3.4.1.2. Valores de calibración

Muestra los valores actuales de calibración de la báscula. Si estos valores se registran después de la calibración de la báscula y la PCB se cambia en un futuro, los valores de calibración pueden ingresarse manualmente aquí para "transferir" la calibración previa a la nueva PCB principal.

#### 4.3.4.1.3. Estadísticas

Muestra información estadística de la báscula como es el número total de pesajes (según se determinen mediante la impresión por solicitud), el número de excesos de peso de la báscula, el peso pico pesado en la báscula, el número total de órdenes de cero y órdenes de cero fallidas. Estos datos pueden ser muy útiles cuando se diagnostican problemas de la báscula.

4.3.4.2. Prueba serial

Esta herramienta prueba las funciones de transmisión y recepción en los puertos seriales (COM). El puerto COM que va a probarse debe seleccionarse primero para proceder con la prueba.

1. Teniendo el puerto COM deseado enfocado, presione IMPRIMIR para comenzar la prueba.

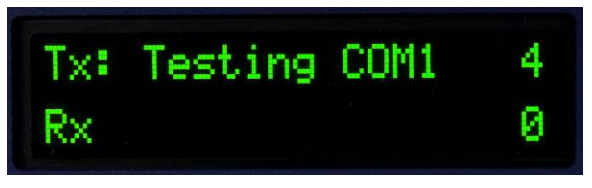

Figura 4-3: Pantalla de prueba serial

- 2. Durante la prueba, se produce repetidamente una línea de datos aproximadamente una vez cada tres segundos. Los datos son: [Testing COMx: nn], donde "x" es el puerto COM y "nn" es un valor en aumento que comienza en 1 y continúa hasta 99 y vuelve a comenzar. Cada transmisión incrementa este número en uno.
- 3. Cualquier dato recibido durante la prueba serial se muestra en la parte inferior de la pantalla a la derecha del nombre "Rx:". Los caracteres de control no se muestran en este modo.
- 4. Si se coloca un cable en puente entre las terminales de transmisión y recepción (Figura 4-4) en el puerto que se está probando, la misma cadena de datos que es transmitida aparece como el campo receptor. Este puente puede confirmar la operación de corrección de los circuitos de transmisión y recepción de ese puerto COM.

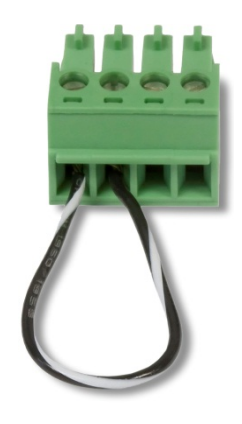

#### Figura 4-4: Cable de puente entre las terminales de transmisión y recepción COM

- 5. Para detener la prueba de puerto serial, presione la tecla IMPRIMIR.
- 4.3.4.3. Prueba de E/S discontinuas

Esta prueba proporciona una vista del estado de las entradas discontinuas y permite habilitar o inhabilitar las salidas discontinuas para efectos de diagnóstico. Expanda la rama de E/S discontinuas con la tecla IMPRIMIR.

1. Primero se muestra un mensaje de advertencia para recordar a la persona que hace la prueba que las salidas pueden encenderse manualmente durante esta prueba, de modo que se debe interrumpir cualquier energía de control hacia las salidas discontinuas.

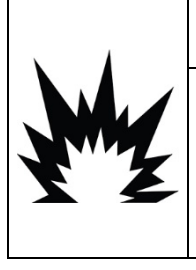

### ADVERTENCIA

LAS SALIDAS DISCONTINUAS DE LAS TERMINALES SE HABILITARÁN MANUALMENTE DURANTE LA PRUEBA. INTERRUMPA LA ENERGÍA DE CONTROL DE LAS SALIDAS DE MODO QUE EL EQUIPO EXTERNO NO SEA ENERGIZADO POR ERROR. TENGA CUIDADO AL HACER VERIFICACIONES, PRUEBAS Y AJUSTES QUE DEBEN REALIZARSE CON LA CORRIENTE CONECTADA. NO TENER EN CUENTA ESTAS PRECAUCIONES PODRÍA RESULTAR EN LESIONES PERSONALES O DAÑOS MATERIALES.

4-6 Methods of the properties entitled a probable of the state of the state of the state of the properties and the properties of the state of the state of the state of the state of the state of the state of the state of 6. Presione IMPRIMIR para ir a la pantalla de diagnóstico. Cuando vea la pantalla de prueba, el estado de entrada aparecerá en la parte superior de la pantalla y el estado de salida aparecerá en la parte inferior [\(Figura 4-5\)](#page-88-0). El enfoque se muestra primero en la salida #4 (extremo derecho).

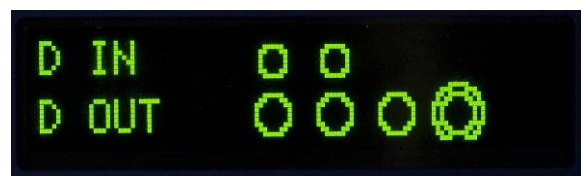

Figura 4-5: Pantalla de prueba de E/S discontinuas

<span id="page-88-0"></span>7. El enfoque para el control de una salida específica se indica mediante un círculo grande alrededor del círculo pequeño. Cuando una salida está enfocada, al presionar la tecla TARA enciende la salida. El círculo pequeño se vuelve sólido para indicar que la salida está encendida . Esto se ilustra en la [Figura 4-6.](#page-89-0)

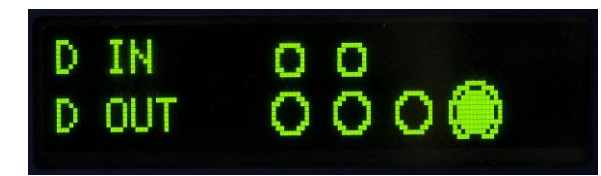

Figura 4-6: Pantalla de prueba de E/S discontinuas, una salida activa

- <span id="page-89-0"></span>8. Al presionar la tecla BORRAR regresa la salida enfocada a la condición apagada y el círculo se muestra vacío  $($ ).
- 9. El enfoque puede moverse a cualquiera de las otras salidas mediante la tecla CERO para moverlo una posición hacia la izquierda. Cada una de las salidas puede entonces encenderse con la tecla TARA o apagarse con la tecla BORRAR.
- 10. Para terminar la prueba y salir, presione la tecla IMPRIMIR.
- Observe que cuando se sale de la pantalla de E/S discontinuas, todas las salidas se apagan nuevamente.

### 4.4. Respaldo y restauración del sistema

Existe una tarjeta de memoria SD opcional disponible para las terminales IND131 e IND331. La tarjeta proporciona un medio para almacenar un archivo de configuración que contiene la configuración de la terminal. Todos los parámetros de configuración se guardan en un archivo que puede restablecerse en la terminal en caso que se pierdan los datos o después de que la configuración se borre totalmente después de un reinicio maestro.

La tarjeta de memoria SD puede almacenar hasta 99 archivos de configuración guardados. El proceso de respaldo y restauración proporciona la capacidad de nombrar el archivo de respaldo con un valor de 01 a 99, y permite seleccionar un archivo en particular para restaurar.

La terminal iniciará la secuencia de instrucciones de respaldo y restauración cuando detecte en el encendido que hay una tarjeta SD presente cuando no estaba presente la vez anterior que se encendió.

- **La tarjeta de memoria SD no puede cambiarse cuando la terminal está funcionando.**
- La tarjeta de memoria SD proporcionada por METTLER TOLEDO como opción se ha probado totalmente para asegurar su operación correcta. Si bien otras tarjetas de memoria SD pueden funcionar, algunas podrían no hacerlo correctamente. METTLER TOLEDO solamente respaldará la operación correcta del modelo de tarjeta de memoria SD ofrecida como accesorio de las terminales IND131 e IND331.

#### 4.4.1. Respaldo

Cuando la terminal esté desconectada de la corriente, inserte la tarjeta de memoria SD en la ranura como se muestra en la [Figura 4-7](#page-90-0) o en la [Figura 4-8.](#page-90-1) Observe que se inserta invertida con respecto a la orientación normal. No fuerce la tarjeta para insertarla en la ranura. Si la tarjeta no entra sin problemas en la ranura, confirme que la orientación sea la correcta.

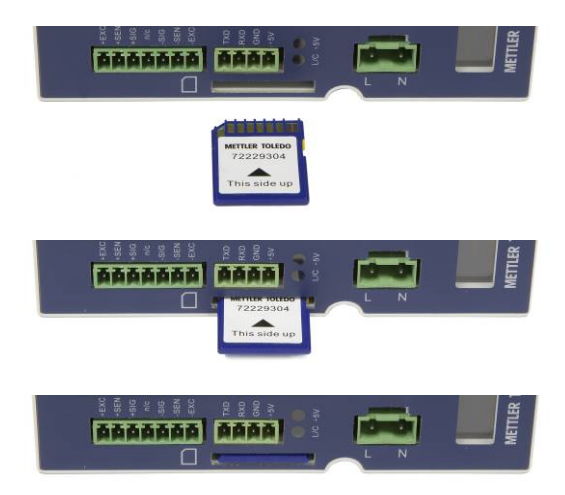

Figura 4-7: Inserción de la tarjeta de memoria SD, terminal DIN

<span id="page-90-0"></span>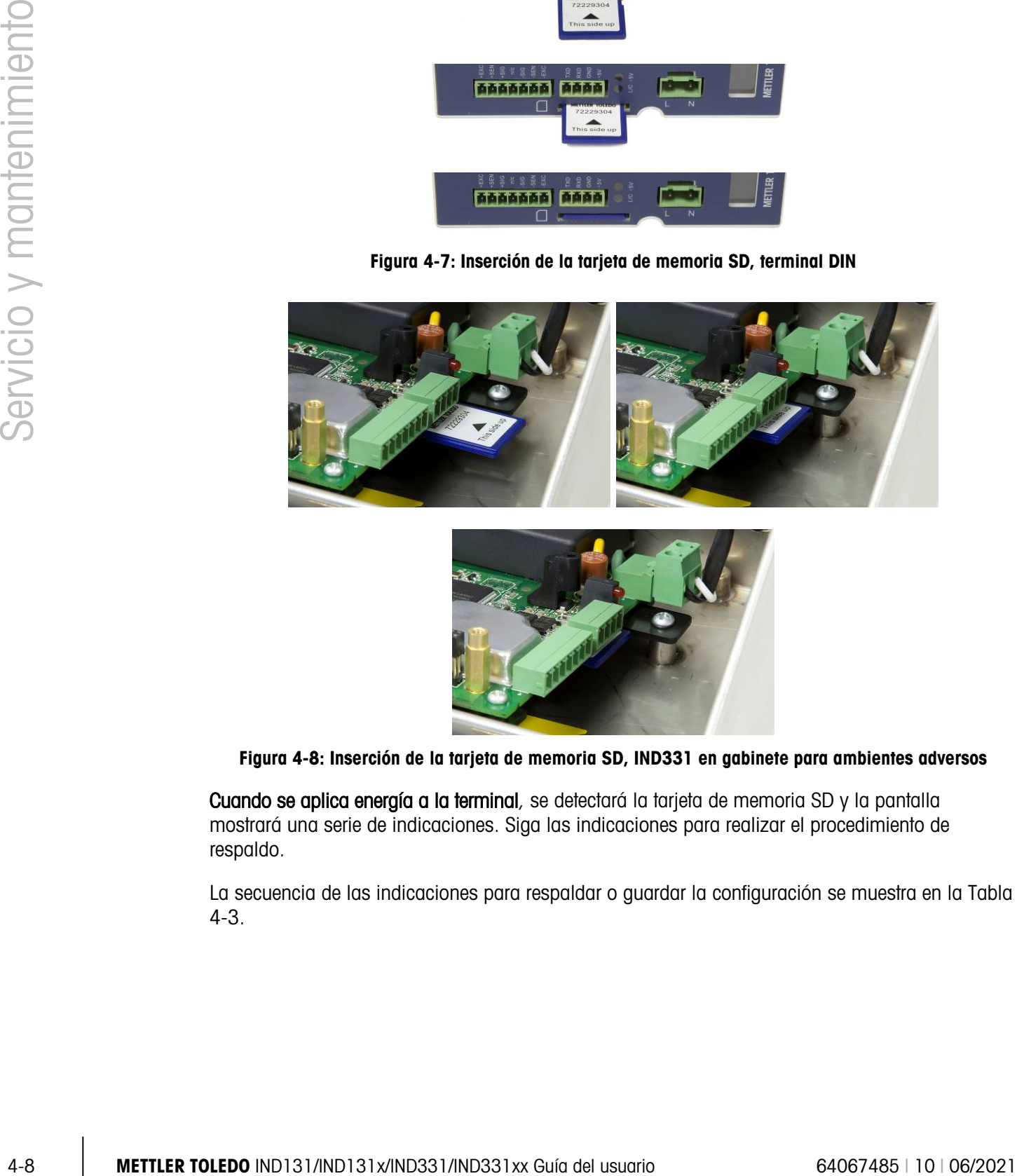

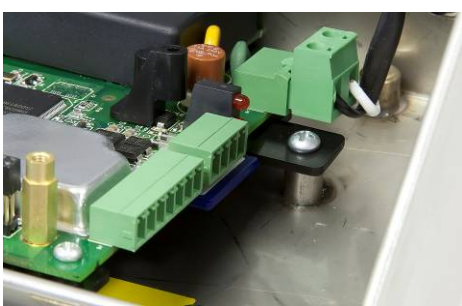

<span id="page-90-1"></span>Figura 4-8: Inserción de la tarjeta de memoria SD, IND331 en gabinete para ambientes adversos

Cuando se aplica energía a la terminal, se detectará la tarjeta de memoria SD y la pantalla mostrará una serie de indicaciones. Siga las indicaciones para realizar el procedimiento de respaldo.

La secuencia de las indicaciones para respaldar o guardar la configuración se muestra en la [Tabla](#page-91-0)  [4-3.](#page-91-0)

#### Tabla 4-3: Secuencia de respaldo

<span id="page-91-0"></span>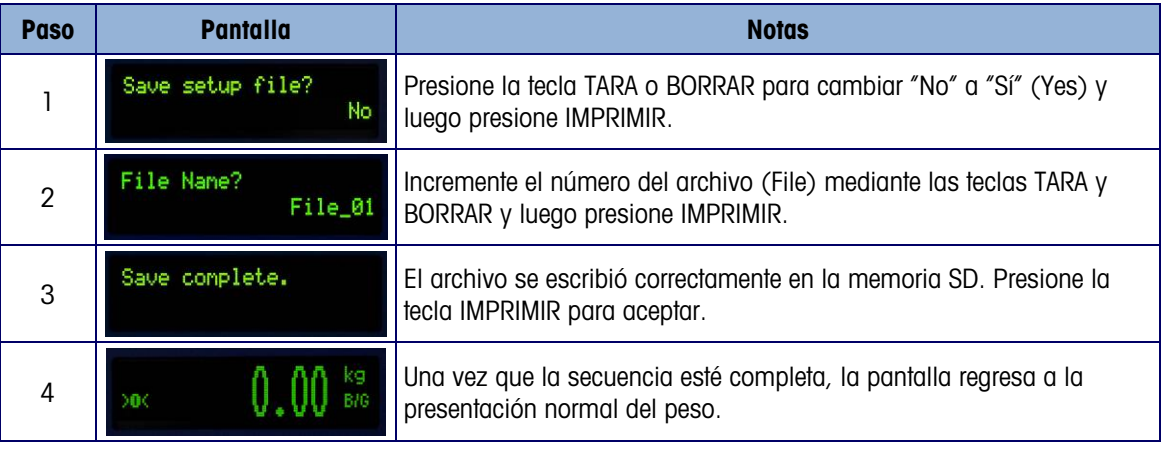

#### 4.4.2. Restaurar

Cuando la terminal esté desconectada de la corriente, inserte la tarjeta de memoria SD en la ranura como se muestra en la [Figura 4-7](#page-90-0) o en la [Figura 4-8.](#page-90-1) Observe que se inserta invertida con respecto a la orientación normal. No fuerce la tarjeta para insertarla en la ranura. Si la tarjeta no entra sin problemas en la ranura, confirme que la orientación sea la correcta.

Cuando se aplica energía a la terminal, se detectará la tarjeta de memoria SD y la pantalla mostrará una serie de indicaciones. Siga las indicaciones para realizar el procedimiento de restauración.

La secuencia de indicaciones se muestra en la [Tabla 4-4.](#page-91-1)

<span id="page-91-1"></span>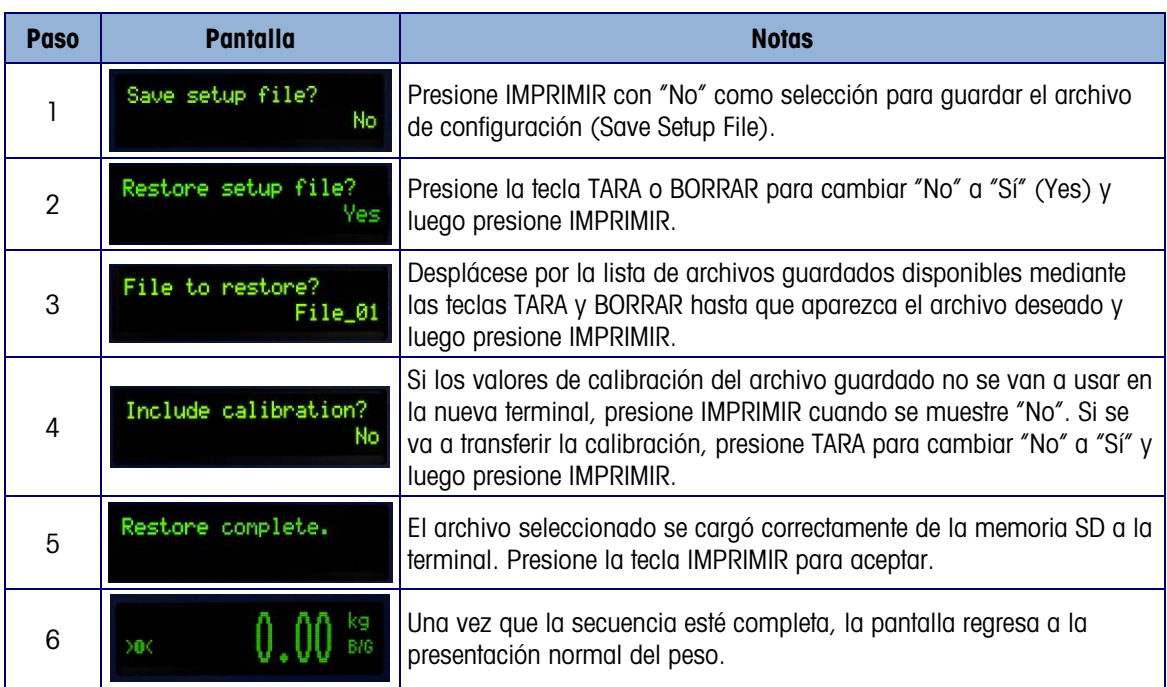

#### Tabla 4-4: Secuencia de restauración

### 4.5. Archivos de memoria SD e InSite

La versión 5.01.03 de InSite agrega la capacidad de importar un archivo de configuración guardado de la tarjeta de memoria SD hacia InSite. Una vez importado a InSite, se pueden hacer cambios de configuración e InSite puede entonces exportar el archivo modificado nuevamente a la tarjeta de memoria SD como archivo "File\_nn.txt" (formato del terminal IND131 e IND331) o guardarlo como archivo "\*.BCF" (formato nativo de InSite).

Se requiere una PC con lector de tarjeta de memoria SD para esta operación. Estas instrucciones no incluyen detalles acerca del lector de la tarjeta de memoria SD.

#### 4.5.1. Importación del archivo

Para importar un archivo guardado desde la tarjeta de memoria SD, lleve a cabo estos pasos:

- 1. Abra InSite y confirme que la versión de software del fabricante sea 5.01.03 o más reciente. Esta función no está presente en las versiones anteriores de InSite.
- 2. Seleccione el modelo del terminal IND131/IND331 en InSite.
- 3. Seleccione ABRIR (OPEN) a la izquierda de la barra de menú superior de InSite.
- 4. En la parte inferior de la pantalla emergente abierta, cambie la opción "Files of type:" de archivos BCF (\*.bcf) a archivos de texto (\*.txt).
- 5. En el campo "Look in:" en la parte superior de la pantalla, navegue hasta la ubicación de la tarjeta de memoria SD y seleccione el archivo que va a importar.
- 6. Presione el botón Abrir (Open) en la parte inferior derecha de la pantalla.
- 7. El archivo \*.txt guardado se importará desde la tarjeta de memoria SD hacia InSite y se harán los cambios de configuración.

#### 4.5.2. Guardar como archive \*.txt

Si el archivo se importó desde la tarjeta SD, cuando ejecute una función estándar de guardar, el archivo se guardará en el formato original de archivo \*.txt nuevamente para la ruta del archivo original. Si es necesario, la ruta del archivo o nombre del archivo puede modificarse al usar la función "Save as:" de InSite. Asegúrese de que la opción "Files of type:" esté seleccionada como archivo \*.txt.

4-10 METTLER TOWERS INTERFERATION CONSULTER THE USUAL INDIEST A REPORT ON THE SURFACE SURFACE SURFACE SURFACE SURFACE SURFACE SURFACE SURFACE SURFACE SURFACE SURFACE SURFACE SURFACE SURFACE SURFACE SURFACE SURFACE SURFACE Si el archivo se abrió originalmente como archivo \*.bcf, la función normal "Save" de InSite guardará el archivo en el formato \*.bcf. Para guardar el archivo en una tarjeta de memoria SD, seleccione la función "Save as:" de InSite y cambie la opción "Files of type:" a \*.txt. Ingrese la ruta del archivo en el campo "Save in:" y cuando presione el botón Guardar (Save), el archivo se guardará en el formato de archivo \*.txt para usarse en los terminales IND131 e IND331.

Nota: Para que el terminal IND131 o IND331 cargue el archivo desde la tarjeta de memoria SD, el nombre del archivo debe ser Archivo\_nn.txt, donde "nn" es un número de 1 a 99. El terminal ignorará otros nombres de archivo.

#### 4.5.3. Guardar como archivo \*.BCF

Si el archivo se abrió originalmente como archivo \*.bcf, cuando usted ejecute una función estándar de guardar, el archivo se guardará en el formato de archivo original \*.bcf nuevamente para la ruta del archivo original. Si es necesario, la ruta del archivo o nombre del archivo puede modificarse al usar la función "Save as:" de InSite. Asegúrese de que la opción "Files of type:" esté seleccionada como archivo \*.bcf.

Si el archivo se importó originalmente desde la tarjeta de memoria SD, la función normal "Save" de InSite guardará el archivo en el formato de archivo original \*.txt. Para guardar el archivo en el formato nativo BCF de InSite, seleccione la función "Save as:" de InSite y cambie la opción "Files of type:" a archivo \*.bcf. Ingrese la ruta del archivo en el campo "Save in:" cuando presione el botón Guardar (Save), el archivo se guardará en el formato de archivo \*.bcf para usarse en InSite.

### 4.6. Reinicio maestro

El reinicio maestro del hardware restablece todos los parámetros de configuración de la terminal a los valores predeterminados de fábrica (consulte el Apéndice B, Configuraciones predeterminadas).

El reinicio maestro se realiza comúnmente en estas circunstancias:

- Cuando se presenta un problema de configuración de software que no puede ser resuelto sin empezar desde la configuración de fábrica.
- Cuando la contraseña de seguridad está habilitada para proteger la configuración y se pierde la contraseña.
- Después de que se realiza una actualización del software del fabricante.

Para iniciar un reinicio maestro, lleve a cabo los pasos siguientes:

- 1. Interrumpa la corriente.
- <span id="page-93-1"></span>2. Coloque el interruptor SW1-2 en la posición de encendido como se muestra en la [Figura 4-9.](#page-93-0)

<span id="page-93-0"></span>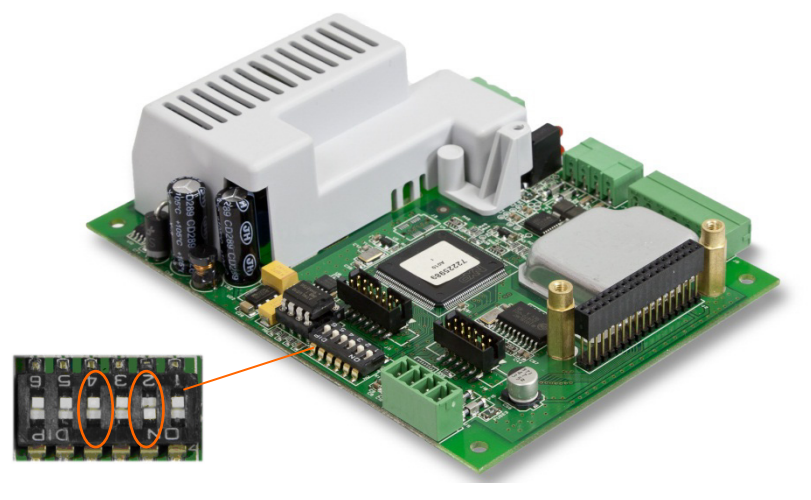

Figura 4-9: Interruptores SW1-2 y SW1-4

La posición de los SW1-4 (indicada en la

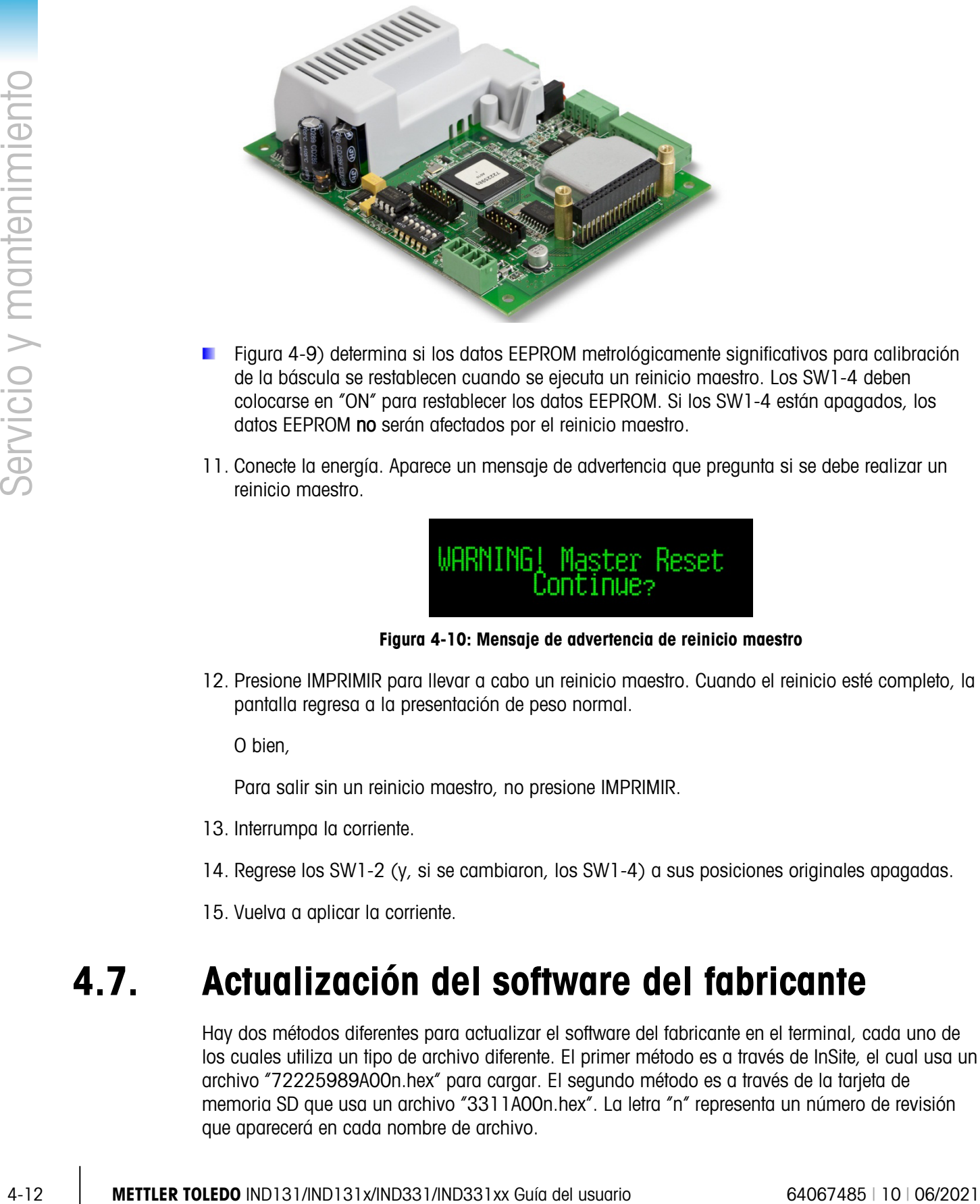

- [Figura](#page-93-1) 4-9) determina si los datos EEPROM metrológicamente significativos para calibración de la báscula se restablecen cuando se ejecuta un reinicio maestro. Los SW1-4 deben colocarse en "ON" para restablecer los datos EEPROM. Si los SW1-4 están apagados, los datos EEPROM no serán afectados por el reinicio maestro.
- 11. Conecte la energía. Aparece un mensaje de advertencia que pregunta si se debe realizar un reinicio maestro.

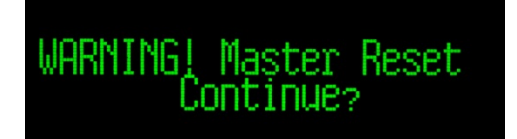

Figura 4-10: Mensaje de advertencia de reinicio maestro

12. Presione IMPRIMIR para llevar a cabo un reinicio maestro. Cuando el reinicio esté completo, la pantalla regresa a la presentación de peso normal.

O bien,

Para salir sin un reinicio maestro, no presione IMPRIMIR.

- 13. Interrumpa la corriente.
- 14. Regrese los SW1-2 (y, si se cambiaron, los SW1-4) a sus posiciones originales apagadas.
- 15. Vuelva a aplicar la corriente.

### 4.7. Actualización del software del fabricante

Hay dos métodos diferentes para actualizar el software del fabricante en el terminal, cada uno de los cuales utiliza un tipo de archivo diferente. El primer método es a través de InSite, el cual usa un archivo "72225989A00n.hex" para cargar. El segundo método es a través de la tarjeta de memoria SD que usa un archivo "3311A00n.hex". La letra "n" representa un número de revisión que aparecerá en cada nombre de archivo.

#### 4.7.1. Uso de InSite

El programa de la herramienta de configuración InSite™ se usa para transferir nuevos archivos del software del fabricante del terminal tales como el "72225989A00n.hex" a través del puerto serial COM1 de los terminales IND131 e IND331. La actualización del software del fabricante y la configuración de la herramienta InSite deben guardarse en una PC que vaya a ser conectada a la terminal para transferir el software del fabricante.

Implemente los siguientes pasos para preparar la terminal para transferir el software del fabricante mediante la herramienta de configuración InSite:

Ingrese a la herramienta InSite mediante un doble clic sobre el icono

- **Después de actualizarlo, el nuevo software del fabricante generará un error de suma de control** en el reinicio, lo cual puede borrarse al presionar IMPRIMIR en el teclado de la terminal. Esto confirma que es aceptable realizar un reinicio maestro. Por lo tanto, antes de realizar la actualización, es importante respaldar los datos de configuración actuales.
- 1. Interrumpa la energía de la terminal.
- 2. Abra el gabinete de la terminal.
- 16. Coloque los interruptores SW1-3 en la posición de encendido y todos los demás en la posición de apagado.
- 17. Conecte un cable serial configurado como se muestra en la [Figura 4-11](#page-95-0) de una PC a la terminal.

| <b>Terminal</b><br><b>IND131/IND331 COM1</b> |  | <b>Conector de 9 patillas</b><br>en la PC: |
|----------------------------------------------|--|--------------------------------------------|
| TxD                                          |  |                                            |
| RxD                                          |  |                                            |
| Gnd                                          |  |                                            |

Figura 4-11: Instalación eléctrica del cable serial

- <span id="page-95-0"></span>18. Conecte la energía de la terminal. La pantalla de la IND331 debe comenzar a alternar lentamente entre una pantalla en blanco y todos los puntos iluminados mientras que la pantalla de la IND131 permanecerá en blanco. La terminal está lista ahora para la transferencia del software del fabricante.
- 19. Consulte las instrucciones y ayuda proporcionada con la herramienta de configuración InSite para los procedimientos necesarios para completar la transferencia del software del fabricante.
- 20. Cuando termine el proceso de descarga del software del fabricante, desconecte el cable serial, regrese los interruptores SW1-3 a la posición de apagado y regrese todos los demás interruptores a sus posiciones originales.
- 21. Cierre el gabinete de la terminal.

Para descartar posibles errores de memoria, se recomienda realizar un reinicio maestro después de introducir actualizaciones de programas de software del fabricante.

#### 4.7.2. Uso de la tarjeta de memoria SD

| SD.              |                                                                   | Interrumpa la corriente desde el terminal e inserte la tarjeta de memoria SD con el archivo<br>"3311A00n.hex" copiado en ella, en la ranura para la tarjeta de memoria SD en la tarjeta<br>principal. Consulte la Figura 4-7 y Figura 4-8 para ver la ubicación de la ranura para la memoria                                                       |  |  |
|------------------|-------------------------------------------------------------------|----------------------------------------------------------------------------------------------------|--|--|
| 1.               | a la ranura para la memoria SD.                                   | Será necesario abrir los gabinetes para ambientes adversos y J-box para tener acceso                                                                                                    |  |  |
|                  |                                                                   | Encienda el terminal y navegue a Configuración > Mantenimiento > Instalar actualización de<br>software (F5.5). La secuencia de indicaciones para la actualización se muestra en la Tabla 4-5.                                                                                                    |  |  |
|                  | Tabla 4-5: Sequencia de actualización                             |                                                                                                    |  |  |
| <b>Paso</b>      | <b>Pantalla</b>                                                   | <b>Notas</b>                                                                                                    |  |  |
| $\bf{0}$         | Display Test<br>nstall SW Update                                  |                                                                                                    |  |  |
| 1                | IARNING<br>Jpdate Firmware? No<br>AŖNING_<br>Update Firmware? Yes | Presione IMPRIMIR con "No" como selección para salir de la<br>secuencia de actualización, o presione TARA para cambiar de "No" a<br>"Sí" y entonces presione IMPRIMIR para iniciar la actualización.                                                                                                    |  |  |
|                  | Error<br>No SD Memory!                                            | Si no se detecta la tarjeta de memoria SD, se mostrará un error.<br>Presione IMPRIMIR para borrar la pantalla y salir de la secuencia de<br>actualización.                                                                                                    |  |  |
| $\boldsymbol{2}$ | Error<br>SD Fail!<br>Open                                         | Si no se encuentra el nombre del archivo correcto en la tarjeta de<br>memoria SD, se mostrará un error. Presione IMPRIMIR para borrar la<br>pantalla y salir de la secuencia de actualización.                                                                                                    |  |  |
|                  | File to Program<br>3311A001.HEX                                   | Si se encuentra un archivo, su nombre aparecerá en la pantalla. Si se<br>guarda más de un archivo actualizado en la tarjeta, Se pueden usar<br>las teclas TARA y BORRAR para navegar en la lista para seleccionar<br>el archivo deseado. Cuando se muestre, presione IMPRIMIR.                                                                     |  |  |
| $\mathbf{3}$     | Erasing                                                           | El terminal mostrará "Borrando" en la pantalla cuando inicia el<br>proceso.                                                                                                    |  |  |
| 5                | Loading                                                           | Después de borrar el código antiguo, se cargará el nuevo software<br>del fabricante mientras aparece el mensaje "Cargando".<br>Durante este proceso, el terminal lee el archivo de actualización y<br>escribe un archivo en la tarjeta de memoria SD. Si falla la lectura o la<br>escritura, aparece un mensaje de error. Al presionar IMPRIMIR se |  |  |

<span id="page-96-0"></span>Tabla 4-5: Sequencia de actualización

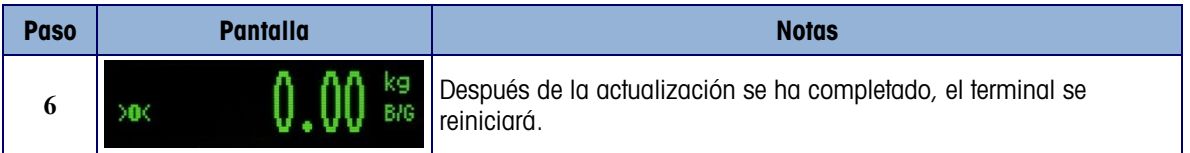

Para descartar posibles errores de memoria, se recomienda realizar un reinicio maestro después de actualizar el software del fabricante.

# A. Configuración de fábrica

### A.1. Valores predeterminados de configuración

La siguiente tabla presenta las configuraciones predeterminadas de fábrica de los parámetros de las terminales IND131 e IND331. Se presenta el nombre y el código F de cada parámetro. El valor predeterminado cuando se ve la configuración programada para los códigos F se muestra en paréntesis después del número del código F. Se proporciona una columna para anotar cómo se ha programado cada parámetro para esta terminal específica.

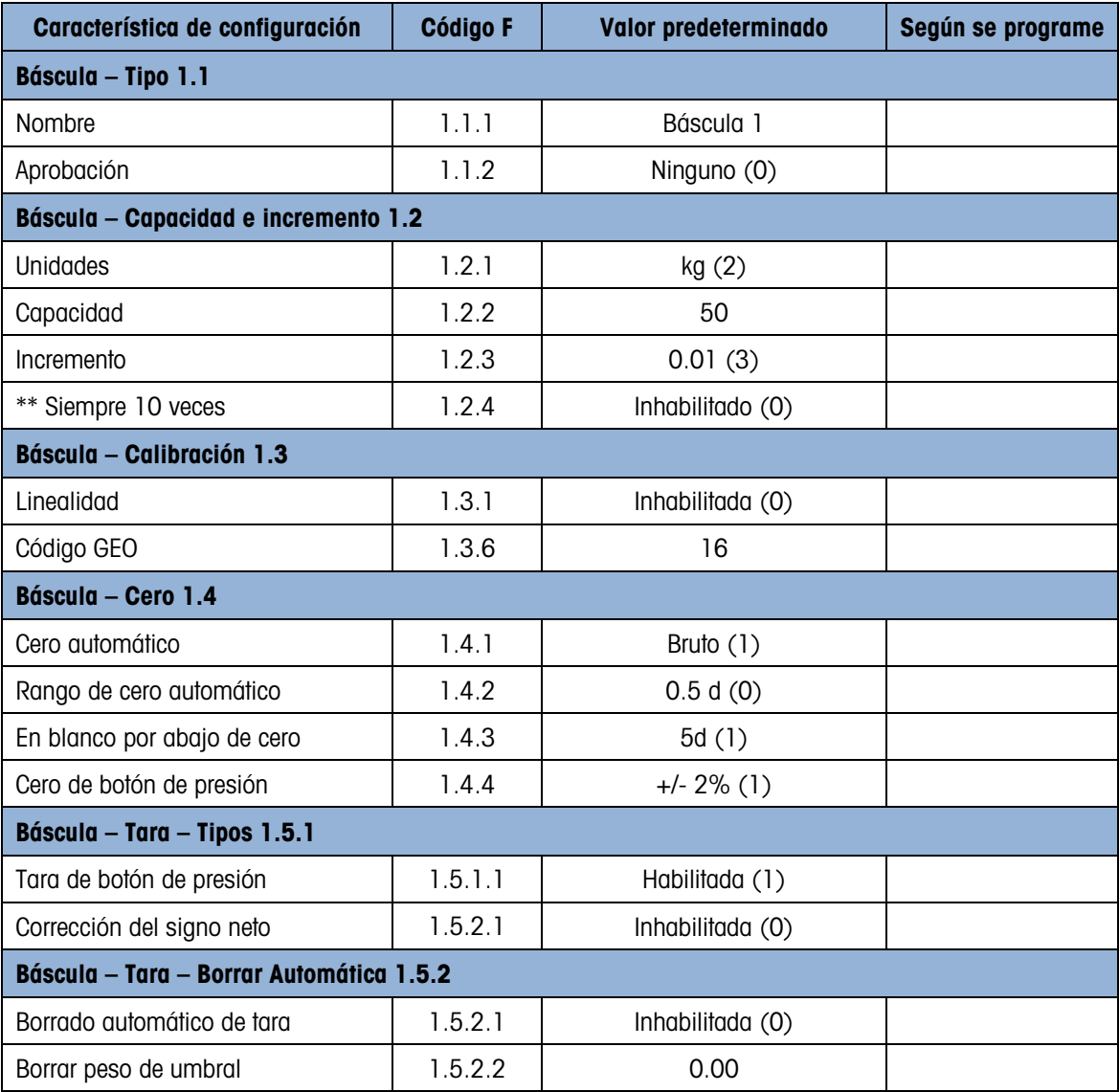

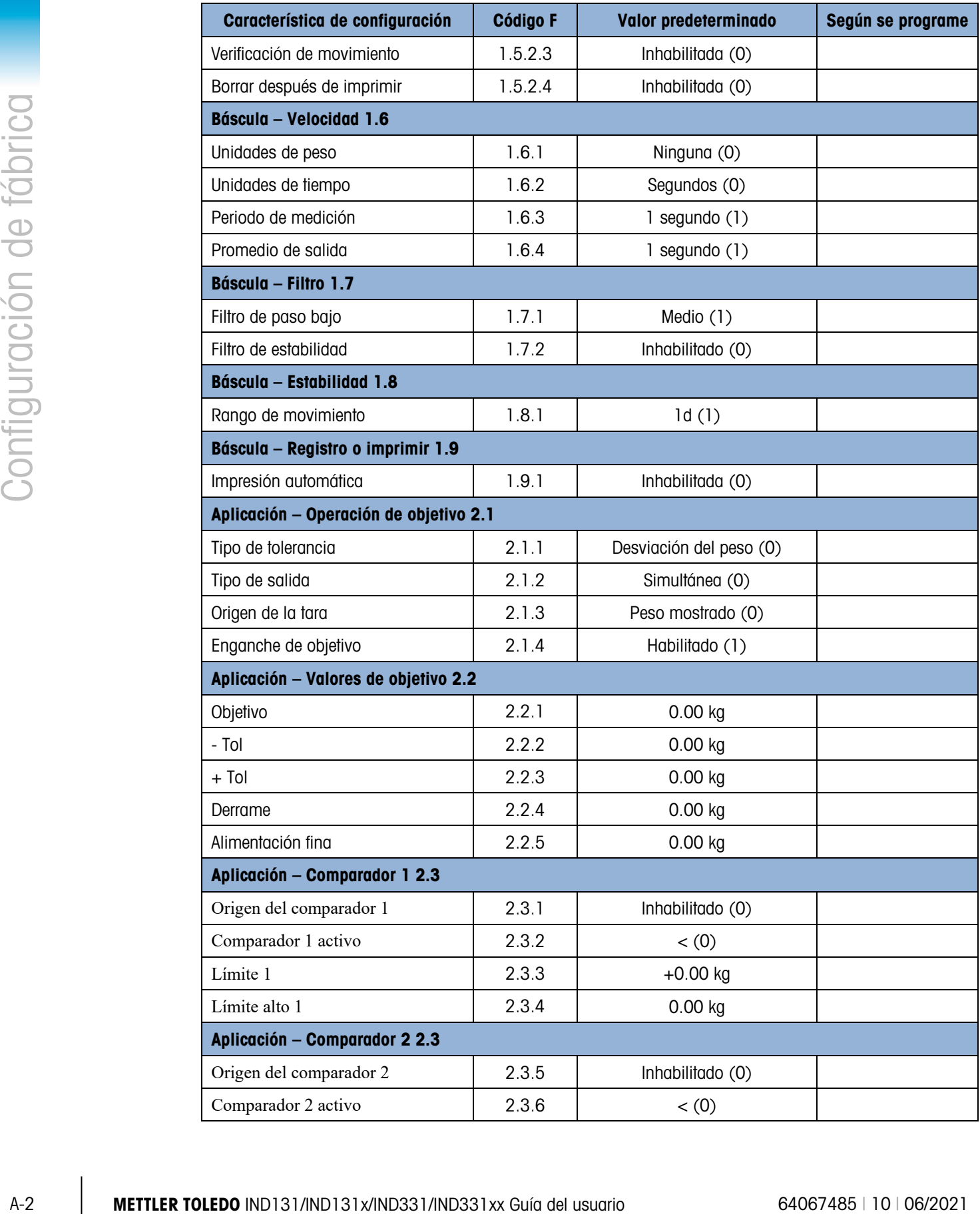

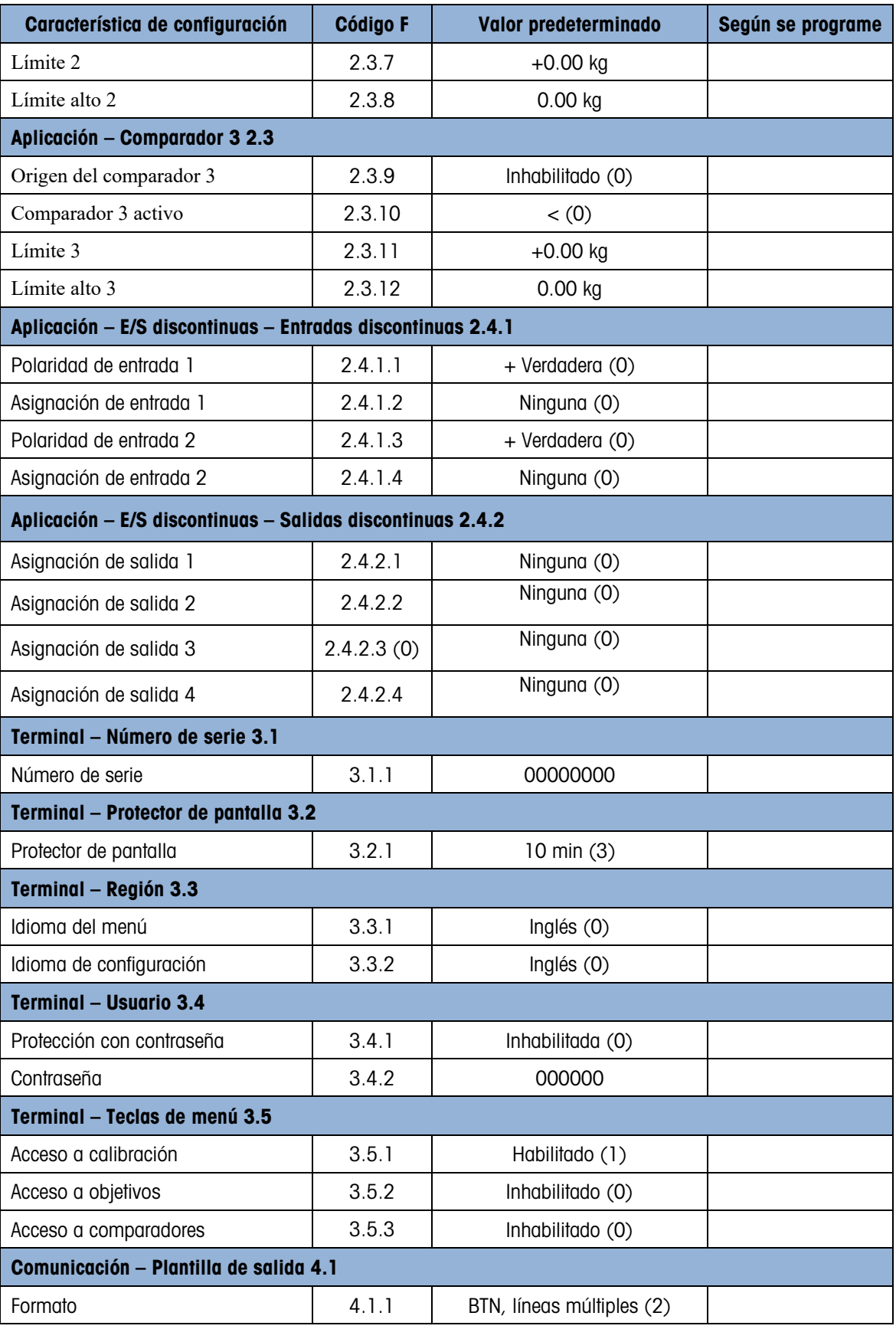

П

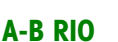

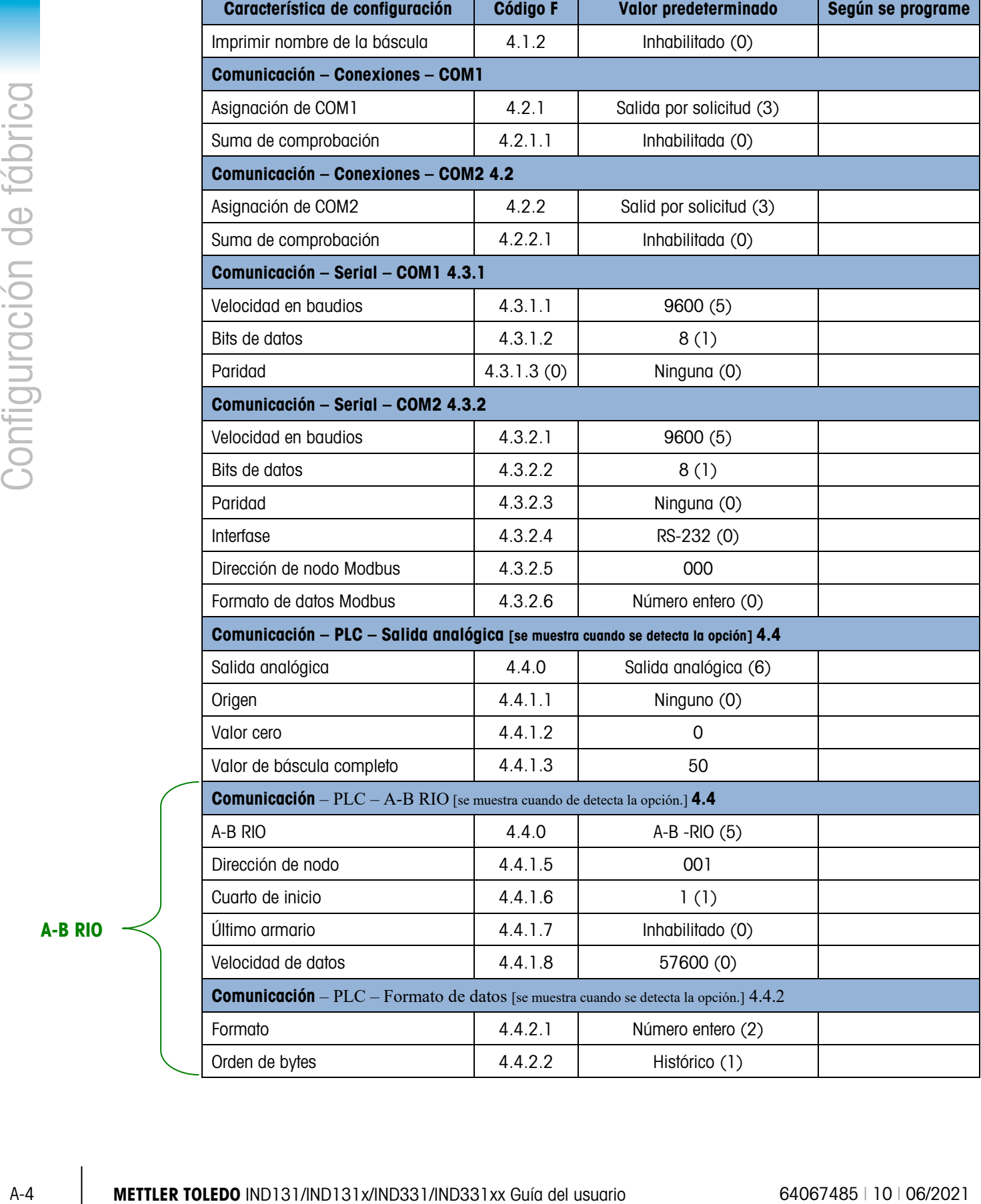

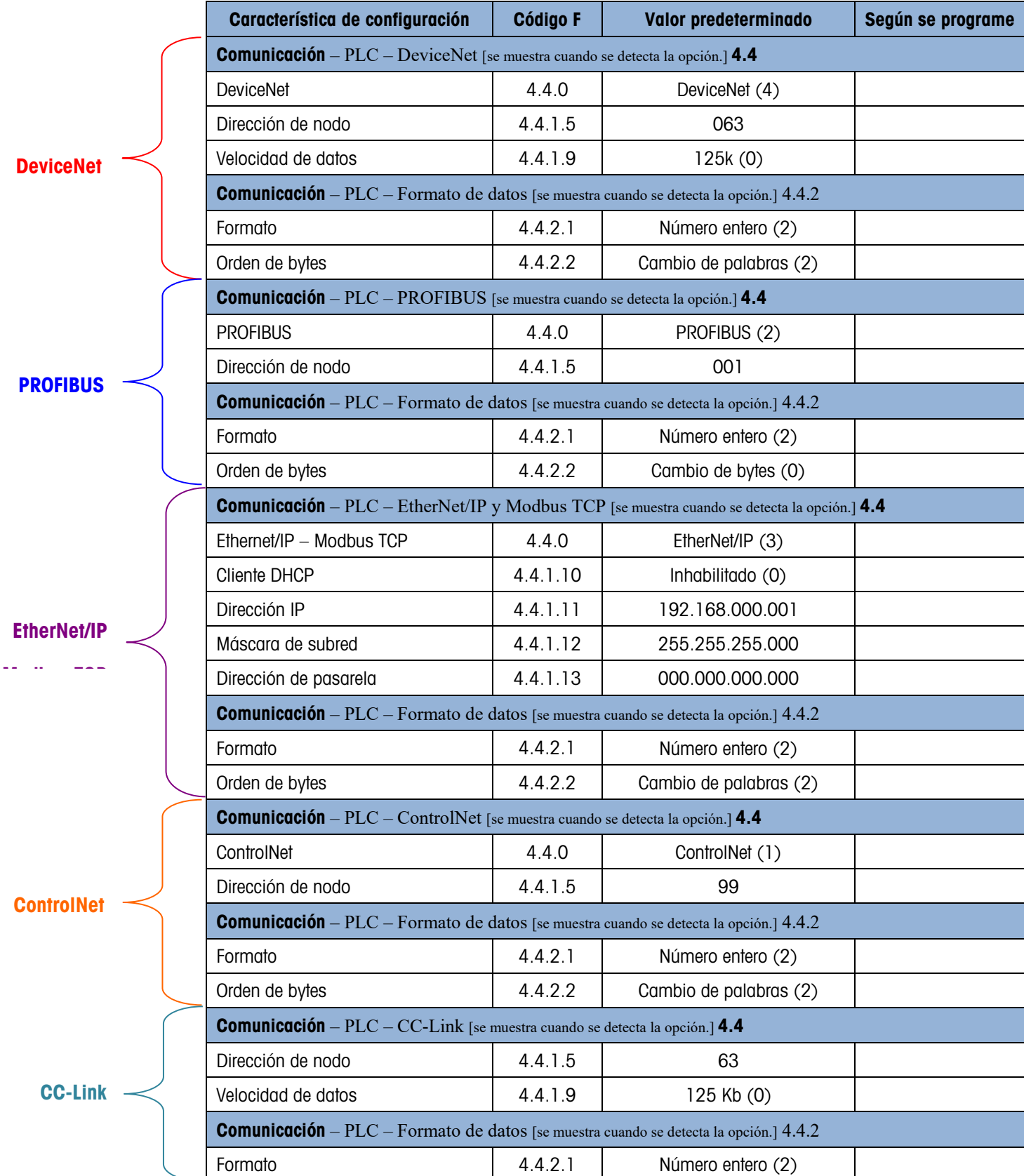

# B. Valores de los parámetros

La siguiente tabla presenta cada uno de los parámetros de configuración que se muestran cuando el modo de configuración está programado para mostrar códigos F en lugar del texto en el idioma. Se incluye un nombre descriptivo, seguido de una lista de las selecciones con los valores correspondientes de la selección.

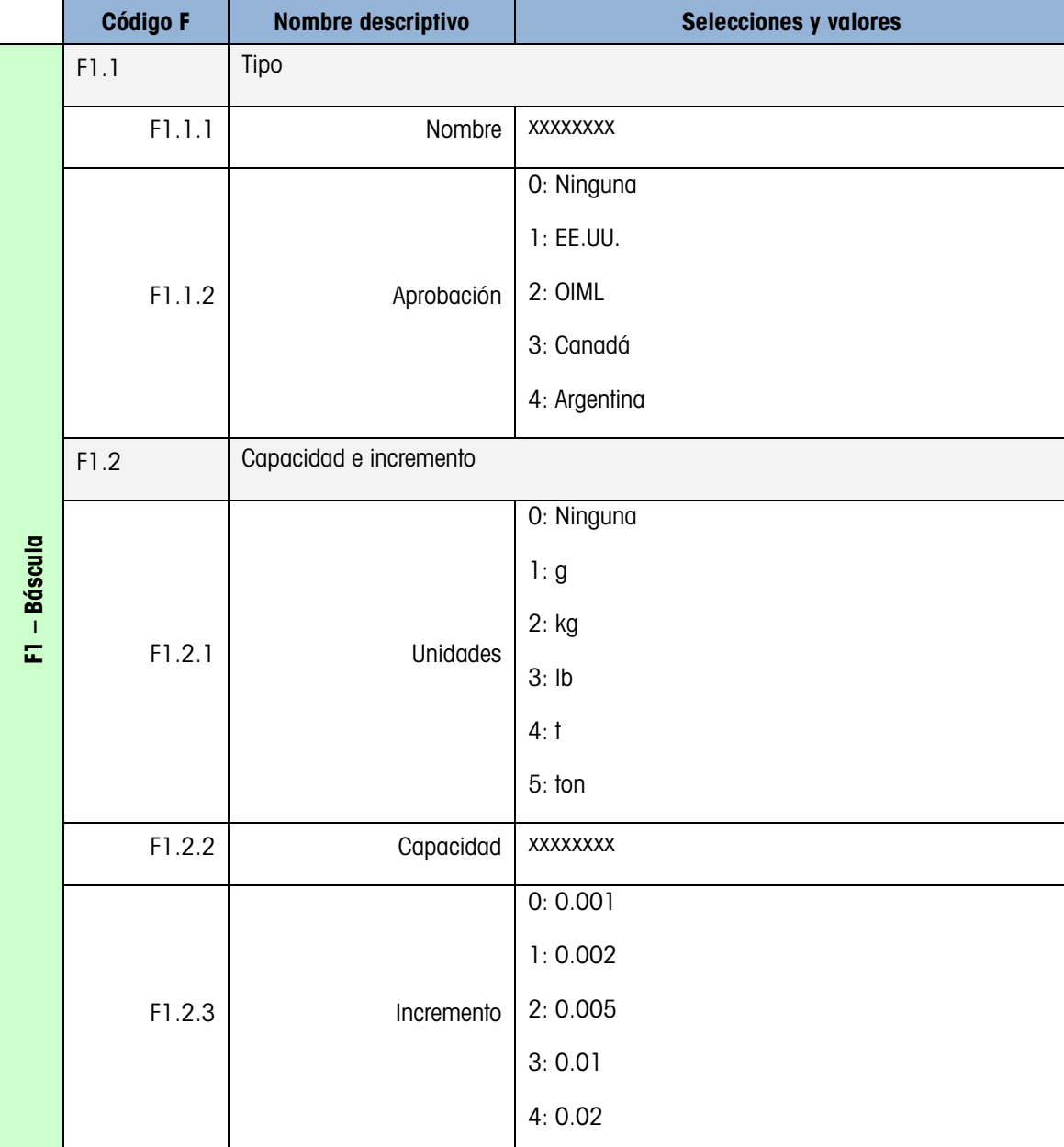

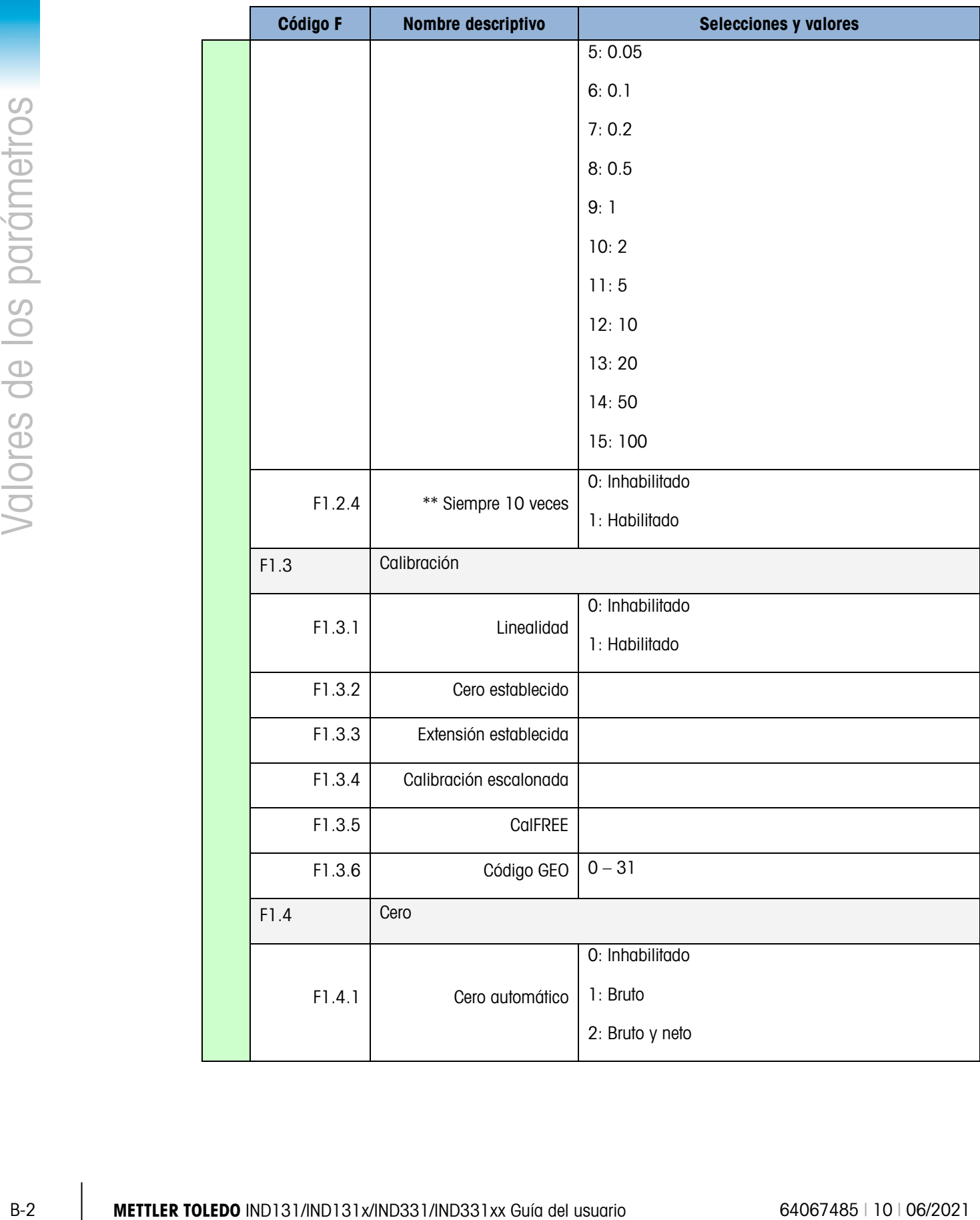

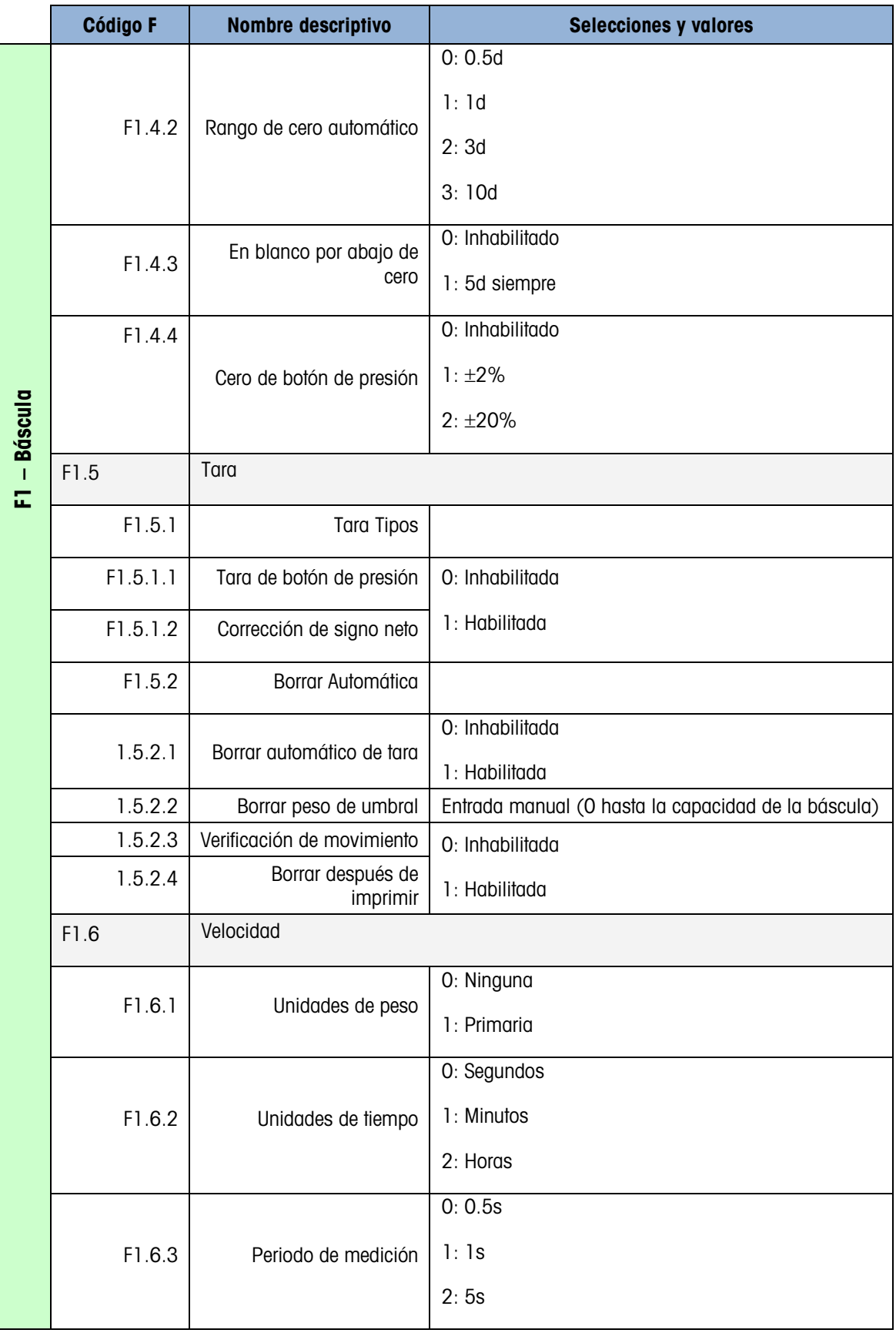

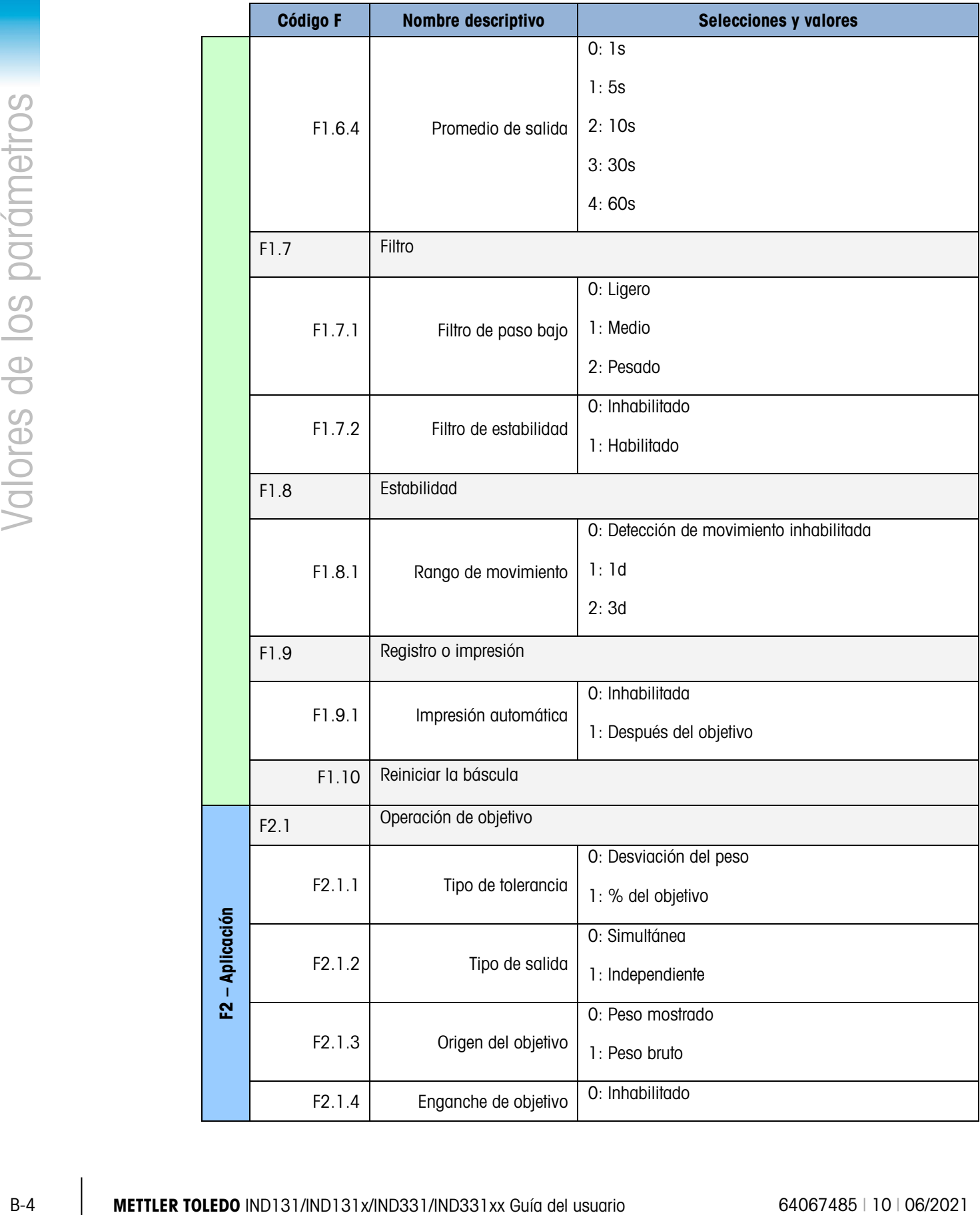

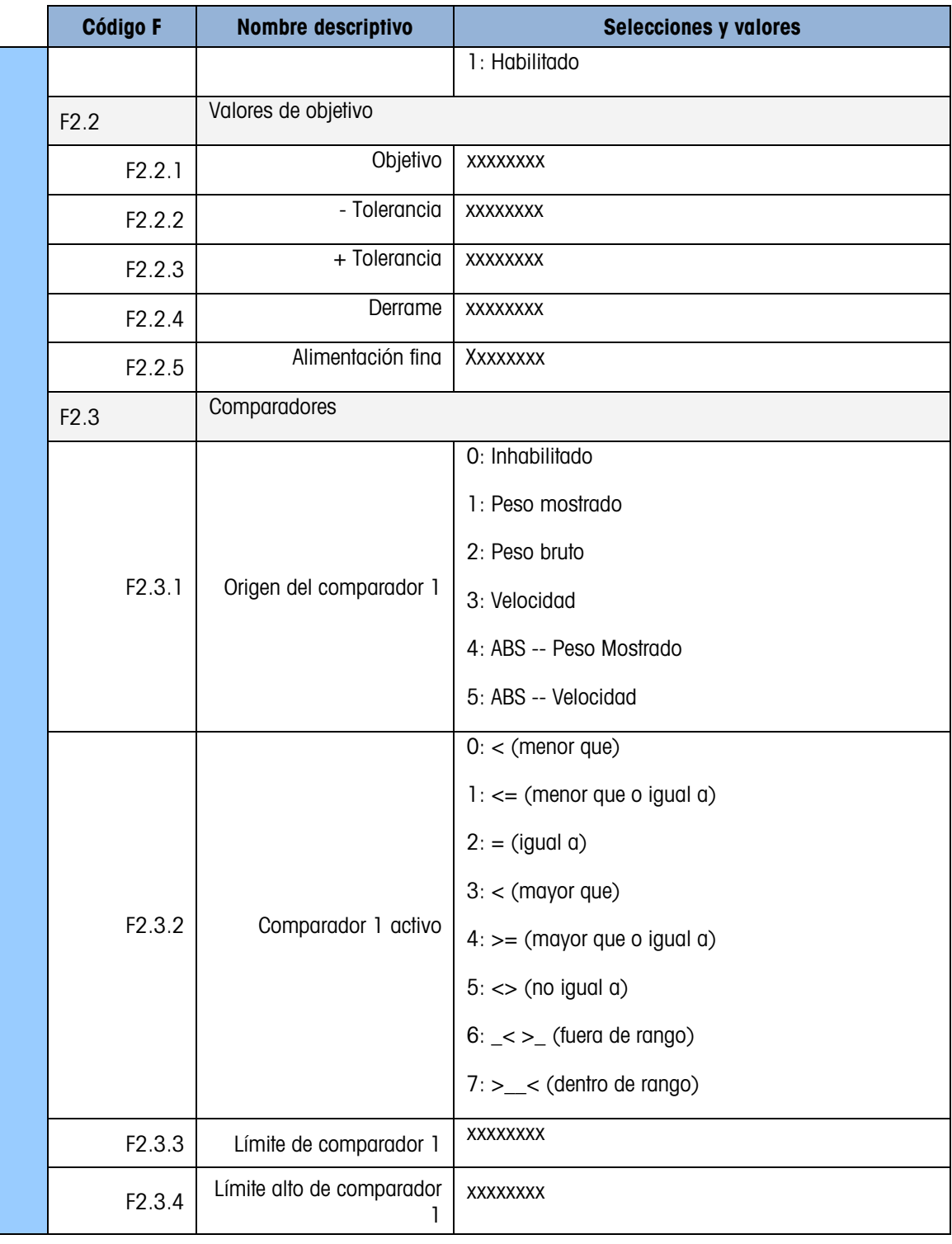
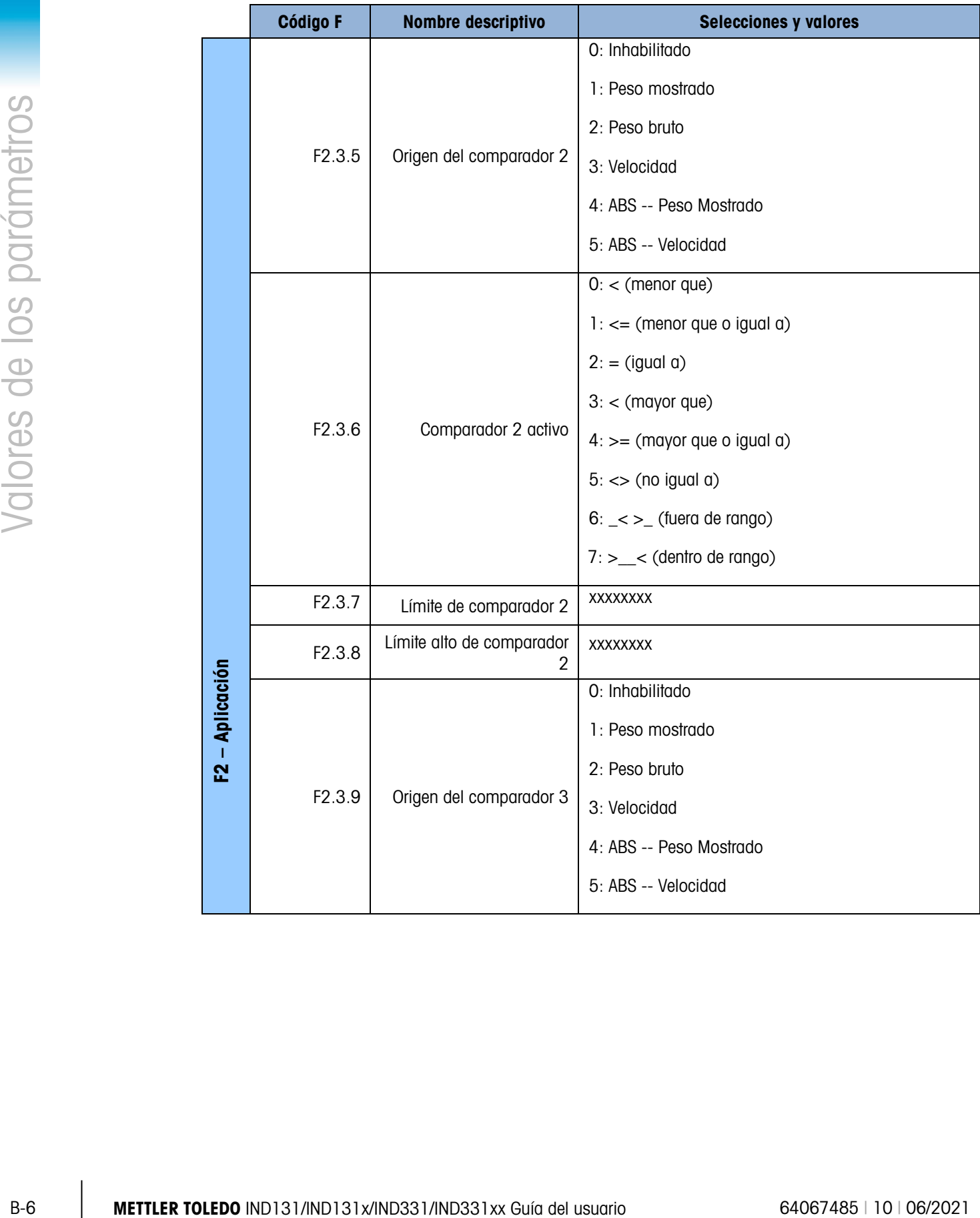

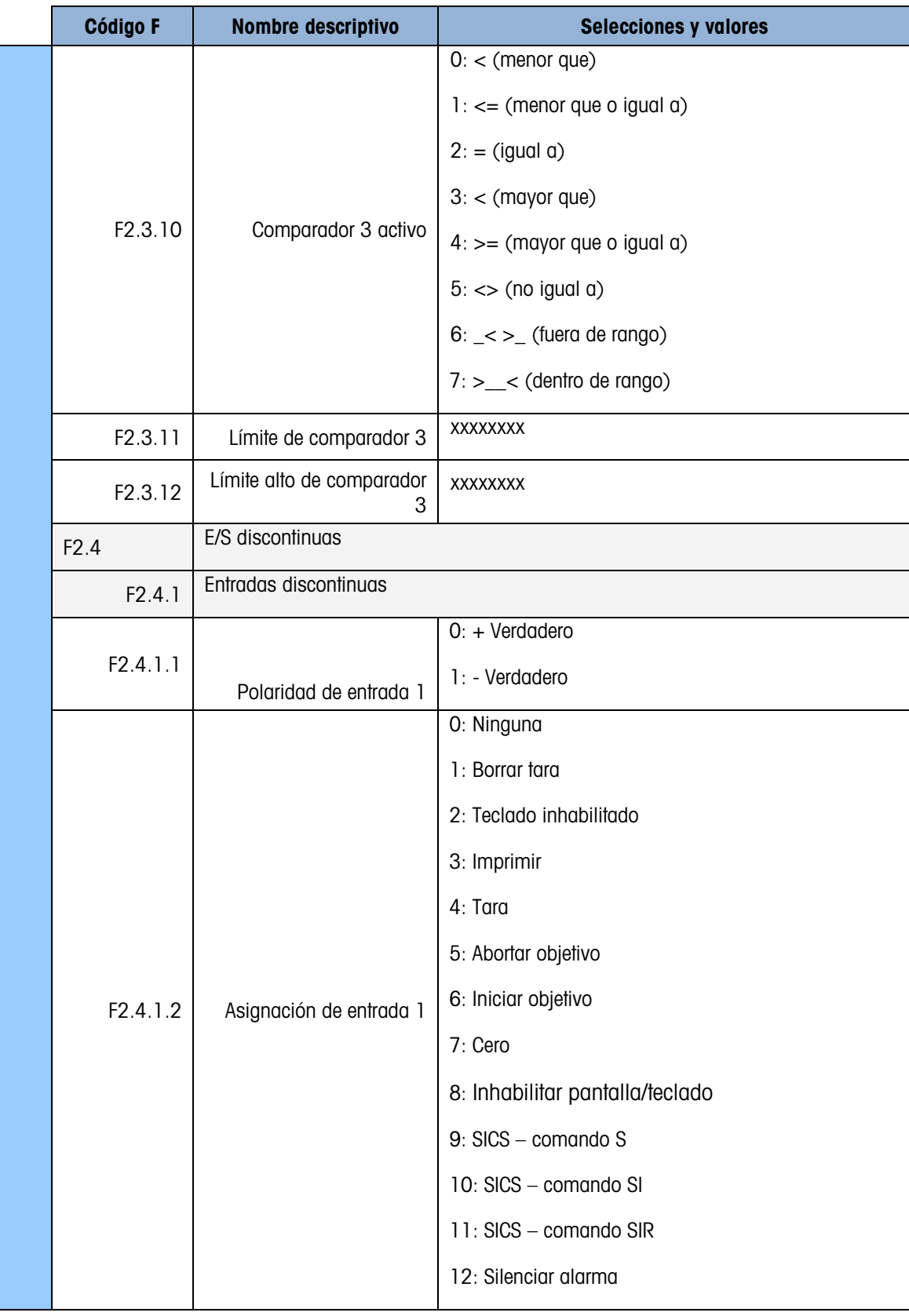

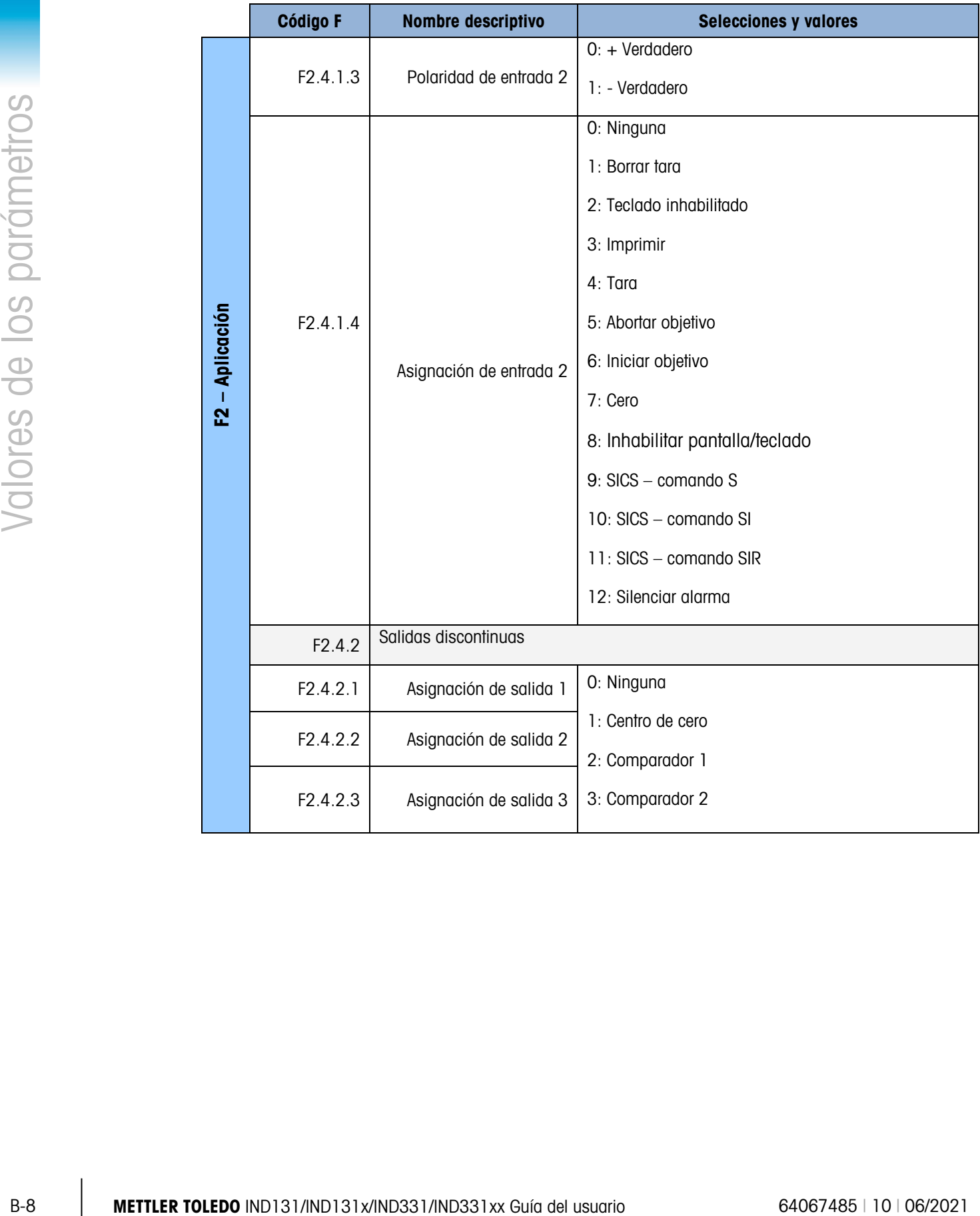

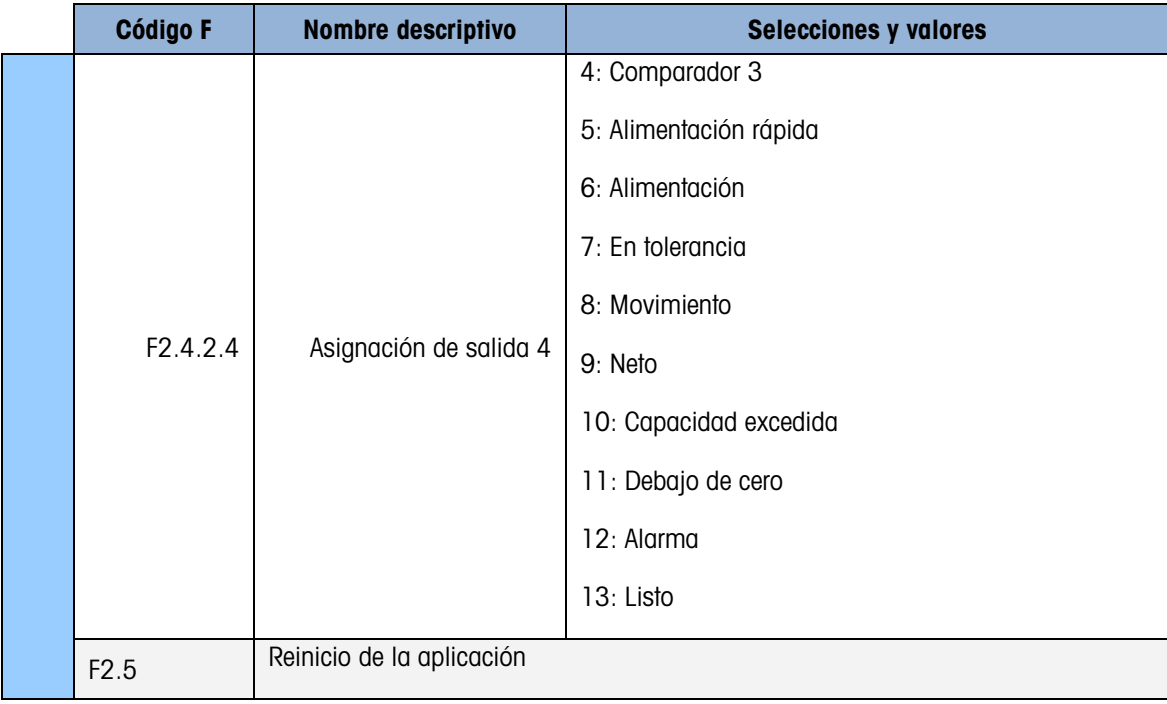

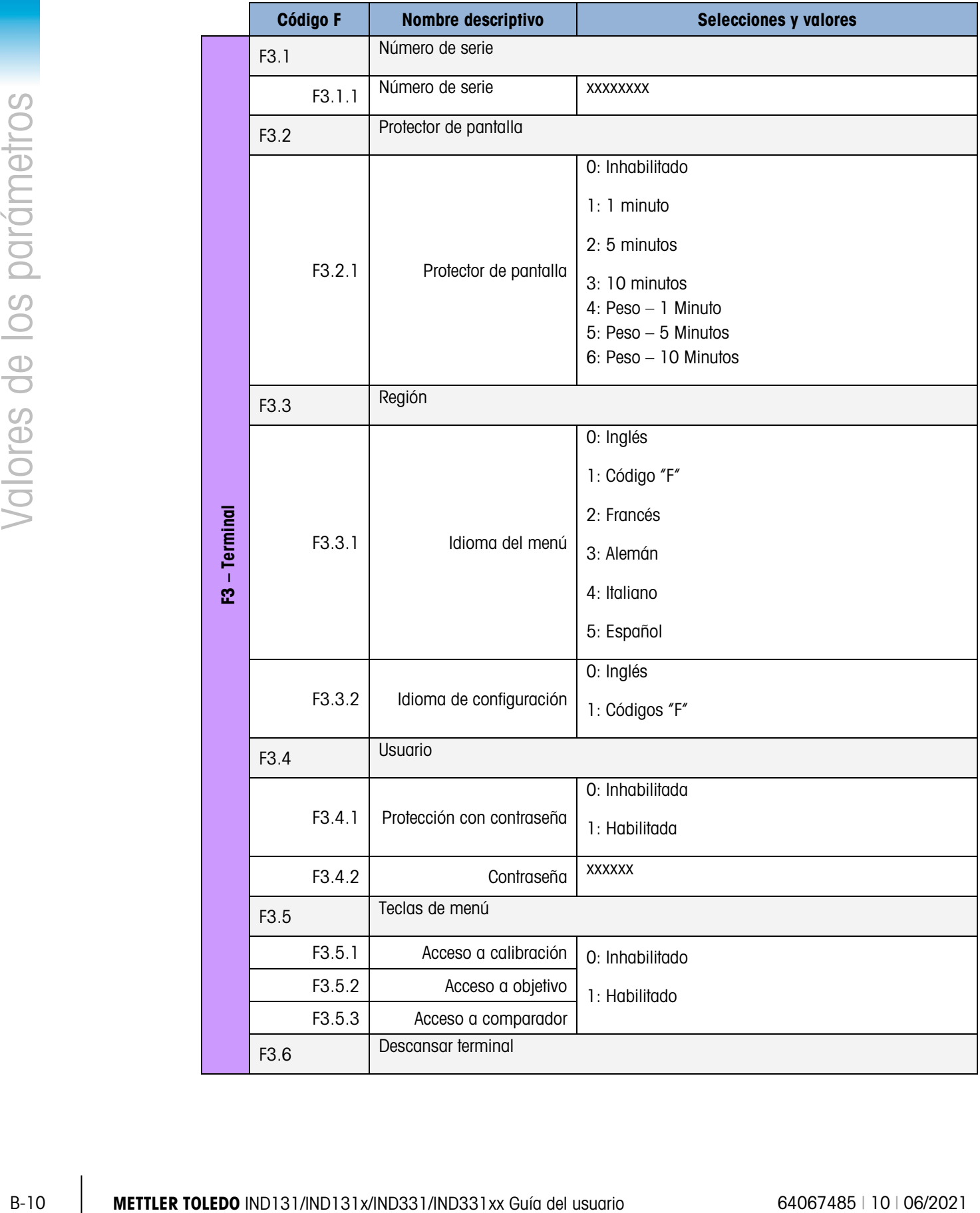

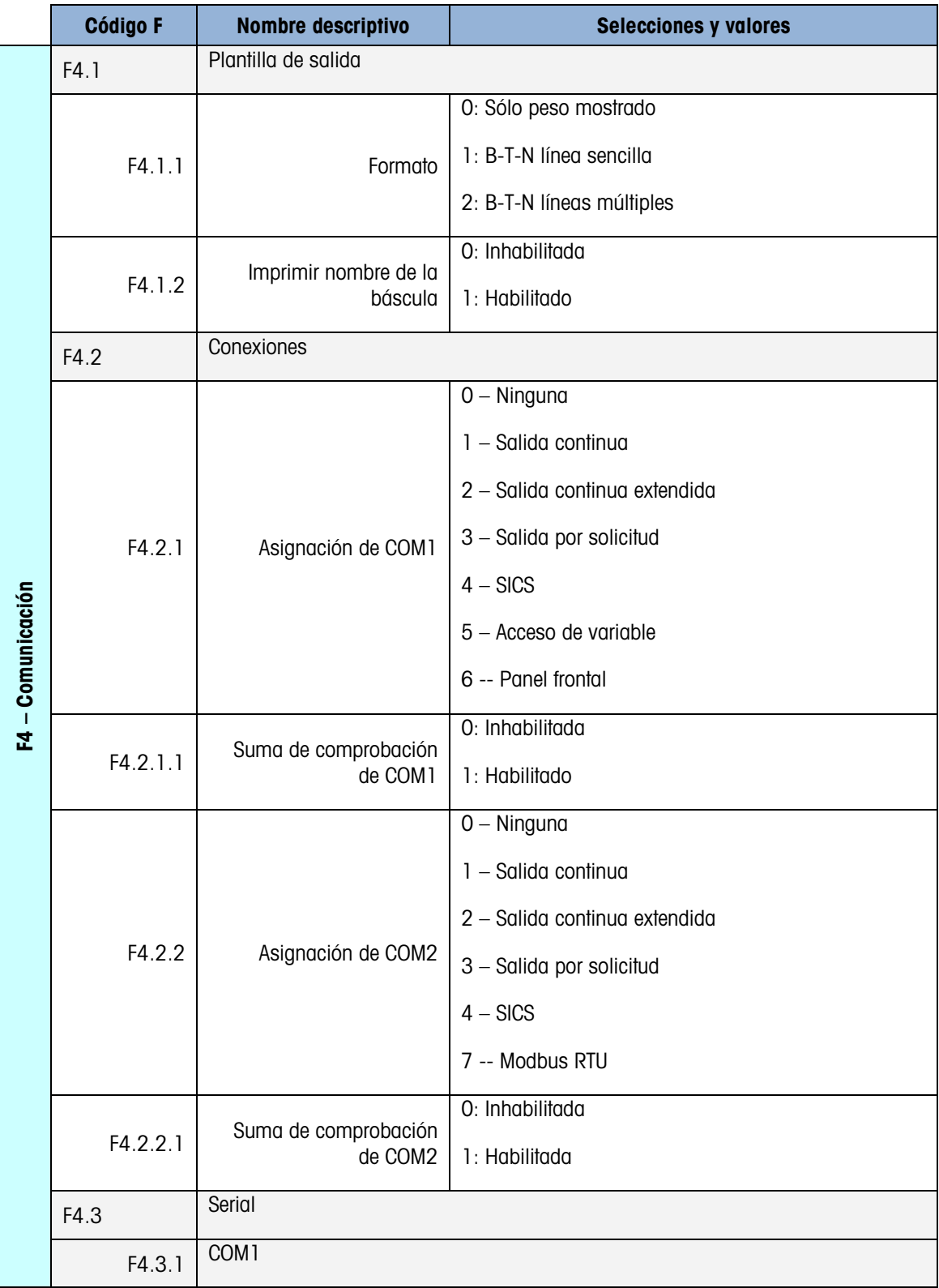

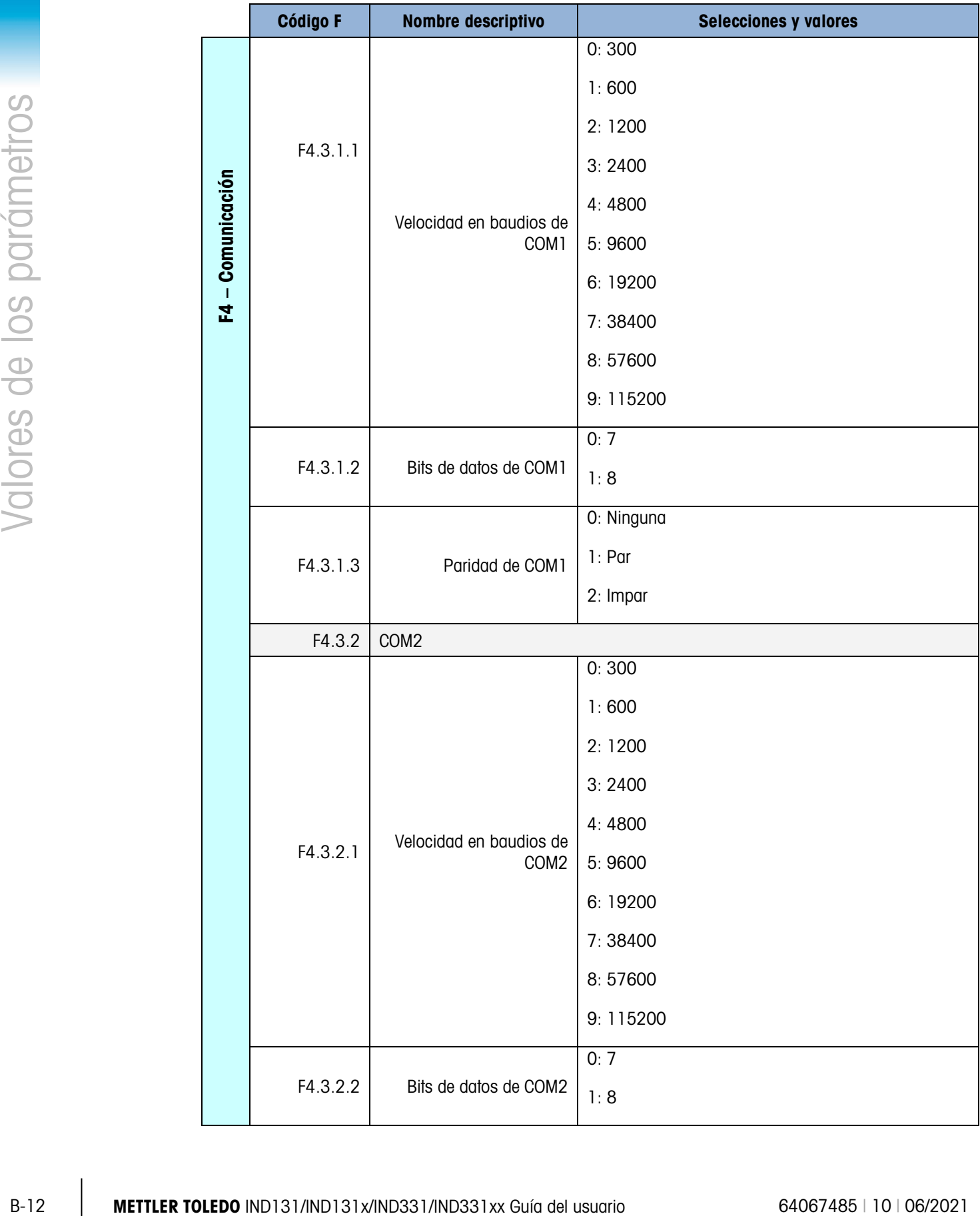

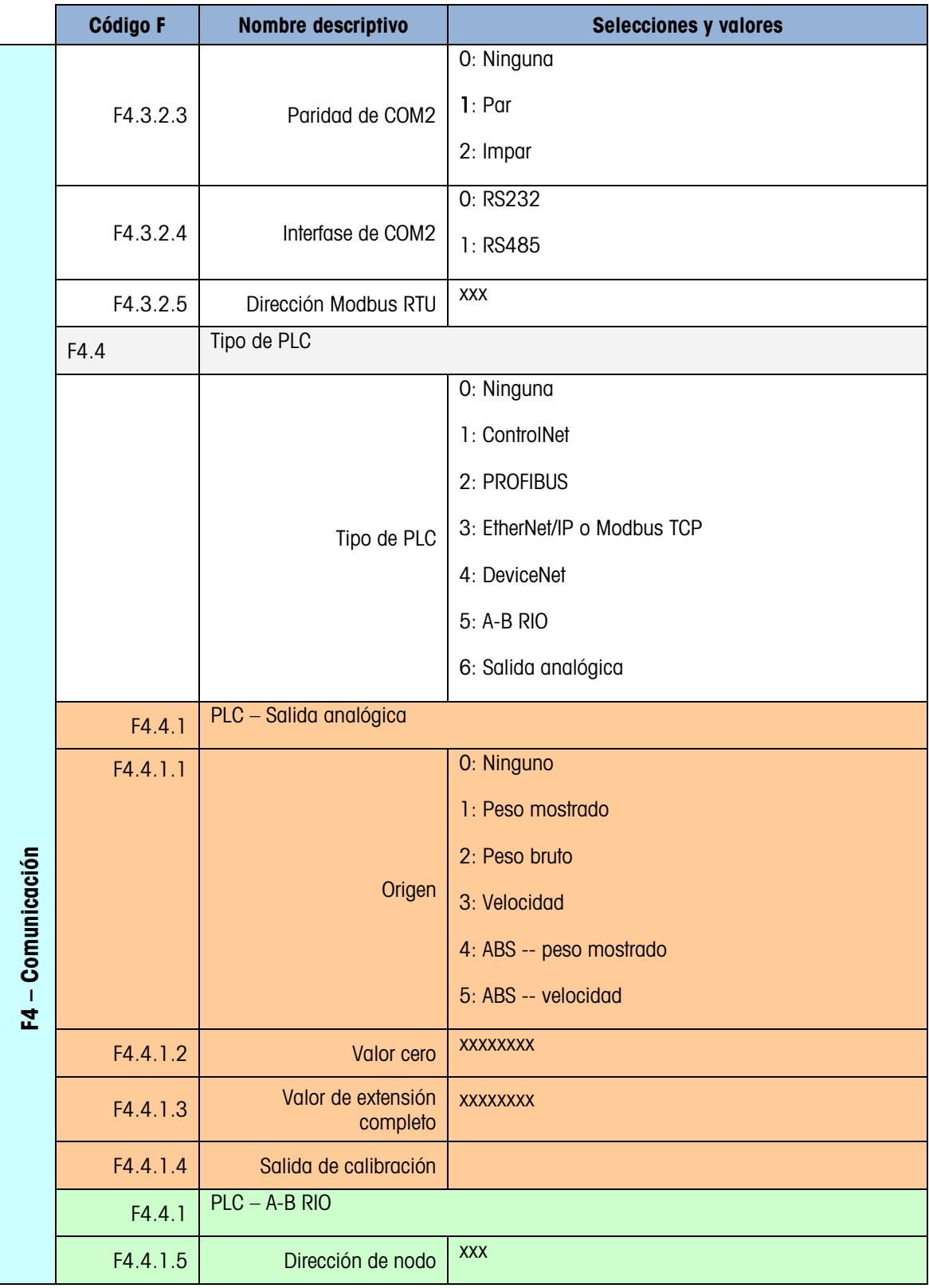

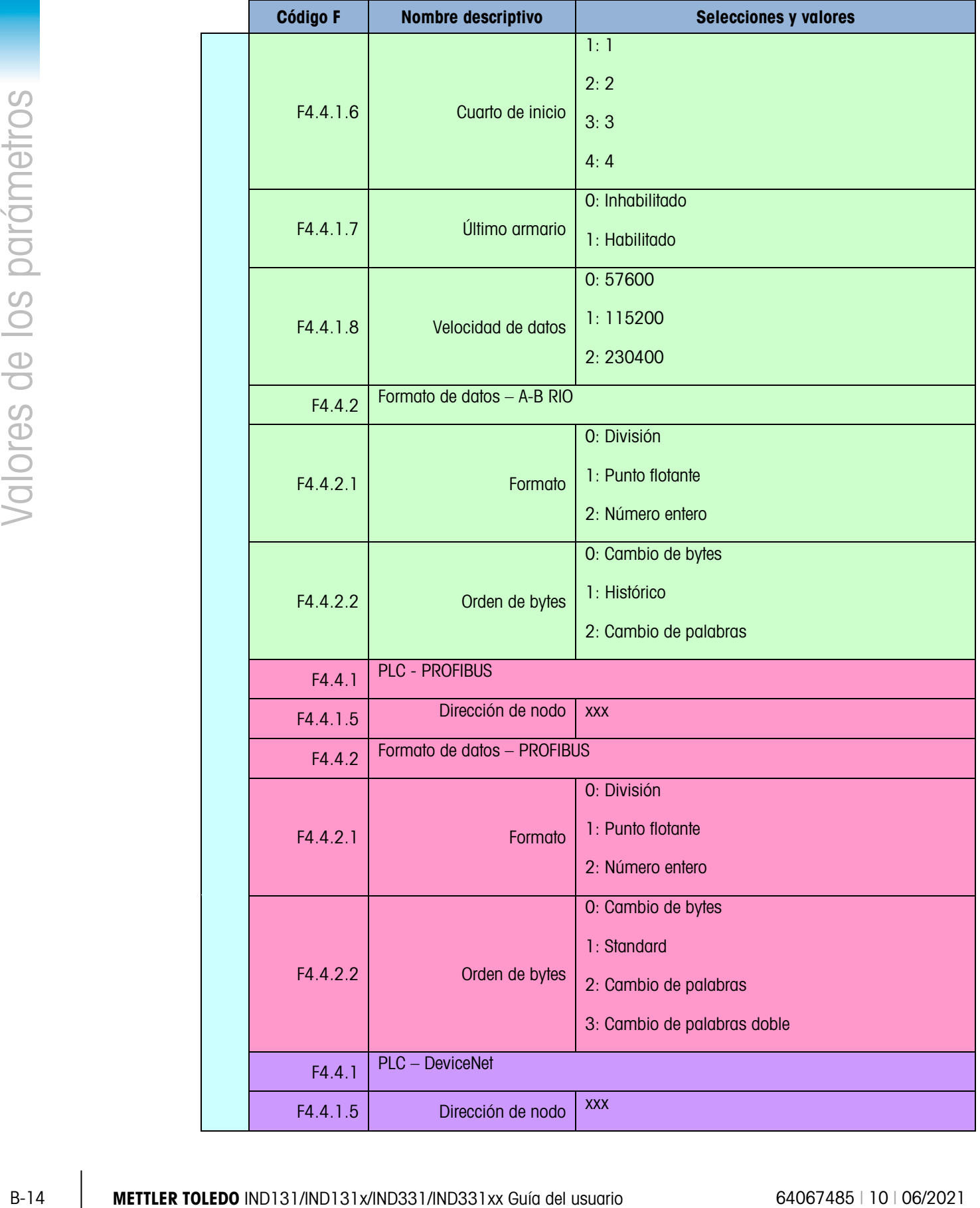

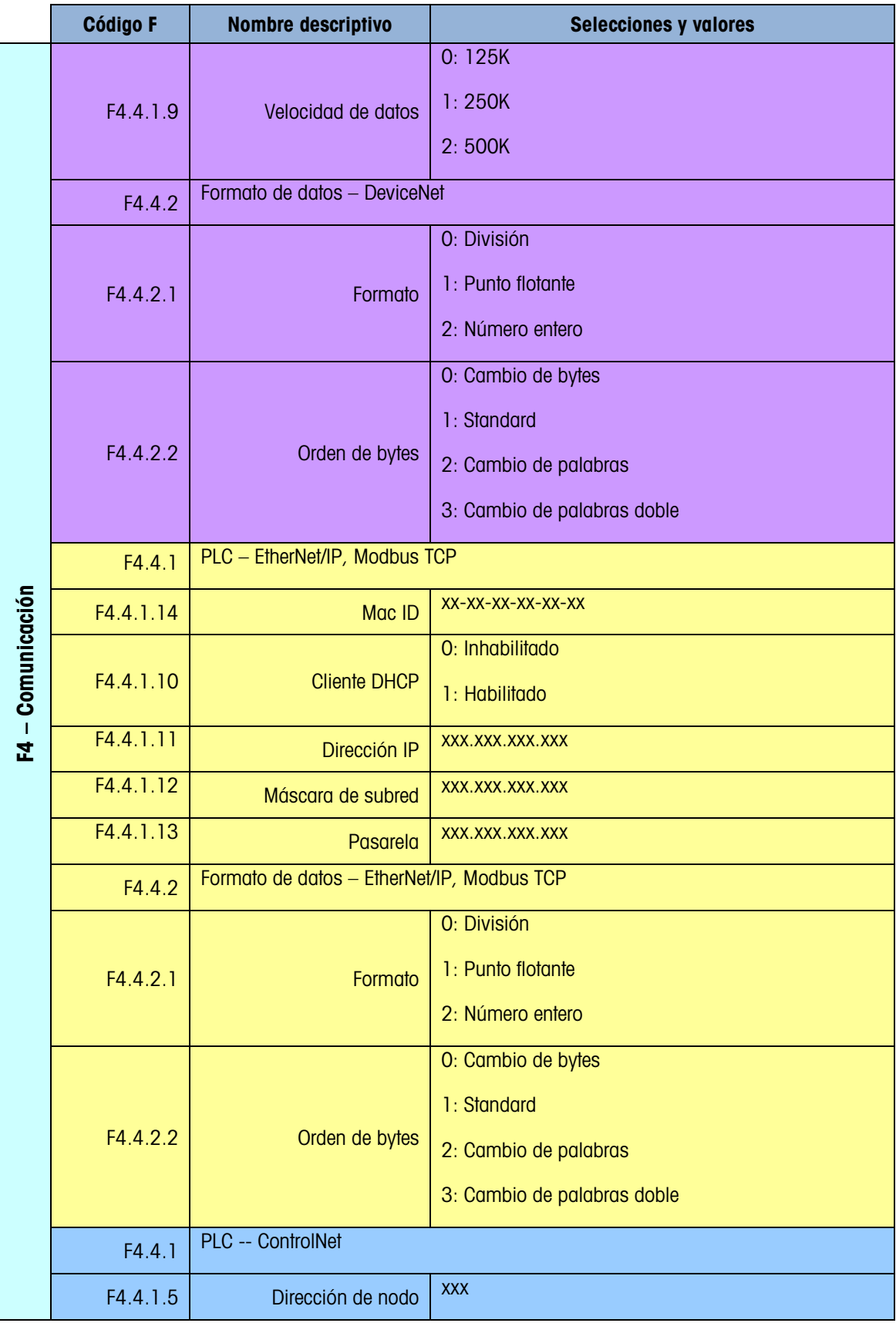

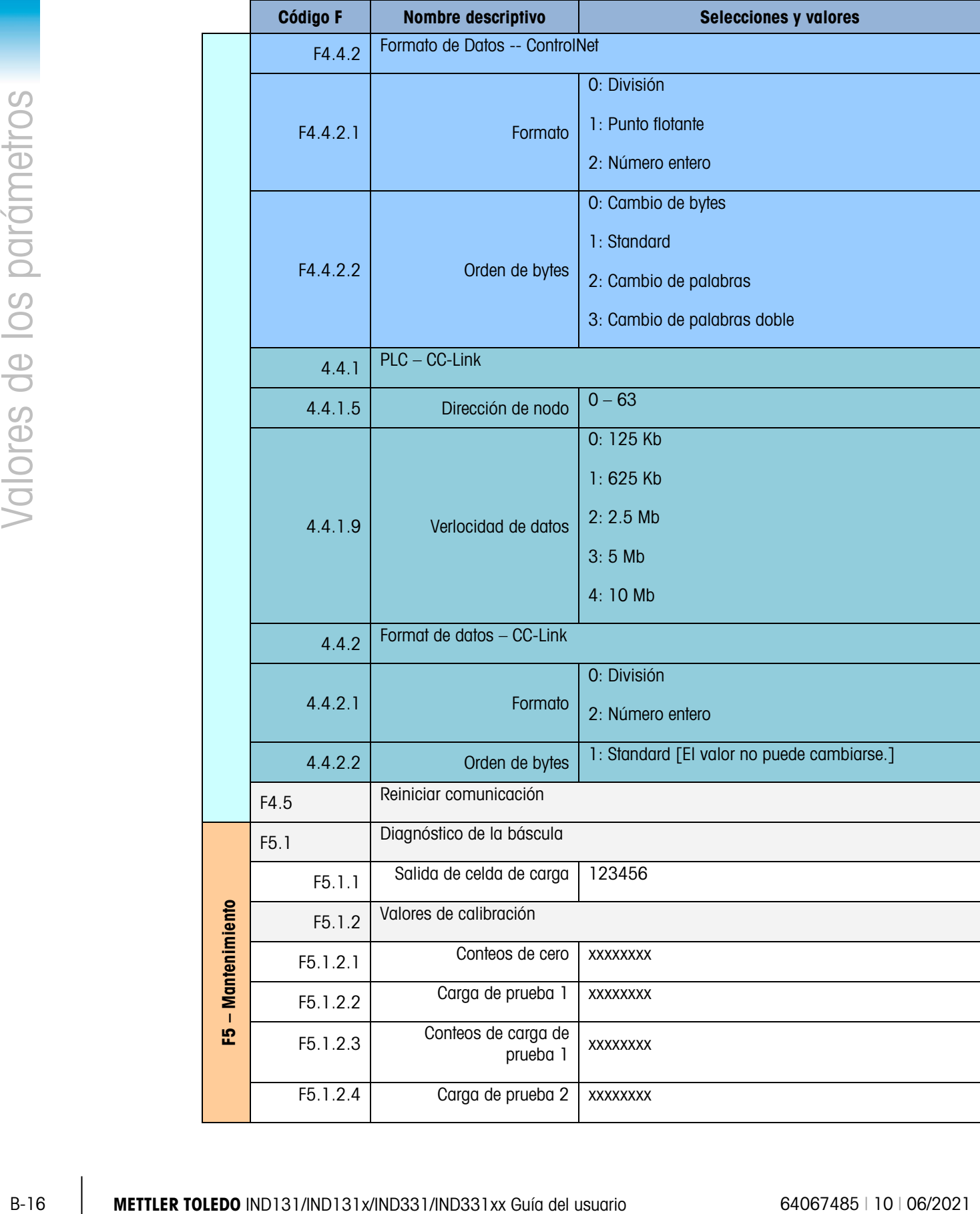

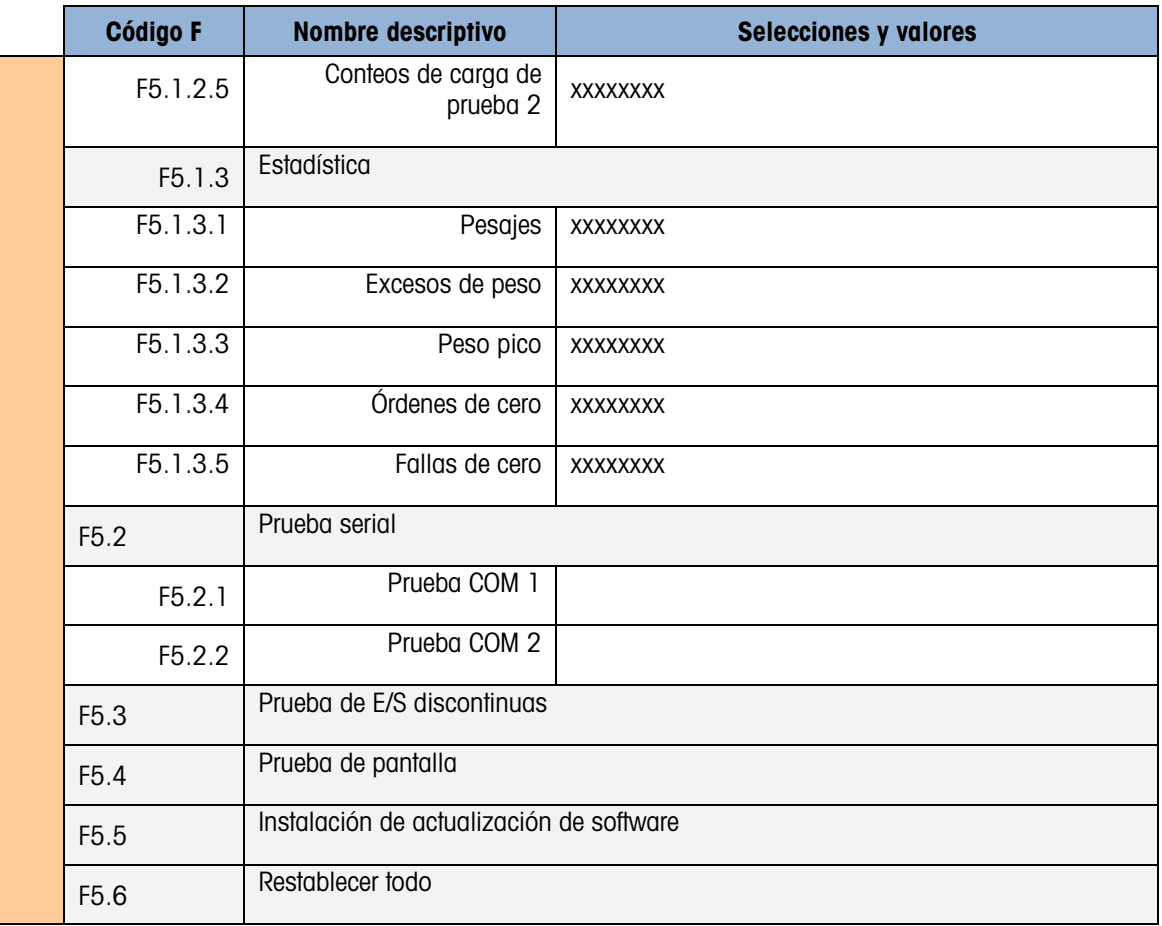

# C. Comunicaciones

# C.1. Parámetros de la interfase serial

Las terminales IND131 e IND331 funcionan con un puerto serial estándar y un puerto serial opcional. Éstos se denominan COM1 (estándar en la PCB principal) y COM2 (opcional).

El COM1 proporciona solamente una interfase RS-232. La interfase RS-232 es de tres cables (TDX, RXD y GND) sin comunicación amiga. En este puerto también hay una alimentación de corriente directa de 5 V disponible.

El COM2 opcional proporciona interfases RS-232 y RS-485. La interfase RS-232 es de tres cables (TDX, RXD y GND) sin comunicación amiga. La conexión RS-485 es una interfase de dos cables que proporciona comunicación de enlace multipunto con direccionamiento, con Modbus RTU. El puerto debe seleccionarse para usarse como RS-232 o RS-485 debido a los diferentes requerimientos de operación de las interfases.

La delimitación de caracteres es programable en el modo de configuración. La delimitación puede ser:

- 1 bit de arranque
- 7 u 8 bits de datos ASCII (se pueden seleccionar)
- 0 ó 1 bit de paridad (ninguno, par o impar)
- 1 bit de detención

La velocidad en baudios puede configurarse de 300 a 115.2K baudios, y también se puede configurar un carácter de suma de comprobación cuando se usa una de las líneas de salida estándar.

Las terminales IND131 e IND331 son compatibles con las siguientes funciones en los puertos seriales:

- Salida por solicitud con entrada CTPZ (borrar, tara, imprimir y cero)
- Salida continua con entrada CTPZ (borrar, tara, imprimir y cero)
- Salida continua extendida con entrada CTPZ (borrar, tara, imprimir y cero)
- SICS (nivel 0 y nivel 1)
- Acceso a variable (sólo COM1)
- Panel frontal (soló COM1)
- Modbus RTU (soló COM2)

El puerto COM1 también se usa cuando se transfiere nuevo software del fabricante a la terminal.

# C.2. Modo de salida por solicitud

El modo de salida por solicitud transmite datos solamente cuando la terminal recibe una solicitud de impresión. Las solicitudes de impresión se envían a las terminales IND131 e IND331 cuando:

- El operador presiona IMPRIMIR
- Se activa una entrada discontinua seleccionada como impresión
- Se envía una "P" ASCII a través de un puerto por solicitud o continuo
- Está habilitada la impresión automática y se cumplen todas las condiciones para impresión automática
- Se recibe una orden de PLC para imprimir
- Se envía una orden de impresión a través de un acceso de variable compartido

Cuando se activan, los datos se transmiten en una cadena programada en la parte de la plantilla de salida de configuración. El modo por solicitud se utiliza comúnmente cuando se envían datos a una impresora o PC durante transacciones.

### C.2.1. Plantillas de salida

C-2 METTLER TOLEDO IND1313 e IND1313 e IND1313 e IND1331 comoco<br>
C-2 Metama unit condition del metamoritme seleccionode como impesión<br>
C-3 Se colho une entrede discontinue seleccionode como impesión<br>
C-30 colho del usuari Las terminales IND131 e IND331 proporcionan una opción de tres formatos de salida diferentes (plantillas) para definir la línea de datos que va a transmitirse. El campo de identificación de la báscula también puede agregarse a cualquiera de las plantillas mediante una selección en la configuración. Se enviarán los mismos a los puertos COM1 y COM2 si ambos están programados para salida por solicitud. No es posible enviar una línea de datos diferente de los dos puertos. Cada línea de datos se finaliza con un retorno de carro <CR><LF>. A continuación se presentan ejemplos de cada plantilla:

BTN, líneas múltiples

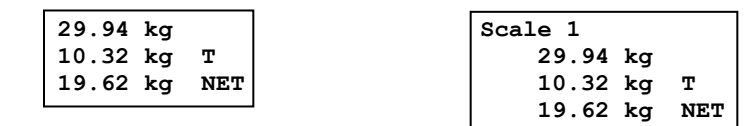

BTN, línea sencilla

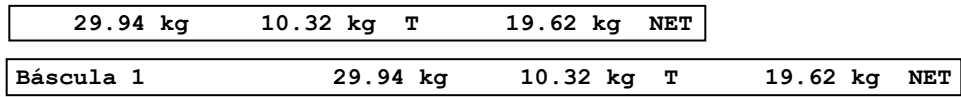

Peso mostrado (sólo bruto – sin tara) o (peso neto – tara tomada)

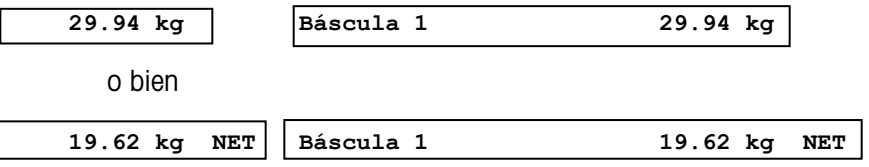

# C.3. Modo de salida continua

El modo de salida continua de las terminales IND131 e IND331 puede utilizarse para enviar en forma continua información de datos de peso y estado de la báscula a un dispositivo remoto tal como una PC o una pantalla.

### C.3.1. Salida continua estándar

La salida continua puede asignarse a los puertos COM1 o COM2. Se puede habilitar o inhabilitar un carácter de suma de comprobación con salida continua. Se enviará una línea de datos aproximadamente 20 veces por segundo para velocidades de baudios por arriba de 4800 baudios. Si se selecciona una velocidad de baudios inferior a 4800, la velocidad de salida será más lenta. A 300 baudios, la velocidad de salida es de aproximadamente sólo dos por segundo. Los datos consisten en 17 ó 18 bytes como se muestra en la [Tabla C-1.](#page-122-0)

Los datos de peso y dígitos de tara no significativos se transmiten sin espacios. El modo de salida continua proporciona compatibilidad con los productos METTLER TOLEDO que requieren datos de peso en tiempo real. La [Tabla C-1](#page-122-0) muestra el formato para la salida continua estándar.

<span id="page-122-0"></span>

|                        |  | Estado <sup>2</sup> |        |            | Peso indicado <sup>3</sup> |                          |                          |  |      |            | Peso de tara <sup>4</sup> |   |          |                          |                 |     |                 |                  |
|------------------------|--|---------------------|--------|------------|----------------------------|--------------------------|--------------------------|--|------|------------|---------------------------|---|----------|--------------------------|-----------------|-----|-----------------|------------------|
| Carácterl              |  | ⌒                   | ◠<br>U | 4          | 5                          |                          |                          |  | 6789 | 10         |                           |   | 12 13 14 |                          | 15 <sup>1</sup> | 16  |                 |                  |
| Datos STX <sup>1</sup> |  | <b>SWA</b>          | SWB    | <b>SWC</b> | <b>MSD</b>                 | $\overline{\phantom{a}}$ | $\overline{\phantom{a}}$ |  | -    | <b>LSD</b> | <b>MSD</b>                | - |          | $\overline{\phantom{0}}$ | -               | LSD | CR <sup>5</sup> | CHK <sup>6</sup> |

Tabla C-1: Formato de salida continua estándar

- **Notas del formato de salida continua:**
- 1. Inicio ASCII de carácter de texto (02 hex), siempre transmitido.
- 2. Palabras de estado A, B y C. Consulte la [Tabla C-2,](#page-122-1) la [Tabla C-3](#page-123-0) y la [Tabla C-4](#page-123-1) para los detalles de la estructura.
- 3. Peso mostrado. Peso bruto o peso neto. Seis dígitos, sin punto decimal o signo. Los ceros a la izquierda se reemplazan con espacios.
- 4. Peso de tara. Seis dígitos de datos de peso de tara. Sin punto decimal en campo.
- 5. Carácter <CR> de retorno de carro ASCII (0D hex).
- 6. Suma de comprobación, se transmite solamente si está habilitada en configuración. La suma de comprobación se utiliza para detectar errores en la transmisión de datos. La suma de comprobación se define como el complemento de los 2 de los siete bits de orden inferior de la suma binaria de todos los caracteres que preceden al carácter de la suma de comprobación, incluyendo los caracteres <STX> y <CR>.

<span id="page-122-1"></span>La [Tabla C-2,](#page-122-1) la [Tabla C-3](#page-123-0) y la [Tabla C-4](#page-123-1) detallan los bytes de estado para la salida continua estándar.

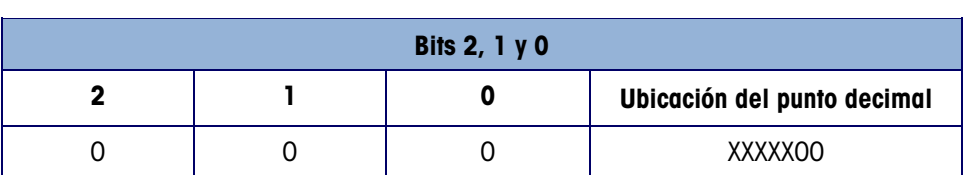

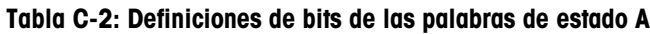

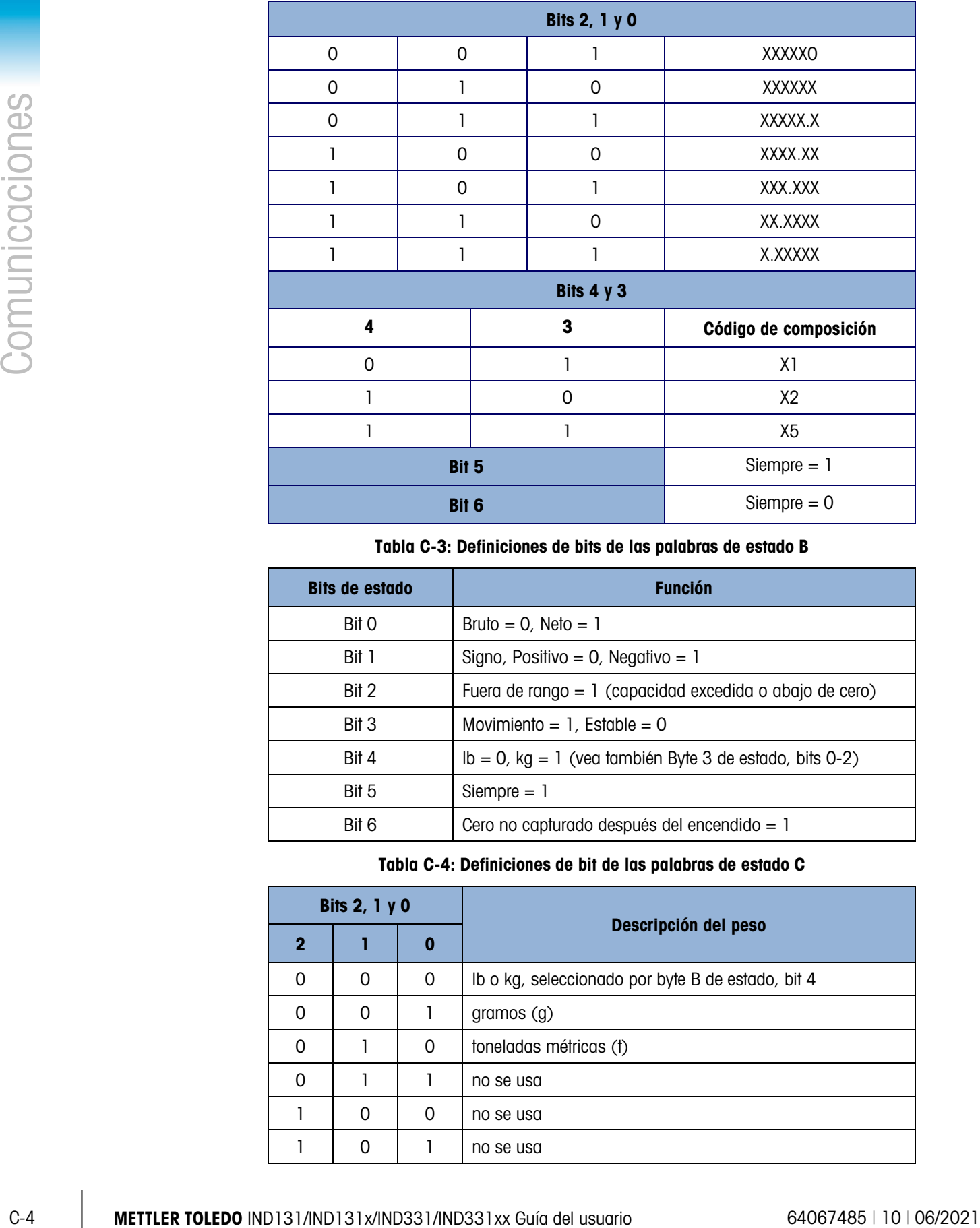

Tabla C-3: Definiciones de bits de las palabras de estado B

<span id="page-123-0"></span>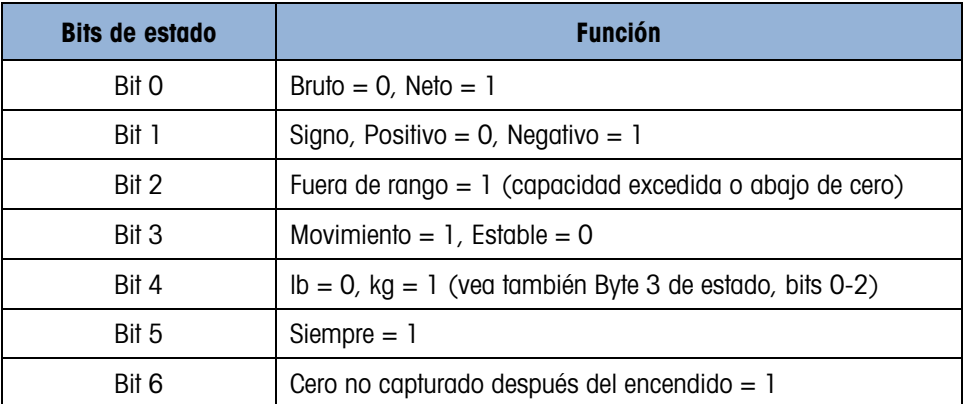

### Tabla C-4: Definiciones de bit de las palabras de estado C

<span id="page-123-1"></span>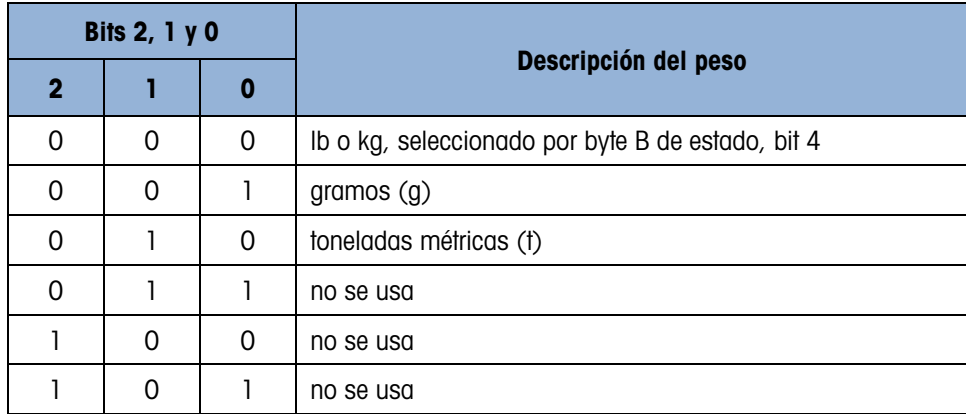

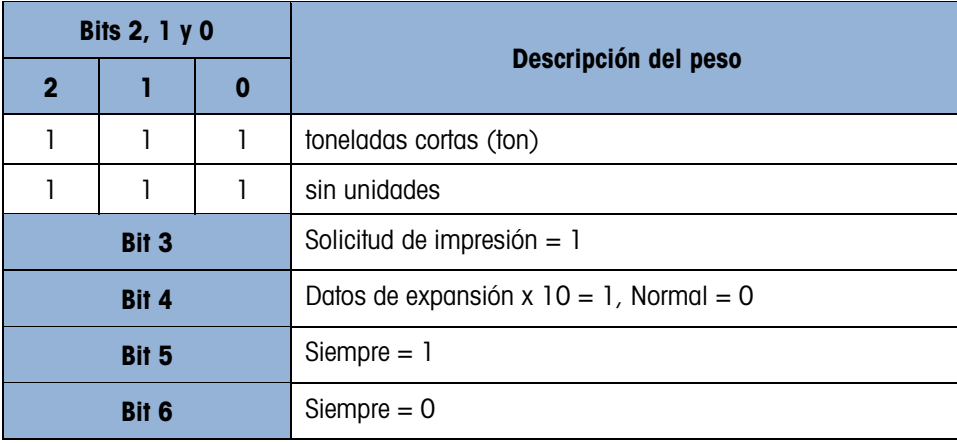

### C.3.2. Salida continua extendida

La salida continua extendida es una línea de mensaje de 24 bytes que es una extensión del formato de salida continua de 17 bytes estándar. Los bytes adicionales proporcionan una dirección de nodo y bits de aplicación personalizada de manera opcional. Se puede seleccionar un carácter de suma de comprobación.

Las terminales IND131 e IND331 son compatibles sólo con la aplicación de punto a punto del formato continuo extendido. La aplicación de punto múltiple no es compatible.

La [Tabla C-5](#page-124-0) describe el formato de salida continuo extendido. La salida adquiere la forma mostrada aquí:

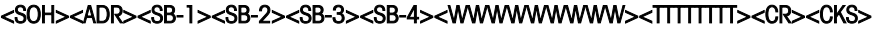

<span id="page-124-0"></span>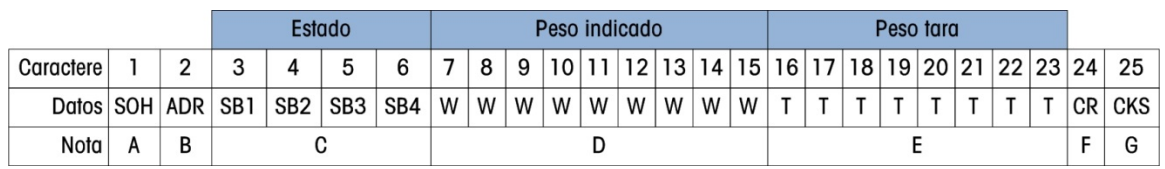

### Tabla C-5: Formato de salida continua extendida

- Notas del formato de salida continua extendida
- A. Inicio ASCII de carácter de encabezamiento <SOH> (01xh)
- B. Carácter de dirección siempre presente. La dirección siempre es "1" (31xh).
- C. Bytes de estado 1 a 4. Consulte la [Tabla C-6,](#page-125-0) la [Tabla C-7,](#page-125-1) la [Tabla C-8](#page-126-0) y la [Tabla C-9.](#page-126-1)
- D. Peso mostrado (bruto o neto). Nueve (9) dígitos ASCII incluyendo signo negativo y punto decimal. Los ceros iniciales se configuran para espacios (20H). Se envía inmediatamente un signo negativo (2DH) antes que MSD para pesos negativos. Los dígitos enviados cuando los datos son inválidos pueden ser peso, ceros o espacios (el dispositivo receptor debe ignorarlos). Este campo también puede contener códigos de error asíncronos cuando se configura el bit inválido de datos.
- E. Peso de tara. Ocho (8) dígitos ASCII incluyendo punto decimal. Los ceros iniciales se configuran para espacios (20xh).
- F. Retorno de carro ASCII <CR> (0Dxh).

G. Suma de comprobación opcional. Este carácter es el complemento de los 2 de la suma de los 7 bits menos significativos de todos los caracteres precedentes incluyendo el <SOH> y el <CR>. El carácter de suma de comprobación se transmite con la misma paridad que todos los demás caracteres.

<span id="page-125-0"></span>La [Tabla C-6,](#page-125-0) la [Tabla C-7,](#page-125-1) la [Tabla C-8](#page-126-0) y la [Tabla C-9](#page-126-1) indican las funciones de los bytes de estado 1, 2, 3 y 4.

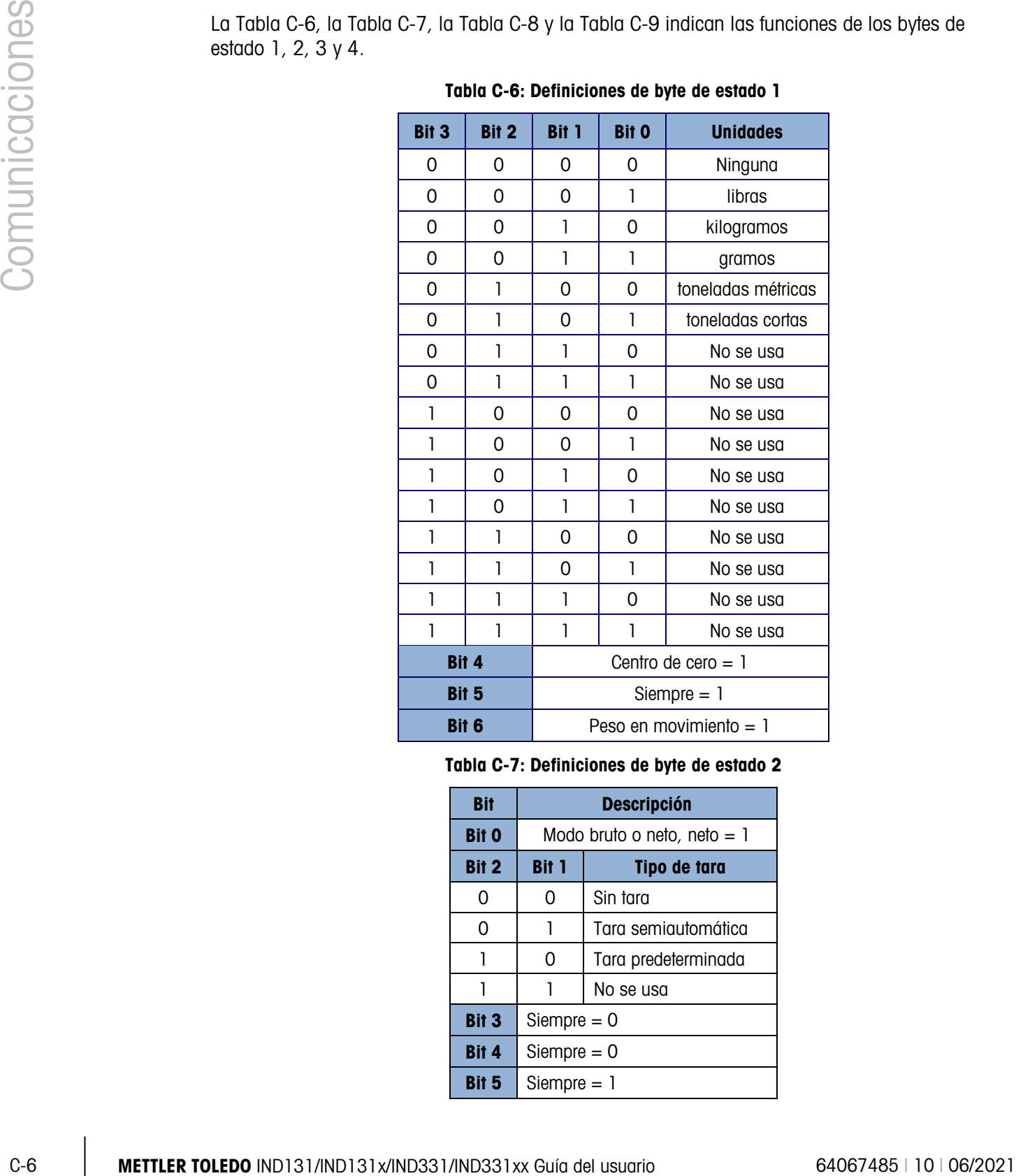

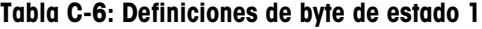

<span id="page-125-1"></span>Tabla C-7: Definiciones de byte de estado 2

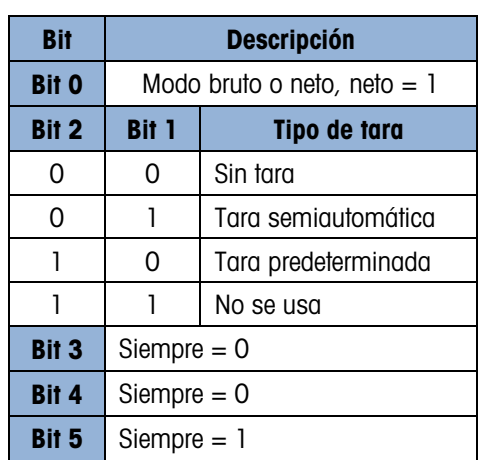

| Rit   | <b>Descripción</b>       |
|-------|--------------------------|
| Bit 6 | Expandido 10 veces = $1$ |

Tabla C-8: Definiciones de byte de estado 3

<span id="page-126-0"></span>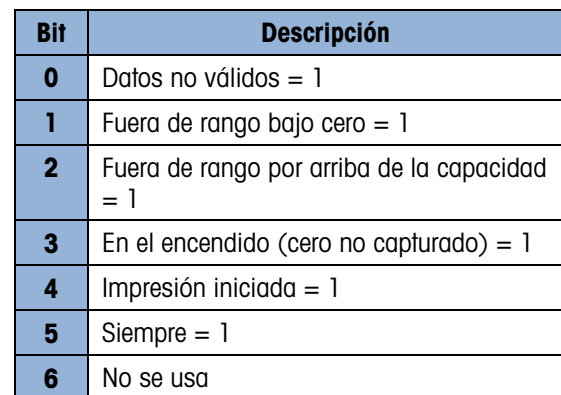

<span id="page-126-1"></span>Tabla C-9: Definiciones de byte de estado 4

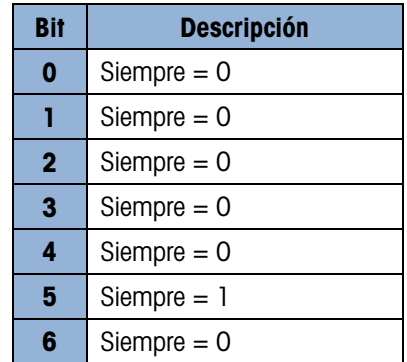

- Notas de la salida continua extendida adicional
	- El bit no válido de datos en el byte de estado 3 indica un valor por arriba de la capacidad, una condición por debajo de cero u otras condiciones que indican que el valor del peso puede no ser válido. Cualquier dispositivo que lea la salida continua debe monitorear el bit no válido de datos y manejar los datos como corresponda.
	- Los bits de la aplicación en el byte de estado 4 se usan para funciones específicas por parte de otras terminales y no se usan en las terminales IND131 o IND331.
	- Además de establecer el bit de datos no válidos en 1 en el byte de estado 3 cuando los datos de peso no están disponibles, el campo de datos del peso indicado podría reemplazarse por un código de error asíncrono. El campo de peso de 9 caracteres se reemplaza con el siguiente formato de datos de código de error:

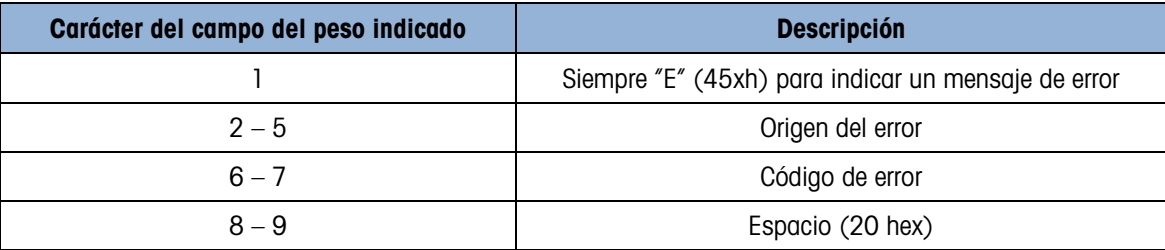

# C.4. CTPZ

Cuando un puerto serial está programado como por solicitud, salida continua o continua extendida, se asigna automáticamente el modo de entrada CTPZ (borrar, tara, imprimir, cero). El modo de entrada CTPZ proporciona un método para que un dispositivo serial remoto active varias funciones básicas cuando se envíe un carácter de orden a la terminal. No se requiere un carácter de terminación. Los caracteres de orden ASCII remota incluyen:

- C Borra la báscula a peso bruto
- T Determina la tara de la báscula (provoca una tara de botón de presión)
- P Inicia una orden de impresión
- $Z$  Pone en cero la báscula

Todos los demás caracteres se ignoran.

**Los caracteres de orden ASCII deben enviarse en letras mayúsculas.** 

### Ejemplo

Para iniciar una tara de botón de presión, programe la terminal para salida por solicitud o continua en puerto específico, programe los parámetros del puerto serial para que coincidan con el otro dispositivo y después envíe el carácter ASCII "T".

# C-8 METTLER TOLEDO AT COMPTAND THE AND SO SO SHORT COMUNICATIONS CONTROL THEORES CONTROL CONTROL CONTROL CONTROL CONTROL CONTROL CONTROL CONTROL CONTROL CONTROL CONTROL CONTROL CONTROL CONTROL CONTROL CONTROL CONTROL CONT C.5. Protocolo de conjunto de órdenes de interfase estándar (SICS)

Las terminales IND131 e IND331 funcionan con el conjunto de órdenes de interfase estándar METTLER TOLEDO (MT-SICS), el cual se divide en cuatro niveles (0, 1, 2, 3), dependiendo de la funcionalidad del dispositivo. Estas terminales con compatibles con partes de los niveles 0 y 1:

- MT-SICS nivel 0: Conjunto de órdenes para el dispositivo más simple.
- MT-SICS nivel 1: Extensión del conjunto de órdenes para dispositivos estándar.

Una característica de esta interfase es que las órdenes combinadas en los niveles 0 y 1 MT-SICS son idénticas para todos los dispositivos. Las estaciones de trabajo con los dispositivos más sencillos de pesaje y las de pesaje completamente extendido pueden reconocer las órdenes de los niveles 0 y 1 MT-SICS.

### C.5.1. Número de versión del MT-SICS

Cada nivel de MT-SICS tiene su propio número de versión que puede solicitarse con la orden I1 del nivel 0. La terminal funciona con:

- MT-SICS nivel 0, versión 2.2x (excepto la orden ZI)
- MT-SICS nivel 1, versión 2.2x (excepto las órdenes D, DW y K)

### C.5.1.1.1. Formatos de órdenes

Cada orden que recibe la báscula a través de la interfase SICS se acepta mediante una respuesta hacia el dispositivo transmisor. Las órdenes y respuestas son cadenas de datos con un formato fijo. Las órdenes enviadas a la terminal están formadas por uno o más caracteres del conjunto de caracteres ASCII. Las órdenes deben ser en mayúsculas.

Los parámetros de la orden deben estar separados unos de otros y del nombre de la orden por un espacio (20xh); en los ejemplos mostrados en esta sección, un espacio está representado por un \_).

Cada orden debe terminarse mediante <CR>< LF> (0Dxh, 0Axh).

Los caracteres <CR> y <LF>, que pueden ingresarse mediante las teclas **ENTER o RETROCESO** de la mayoría de teclados numéricos de las terminales para PC, no se muestran en esta descripción; sin embargo, es esencial que se incluyan para comunicación con la terminal.

### Ejemplo

Orden para tarar la terminal:

"TA\_20.00\_lb" (no se muestran los terminadores de la orden <CR>< LF>.)

### C.5.2. Formatos de respuesta

Todas las respuestas enviadas por la terminal al dispositivo de transmisión para aceptar las órdenes recibidas tienen uno de los siguientes formatos:

- Respuesta con valor de peso
- Respuesta sin valor de peso
- Mensaje de error
- C.5.2.1. Formato de la respuesta con valor de peso

La siguiente es una descripción general de la respuesta con valor de peso:

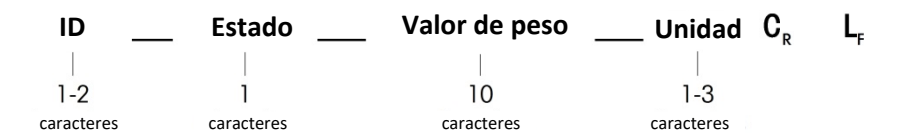

ID – Identificación de la respuesta.

\_\_ – Espacio (20xh)

Estado – Estado de la terminal. Vea la descripción de las órdenes y respuestas.

Valor de peso – Resultado del pesaje, el cual se muestra como un número de 10 dígitos, incluyendo un signo inmediatamente frente al primer dígito. El valor de peso aparece ajustado a la derecha. Los ceros que preceden se suprimen con excepción del cero a la izquierda del punto decimal.

Unidad – Unidad del peso mostrado.

CR – Retorno de carro (0Dxh.)

LF – Alimentación de línea (0Axh)

Comentario – los caracteres <CR> y <LF> no se muestran en esta descripción.

### Ejemplo

Respuesta con un valor de peso estable de 0.256 kg:

 $S_S_S_{-S_{-}} = -$  0.256  $_{-}$  kg

C.5.2.2. Formato de la respuesta sin valor de peso

La siguiente es una descripción de la respuesta sin valor de peso:

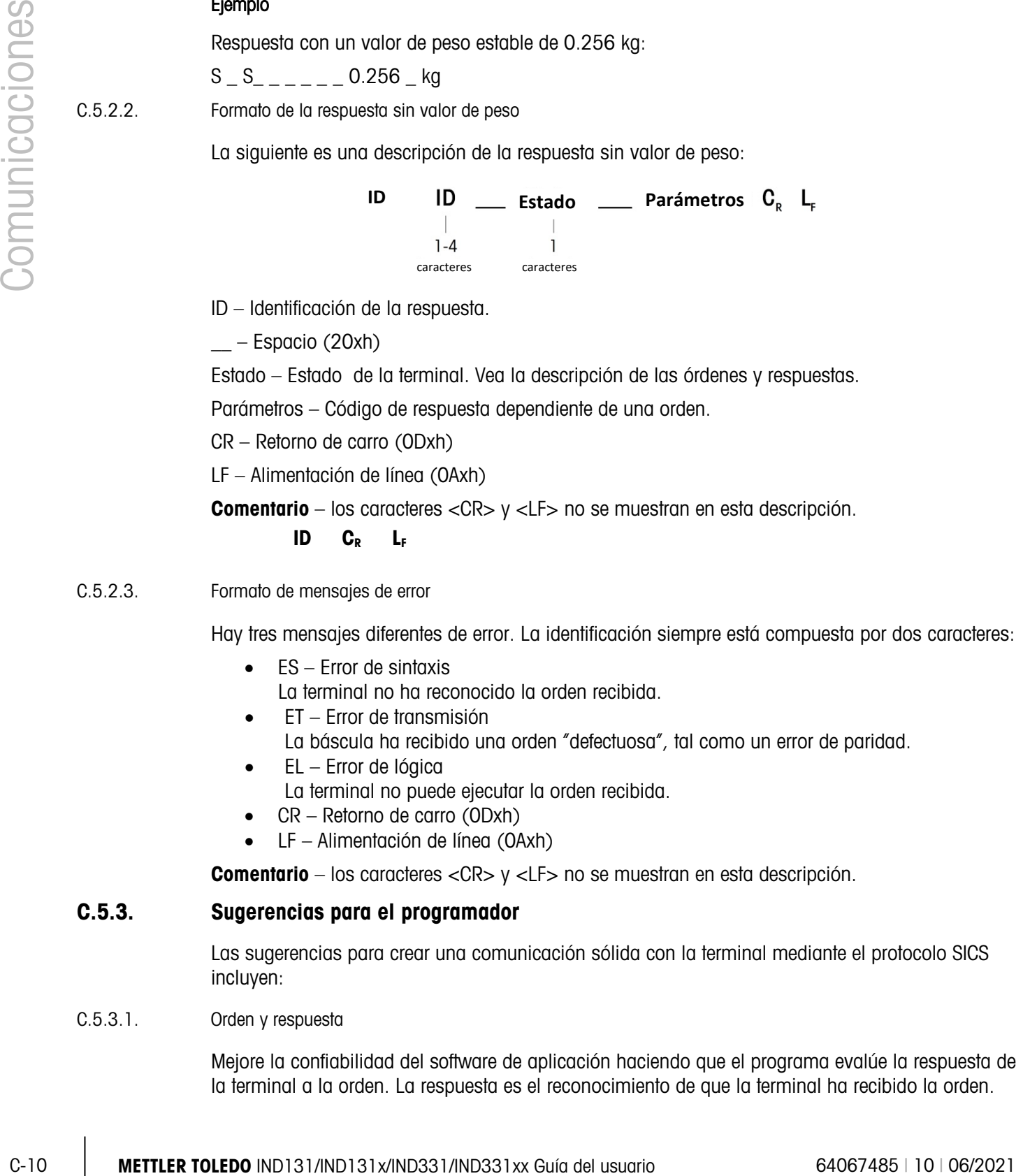

- ID Identificación de la respuesta.
- $-$  Espacio (20xh)

Estado – Estado de la terminal. Vea la descripción de las órdenes y respuestas.

Parámetros – Código de respuesta dependiente de una orden.

CR – Retorno de carro (0Dxh)

LF – Alimentación de línea (0Axh)

Comentario – los caracteres <CR> y <LF> no se muestran en esta descripción.

ID C<sub>R</sub> L<sub>F</sub>

### C.5.2.3. Formato de mensajes de error

Hay tres mensajes diferentes de error. La identificación siempre está compuesta por dos caracteres:

- ES Error de sintaxis
	- La terminal no ha reconocido la orden recibida.
- ET Error de transmisión
	- La báscula ha recibido una orden "defectuosa", tal como un error de paridad.
- EL Error de lógica

La terminal no puede ejecutar la orden recibida.

- CR Retorno de carro (0Dxh)
- LF Alimentación de línea (0Axh)

Comentario – los caracteres <CR> y <LF> no se muestran en esta descripción.

### C.5.3. Sugerencias para el programador

Las sugerencias para crear una comunicación sólida con la terminal mediante el protocolo SICS incluyen:

### C.5.3.1. Orden y respuesta

Mejore la confiabilidad del software de aplicación haciendo que el programa evalúe la respuesta de la terminal a la orden. La respuesta es el reconocimiento de que la terminal ha recibido la orden.

C.5.3.2. Reinicio

Al establecer la comunicación entre la terminal y el sistema, envíe una orden de reinicio a la terminal para permitir un inicio desde un estado determinado. Cuando la terminal o el sistema se apagan o encienden, se pueden recibir o enviar caracteres defectuosos.

C.5.3.3. Comillas (" ")

Las comillas incluidas en las respuestas a las órdenes se utilizan para designar campos y siempre se envían.

### C.5.4. Órdenes y respuestas del MT-SICS nivel 0

La terminal recibe una orden de la computadora del sistema y acepta la orden con una respuesta apropiada. Las siguientes secciones contienen una descripción del conjunto de órdenes en orden alfabético con las respuestas asociadas. Las órdenes y respuestas se cierran con <CR> y <LF>. Estos caracteres de terminación no se muestran en la siguiente descripción, pero siempre deben ingresarse con las órdenes o enviarse con las respuestas.

Las siguientes órdenes del MT-SICS nivel 0 están disponibles:

- I0 Consulta de todas las órdenes MT-SICS implementadas
- I1 Consulta del nivel del MT-SICS y versiones MT-SICS
- I2 Consulta de datos de la báscula
- I3 Consulta de la versión de SW de la báscula y número de definición de tipo
- I4 Consulta de número de serie
- S Enviar valor de peso estable
- SI Enviar valor de peso inmediatamente
- SIR Enviar valor de peso inmediatamente y repetir
- Z Cero
- @ Reiniciar (borrar memoria intermedia serial)

Las siguientes son descripciones detalladas de estas órdenes del nivel 0:

### C.5.4.1. I0: CONSULTA DE TODAS LAS ÓRDENES MT-SICS IMPLEMENTADAS

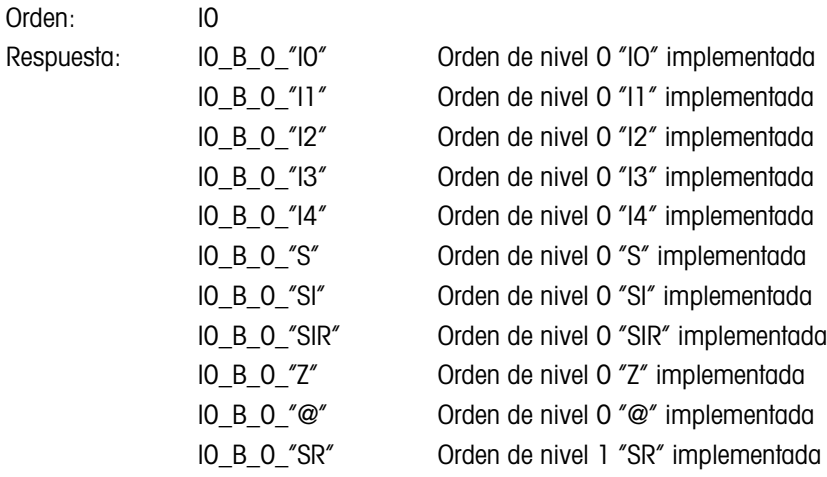

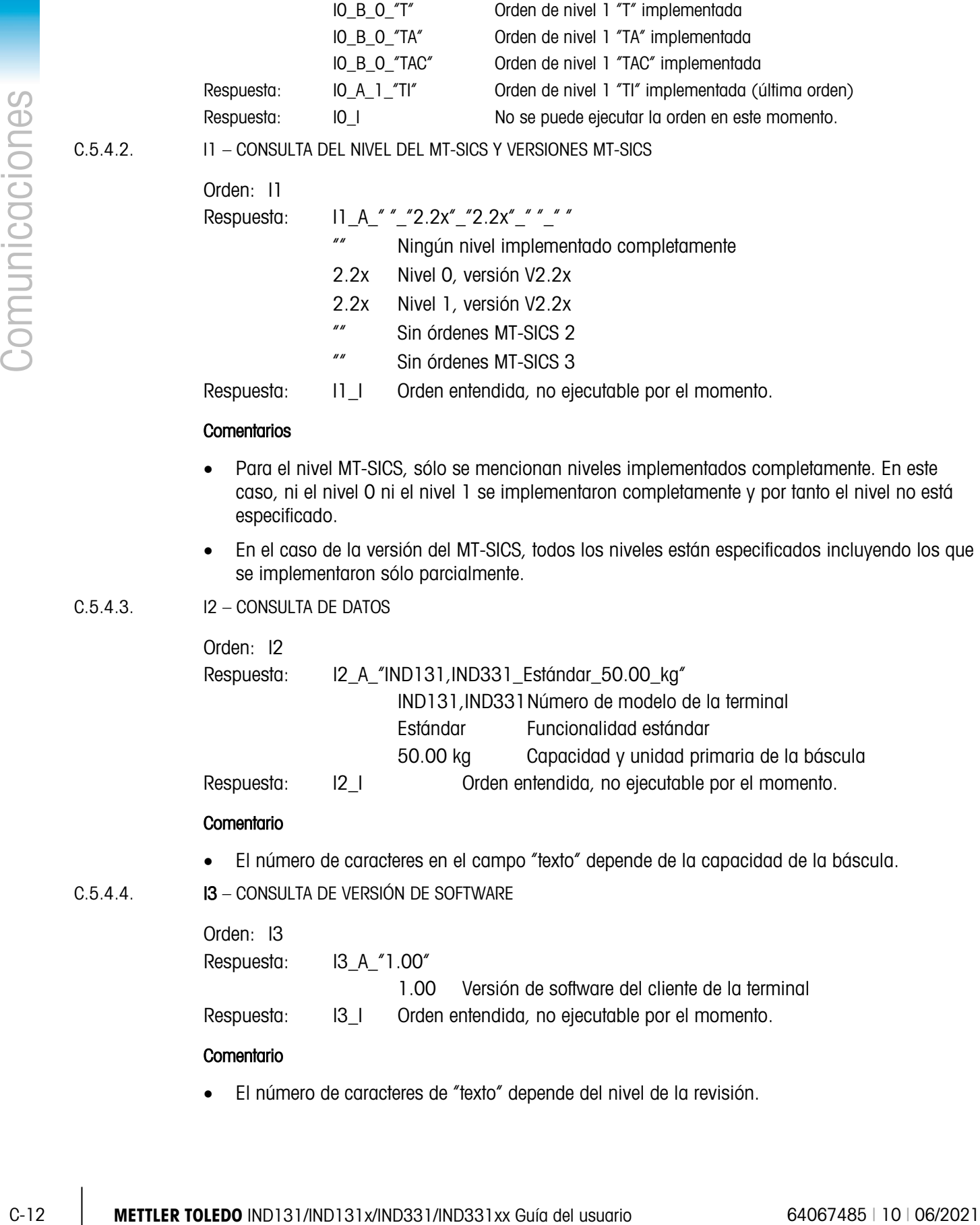

C.5.4.5. I4 – CONSULTA DE NÚMERO DE SERIE

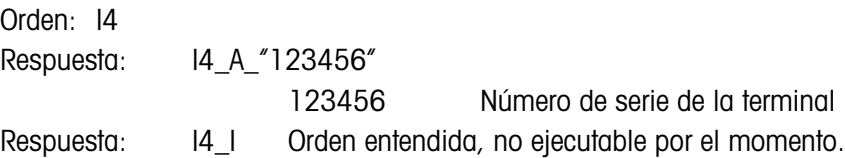

### **Comentarios**

- La respuesta del número de serie es el contenido del número de serie variable (#301) de la terminal según se ingresa en la configuración.
- C.5.4.6. S ENVIAR VALOR DE PESO ESTABLE

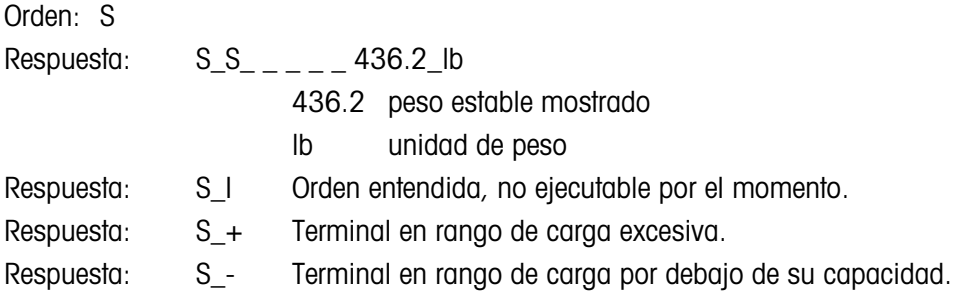

### **Comentarios**

- La terminal esperará tres segundos después de recibir una orden "S" por ausencia de movimiento. Si el movimiento no se estabiliza dentro de este tiempo, la orden se aborta y se envía la respuesta S\_I.
- C.5.4.7. SI ENVIAR VALOR DE PESO INMEDIATAMENTE

Orden: SI

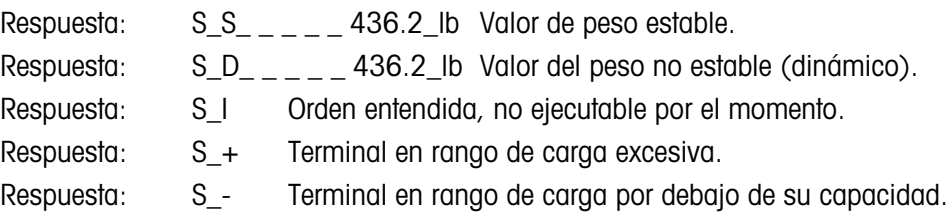

### Comentario

- La respuesta a la orden SI es el último valor de peso interno (estable o dinámico) antes de recibir la orden "SI".
- C.5.4.8. SIR ENVIAR EL VALOR DEL PESO INMEDIATAMENTE Y REPETIR

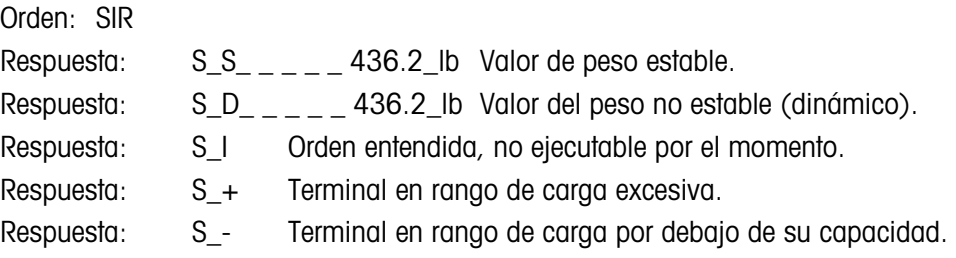

### Ejemplo

Orden: SIR Respuesta:

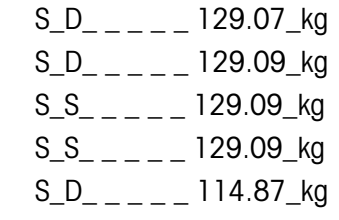

. . . La báscula continúa enviando valores de peso estable o dinámico

### **Comentarios**

- La orden SIR se sobrescribe o cancela mediante las órdenes S, SI, SR y @.
- La velocidad de salida de datos es aproximadamente 10 por segundo.

 $C.5.4.9.$   $Z - CERO$ 

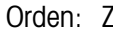

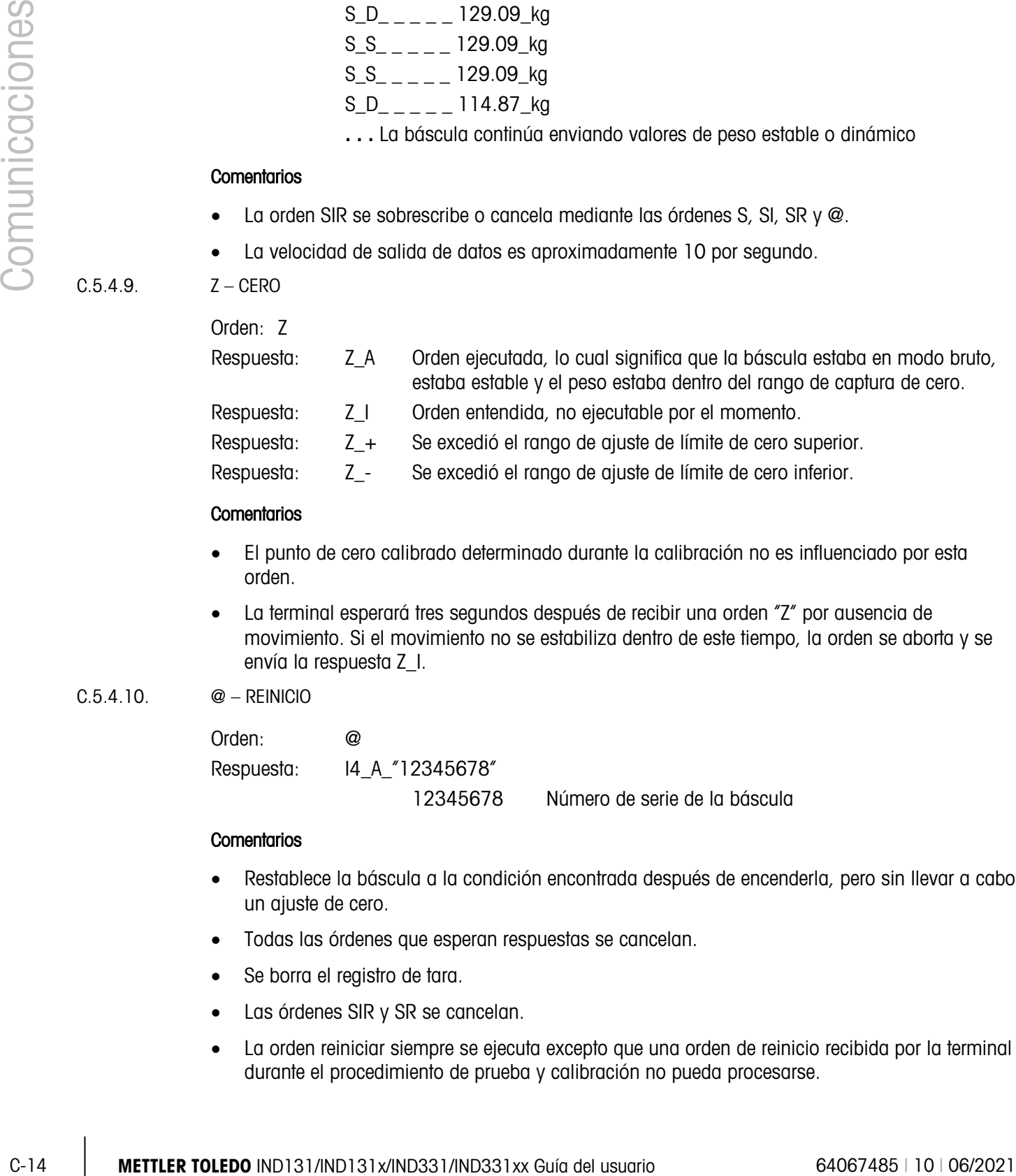

### **Comentarios**

- El punto de cero calibrado determinado durante la calibración no es influenciado por esta orden.
- La terminal esperará tres segundos después de recibir una orden "Z" por ausencia de movimiento. Si el movimiento no se estabiliza dentro de este tiempo, la orden se aborta y se envía la respuesta Z\_I.

### C.5.4.10. @ – REINICIO

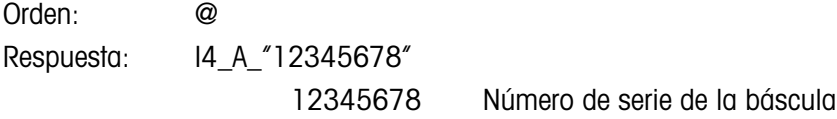

### **Comentarios**

- Restablece la báscula a la condición encontrada después de encenderla, pero sin llevar a cabo un ajuste de cero.
- Todas las órdenes que esperan respuestas se cancelan.
- Se borra el registro de tara.
- Las órdenes SIR y SR se cancelan.
- La orden reiniciar siempre se ejecuta excepto que una orden de reinicio recibida por la terminal durante el procedimiento de prueba y calibración no pueda procesarse.

### C.5.5. Órdenes y respuestas del MT-SICS nivel 1

Las siguientes órdenes del MT-SICS nivel 1 están disponibles:

- SR Enviar valor de peso al cambiar el peso (enviar y repetir)
- T Tarar
- TA Establecer o consultar un valor de tara predeterminado
- TAC Borrar el valor de tara
- TI Tarar inmediatamente
- C.5.5.1. SR ENVIAR EL VALOR DEL PESO AL CAMBIAR DE PESO (ENVIAR Y REPETIR)

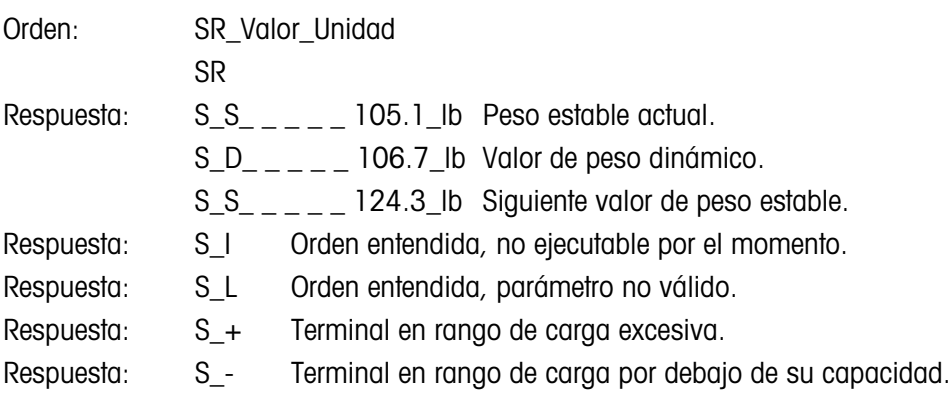

### Ejemploz

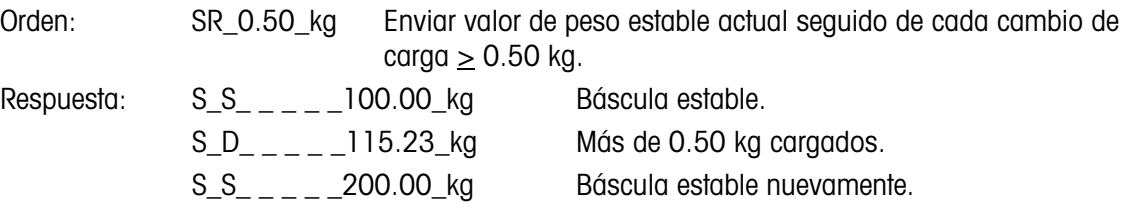

### **Comentarios**

- La orden envía el peso estable actual una vez y luego continuamente después de cada cambio de peso mayor o igual al "valor" un valor no estable (dinámico) seguido del siguiente valor estable. Si no se incluye ningún valor preestablecido, el cambio de peso debe ser por lo menos de 12.5% del valor del último peso estable, con un mínimo de 30d.
- SR es sobrescrita o cancelada por las órdenes S, SI, SR, @ e interrupción de hardware.
- Si después de un valor de peso no estable (dinámico) no se ha logrado la estabilidad dentro del intervalo de tiempo de 3 segundos, la respuesta "S \_ I" se envía y posteriormente el valor de peso no estable. El tiempo de expiración entonces comienza de nuevo desde el principio.
- El valor del rango debe ingresarse en unidades primarias y debe estar en el rango de 1d hasta la capacidad.

### C.5.5.2. T – TARAR

Orden: T

Respuesta: T\_S\_ \_ \_ \_100.00\_kg Tara establecida, lo cual significa que la báscula era estable y que el peso estaba dentro del rango de pesaje.

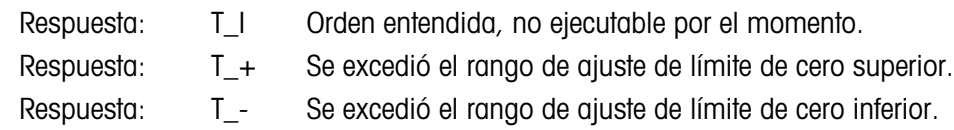

### **Comentarios**

- La tara existente es sobrescrita y reemplazada por el nuevo valor de peso de tara predeterminado.
- La terminal esperará tres segundos después de recibir una orden "T" por ausencia de movimiento. Si el movimiento no se estabiliza dentro de este tiempo, la orden se aborta y se envía la respuesta T\_I.
- C.5.5.3. TA CONSULTAR E INGRESAR EL VALOR DE TARA

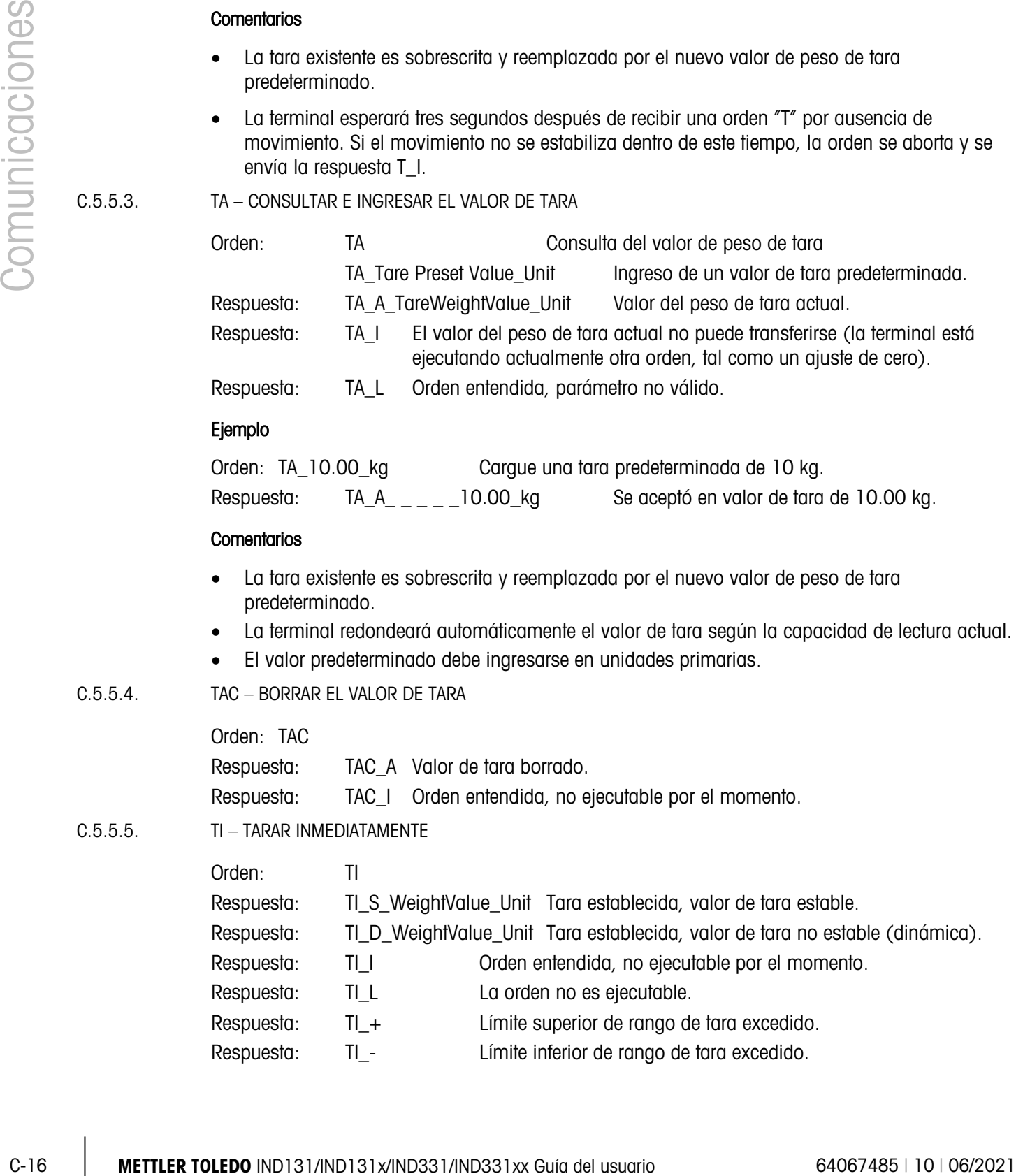

 $C.5.5.4.$ 

 $C.5.5.5.$ 

### Ejemplo

Orden: TI

Respuesta: TI\_D\_ \_ \_ 117.57\_kg Tara tomada con valor de peso dinámico.

### **Comentarios**

- Cualquier valor de tara previo será sobrescrito por el nuevo valor de peso de tara.
- Los valores de peso determinados durante el movimiento podrían no ser precisos.
- El valor de peso de tara se envía en las unidades actuales.

## C.6. Acceso a variable

Todos los parámetros de configuración y algunos activadores y estados en la terminal están disponibles a través de una conexión llamada "Acceso a variable". Esta es una asignación de interfase serial en el COM1 que permite a los clientes remotos enviar órdenes y datos de la terminal.

### C.6.1. Conexión

Para tener acceso a las variables en las terminales IND131 e IND331, el puerto COM1 debe usarse y debe asignarse como acceso a variable en el menú de configuración conexión.

Asegúrese de que el puerto serial del dispositivo remoto coincida con los parámetros seleccionados para el puerto COM1. Esto incluye la velocidad en baudios, bits de datos, bit de paridad y bit de detención 1.

Conecte un cable RS-232 entre la PC del cliente remoto y el puerto COM1 de la IND131 o IND331.

Abra un programa para comunicarse con la terminal (uno como HyperTerminal). Consulte la sección de órdenes para entender cómo deben estructurarse las órdenes.

### C.6.2. Órdenes

La IND331 es compatible con dos órdenes: lectura y escritura. Algunas variables son sólo lectura y algunas pueden ser tanto lectura como escritura. Una respuesta siempre se envía después de una solicitud de lectura u orden de escritura. Si se solicitan un formato y variable válidos en una lectura, se enviará la respuesta 1 descrita más adelante. Si el formato es incorrecto o se solicita un nombre erróneo, se enviará un error como en la respuesta 2. Una orden de escritura recibirá un reconocimiento (ASCII <ACK> - 06xh) para una orden aceptada o un reconocimiento negativo (ASCII <NAK> - 15xh) para una orden o dato no válido.

Se requiere un carácter de espacio entre el número índice y los datos que se están enviando. Estos caracteres se muestran como <SP> (20xh) en los ejemplos. Todas las órdenes y respuestas se terminan con un retorno de carro y un carácter de alimentación de línea. Estos caracteres se muestran como <CR>< LF> (0Dxh, 0Axh).

### C.6.2.1. Variables individuales

El programa de PC puede conectarse con las terminales IND131 o IND331 para leer y escribir variables específicas según los siguientes ejemplos. La lista de números de índice se proporciona en la siguiente sección.

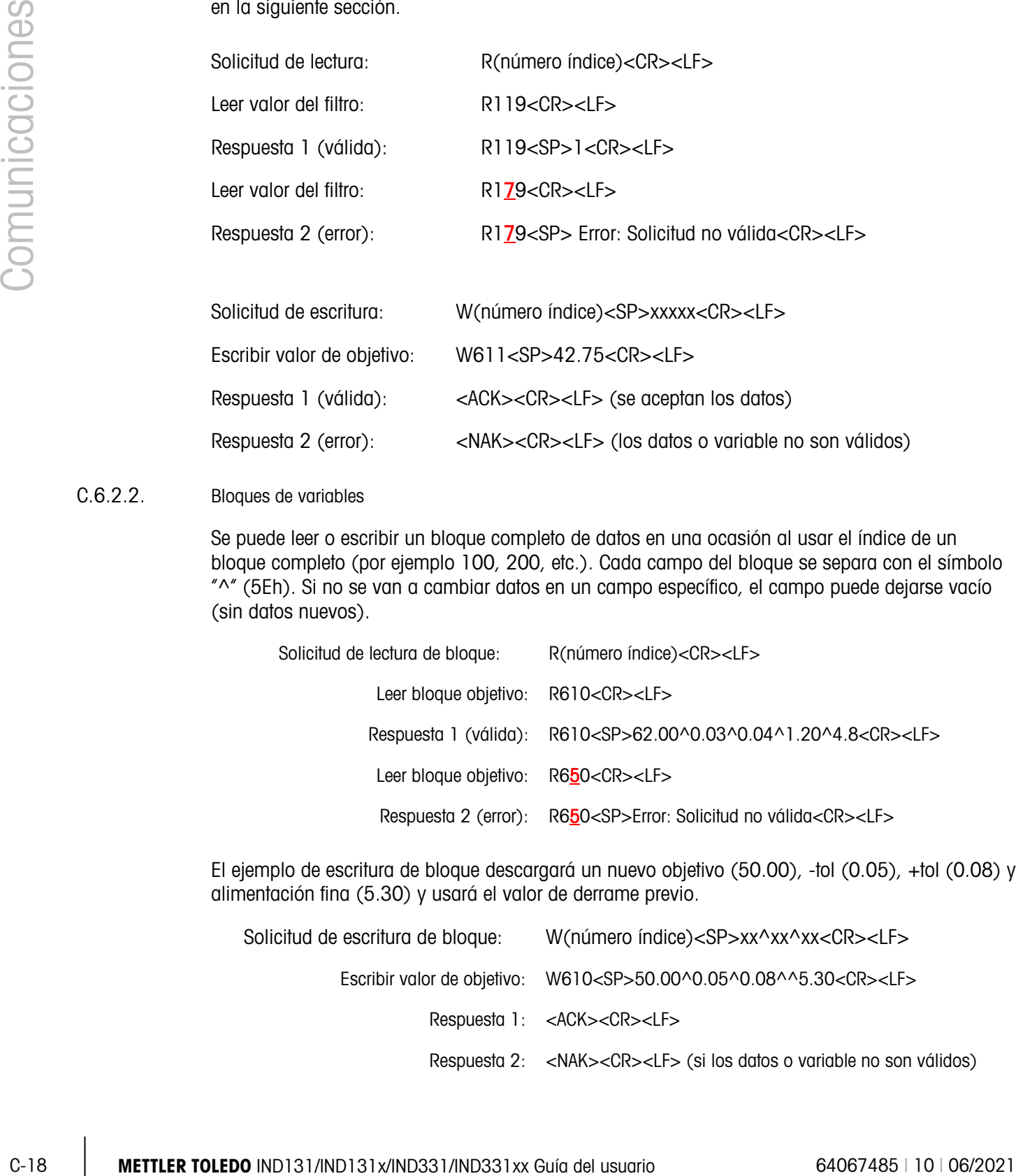

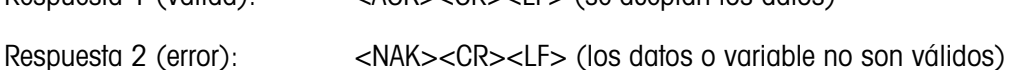

### C.6.2.2. Bloques de variables

Se puede leer o escribir un bloque completo de datos en una ocasión al usar el índice de un bloque completo (por ejemplo 100, 200, etc.). Cada campo del bloque se separa con el símbolo "^" (5Eh). Si no se van a cambiar datos en un campo específico, el campo puede dejarse vacío (sin datos nuevos).

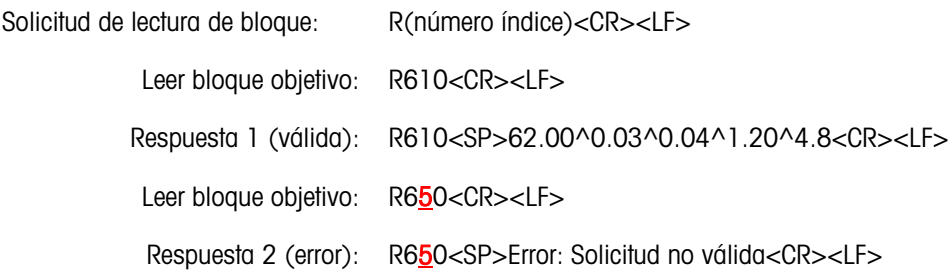

El ejemplo de escritura de bloque descargará un nuevo objetivo (50.00), -tol (0.05), +tol (0.08) y alimentación fina (5.30) y usará el valor de derrame previo.

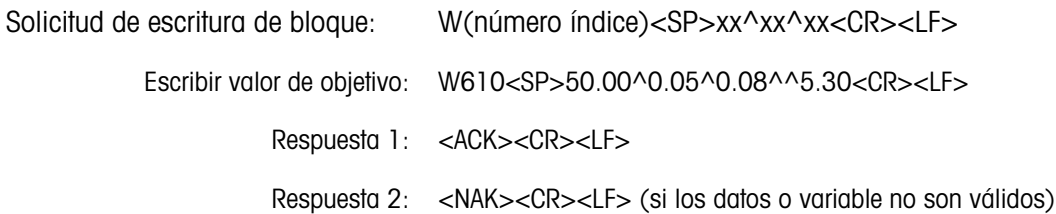

### C.6.3. Lista de variables

Los siguientes grupos de variables son compatibles con las terminales IND131 e IND331.

C.6.3.1. Estado de la báscula (sólo lectura)

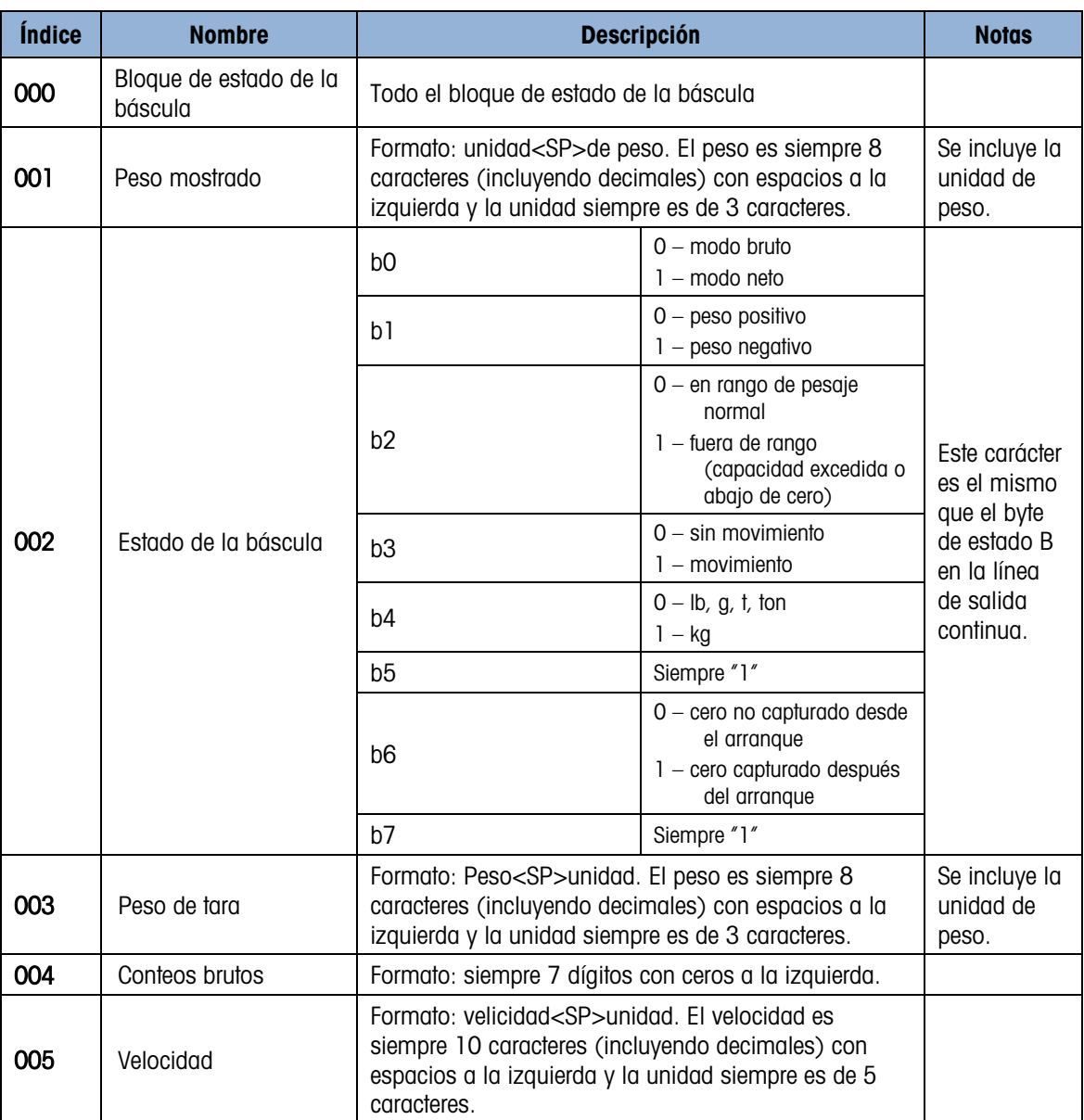

### C.6.3.2. Estado de DIO y objetivo (sólo lectura)

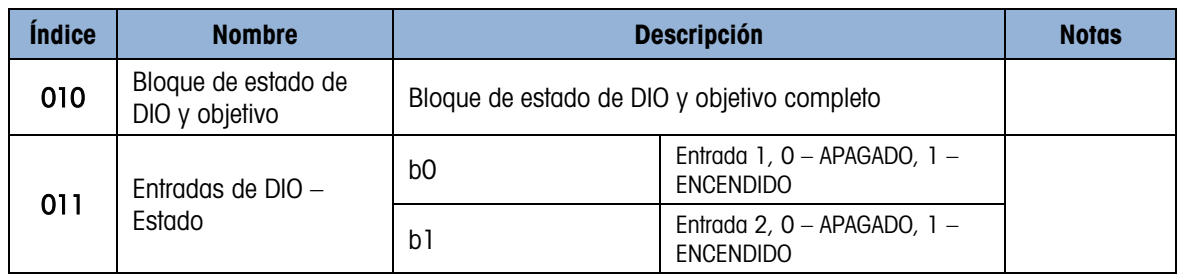

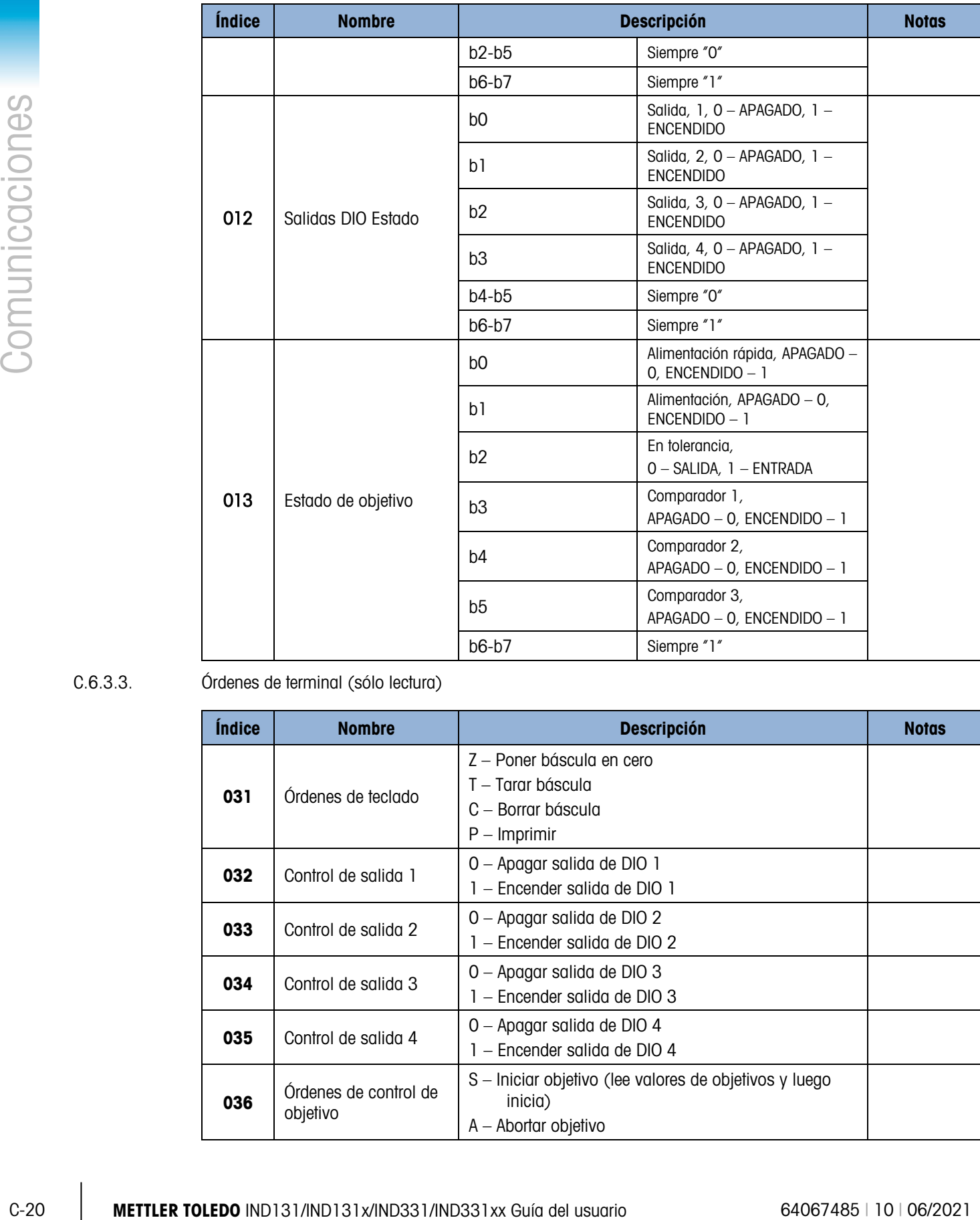

### C.6.3.3. Órdenes de terminal (sólo lectura)

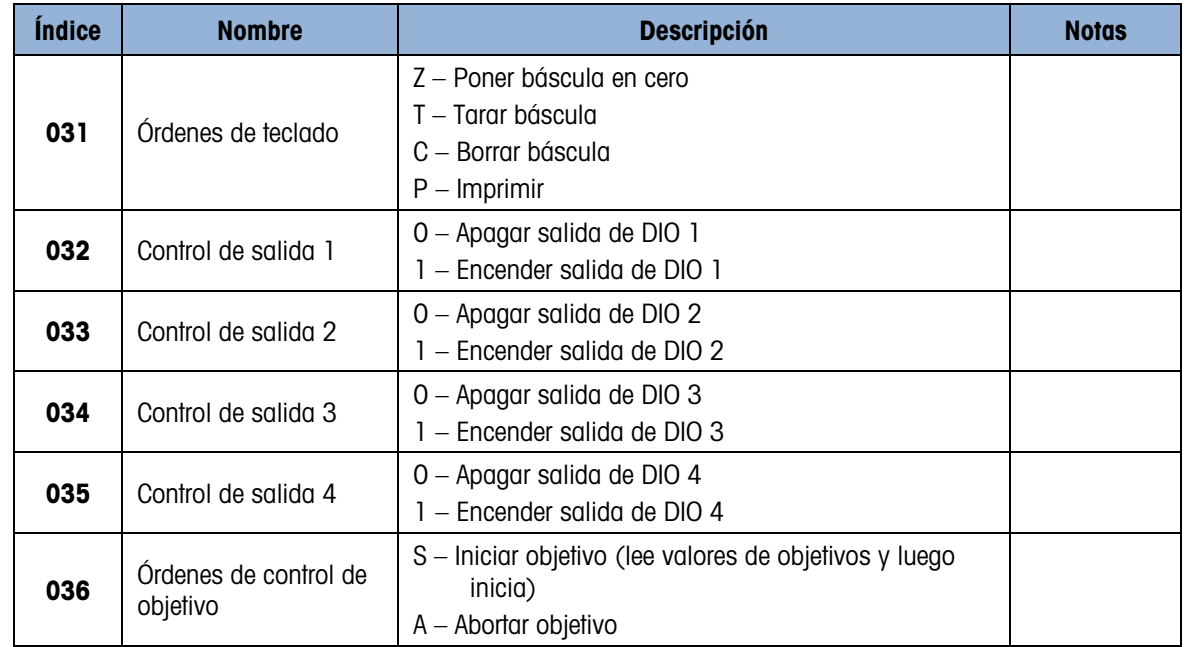

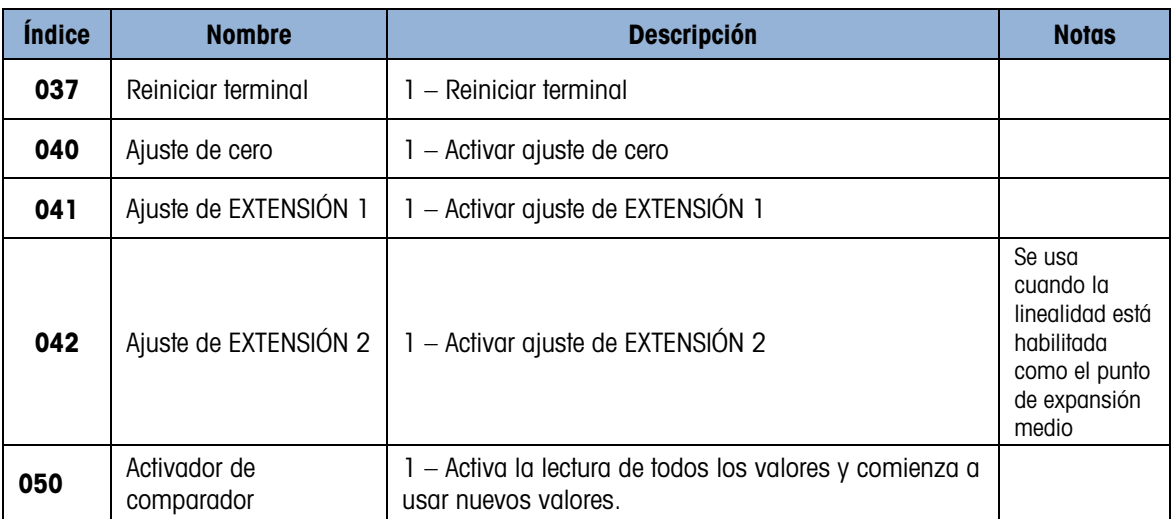

C.6.3.4. Configuración – Báscula (lectura y escritura)

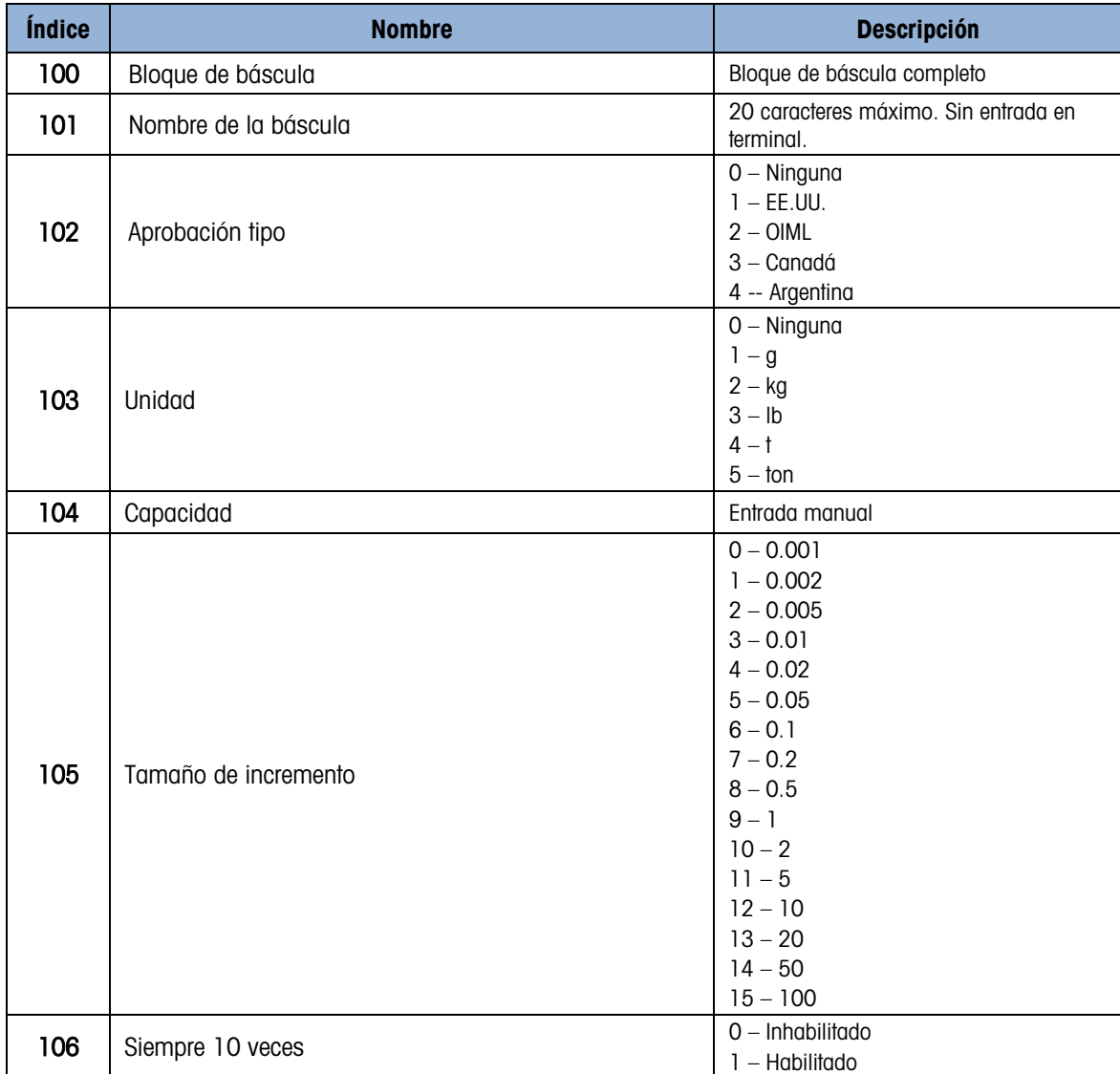

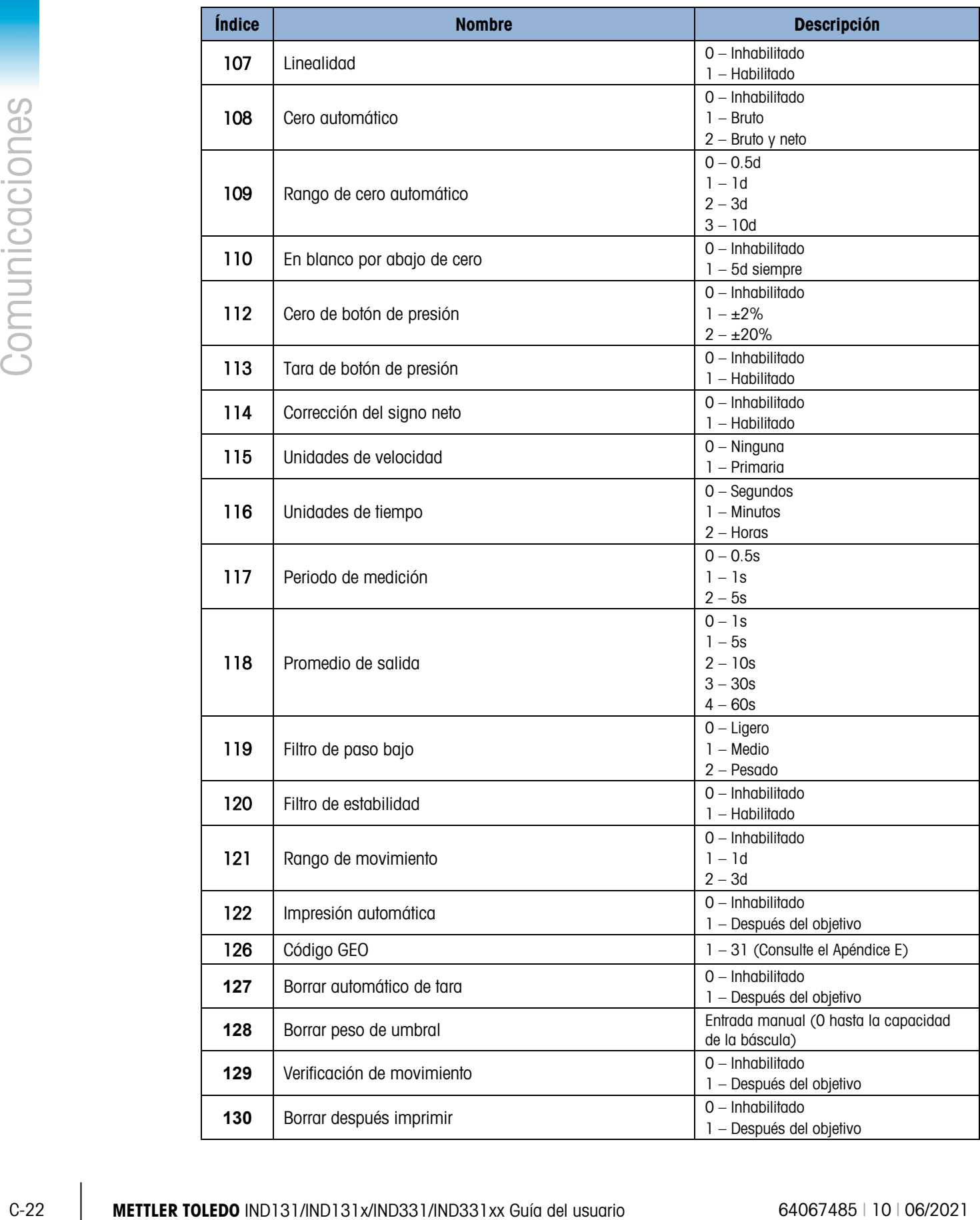

### C.6.3.5. Configuración – Aplicación (lectura y escritura)

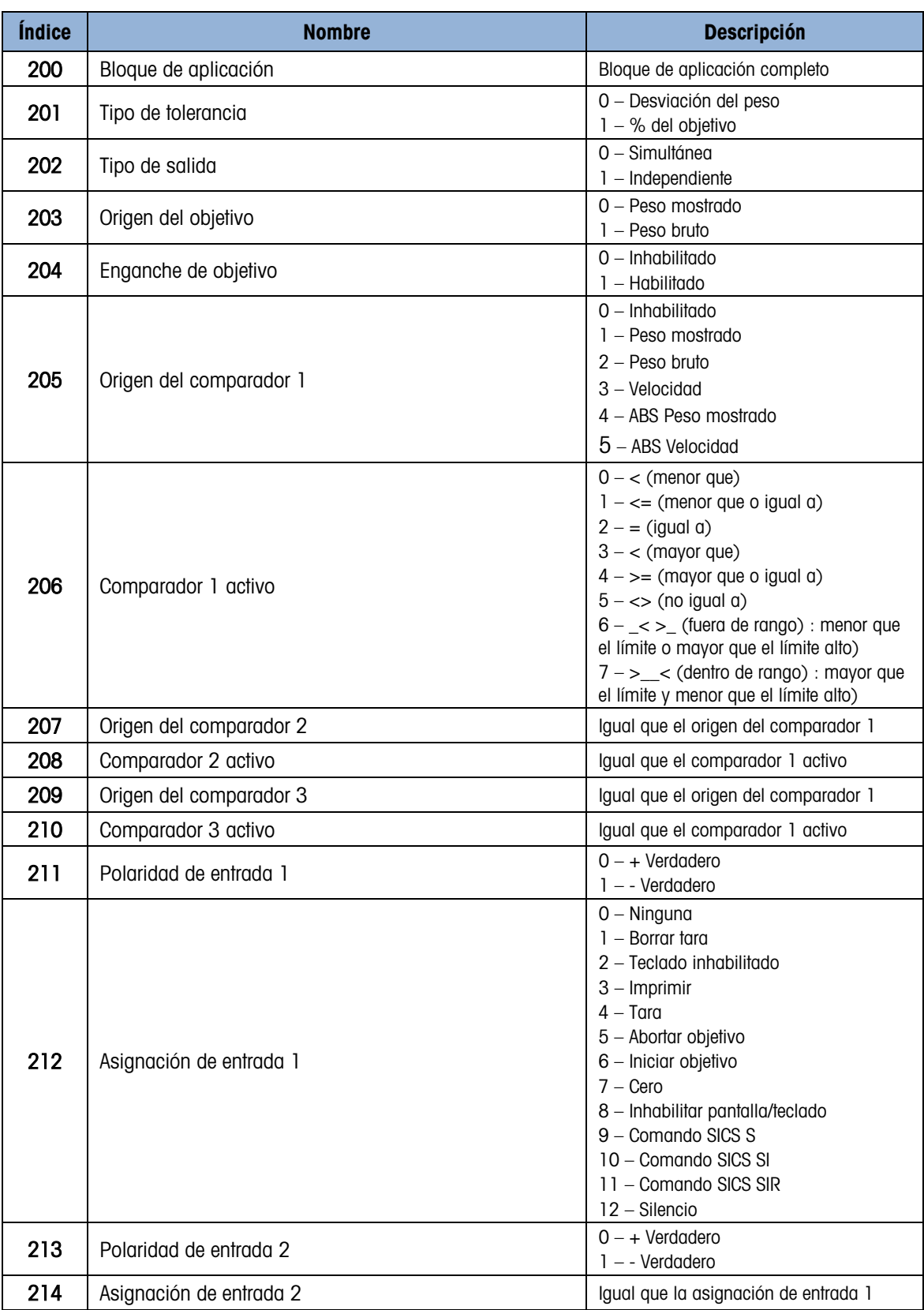

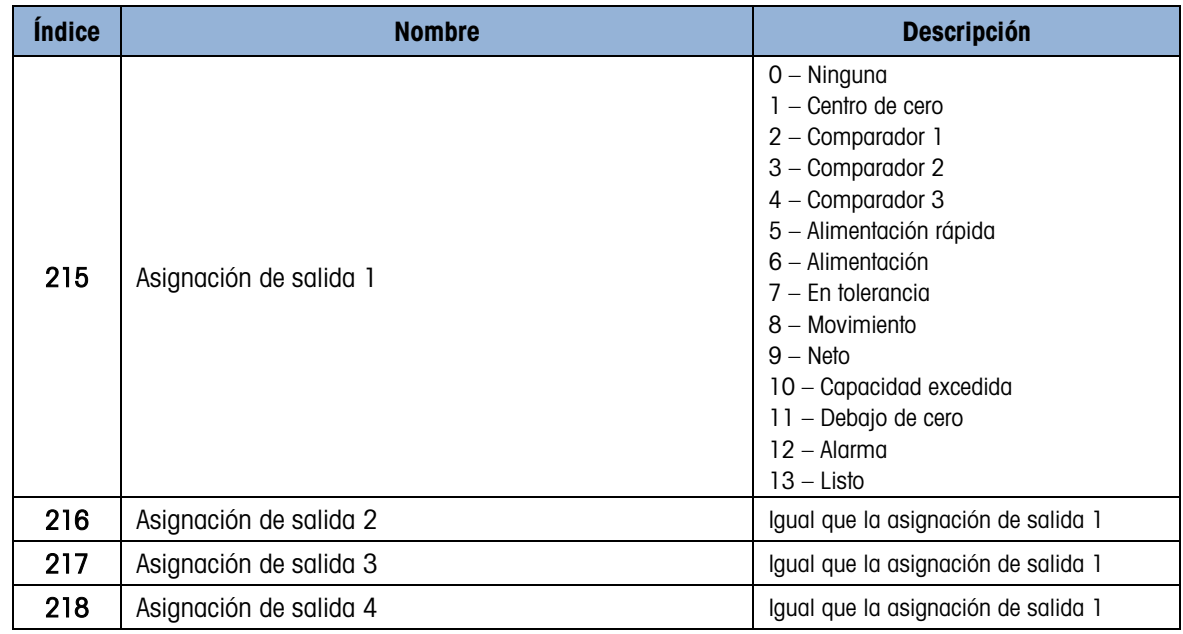

C.6.3.6. Configuración – Terminal (lectura y escritura)

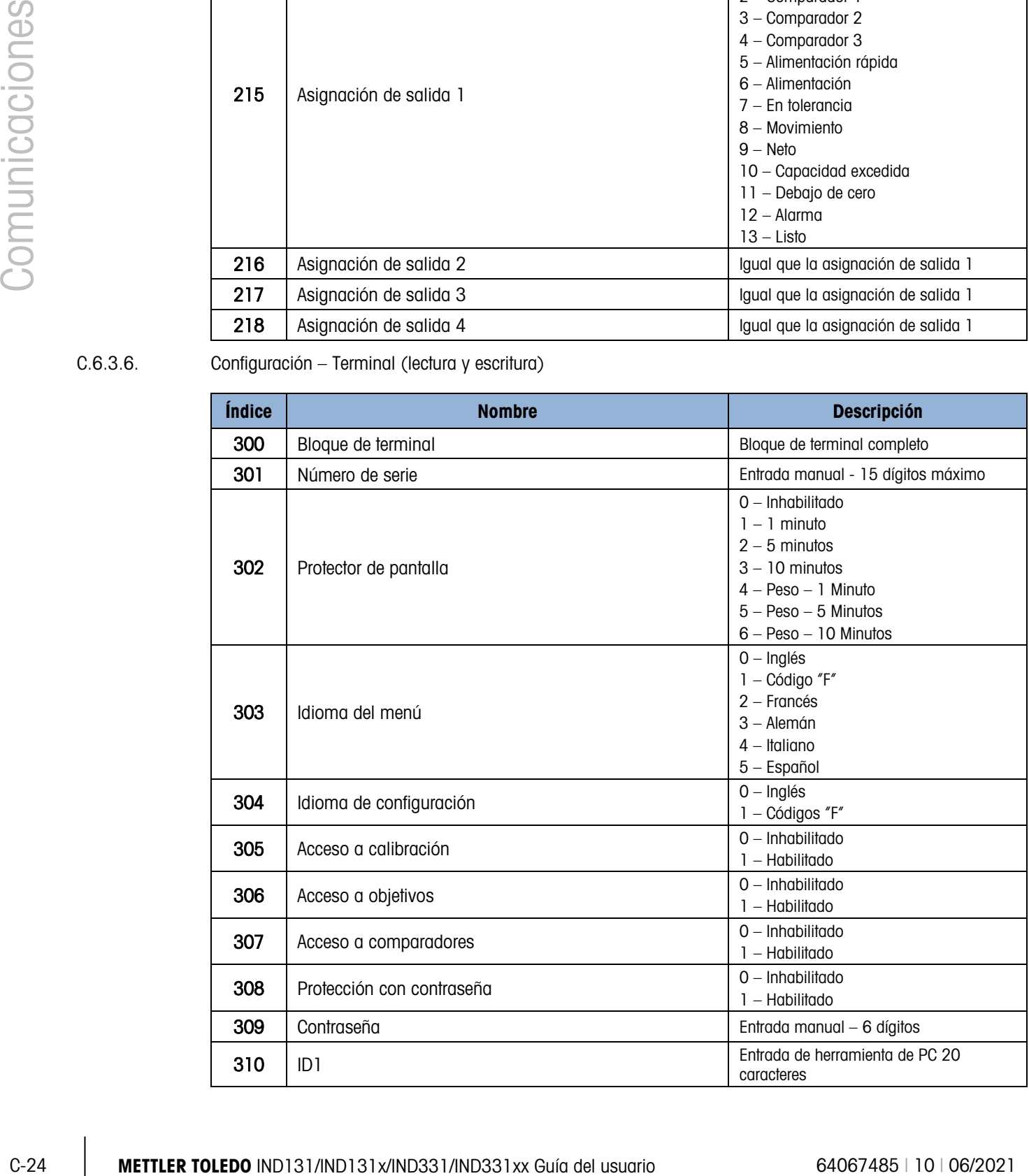
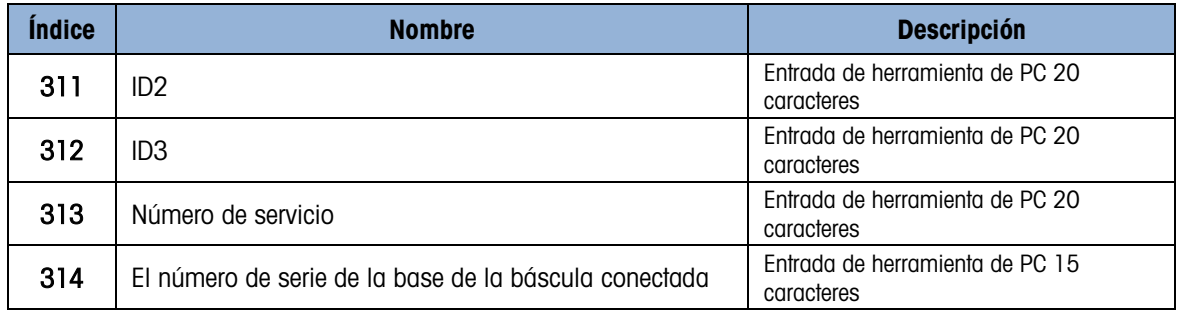

#### C.6.3.7. Configuración – Comunicación (lectura y escritura)

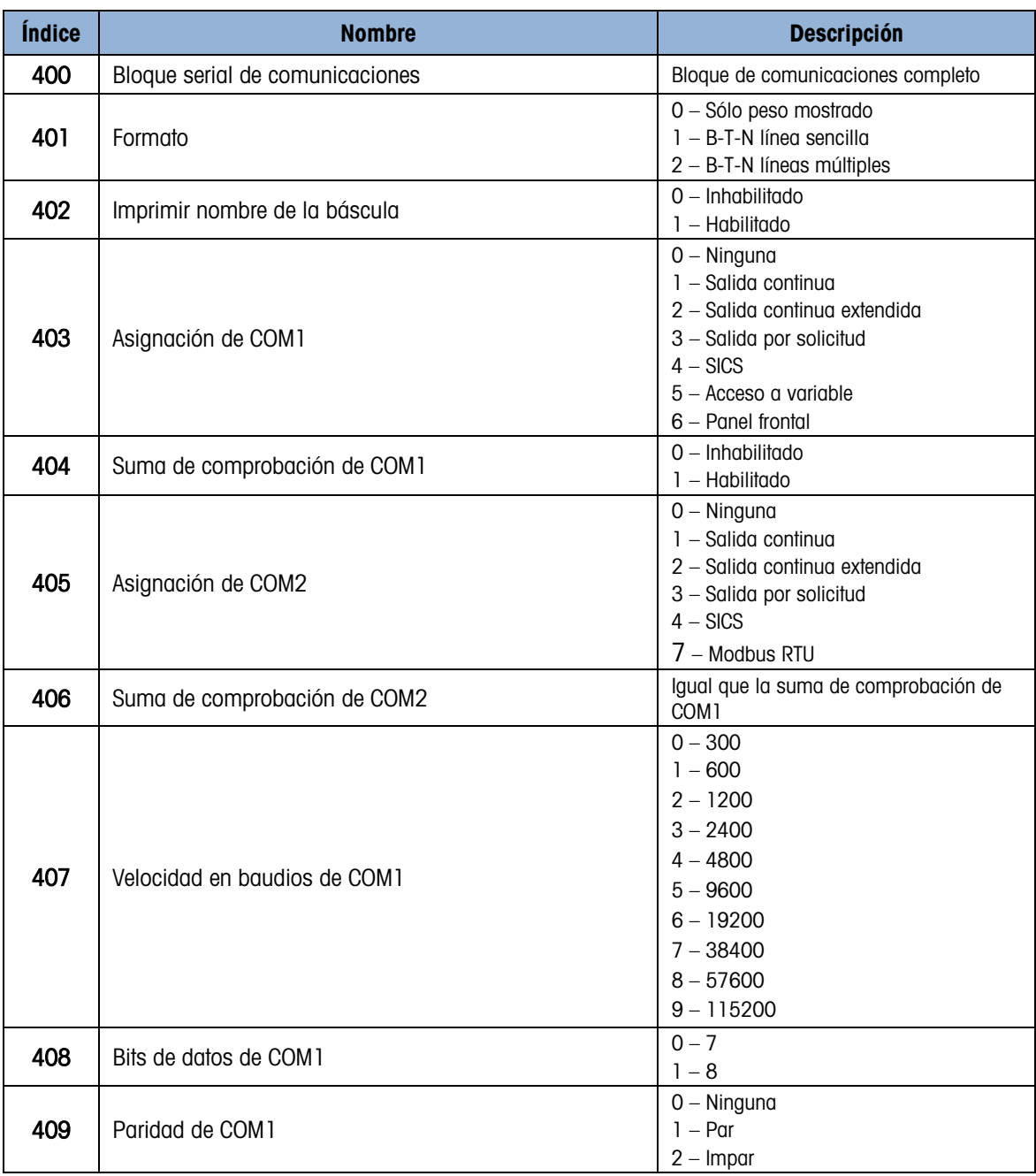

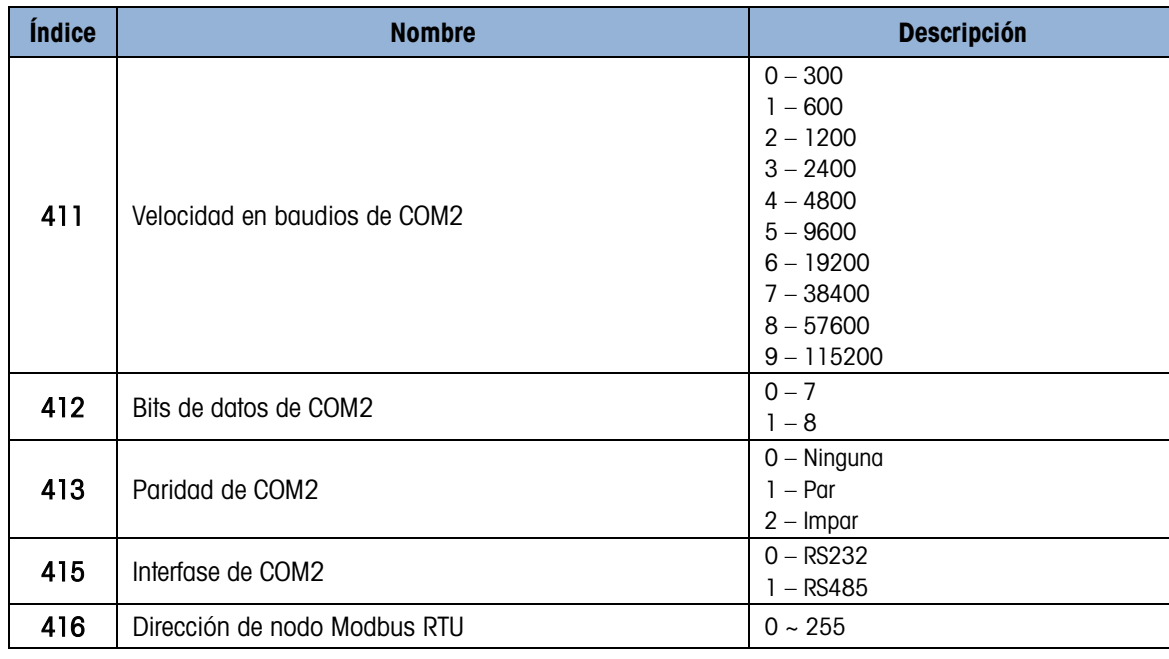

C.6.3.8. Configuración – Comunicación – PLC (lectura y escritura)

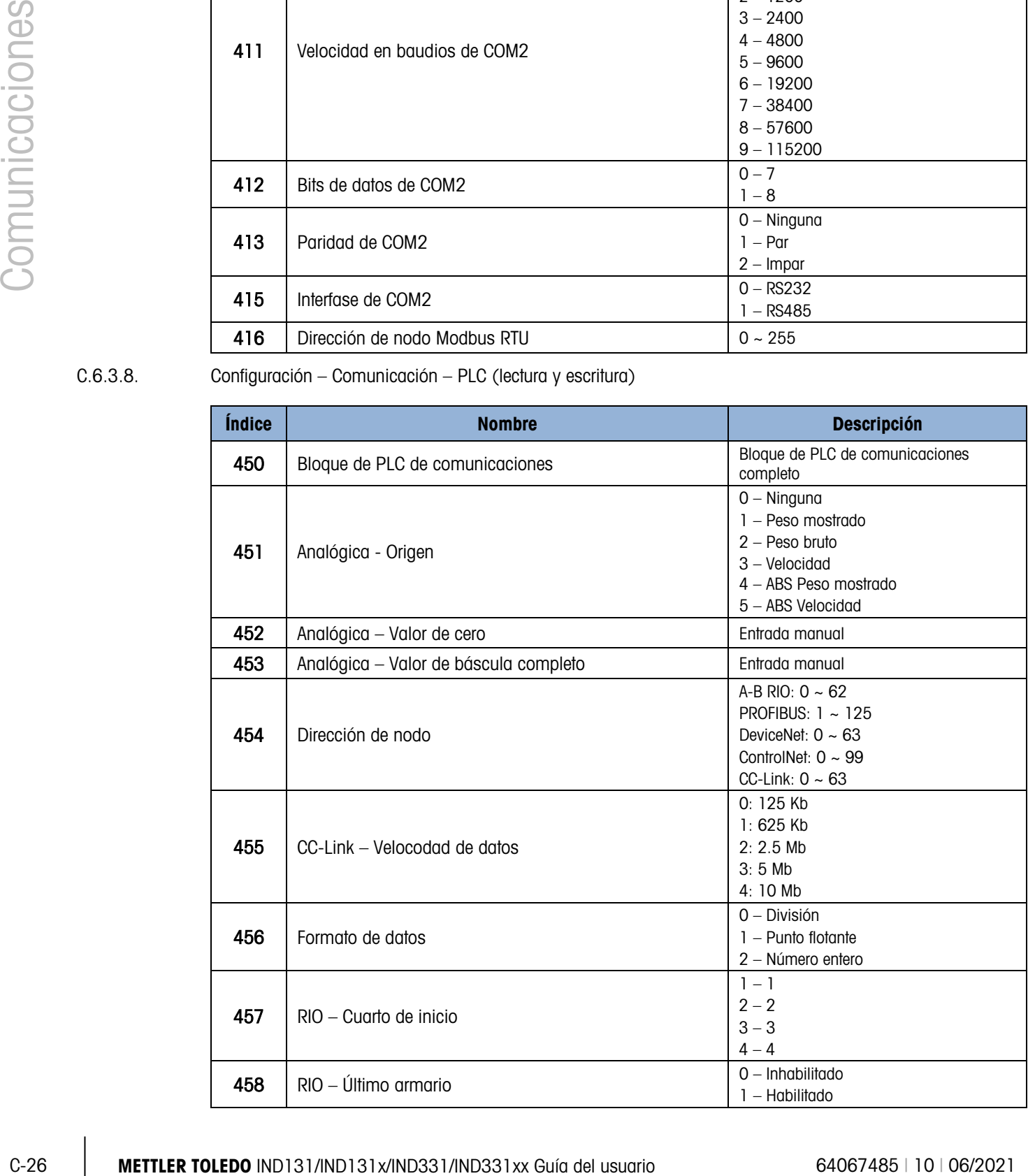

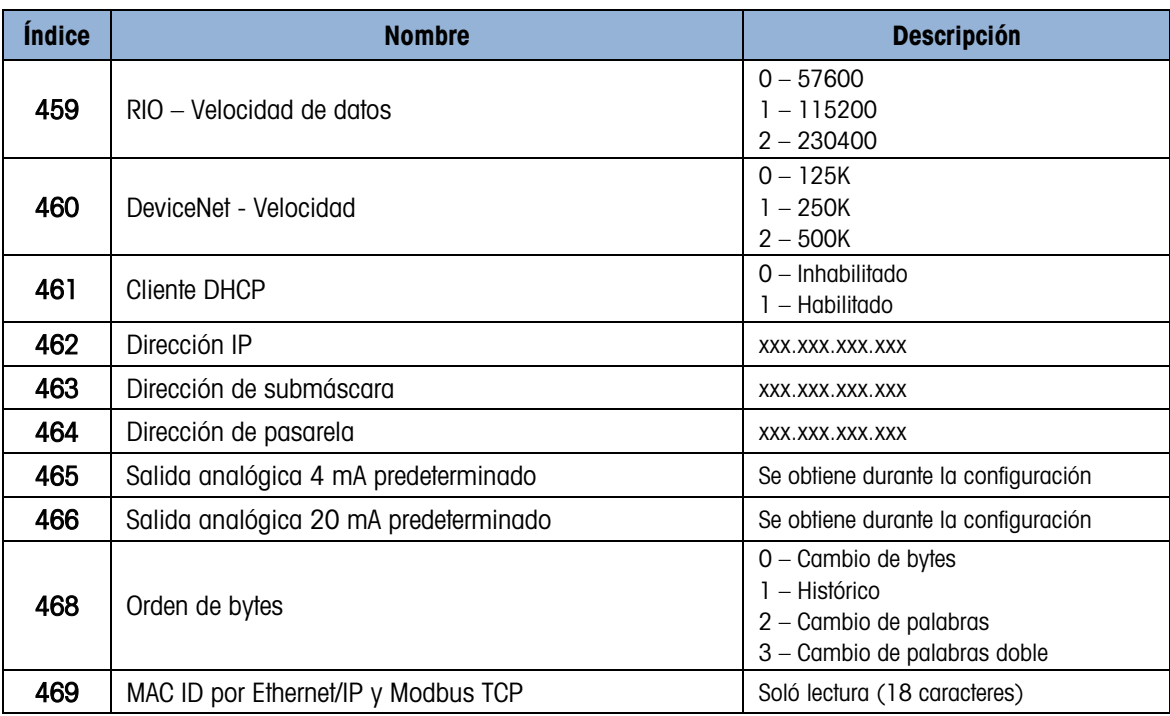

C.6.3.9. Configuración – Mantenimiento (sólo lectura)

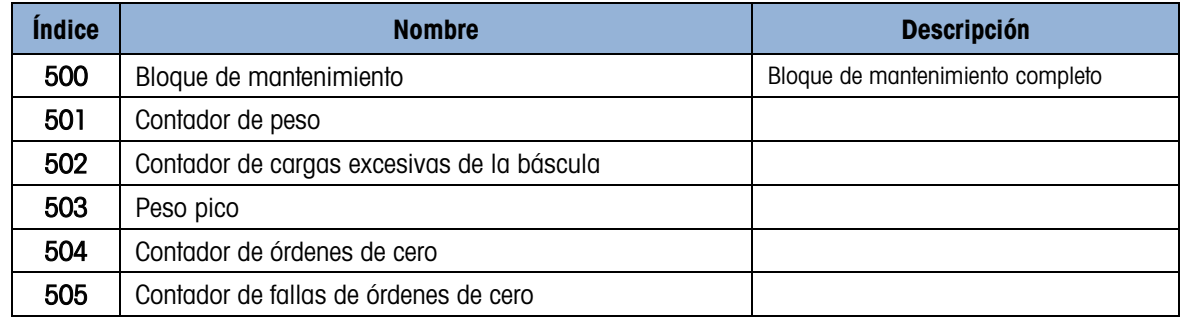

#### C.6.3.10. Valores de calibración (lectura y escritura)

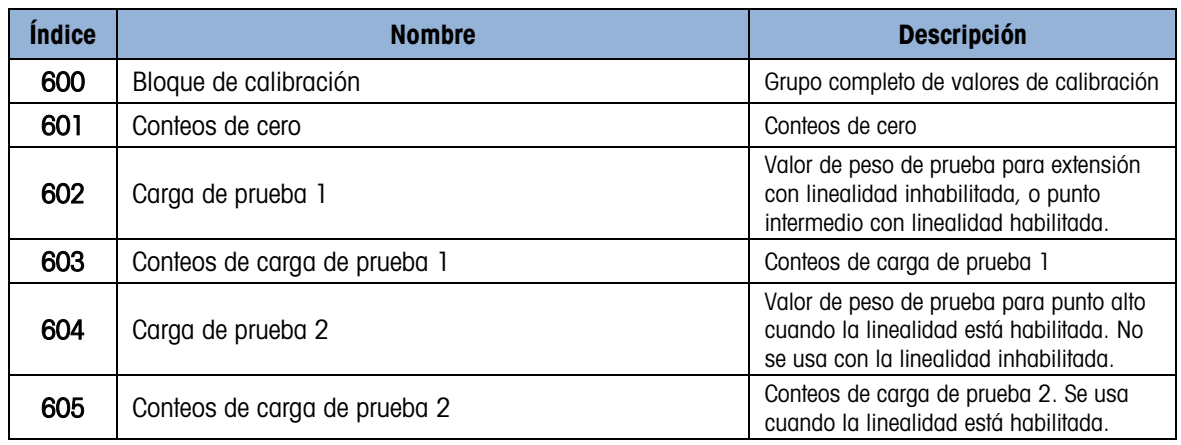

C.6.3.11. Valores de objetivo (lectura y escritura)

| <i><u><b>Indice</b></u></i> | <b>Nombre</b>      | <b>Descripción</b>                     |
|-----------------------------|--------------------|----------------------------------------|
| 610                         | Bloque de objetivo | Grupo completo de valores de objetivos |
| 611                         | Objetivo           | Valor del objetivo                     |
| 612                         | - Tol              | -Valor de tolerancia                   |
| 613                         | $+Tol$             | +Valor de tolerancia                   |
| 614                         | Derrame            | Valor de derrame                       |
| 615                         | Alimentación fina  | Valor de alimentación fina             |

C.6.3.12. Valores de comparador (lectura y escritura)

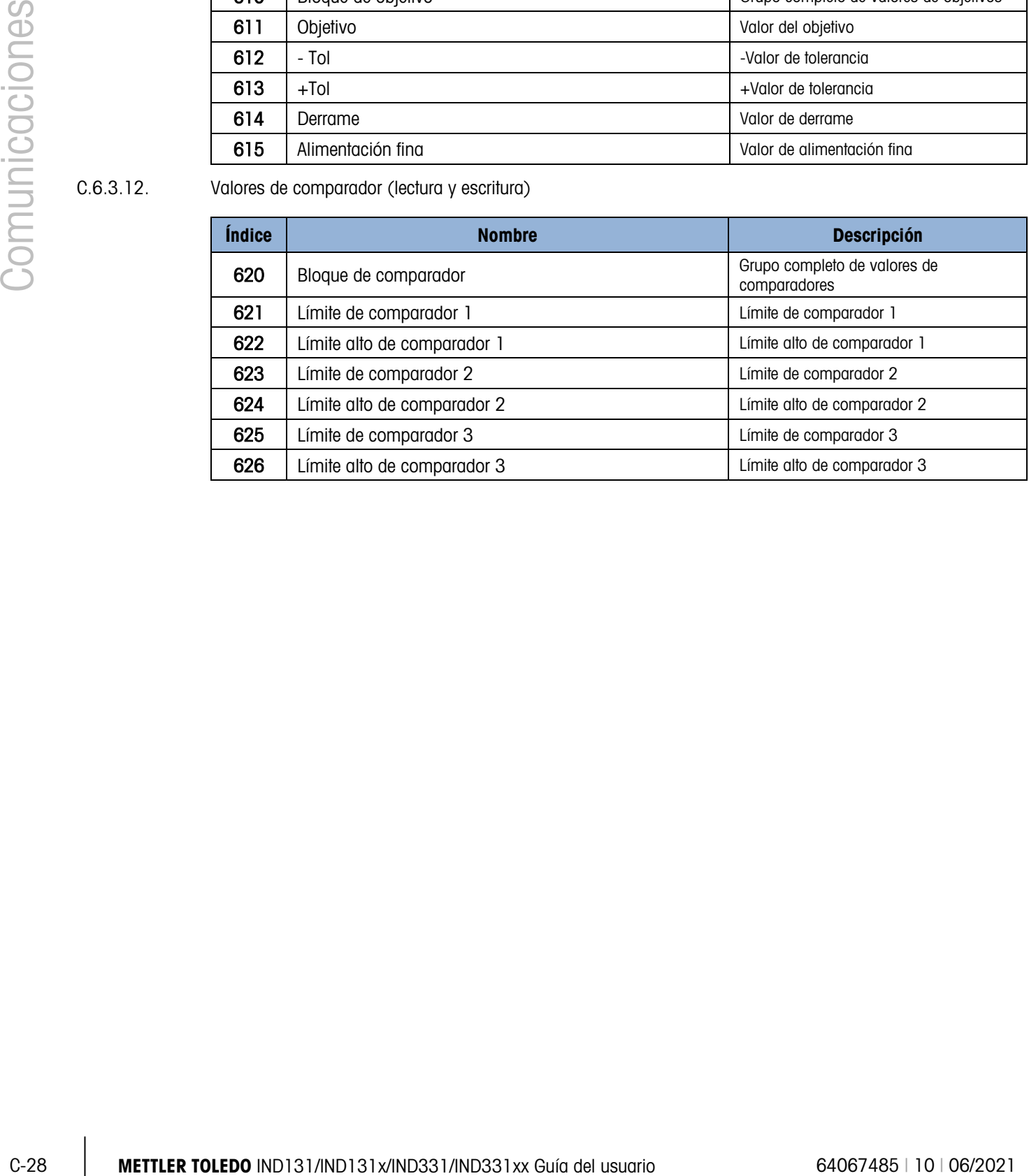

# D. Códigos GEO

La función de código geográfico (GEO) proporcionada con las terminales IND131 / IND131xx / IND331 / IND331xx permite el reajuste de la calibración debido a cambios en la elevación o altitud sin volver a aplicar pesos de prueba. Este ajuste presupone que se ha realizado una calibración previa precisa con el código GEO establecido correctamente para la ubicación original y que dicho código puede determinarse con precisión para la nueva ubicación. El siguiente es el procedimiento para usar esta función.

# D.1. Calibración original en la ubicación inicial

- 1. Determine el código GEO para la ubicación actual en donde será calibrada la báscula utilizando la gráfica de códigos GEO [\(Tabla D-1\)](#page-149-0) en las páginas siguientes.
- 2. Ingrese el valor GEO en el parámetro del código GEO en la página de configuración Báscula > Calibración en el árbol del menú.
- 3. Inmediatamente después de ingresar el código GEO, lleve a cabo un ajuste de cero y extensión con los pesos de prueba precisos.
- 4. Salga del árbol del menú de configuración.

Ahora puede reubicar la báscula en otra región.

# D.2. Ajuste del código GEO en una nueva ubicación

- 1. Determine el código GEO para la nueva ubicación donde será utilizada la báscula mediante la gráfica de códigos GEO (Tabla F-1) en las páginas siguientes.
- 2. Ingrese el valor GEO en el parámetro del código GEO en la página de configuración Báscula > Calibración en el árbol del menú.
- 3. Inmediatamente después de ingresar el código GEO, salga del árbol del menú de configuración. NO realice una calibración normal.

La calibración ha sido ajustada ahora para las diferencias de gravedad con el lugar original de calibración para el nuevo lugar de uso.

El uso del valor del código GEO para ajustar la calibración no es tan preciso como volver a aplicar los pesos de prueba certificados y recalibrar la báscula en una nueva ubicación.

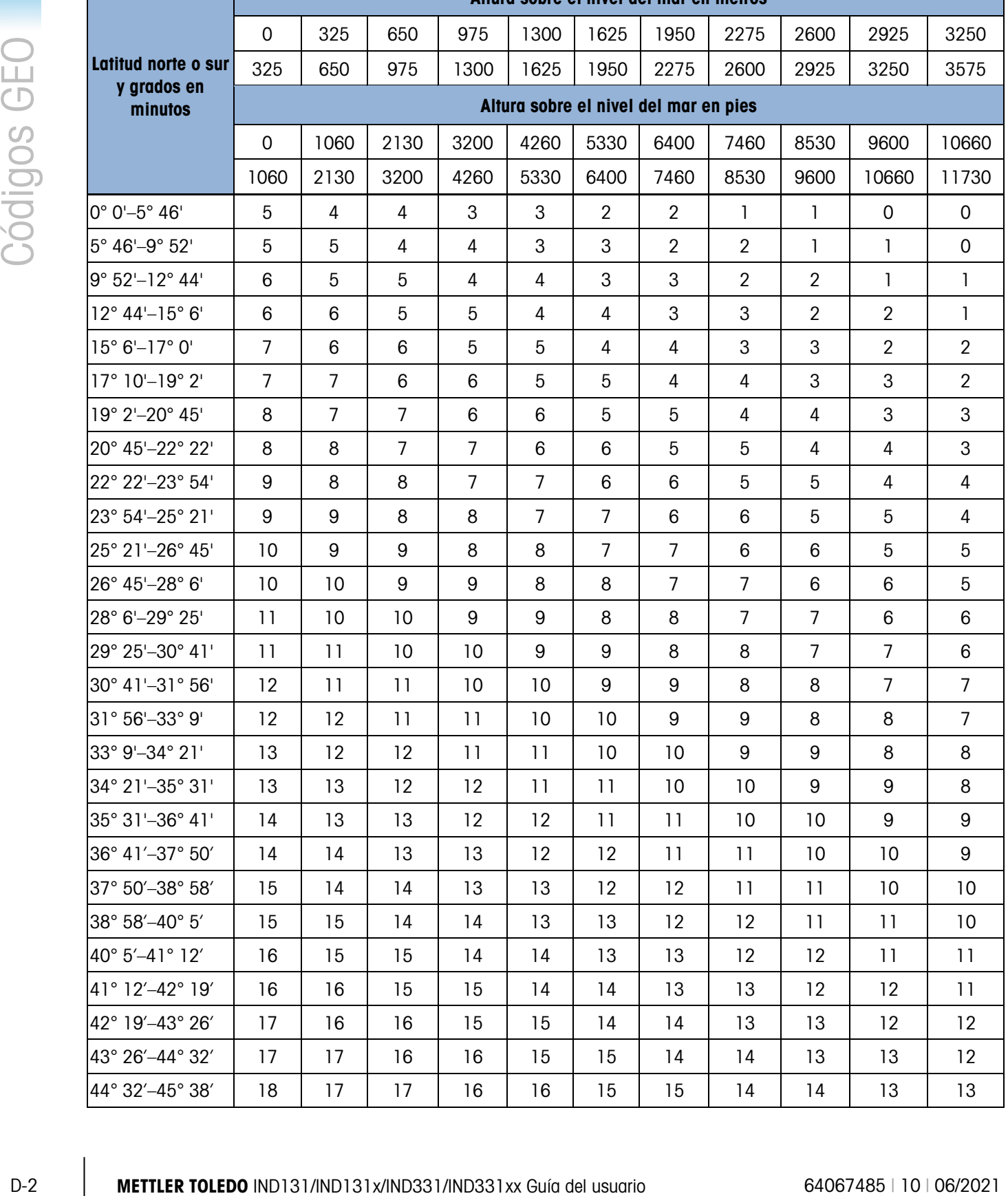

#### <span id="page-149-0"></span>Tabla D-1: Valores de ajuste Geo

Altura sobre el nivel del mar en metros

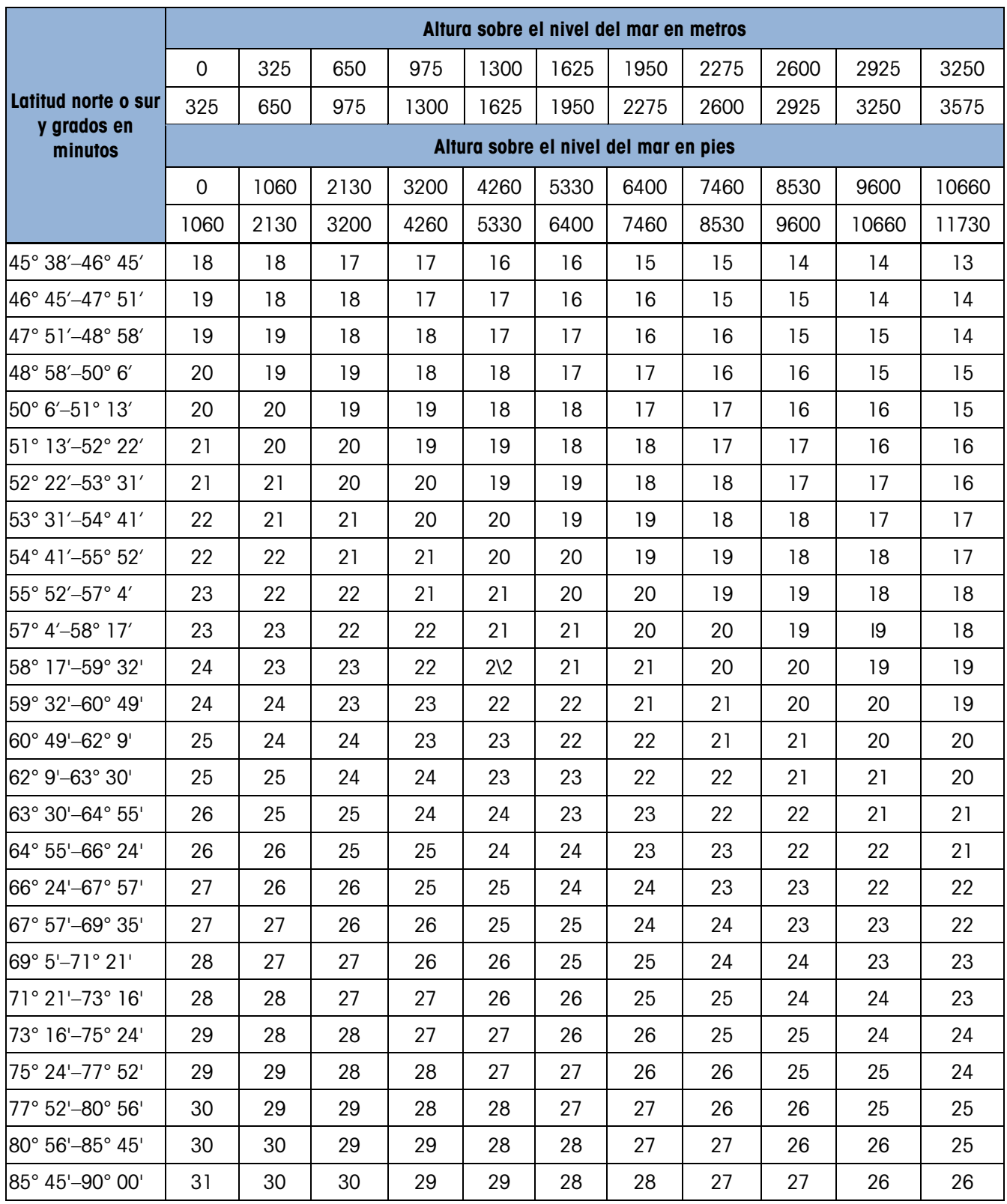

## **METTLER TOLEDO** Service

### Para proteger su producto METTLER TOLEDO:

Felicidades por elegir la calidad y precisión de METTLER TOLEDO. El uso adecuado de acuerdo con estas instrucciones y la calibración y el mantenimiento regular de parte de nuestro personal de servicio entrenado en fábrica aseguran una operación confiable y precisa, lo cual protege su inversión. Comuníquese para preguntar acerca de nuestro contrato de servicio adaptado a sus necesidades y presupuesto.

Le invitamos a registrar su producto en [www.mt.com/productregistration](http://www.mt.com/productregistration) para que podamos comunicarnos con usted e informarle nuestro desarrollo, actualizaciones y notificaciones importantes relacionadas con su producto.

### www.mt.com/IND131-331

Para obtener más información

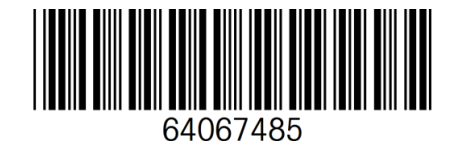

Mettler-Toledo, LLC 1900 Polaris Parkway Columbus, OH 43240 Phone 800 438 4511 Fax 614 438 4900

© 2021 Mettler-Toledo, LLC 64067485 Rev. 10, 06/2021